# **Installation and Operation Manual Unite Connectivity Manager**

# **Contents**

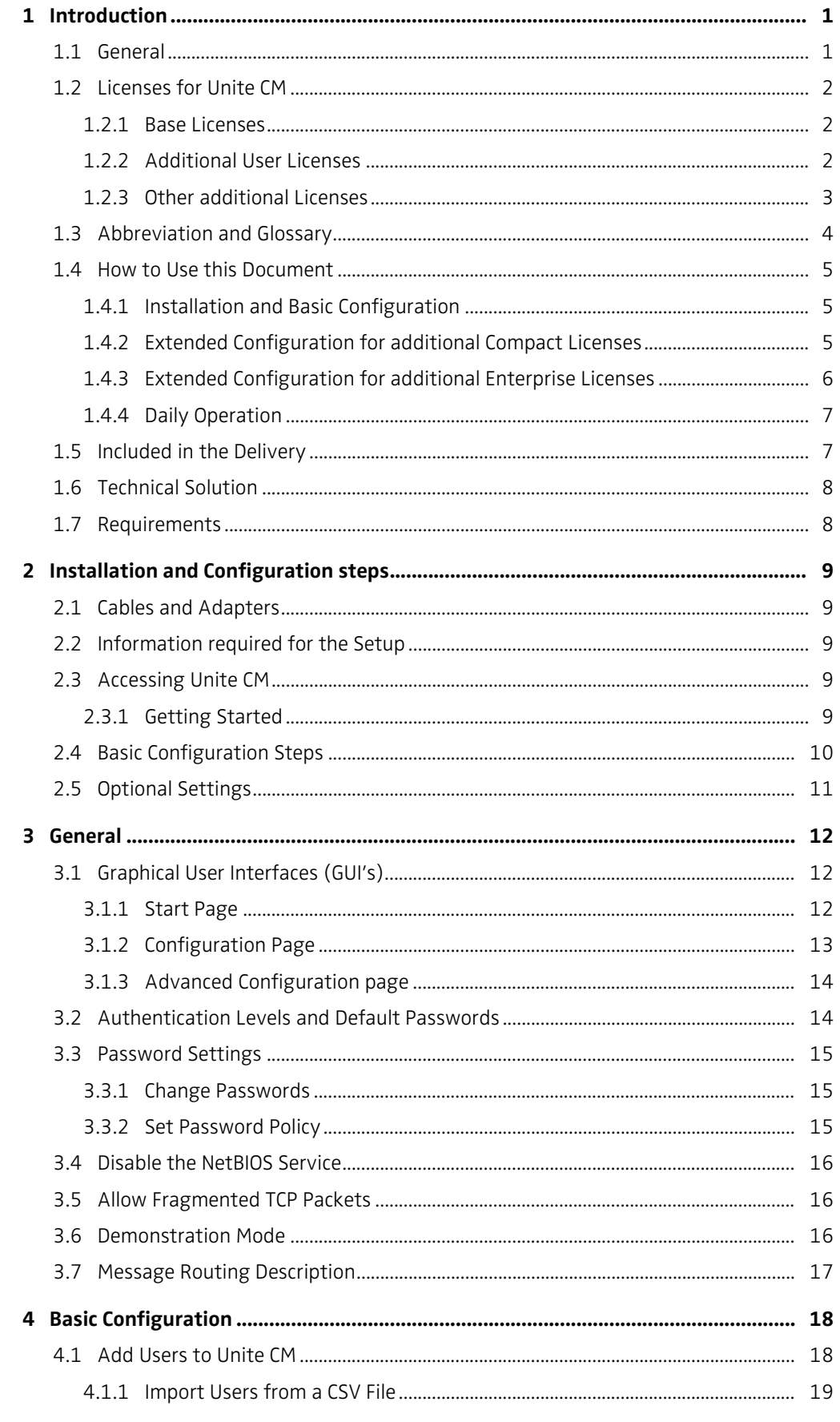

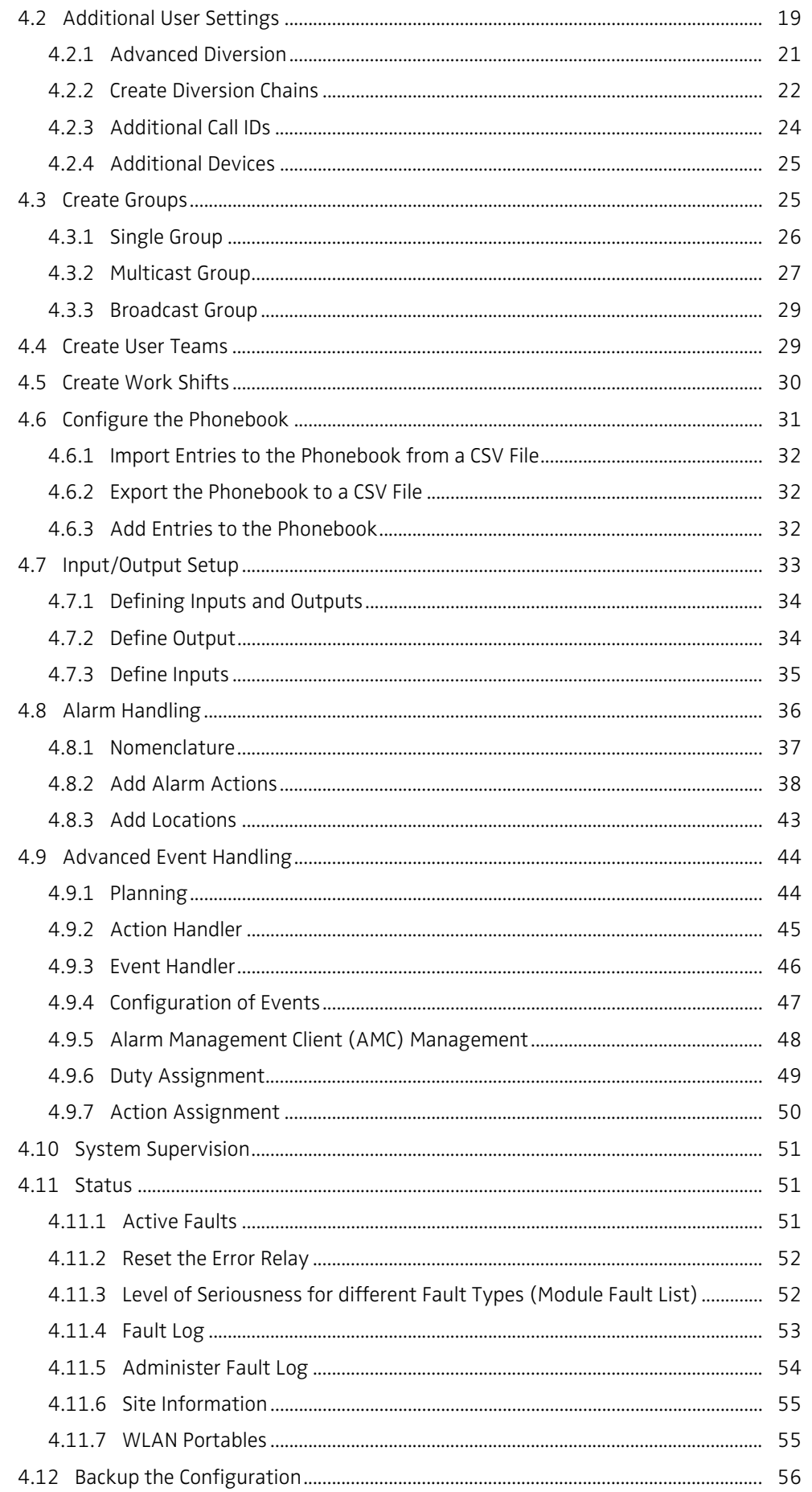

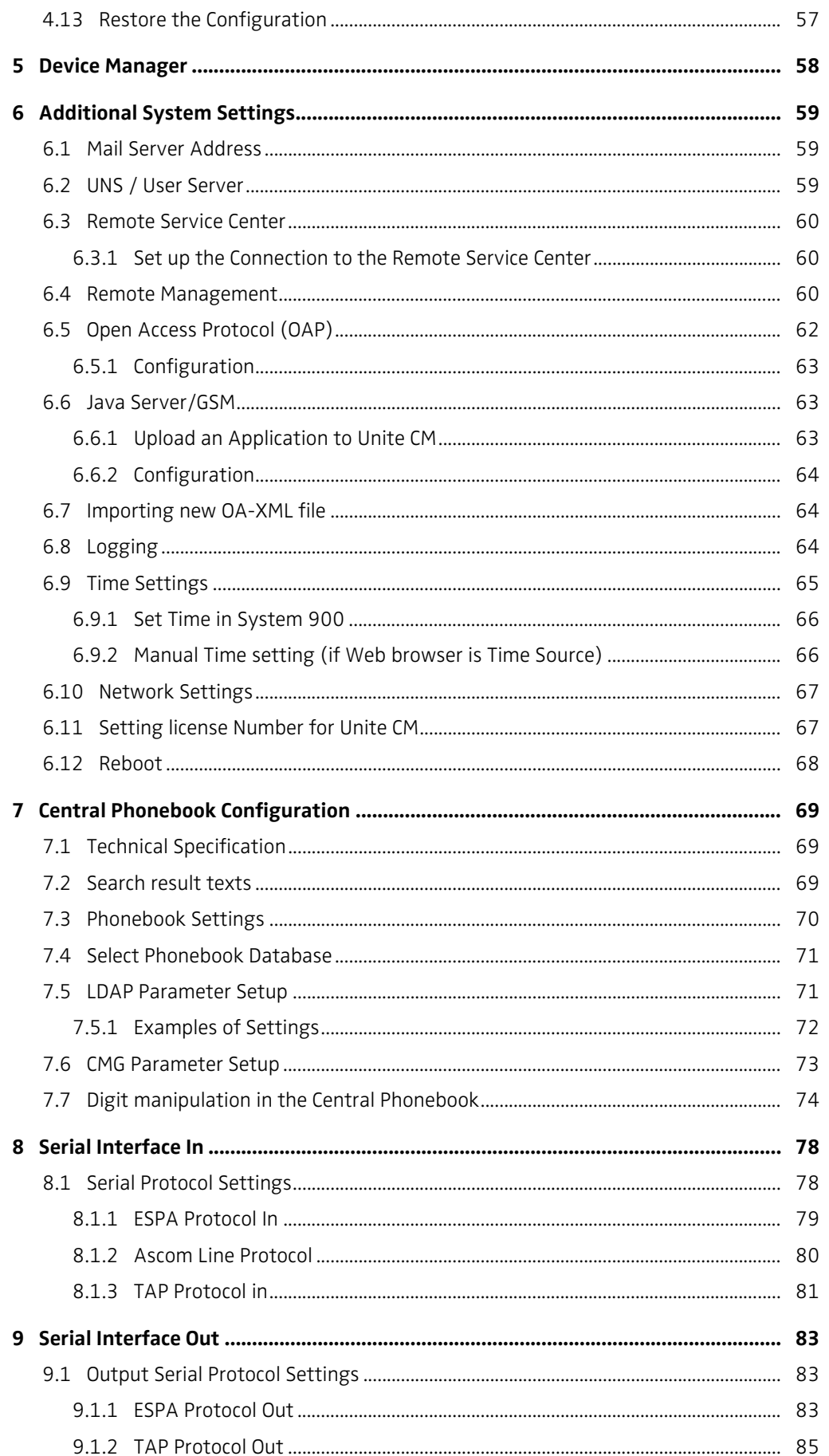

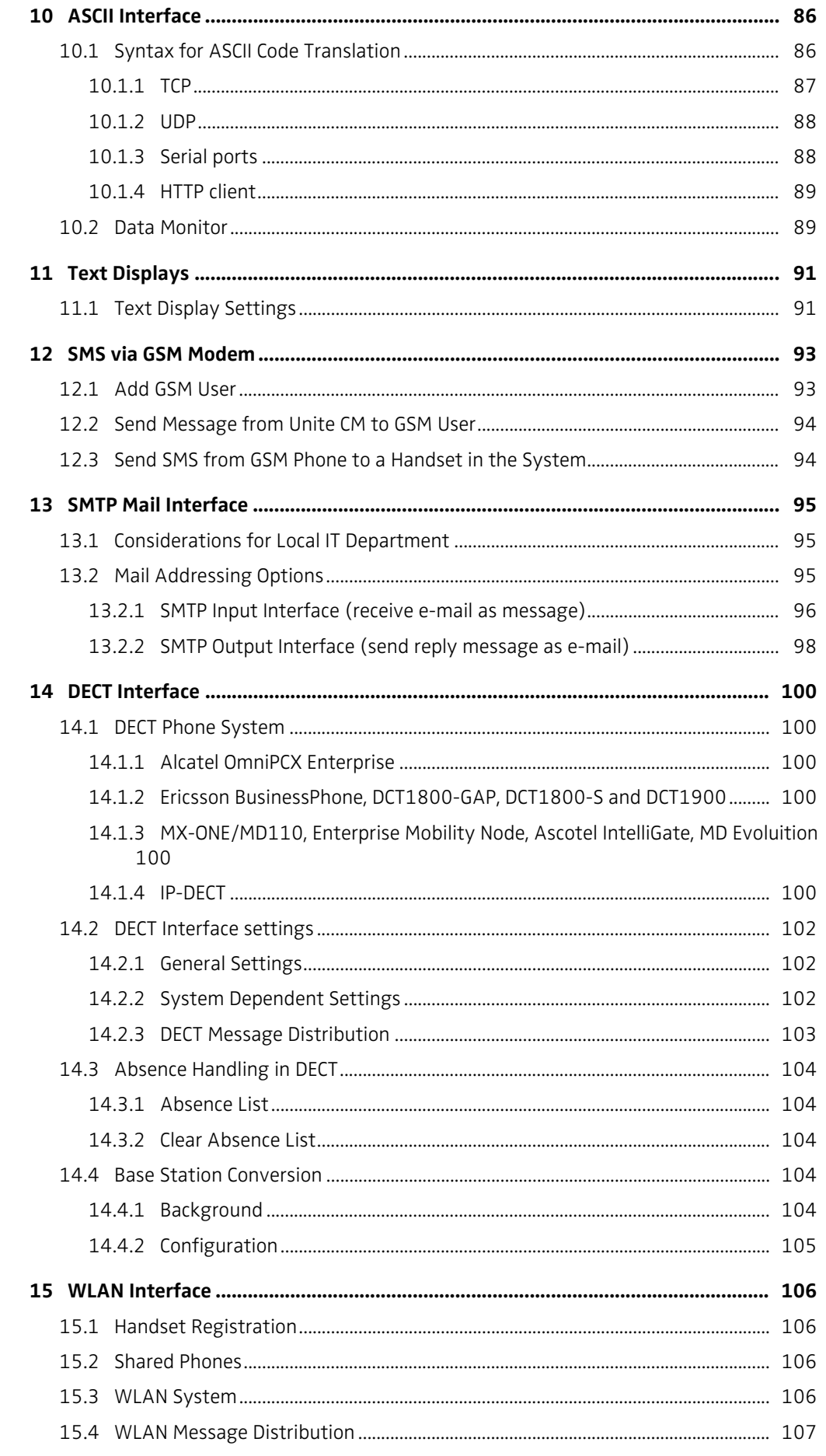

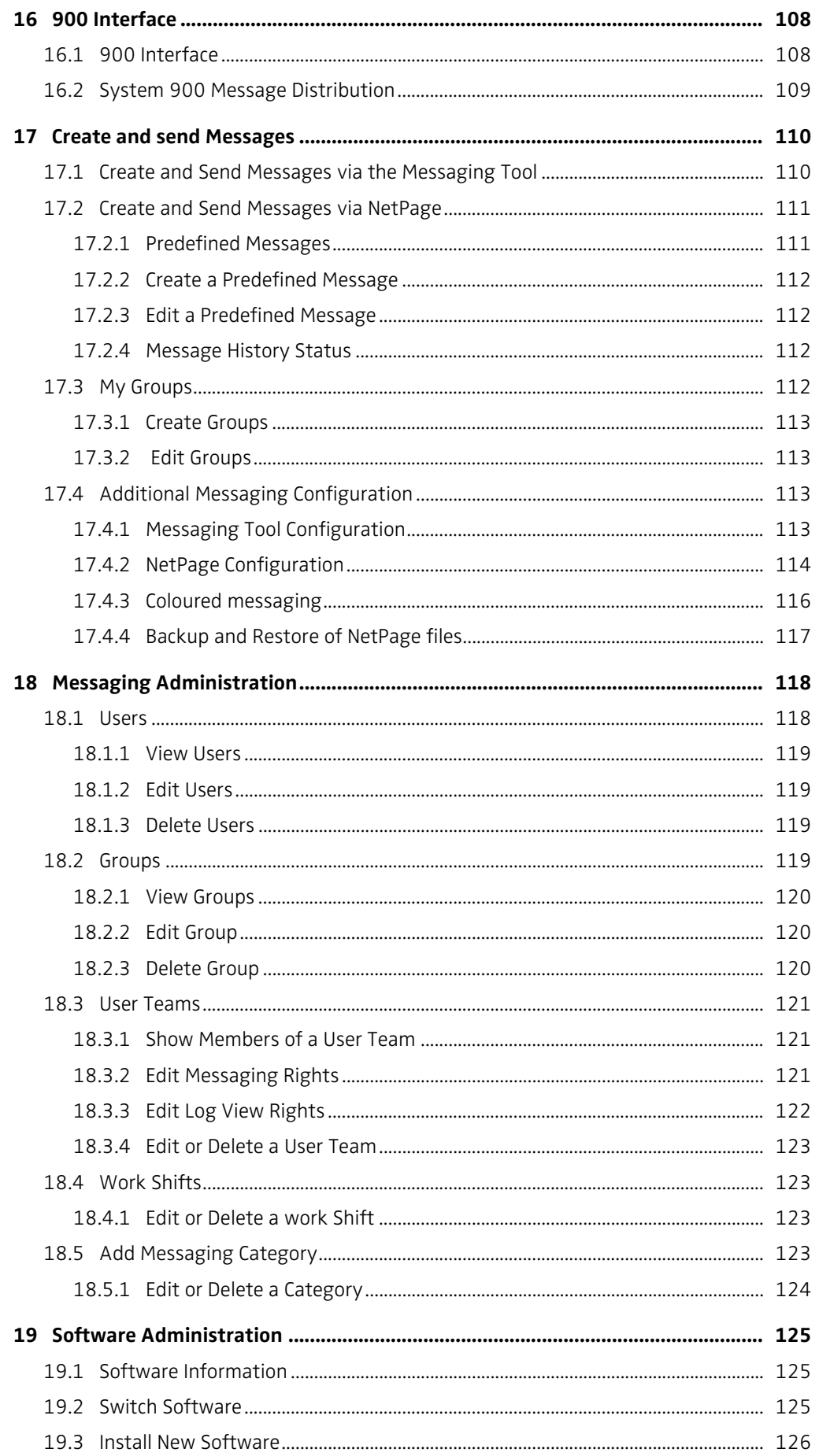

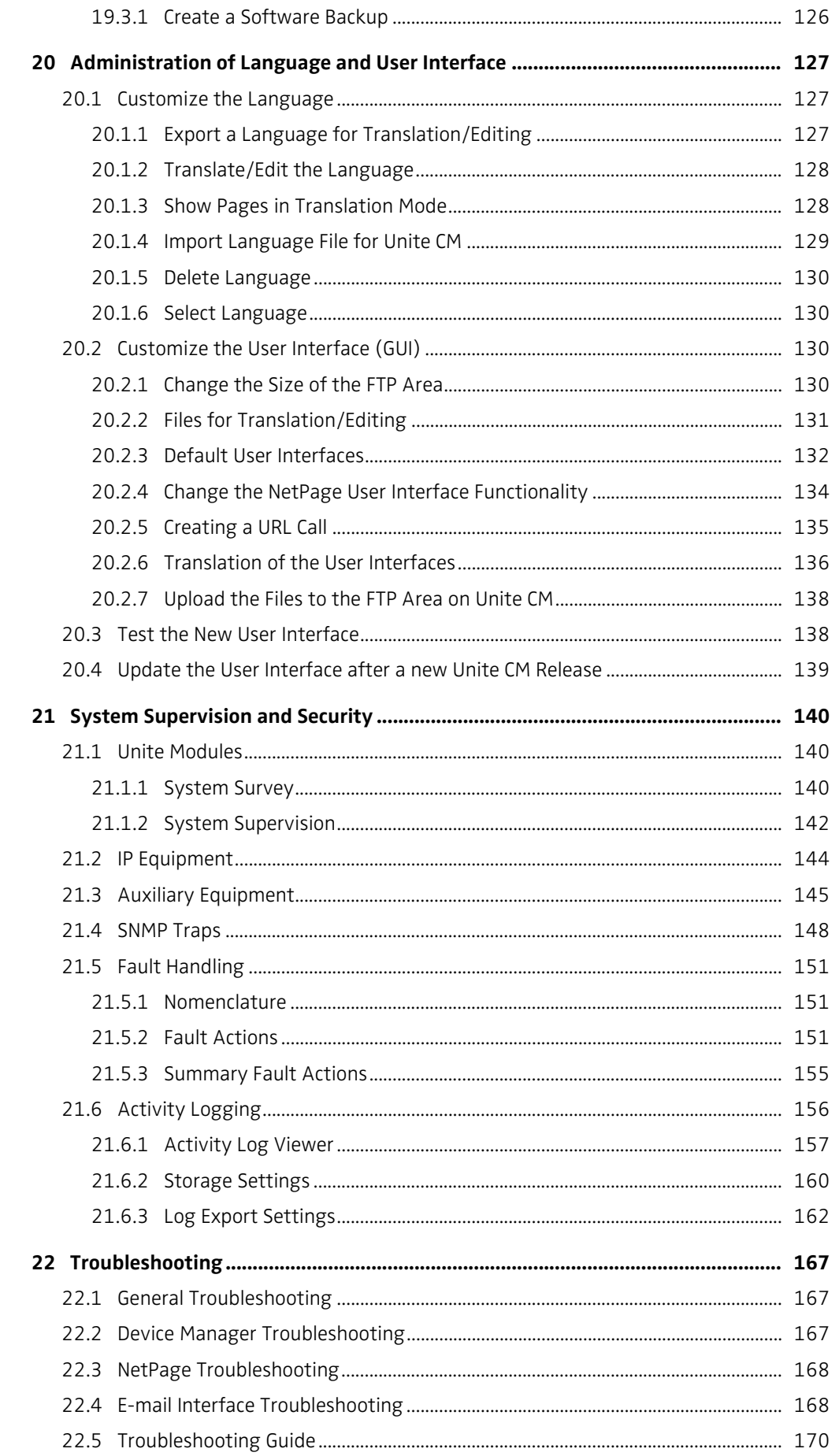

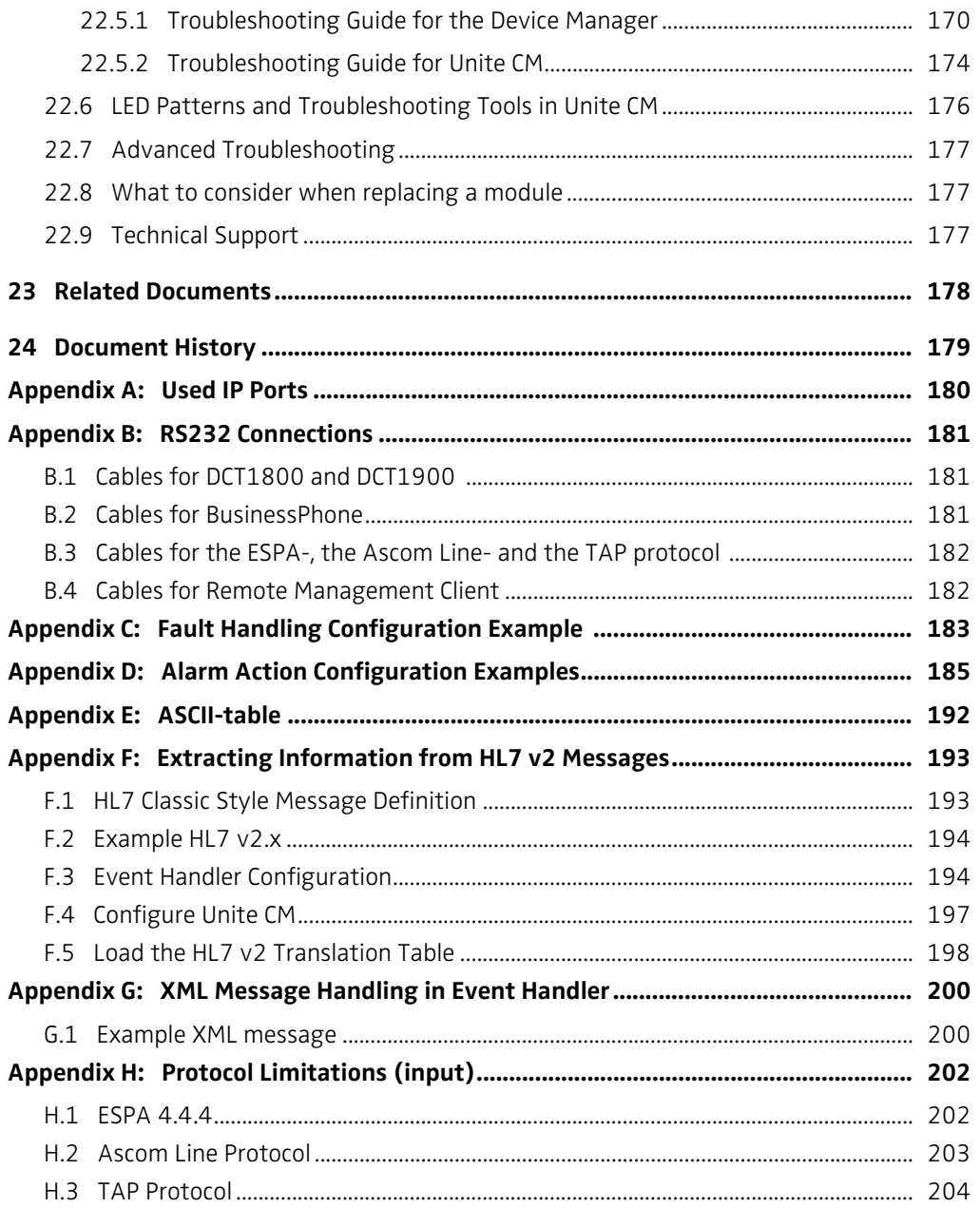

# <span id="page-8-0"></span>**1 Introduction**

This document is used for the installation and configuration of the product. It is also used for administration, maintenance and troubleshooting. These activities require good knowledge about functionality and limitations, both on module and system level, and also knowledge about how systems, modules and parameters interact.

The document also includes information about the daily operation, i.e. creating and sending messages, which can be done by any user in the system.

Throughout this document you will find cross-references in the text which indicate further details that can be found in other sections of this document. The cross-references are coloured blue and linked to the relevant place in the document (example: [1.6 Technical](#page-15-0)  [Solution on page 8](#page-15-0)). Positioning your cursor over the cross-reference text and clicking the left mouse button will take you to the relevant section.

To return to the original page after viewing a cross-referred page in Adobe Acrobat or Adobe Reader, click on the "Previous View" arrow ( $\bigcirc$  or  $\bigcirc$ ).

# <span id="page-8-1"></span>**1.1 General**

The Unite Connectivity Manager (Unite CM) is a server software platform used for messaging and alarm handling in your system. It is also used for the administration of users and groups, for supervision, activity logging and fault logging etc. Unite CM is a software on the Elise3 hardware. It can be used independently but also work in combination with other Unite modules or System 900 modules.

An input serial interface is included to enable pagings from external equipment. The input serial interface supports the ESPA 4.4.4 protocol, the Ascom Line protocol and the TAP 1.8 protocol. The Ascom Line protocol is designed to be simple enough to be controlled manually, using a terminal program connected to the serial port.

An output serial interface is also included to support the sending of messages to external paging systems. The output serial interface supports the ESPA 4.4.4 protocol and the TAP 1.8 protocol.

Unite CM is delivered with a basic level of functionality, but depending on customer requests, it can be licensed to have additional levels of functionality.

Messaging features supported by Unite CM include SMS between users in the system, sending instant or predefined text messages from a web browser or messages automatically sent when triggered from for example, a handset or a physical input. It is also possible to send messages to text displays, for example LED signs and corridor displays.

Unite CM also includes a central phonebook which can be accessed from the handsets. The number of entries in the phonebook depends on whether the internal database or an external database is used as phonebook source.

The included Device Manager is used for managing devices such as handsets, desktop chargers and charging racks, i.e. handle parameters and software for the devices.

Unite CM can handle different types of protocol and can be used for converting events to actions in your system and it provides an assignment interface to offer the ability for users to dynamically assign recipients to events. It can be used to integrate into Nurse Call systems, Patient Monitoring systems, Laboratory Information systems, Hospital Information systems, Radiology Information systems, Building Management systems, and Security Management systems.

The Unite CM contains a java interface for sending and receiving messages defined by the OA-XML protocol.

 $\mathbf{I}$ 

Administration of users, groups, user teams, management of alarms from handsets and system units, supervision of other system modules and IP equipment etc. can be done via a remote connection to a customer site.

# <span id="page-9-1"></span><span id="page-9-0"></span>**1.2 Licenses for Unite CM**

#### **1.2.1 Base Licenses**

• FE3-C1ALCBAS, Unite Connectivity Manager, Compact BASE (Maximum 100 Messaging users).

The Compact Base license including 10 Messaging users and management of up to 20 devices in Device Management, SMS, Location, Multicast, Broadcast, Remote Management Client, Carrier System Interface $<sup>1</sup>$ , Messaging groups, OAP basic one-way</sup> messaging, NetPage, Basic Alarm Manager, Serial input Interface<sup>2</sup> (ESPA, TAP or Ascom Line protocol), System Survey, Supervision, Fault handling, Activity Logging for 1 client.

• FE3-C1ALEBAS, Unite Connectivity Manager, Enterprise BASE

(Maximum 1000 Messaging users).

The Enterprise Base license including 10 Messaging users and management of up to 20 devices in Device Management, SMS, Location, Multicast, Broadcast, Basic Web Message Tool, Remote Management Client, Carrier System Interface<sup>1</sup>, Messaging groups, OAP basic one-way messaging, System Survey, Supervision, Fault handling, Activity Logging for 1 client.

• FE3-C1ALEEXT, Unite Connectivity Manager, Extension BASE

The Extension BASE license cannot be used stand-alone. The module must be connected to a Unite CM Compact or Enterprise.

The Extension Base license including SMS, Location, Multicast, Broadcast, Basic Web Message Tool, Remote Management Client, Carrier System Interface<sup>1</sup>, Messaging groups, OAP basic one-way messaging, System Survey, Supervision, Fault handling, Activity Logging for 1 client.

### <span id="page-9-2"></span>**1.2.2 Additional User Licenses**

#### **COMPACT BASE**

• FE3-C1ALCU10, Unite Connectivity Manager, User license. Sold in blocks of 10 users, MoQ<sup>3</sup> = 10 users

#### **Enterprise BASE**

- FE3-C1ALEU10, Unite Connectivity Manager, User license. Sold in blocks of 10 users, MoO $3 = 10$  users
- FE3-C1ALEUL, Unite Connectivity Manager, User license. Sold in blocks of 10 users, MoQ $3 = 50$  users
- FE3-C1ALEUC, Unite Connectivity Manager, User license. Sold in blocks of 10 users, MoQ $3 = 100$  users
- FE3-C1ALEUD, Unite Connectivity Manager, User license. Sold in blocks of 10 users, MoQ<sup>3</sup> = 500 users

<sup>1.</sup>The Elise3 Standard module is required for connection to System 900 and RS232 connection to DECT system.

<sup>2.</sup>Requires Elise3 Standard module

<sup>3.</sup>Minimum order Quantity

# <span id="page-10-0"></span>**1.2.3 Other additional Licenses**

#### **Compact BASE**

- FE3-C1ALCEC, Unite Connectivity Manager, External Carrier systems interface (ESPA/TAP output interface, GSM modem interface and Text Displays over IP).
- FE3-C1ALCAL, Unite Connectivity Manager, Activity Logging for 30 clients and XML export of Activity Log, Location).
- FE3-C1ALCOAP, Unite Connectivity Manager, Open Access Protocol (OAPv4) Basic one-way, Manual Acknowledge, Interactive Messaging (IM), User Data, Alarm, Location, Remote Change of profile, Availability and Poll Location.
- FE3-C1ALCJVM, Unite Connectivity Manager, Java Virtual Machine (JVM) Basic one-way, Manual Acknowledge, Interactive Messaging (IM), User Data, Alarm, Location, Remote Change of profile, Availability and Poll Location.
- FE3-C1ALCEH, Unite Connectivity Manager, Advanced Event Handler
- FE3-C1ALCMG, Unite Connectivity Manager, SMTP Mail Interface
- FE3-C1ALCDAC, Unite Connectivity Manager, Duty and Event Assignment Clients Number of clients. 1 client (available up to 25 clients).
- FE3-C1ALCAMC, Unite Connectivity Manager, Alarm Management Clients, AMC's Number of AMC clients. 1 client (available up to 10 clients).
- FE3-C1ALCML50, Unite Connectivity Manager, Monitor Locations Number of Duty & Event Assignment locations. 50 locations (available up to 2000 locations).

#### **Enterprise BASE / Extension BASE**

- FE3-C1ALENP, Unite Connectivity Manager, NetPage
- FE3-C1ALEBAM, Unite Connectivity Manager, Basic Alarm Manager
- FE3-C1ALESI1, Unite Connectivity Manager, Serial Interface input interface (ESPA, TAP or Ascom Line protocol)
- FE3-C1ALESO, Unite Connectivity Manager, External Carrier systems interface (ESPA/TAP output interface)
- FE3-C1ALEGMI, Unite Connectivity Manager, GSM Modem interface
- FE3-C1ALETD, Unite Connectivity Manager, Text Displays over IP
- FE3-C1ALEAL, Unite Connectivity Manager, Activity Logging for 30 clients and XML export of Activity Log.
- FE3-C1ALEOAP, Unite Connectivity Manager, Open Access Protocol (OAPv4)
- FE3-C1ALEJVM, Unite Connectivity Manager, Java Virtual Machine (JVM) Basic one-way, Manual Acknowledge, Interactive Messaging (IM), User Data, Alarm, Location, Remote Change of profile, Availability and Poll Location.
- FE3-C1ALEEH, Unite Connectivity Manager, Advanced Event Handler
- FE3-C1ALEMG, Unite Connectivity Manager, SMTP Mail Interface
- FE3-C1ALEDAC, Unite Connectivity Manager, Duty and Event Assignment Clients Number of clients. 1 client (available up to 25 clients).
- FE3-C1ALEAMC, Unite Connectivity Manager, Alarm Management Clients, AMC's Number of AMC clients. 1 client (available up to 10 clients).
- FE3-C1ALEML50, Unite Connectivity Manager, Monitor Locations Number of Duty & Event Assignment locations. 50 locations (available up to 2000 locations).

For details regarding licenses and technical specifications, refer to the Data Sheet, Unite Connectivity Manager, TD 92739GB.

 $\overline{\phantom{a}}$ 

 $\overline{\phantom{a}}$ 

 $\overline{\phantom{a}}$ 

# <span id="page-11-0"></span>**1.3 Abbreviation and Glossary**

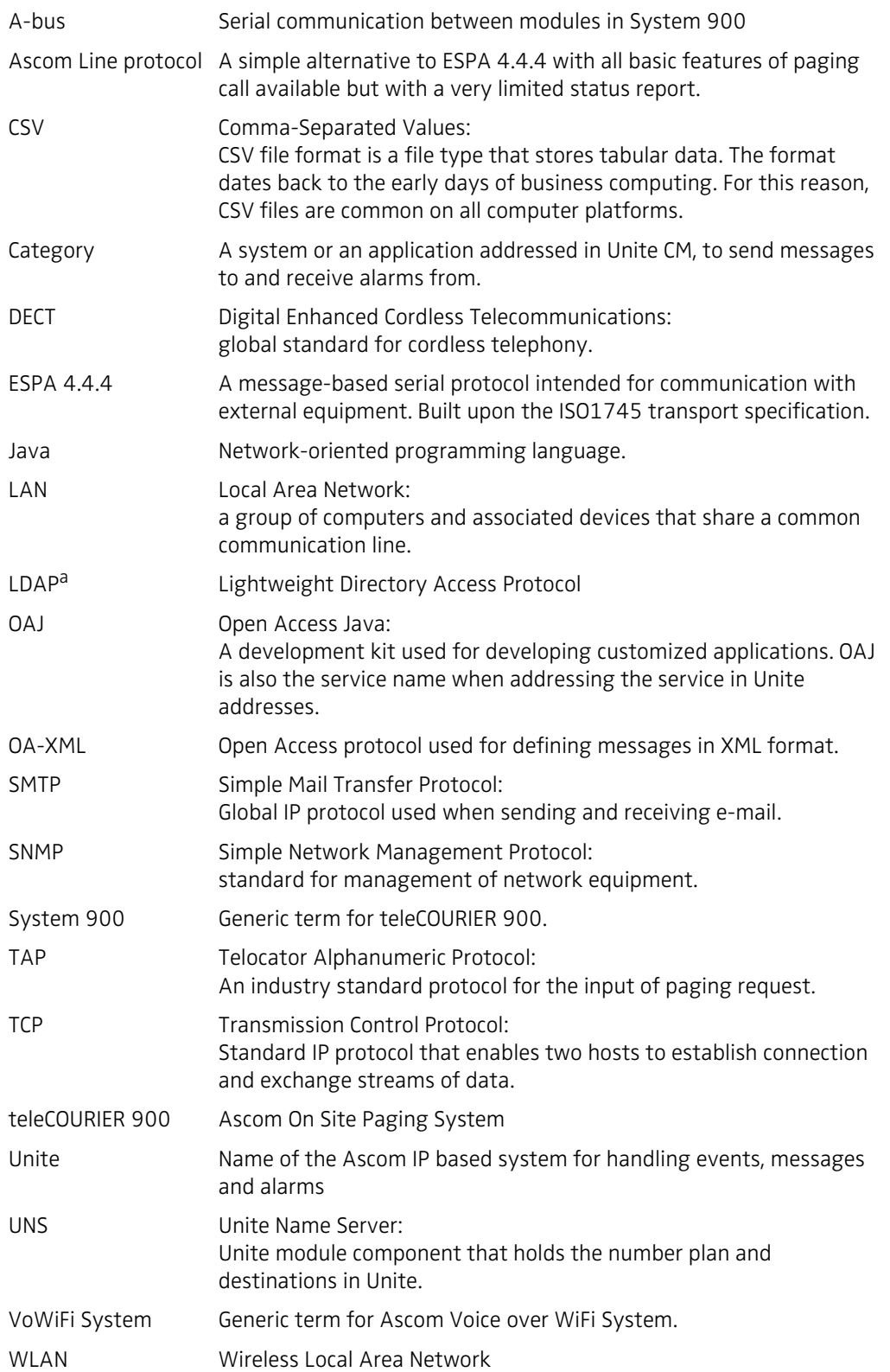

a.LDAP version 3 (LDAPv3) is supported

#### <span id="page-12-0"></span>**1.4 How to Use this Document**

This sub chapter includes references to other chapters/documents with more detailed information regarding following activities:

#### <span id="page-12-1"></span>**1.4.1 Installation and Basic Configuration**

• For installation and basic configuration, refer to chapter [2 Installation and Configuration](#page-16-0)  [steps on page 9](#page-16-0) and chapter [4 Basic Configuration on page 18](#page-25-0).

#### <span id="page-12-2"></span>**1.4.2 Extended Configuration for additional Compact Licenses**

Some extended configuration is included in the Compact BASE license, others require an additional license, see below.

- For settings included in the Unite Connectivity Manager FE3-C1ALCBAS, Compact BASE standard license, see chapters:
	- [4 Basic Configuration on page 18](#page-25-0)
	- [6.4 Remote Management on page 60](#page-67-2)
	- [17 Create and send Messages on page 110](#page-117-0)
	- [4.8 Alarm Handling on page 36](#page-43-0)
	- [8 Serial Interface In on page 78](#page-85-0)
	- [21 System Supervision and Security on page 140](#page-147-0)
	- [21.6 Activity Logging on page 156](#page-163-0) (logging for 1 client at the time)

(Unite Connectivity Manager FE3-C1ALCU10 license adds users in quantities of 10)

- For settings included in the Unite Connectivity Manager FE3-C1ALCEC, External Carrier systems interface license, see chapters:
	- [9 Serial Interface Out on page 83](#page-90-0)
	- [12 SMS via GSM Modem on page 93](#page-100-0)
	- [11 Text Displays on page 91](#page-98-0)
- For settings included in the Unite Connectivity Manager FE3-C1ALCAL, Activity Logging for 30 clients and XML export of Activity Log, see chapter:
	- [21.6 Activity Logging on page 156](#page-163-0) (logging for 30 clients)
- For settings included in the Unite Connectivity Manager FE3-C1ALCOAP, Open Access Protocol (OAPv4), see chapter [6.5 Open Access Protocol \(OAP\) on page 62](#page-69-0).
- For settings included in the Unite Connectivity Manager FE3-C1ALCJVM, Java Virtual Machine (JVM), see chapter [6.6 Java Server/GSM on page 63](#page-70-1).

 $\mathbf I$ 

- For settings included in the Unite Connectivity Manager FE3-C1ALCEH, Advanced Event Handler, see chapters:
	- [4.9.2 Action Handler on page 45](#page-52-0)
	- [10 ASCII Interface on page 86](#page-93-0)
	- [4.9.3 Event Handler on page 46](#page-53-0)
- For settings included in the Unite Connectivity Manager FE3-C1ALCMG, SMTP Mail Interface, see chapter [13 SMTP Mail Interface on page 95](#page-102-0).
- For settings included in the Unite Connectivity Manager FE3-C1ALCDAC, Duty and Event Assignment Clients, see chapters:
	- [4.9.6 Duty Assignment on page 49](#page-56-0)
	- [4.9.7 Action Assignment on page 50.](#page-57-0)
- For settings included in the Unite Connectivity Manager FE3-C1ALCAMC, Alarm Management Clients, AMC's, see chapter [4.9.5 Alarm Management Client \(AMC\)](#page-55-0)  [Management on page 48](#page-55-0).

#### <span id="page-13-0"></span>**1.4.3 Extended Configuration for additional Enterprise Licenses**

Some extended configuration is included in the Enterprise BASE license, other requires an additional license, see below.

- For settings included in the Unite Connectivity Manager FE3-C1ALCBAS, Enterprise BASE standard license, see chapters:
	- [4 Basic Configuration on page 18](#page-25-0)
	- [6.4 Remote Management on page 60](#page-67-2)
	- [17 Create and send Messages on page 110](#page-117-0) (Messaging Tool only)
	- [21 System Supervision and Security on page 140](#page-147-0)
	- [21.6 Activity Logging on page 156](#page-163-0) (logging for 1 client at the time)

(Unite Connectivity Manager FE3-C1ALEU10 license adds users in quantities of 10)

- For settings included in the Unite Connectivity Manager FE3-C1ALENP, NetPage license, see chapter [17 Create and send Messages on page 110.](#page-117-0)
- For settings included in the Unite Connectivity Manager FE3-C1ALEBAM, Basic Alarm Manager license, see chapter [4.8 Alarm Handling on page 36](#page-43-0) (except [4.8.3 Add](#page-50-0)  [Locations\)](#page-50-0).
- For settings included in the Unite Connectivity Manager FE3-C1ALEGMI, GSM Modem interface license, see chapter [12 SMS via GSM Modem on page 93.](#page-100-0)
- For settings included in the Unite Connectivity Manager FE3-C1ALESI1, Serial Interface input interface license, see chapter [8 Serial Interface In on page 78](#page-85-0).
- For settings included in the Unite Connectivity Manager FE3-C1ALESO, External Carrier systems interface license, see chapter [9 Serial Interface Out on page 83.](#page-90-0)
- For settings included in the Unite Connectivity Manager FE3-C1ALETD license, see chapter [11 Text Displays on page 91.](#page-98-0)

 $\overline{\phantom{a}}$ 

- For settings included in the Unite Connectivity Manager FE3-C1ALEAL, Activity Logging for 30 clients and XML export of Activity Log, see chapter [21.6 Activity Logging on page](#page-163-0)  [156](#page-163-0).
- For settings included in the Unite Connectivity Manager FE3-C1ALEOAP, Open Access Protocol (OAPv4), see chapter [6.5 Open Access Protocol \(OAP\) on page 62](#page-69-0).
- For settings included in the Unite Connectivity Manager FE3-C1ALCJVM, Java Virtual Machine (JVM), see chapter [6.6 Java Server/GSM on page 63](#page-70-1).
- For settings included in the Unite Connectivity Manager FE3-C1ALEEH, Advanced Event Handler, see chapters:
	- [4.9.2 Action Handler on page 45](#page-52-0)
	- [10 ASCII Interface on page 86](#page-93-0)
	- [4.9.3 Event Handler on page 46](#page-53-0)
- For settings included in the Unite Connectivity Manager FE3-C1ALEMG, SMTP Mail Interface, see chapter [13 SMTP Mail Interface on page 95](#page-102-0).
- For settings included in the Unite Connectivity Manager FE3-C1ALEDAC, Duty and Event Assignment Clients, see chapters:
	- [4.9.6 Duty Assignment on page 49](#page-56-0)
	- [4.9.7 Action Assignment on page 50.](#page-57-0)
- For settings included in the Unite Connectivity Manager FE3-C1ALEAMC, Alarm Management Clients, AMC's, see chapter [4.9.5 Alarm Management Client \(AMC\)](#page-55-0)  [Management on page 48](#page-55-0).

A summary of extended configuration can be found in chapter [2.5 Optional Settings on](#page-18-0)  [page 11](#page-18-0).

#### <span id="page-14-0"></span>**1.4.4 Daily Operation**

• For the daily operation i.e. creating and sending messages, refer to chapter [17 Create](#page-117-0)  [and send Messages on page 110](#page-117-0).

#### <span id="page-14-1"></span>**1.5 Included in the Delivery**

- Elise3 hardware including power cable.
	- FE3-C1AAAA & FE3-C1ABAA comes with power plug for EU.
	- FE3-C1AAAB & FE3-C1ABAB comes with power plug for UK, USA & Canada and Australia & New Zealand
- The getting started document: Elise3 Embedded Linux Server including safety instructions

NOTE: The license certificate must be ordered separately

# <span id="page-15-0"></span>**1.6 Technical Solution**

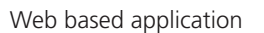

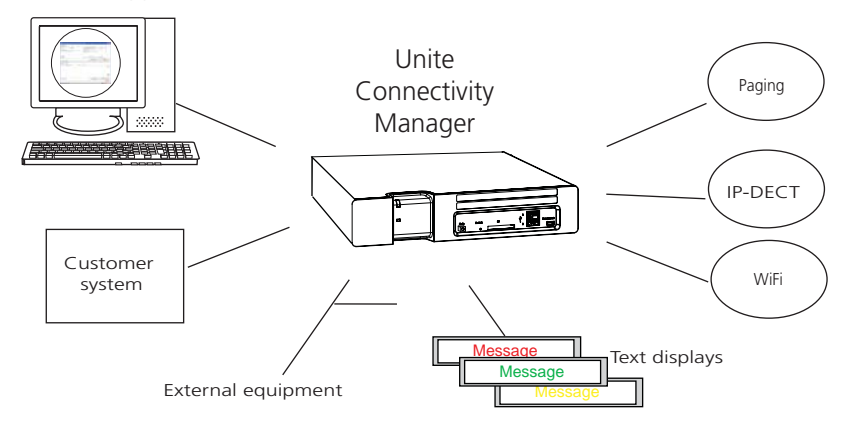

*Figure 1. Solution overview*

Besides the possibility to connect to Paging system, DECT system and to VoWiFi system, Unite CM can be connected to and receive pagings from external equipment. It can also be connected to and send messages to external text displays.

# <span id="page-15-1"></span>**1.7 Requirements**

Refer to the Data Sheet, Unite Connectivity Manager TD 92739GB.

# <span id="page-16-0"></span>**2 Installation and Configuration steps**

The installation of Unite CM hardware i.e. Elise3, is described in the Elise3 Installation Guide.

After installing the hardware, the basic configuration is easily done with the help of a setup wizard. The wizard includes all basic settings needed to get Unite CM up and running.

# <span id="page-16-1"></span>**2.1 Cables and Adapters**

NOTE: Not included in delivery.

Cables to DECT Exchange and adapters can be ordered separately, refer to the Data Sheet, Unite Connectivity Manager TD 92739GB.

If you want to make your own cable, refer to the descriptions in [Appendix B: RS232](#page-188-0)  [Connections on page 181.](#page-188-0)

# <span id="page-16-2"></span>**2.2 Information required for the Setup**

Make sure the following information is available:

- MAC address found on the license certificate
- License number found on the license certificate
- Network parameters ask your network administrator
- Type of connected wireless phone system, if any
- IP address to connected system (if connected via IP)
- Other messaging systems to send messages to (optional)
- IP address to mail server if fault information and Activity Logs are to be sent to e-mail recipients (optional)
- LDAP<sup>1</sup> properties if an LDAP server is used as Central Phonebook directory (optional)

# <span id="page-16-4"></span><span id="page-16-3"></span>**2.3 Accessing Unite CM**

#### **2.3.1 Getting Started**

When accessing Unite CM for the first time, follow the instructions in the Elise3 – Embedded Linux Server including safety instructions M0275130 (enclosed in the delivery) or the Installation Guide, Elise3, TD 92679GB.

NOTE: The IP address must not change during operation because renew of IP address via DHCP is not handled. Other equipment connected to this product also expects a fixed IP address in some cases. If the IP plan is changed, this product must be restarted to update the IP address. Otherwise the system will not function properly.

<sup>1.</sup>LDAP version 3 (LDAPv3) is supported

# <span id="page-17-0"></span>**2.4 Basic Configuration Steps**

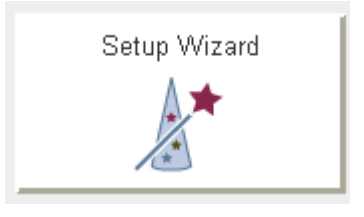

*Figure 2. The Setup Wizard* 

The first time and as long as Unite CM is not configured, the setup wizard will start automatically when logging on from a web browser. It requires an "admin" or "sysadmin" password, refer to [3 General on page 12](#page-19-0).

The content of the wizard is depending on the license. It means that all configuration is not shown for all licenses.

1 Log on to Unite CM.

The setup wizard will open and help you with the basic configuration. The setup wizard includes the following settings:

- Network setup can be set manually or via DHCP.
- License number the type of license determines the functionality.
- Type of connected wireless phone system the exchange used by the handsets in the system. Select "None" for handsets in the VoWiFi System.
- IP address to the connected DECT phone system (if connected via IP).
- Serial Interface (input) enables paging from external equipment (using ESPA, Ascom Line protocol or TAP).
- Description of connected messaging systems i.e. systems Unite CM should be able to send text messages to and receive personal alarms from. The description is used when setting up users with messaging handsets. Use a description, max 50 characters long, that is familiar to the persons administering the users.
- Address to the mail server to be able to send fault information and export activity logs via e-mail.
- Date and time properties/settings for time stamps on activities.
- Phonebook properties database to use when searching (local phonebook on Unite CM, LDAP server or CMG server).
- LDAP/CMG Properties (only visible if LDAP/CMG is selected in the Central Phonebook Properties)
- Passwords change from default to site specific passwords.
- 2 Add users.

To enable messaging to and between handsets, all users must be added to Unite CM. Refer to [4.1 Add Users to Unite CM on page 18.](#page-25-1)

3 Create groups (optional).

Groups makes it possible to send one message to several handsets. Refer to [4.3](#page-32-1)  [Create Groups on page 25](#page-32-1).

4 Create User Teams (optional).

User Teams makes it possible to give users different access rights. Refer to [4.4 Create](#page-36-1)  [User Teams on page 29](#page-36-1). Access rights for User Teams needs to be defined if Duty Assignment is going to be used.

5 Create work shifts (optional).

Work shifts makes it possible to create diversions to different Call IDs depending on active work shift. Refer to [4.5 Create Work Shifts on page 30.](#page-37-0)

 $\mathbf{I}$ 

 $\mathbf{I}$ 

6 Create an individual password for logging in to the system (optional).

Refer to [4.2 Additional User Settings on page 19.](#page-26-1)

- 7 Configure the phonebook if the local database is used (when not using LDAP/CMG server), refer to [4.6 Configure the Phonebook on page 31](#page-38-0).
- 8 Create a security backup.

We recommend you to create a security backup of all settings (to facilitate the configuration in case of a system failure). Refer to [4.12 Backup the Configuration on](#page-63-0)  [page 56.](#page-63-0)

# <span id="page-18-0"></span>**2.5 Optional Settings**

Some of the optional settings in Unite CM are included in the basic license, others require an additional license, refer to [1.4 How to Use this Document on page 5.](#page-12-0)

- Alarm Handling alarm actions can be set (type of trigger and what action to take). Refer to chapter [4.8 Alarm Handling on page 36](#page-43-0) and [4.9 Advanced Event Handling on](#page-51-0)  [page 44](#page-51-0).
- Fault Handling actions on an incoming fault can be set. Possible actions are output activation, sending a message, sending a fault notification via SNMP Trap or via E-mail. The actions start depending on trigger conditions. Refer to chapter [21.5 Fault Handling](#page-158-0)  [on page 151](#page-158-0).
- Survey System other Unite modules in the system can be surveyed. Refer to chapter [21.1.1 System Survey on page 140](#page-147-2).
- Supervision makes it possible to supervise the system. Refer to chapter 21 System [Supervision and Security on page 140](#page-147-0).
- Activity Logging incoming activities can be filtered and stored. The logs can be manually and automatically exported for future analysis. Refer to chapter [21.6 Activity](#page-163-0)  [Logging on page 156](#page-163-0).
- Status information about the site and information about supervised modules and equipment can be exported for troubleshooting purposes. Refer to chapter [4.11 Status](#page-58-1)  [on page 51](#page-58-1).
- Set Language the user interface language can be translated, refer to chapter [20.1](#page-134-1)  [Customize the Language on page 127.](#page-134-1)
- Input/Output setup makes it possible to define inputs (for example a switch or button) and outputs (for example to turn on a siren or to close a door). Inputs can be used as trigger conditions and outputs can be used as actions. Refer to chapter [4.7 Input/Output](#page-40-0)  [Setup on page 33.](#page-40-0)
- Customize the Start page and NetPage GUI the Start page and the NetPage user interface can be customized to suit the individual customer requirements concerning functionality. Refer to chapter [20.2 Customize the User Interface \(GUI\) on page 130](#page-137-2).
- Remote Connection it is possible to establish a remote connection to a customer site which makes it possible to configure and maintain sites, independent of distance. Refer to chapter [6.4 Remote Management on page 60](#page-67-2).
- Open Access Protocol (OAP) enables communication with other systems connected to Unite CM. Refer to chapter [6.5 Open Access Protocol \(OAP\) on page 62.](#page-69-0)
- Java Server makes it possible to develop customized applications for communication with other systems connected to Unite CM. Refer to chapter [6.6 Java Server/GSM on](#page-70-1)  [page 63](#page-70-1).
- SMTP Mail makes it possible to receive/send SMTP mail. Refer to chapter [13 SMTP Mail](#page-102-0)  [Interface on page 95.](#page-102-0)

# <span id="page-19-2"></span><span id="page-19-1"></span><span id="page-19-0"></span>**3.1 Graphical User Interfaces (GUI's)**

# **3.1.1 Start Page**

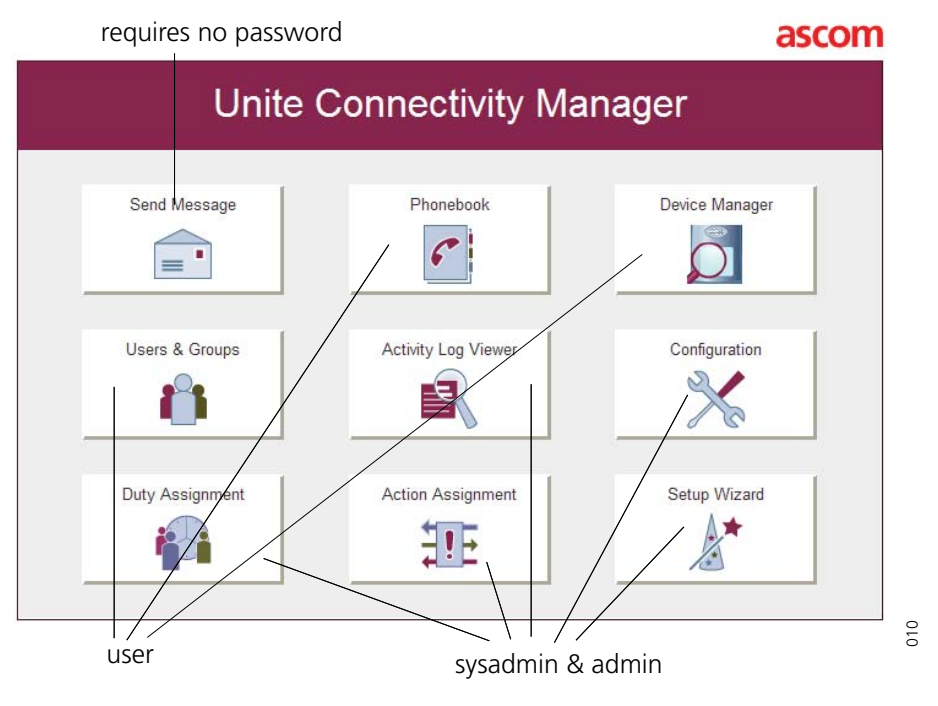

*Figure 3. Unite CM start page*

From the start page it is possible to select different functionality applications.

#### Back to start page Back to configuration top page Add the page to favorites Authentication levelUnite Connectivity Manager Configuration A Logged in as sysadmin Log out 1 Information Normal mode **Status Number of Active Faults**  $\pmb{\mathsf{0}}$  $V$  p Log out to rm & Events start page **Software Version** B<sub>2</sub>-3.00-A ▼ Fault Handling **Module Key** 00129401 **License Number** BC299311FF86476F ty Log **Additional License Number** 4CB103C5FFBFFFFF  $\overline{\mathbf{v}}$  s Elise3 Lite **Hardware type**  $\overline{\mathbf{v}}$  c 00-01-3e-01-f9-79  $\overline{\mathbf{v}}$  o **MAC Address Host Name** gleif 172 20 13 5 **IP Address Service Discovery Domain** gleif **NTP Server** Not used 2000-03-10 19:03:19 Time Uptime 3d 20h 20m 29s **Documentation** General Installation Guide<br>Unite Connectivity Manager Installation and Operation Manual<br>Ascom Unite MIB<br>QA-XML description OA-XML schema<br>Third-Party Licenses  $\bigoplus$  Internet  $\mathcal{L}_{\mathbb{R}}$  -  $\mathcal{R}_{\mathbf{t}}$  100%

#### <span id="page-20-0"></span>**3.1.2 Configuration Page**

*Figure 4. The Configuration page*

With system administrator or administrator rights you will be able to access the complete Unite CM configuration page from the Configuration-, Phonebook- and Users & Groups buttons on the start page. Links to documentation are also found on the configuration page.

Use the  $\sum$  symbol if you want to return to the start page without logging out. Using the "Log out" link will also send you back to the start page but you will be logged out as well.

System information is shown on the Configuration top page, for example host name, IP address and MAC Address.

#### <span id="page-21-0"></span>**3.1.3 Advanced Configuration page**

The Advanced Configuration page is reached from the Configuration page (under Other).

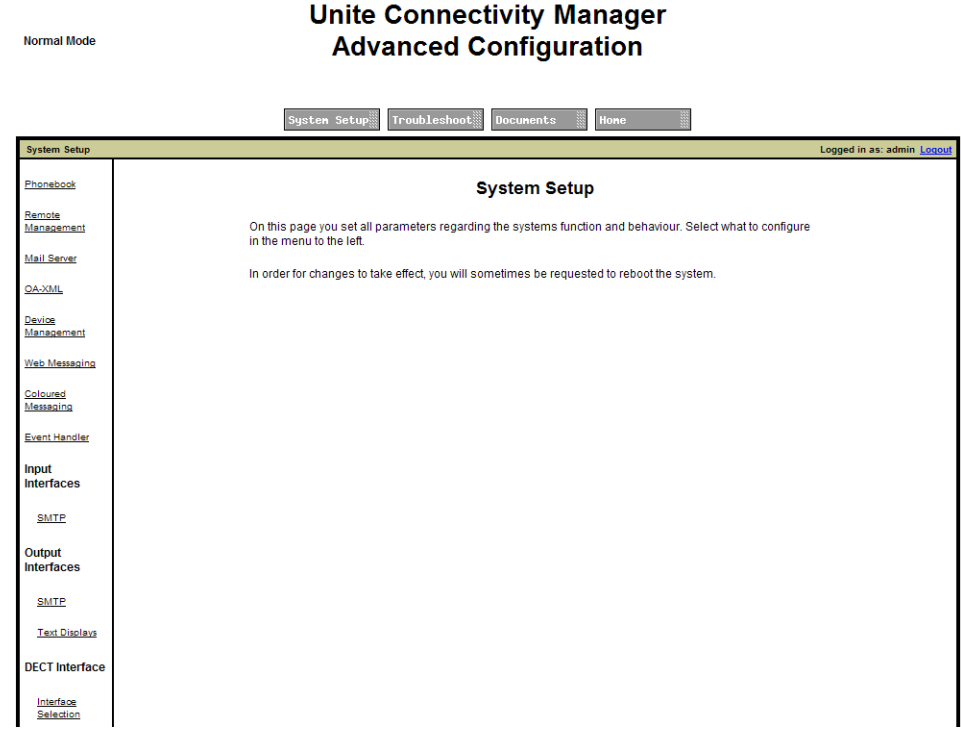

*Figure 5. The Advanced Configuration page*

### <span id="page-21-1"></span>**3.2 Authentication Levels and Default Passwords**

Unite CM has different authentication levels:

- Using the Send Message function, i.e. creating and sending messages can be done by any user in the system and requires normally no password, but individual passwords for logging in to the system can be created.
- User rights are required for the administration of users & groups and the phonebook. Default user name and password are "user" and "password".
- Administrator rights are required for the setup, the configuration and administration of Unite CM, simple troubleshooting and changing passwords (except for the sysadmin password). Default user name and password are "admin" and "changeme".
- System Administrator rights are used for advanced troubleshooting, gives access to all administration pages and the permission to change all passwords. Default user name and password are "sysadmin" and "setmeup".

#### **Functionality matrix**

The following matrix shows which functionality that can be used by the different authentication levels.

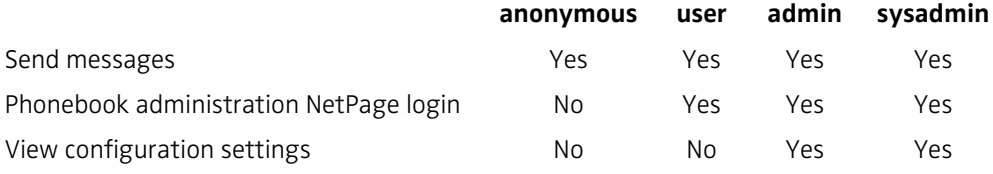

 $\mathbf I$ 

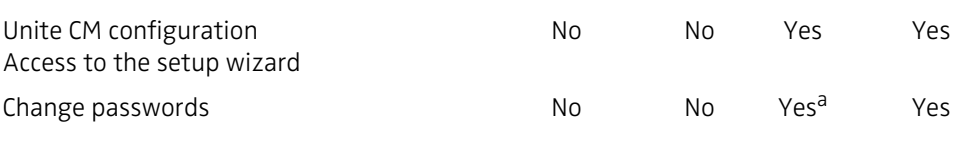

a.admin cannot change password for sysadmin.

### <span id="page-22-0"></span>**3.3 Password Settings**

The default passwords for the different type of users; sysadmin, admin etc., can be changed and it is also possible to specify the password complexity, such as length and number of character types. Passwords can be changed in both the Setup Wizard and on the *Advanced Configuration* page, but the password complexity (password policy) can only be changed on the *Advanced Configuration* page.

It is possible to change passwords for different users in both the Setup Wizard and from the Advanced Configuration page.

#### <span id="page-22-1"></span>**3.3.1 Change Passwords**

- 1 Click "Configuration" on the start page.
- 2 Select Other > Advanced Configuration in the menu on the *Configuration* page.
- 3 Click "Change Passwords" under Security in the menu on the *Advanced Configuration* page.
- 4 Select the user you want to change password for.
- 5 Enter your user name and password. Enter the new password and confirm the password.
- 6 Click "Ch. Passwd".

#### <span id="page-22-2"></span>**3.3.2 Set Password Policy**

The required password complexity can be set.

- 1 Click "Configuration" on the start page.
- 2 Select Other > Advanced Configuration in the menu in the on the *Configuration* page.
- 3 Select "Password policy" under Security in the menu on the *Advanced Configuration* page.

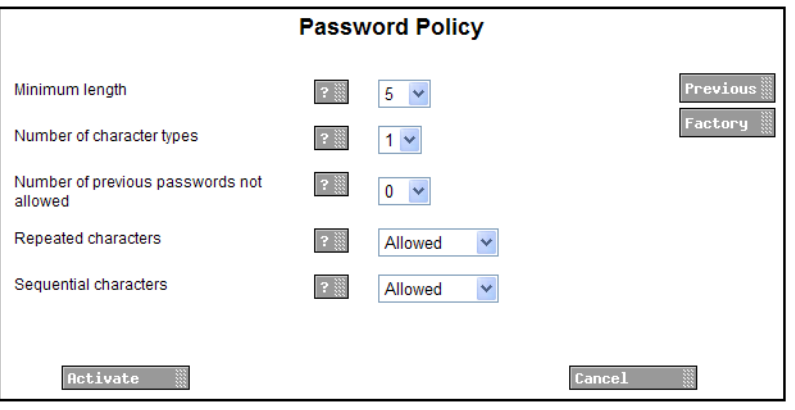

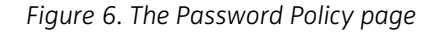

4 Select password policy.

5 Click "Activate".

It is also possible to select previous or factory default settings.

Security settings, such as not allowing HTTP and FTP access, disabling NETBIOS and increasing the security by using Certificates might be needed if required by the customer.

#### <span id="page-23-0"></span>**3.4 Disable the NetBIOS Service**

Security settings, such as disabling NETBIOS might be needed if required by the customer. The NetBIOS port is default enabled but can be disabled if needed for security reasons.

The NETBIOS Service makes it possible to access the module with the NetBIOS name "elise-XXXXXXXX", where XXXXXXXX is the module key number.

- 1 Click "Configuration" on the start page.
- 2 Select Other Settings > Advanced Configuration in the menu on the *Configuration* page.
- 3 Select "IP Ports" under Security in the menu on the *Advanced Configuration* page.

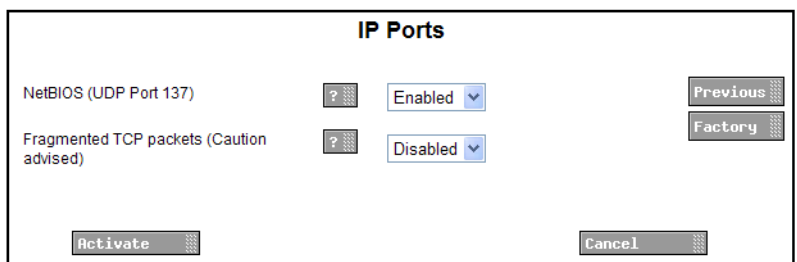

- 4 Select "Disabled" in the *NetBIOS (UDP Port 137)* drop down list.
- 5 Click "Activate".

### <span id="page-23-1"></span>**3.5 Allow Fragmented TCP Packets**

Fragmenting is when the IP protocol allows an IP packet to be broken apart into several smaller packets, which then can be transmitted and reassembled at the final destination.

If the network has a MTU value lower than the default 1500 bytes, packets will be dropped if not fragmenting is allowed. If fragmentation is allowed in the network the parameter needs to be enabled in Unite CM.

- 1 Click "Configuration" on the start page.
- 2 Select Other Settings > Advanced Configuration in the menu on the *Configuration* page.
- 3 Select "IP Ports" under Security in the menu on the *Advanced Configuration* page.
- 4 Select "Enabled" in the *Fragmented TCP packets (Caution advised)* drop down list.
- 5 Click "Activate".

#### <span id="page-23-2"></span>**3.6 Demonstration Mode**

Demonstration Mode makes it possible to run Unite CM for two hours with almost full functionality of the application.

*Limitations:* In Device Management, File Download and Baseline will be deactivated.

The Demonstration Mode can be set from the application's Configuration page or manually by using the Mode button. The module will automatically return to previous license and parameters (without restart) after 2 hours.

Demonstration Mode is indicated by the Status LED with yellow slow flashing light. If any application encounters problems during Demonstration Mode, the Status LED will however show red slow flashing light instead. The Mode button LED shows blue fixed light.

From the application's Configuration page:

- 1 Click "Configuration" on the start page.
- 2 Select Other > Demonstration Mode in the menu on the *Configuration* page.
- 3 Click "Activate".
- 4 Exiting before the 2 hours have passed, is done by clicking "Deactivate".

#### **Using the Mode button:**

1 Press and hold the Mode button for 10 seconds.

### <span id="page-24-0"></span>**3.7 Message Routing Description**

Messages sent in the system are routed to destinations, depending on the diversion conditions that have been set up. Messages can be diverted to other users or systems, if the receiving handset is out of range or absent. The Routing function is divided into two main parts:

- Number Plan (UNS)
- Message Router

#### **Number Plan (UNS)**

The number plan translates Call IDs to Unite destination addresses. Every Call ID corresponds to a Number/Address (for example a handset's call number or an e-mail address) to which a message is sent. In the Number Plan, all Call IDs must be defined. A Call ID can either be numerical or a text string.

The following list gives an example of a number planning table (the destination address format is written as Number/Address -> Category where category stands for an IP address with a service, for example Number/Address -> 172.23.9.151/DECT).

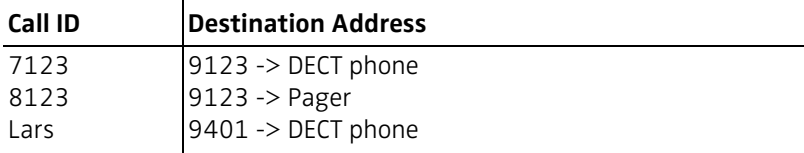

#### **Message Router**

The Message Router can divert the messages directly to a user, or use the Number Plan for looking up the destination addresses. The Message Router can divert a message to up to 10 individual destinations.

# <span id="page-25-0"></span>**4 Basic Configuration**

The basic configuration requires system administrator or administrator rights. With user rights you will only be able to access and configure Users & Groups and the Phonebook. Refer to chapter [3 General on page 12](#page-19-0).

# <span id="page-25-1"></span>**4.1 Add Users to Unite CM**

Users must be added to enable messaging in the system and any User Team and/or Work Shift the user shall belong to, must be defined before a user can be added to it. Refer to [4.4](#page-36-1)  [Create User Teams on page 29](#page-36-1) and [4.5 Create Work Shifts on page 30](#page-37-0). The messaging system to which the user belongs i.e. Category, is defined in the Setup Wizard.

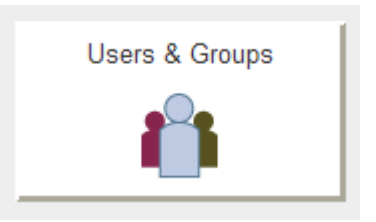

*Figure 7. Users & Groups*

- 1 Click "Users & Groups" on the start page.
- 2 Select Messaging > Users in the menu on the *Configuration* page.
- 3 Click the "Add" button.

(Using the "Advanced Add" button gives you the possibility to create individual passwords, select user teams and create diversion rules for the user, see [4.2](#page-26-1)  [Additional User Settings on page 19](#page-26-1).).

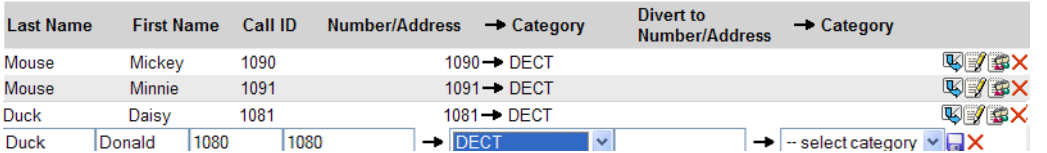

4 Enter following settings:

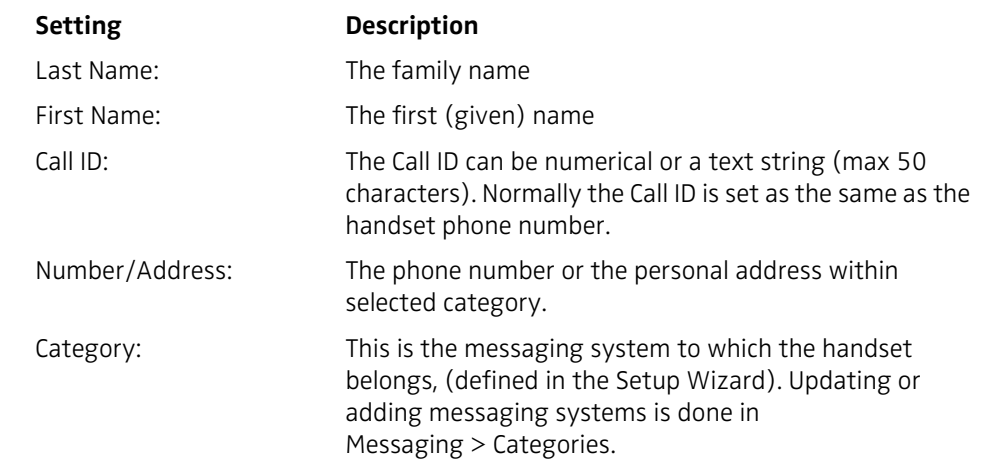

 $\mathbf I$ 

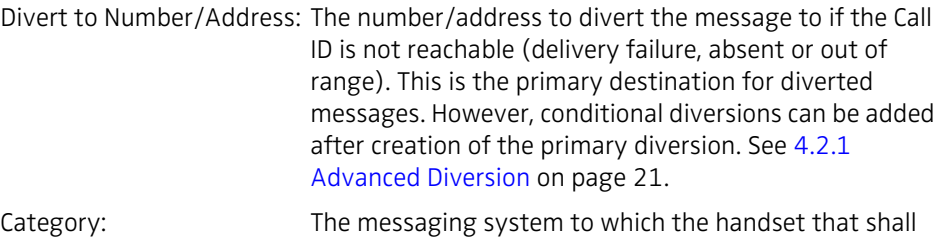

receive the diverted messages belongs.

5 Click the " $\Box$ " symbol to save the added user only.

Use the "Save" button to save all users if many users are added.

#### <span id="page-26-0"></span>**4.1.1 Import Users from a CSV File**

A CSV file template with instructions how to add user information, is included in Unite CM. Obtain the template and read the instructions carefully since the user information must be added in the right order.

#### **Obtain the CSV template**

- 1 Click "Users & Groups" on the start page.
- 2 Select Messaging > Import in the menu on the *Configuration* page

#### **Import**

Import users (.csv)

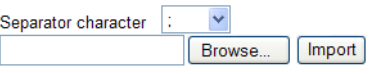

Click to obtain an Import Template

- 3 Select character to use as separator in the template.
- 4 Click the "Import Template" link and save the file.
- 5 Open the CSV file and read the instructions.
- 6 Add users and save the file.

#### **Import the users**

- 7 Click "Browse" to locate the CSV file.
- 8 Click "Import".

Note that user information in the CSV file only adds new users to Unite CM, it does not support editing of existing users. If user information in UniteCM needs to be edited, it must be done manually in the user interface.

### <span id="page-26-1"></span>**4.2 Additional User Settings**

Additional user settings are set on the User Setup page. This page is reached by clicking the symbol to the right of an existing user, or by clicking the "Advanced Add" button for a new user.

- 1 Click "Users & Groups" on the start page.
- 2 Select Messaging > Users in the menu on the *Configuration* page.

3 Open the *User Setup* page by clicking the **s** symbol to the right of an existing user, or by clicking the "Advanced Add" button for a new user.

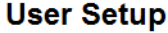

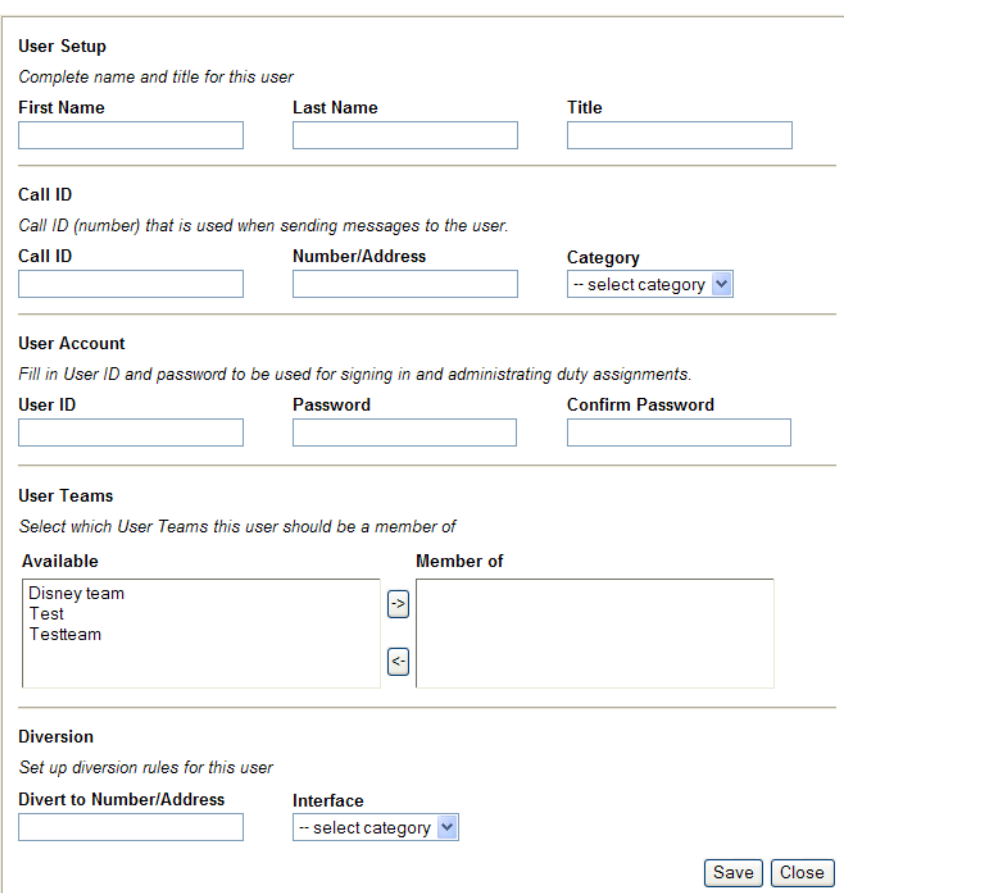

4 Enter/Edit following settings (Name, Call ID, Number/Address and Category is already set for an existing user):

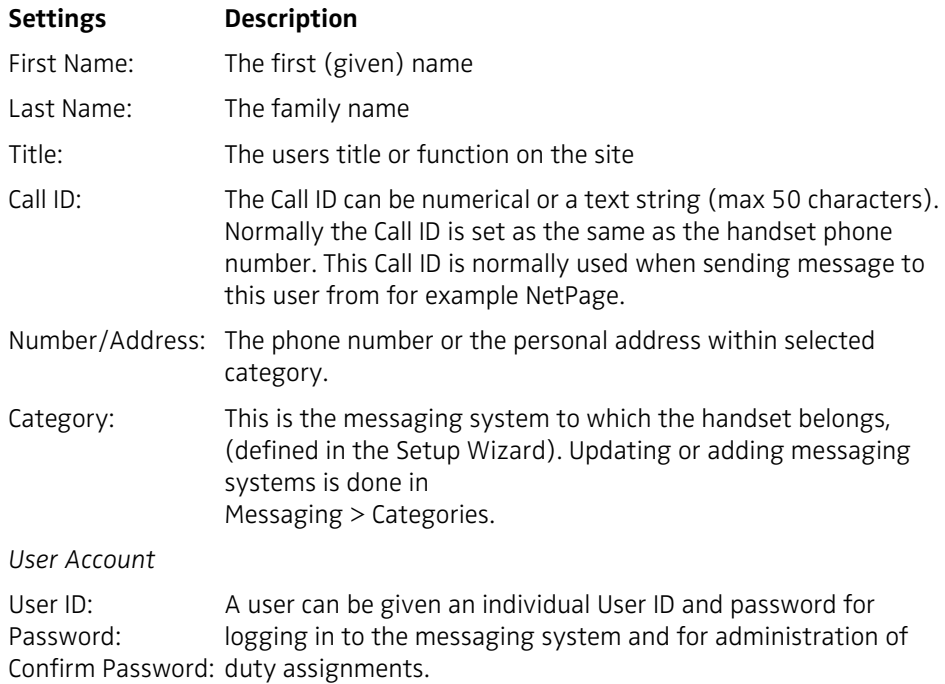

 $\overline{\phantom{a}}$  $\mathbf{I}$ 

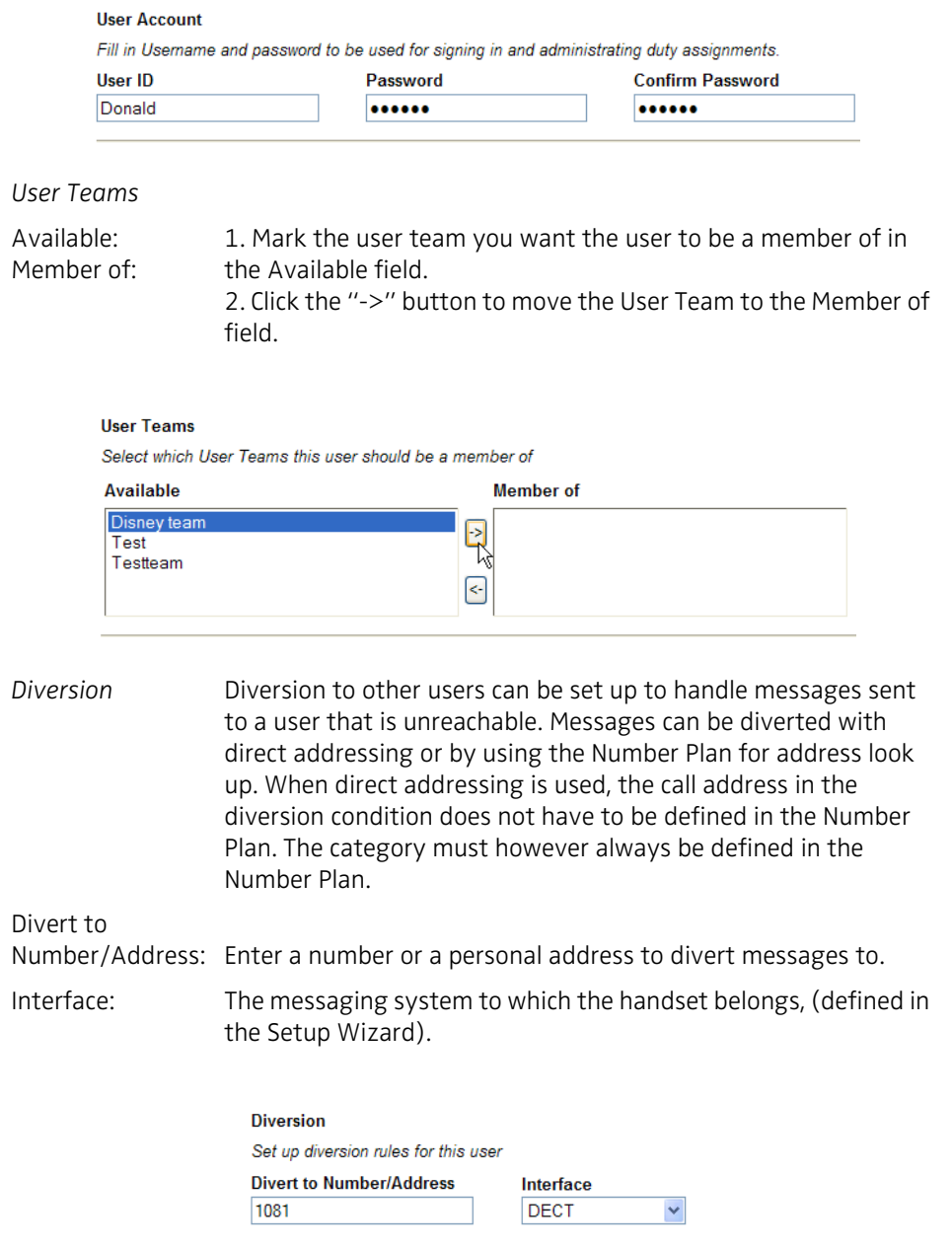

5 Click "Save".

#### <span id="page-28-0"></span>**4.2.1 Advanced Diversion**

Advanced diversions can be modified to only divert messages when the handset is reported absent, out of range or not reachable, and dependent on work shift. Messages will then be sent to the specified number/address during the selected work shift only. Setting up Advanced Diversion will replace any existing simple diversion for the user. Advanced diversion can be set up for a user by clicking the  $\left[\mathbf{K}\right]$  symbol for the user in the Users page or by clicking the  $\lceil \cdot \rceil$  symbol and then "Advanced diversion" in the User Setup page.

- 1 Click Messaging > Users in the menu on the *Configuration* page.
- 2 Click the  $\left| \frac{1}{2} \right|$  symbol to the right of the user.

1 Click the "Advanced diversion" button on the *User Setup* page.

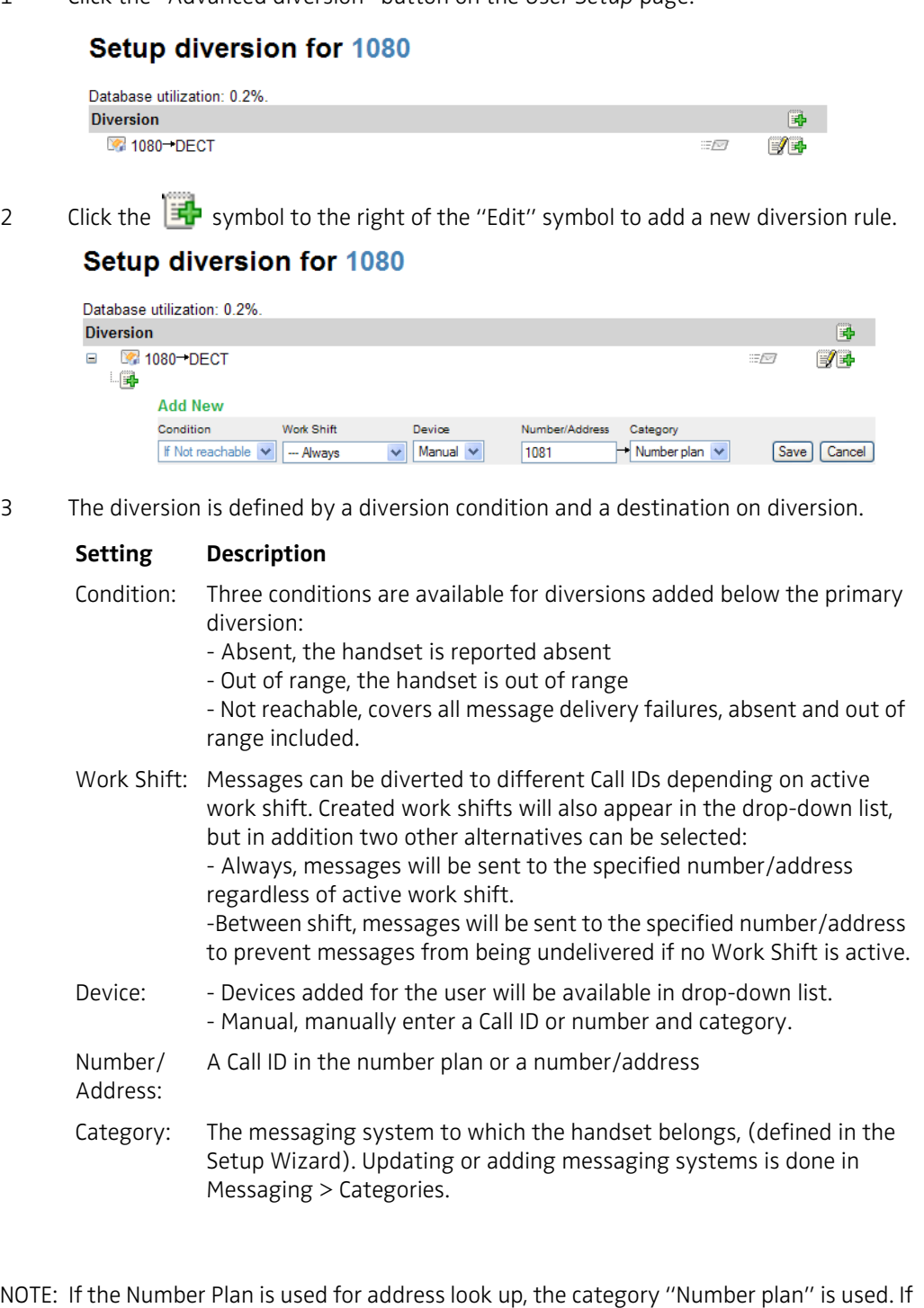

- the message is diverted with direct addressing, the selected category is used.
- 4 Click "Save".

### <span id="page-29-0"></span>**4.2.2 Create Diversion Chains**

Up to 10 diversions can be added in a diversion chain. For every new diversion click the  $\frac{1}{2}$ symbol after the diversion condition.

- 1 Click Messaging > Users in the menu on the *Configuration* page.
- 2 Click the symbol to the right of the user.

3 Click the "Advanced diversion" button on the *User Setup* page

#### **Add a diversion to a Not Reachable condition**

1 As shown in the figure below, click the  $\frac{1}{2}$  symbol in the grey field after the destination address, in this case  $1081$ -- $\overline{\gt}$ DECT.

# Setup diversion for 1080

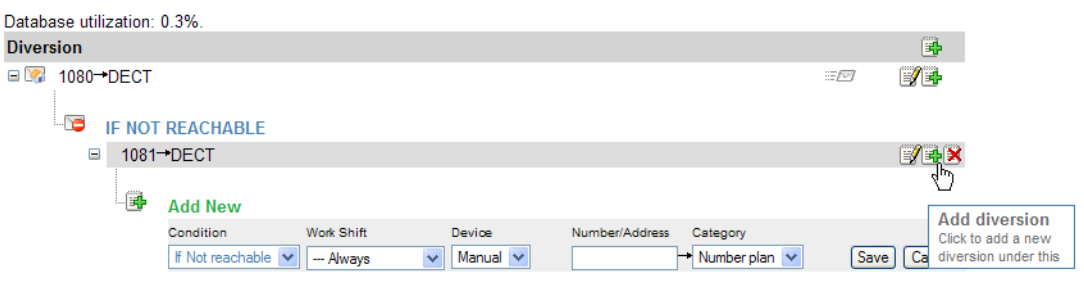

2 Enter settings and click "Save

#### **Add a diversion on the same level as the condition**

1 Click the  $\sum$  symbol after the primary destination, as shown in the figure below, in this case  $\overline{{\mathtt{10}}}$ 80-->DECT.

#### Setup diversion for 1080

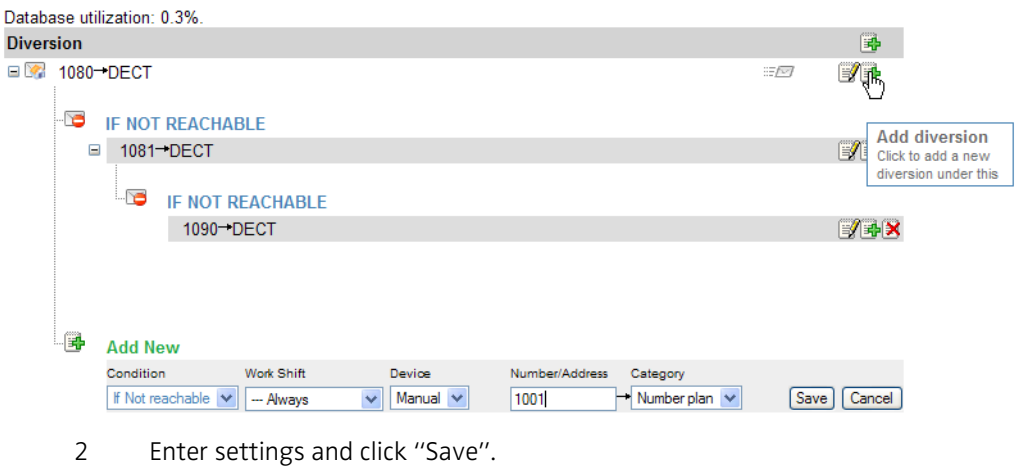

#### **Add an unconditional diversion**

1 Click the top  $\frac{1}{2}$  symbol, as shown in the figure below. A secondary destination is created, meaning that all messages are directed to the primary and to the secondary destination.

The secondary destination can also have conditional diversions. It is also possible to set up diversions that depend on work shifts.

### Setup diversion for 1080

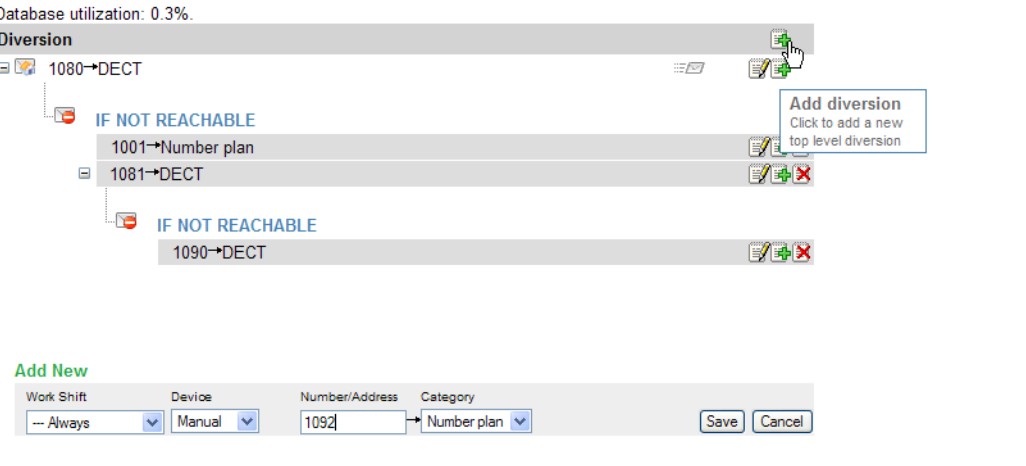

#### 2 Enter settings and click "Save".

It is possible to collapse and expand the diversions by clicking the plus (+) and minus (-) symbols in the view.

Edit diversions by clicking the  $\mathbb{R}$  symbol and delete diversions by clicking the  $\mathbb{R}$ symbol.

#### **Disable top level destination in a diversion chain**

If at least one secondary destination is created, it is possible to temporarily disable the top level destination by clicking the  $\mathbb{R}^n$  symbol and then marking the "Disable" option button. At least one destination must always be enabled.

#### <span id="page-31-0"></span>**4.2.3 Additional Call IDs**

A user can have several Call IDs. An additional Call ID can be used if the users Call ID has been added as text and messages is to be sent from devices that only can handle numerical.

- 1 Click Messaging > Users in the menu on the *Configuration* page.
- 2 Click the symbol to the right of the user.
- 3 Click the "Show/hide advanced settings" button on the *User Setup* page.
- 4 Click "Add new...".

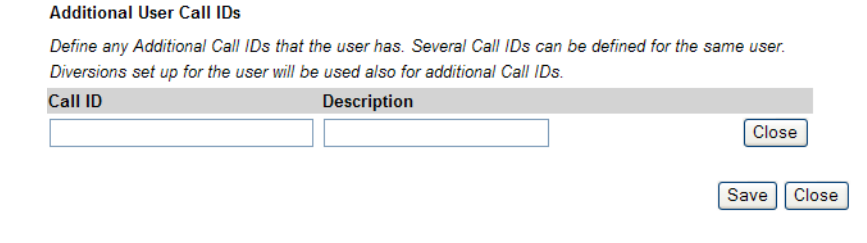

5 Enter Call ID and Description in the text fields.

6 Click "Save".

#### <span id="page-32-0"></span>**4.2.4 Additional Devices**

The user can have several devices, where the first one is the main device. Which device that should be the main one is possible to change by clicking "Use as main". The main device is placed first in the list.

Additional devices can be used in diversion chains but it is also possible to send a message directly to an additional device by using its number/address. In that case no message is sent to the main device.

- 1 Click Messaging > Users in the menu on the *Configuration* page.
- 2 Click the  $\frac{1}{2}$  symbol to the right of the user.
- 3 Click the "Show/hide advanced settings" button on the *User Setup* page.
	- 1 Click "Add new..."

#### **Add Device**

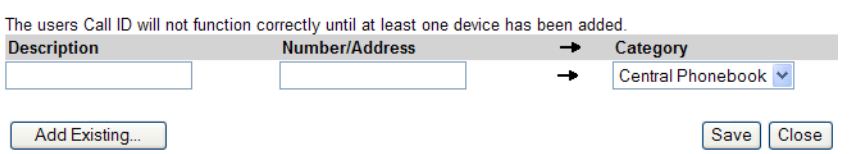

2 Enter data in the text fields.

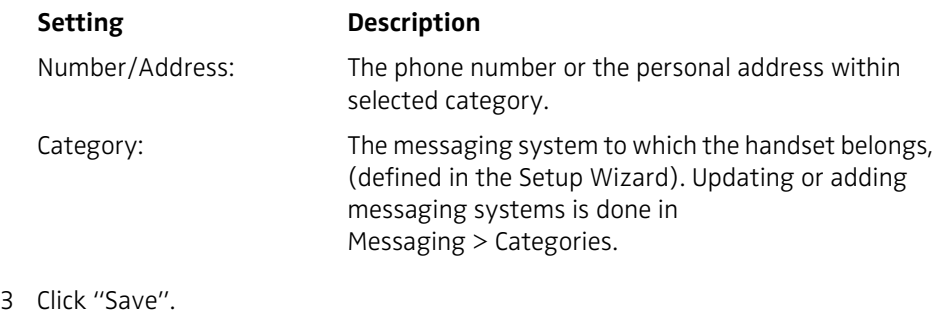

#### <span id="page-32-1"></span>**4.3 Create Groups**

Groups for the complete system are administrated in one place. The overview page gives a list of all group numbers that exist in the system. Groups make it possible to send one message to several handsets in the system.

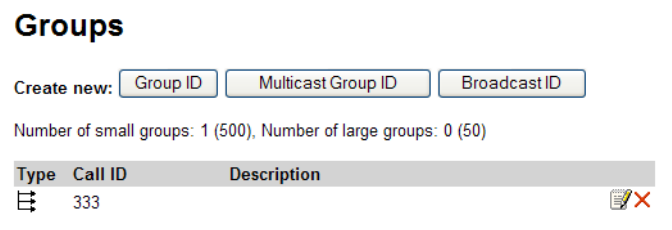

Three different kind of group IDs can be set up:

• Group ID

Each member in this group will receive a separate message, which means that if it is a large group it will take some time before the message has reached all members. Used for small groups (up to 15 members) and groups where delivery control is needed.

• Multicast Group ID

In a Multicast Group one message is sent to a group number in a specified category, which means that the message is sent simultaneously to all members in the group. Used for large groups with no need of delivery control.

• Broadcast ID

In a Broadcast Group one message is sent to a all handsets in the specified category. Used for sending general messages to all members.

To be able to add Broadcast and Multicast Groups there must be categories that support the corresponding function. If no such category exist, then the feature will be disabled.

No delivery control (Multicast/Broadcast) is used since the system has no possibility to check if the message has reached all handsets.

NOTE: The Call IDs included in a group have to exist as individual Call IDs in the Number Plan. If they do not exist in the Number Plan, an error message (with the missing Call IDs) is displayed when trying to save the group. The Call IDs must be added before the group can be saved.

#### <span id="page-33-0"></span>**4.3.1 Single Group**

- 1 Click "Users & Groups" on the start page.
- 2 Select Messaging > Groups in the menu on the *Configuration* page.
- 3 Click "Croup ID".

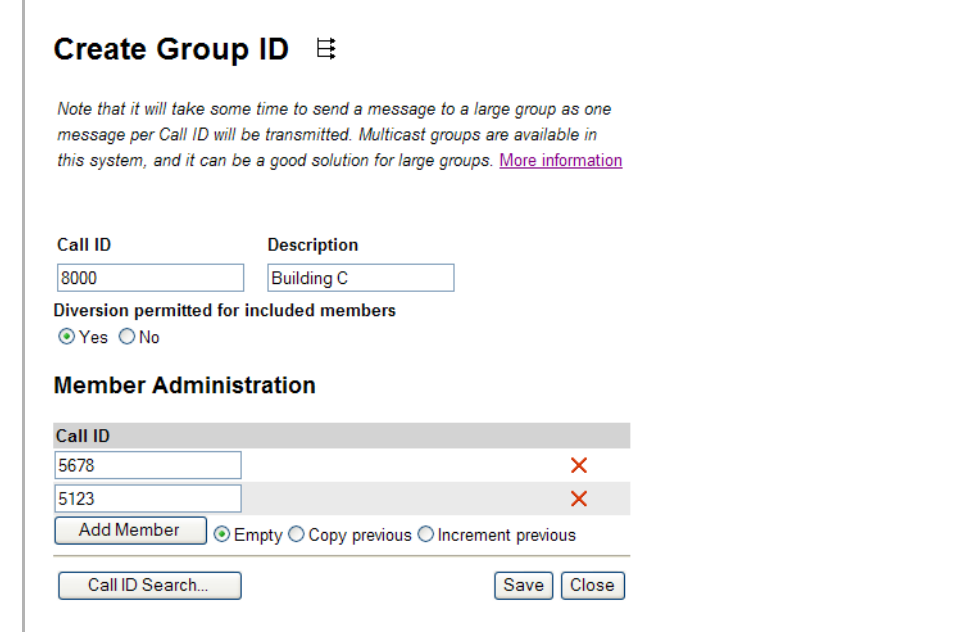

5 Enter the following settings:

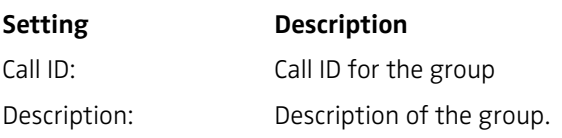

Diversion permitted for included members: Yes - Group messages will be delivered as any other messages. No - No diversion will be made for group messages

#### **Add Members to the Group**

- 6 Add members/handsets to the group in the Member Administration section, either by **A**) adding members one by one or **B**) search for members to add.
- NOTE: The Call IDs must have been defined in Messaging > Users, if not, the group cannot be saved.
	- **A**) Adding members one by one:
	- 1 Click the "Add Member" button and enter the first Call ID.
	- 2 Select if you want the next row to be "Empty" (default), to "copy previous" Call ID or "increment previous" Call ID by choosing an option button.
	- 3 Click "Add Member".
	- 4 Enter the next Call ID
	- **B**) Search for members to add:
	- 1 Click the "Call ID Search" button.

that category will be shown.

- 2 Enter the first number(s) in the Call ID or Number/Address field, followed by the wildcard "\*". The fields can also remain empty and only category selected. Then all Call IDs in
- 3 Click "Search". A list with matching Call IDs will be displayed.
- 4 Select users by clicking the "Add" button.
- 5 Close the UNS search list.
- 6 Click "Save".

#### <span id="page-34-0"></span>**4.3.2 Multicast Group**

- 1 Click "Users & Groups" on the start page.
- 2 Select Messaging > Groups in the menu on the *Configuration* page

3 Click "Multicast Group ID".

# Create Multicast ID  $\div$

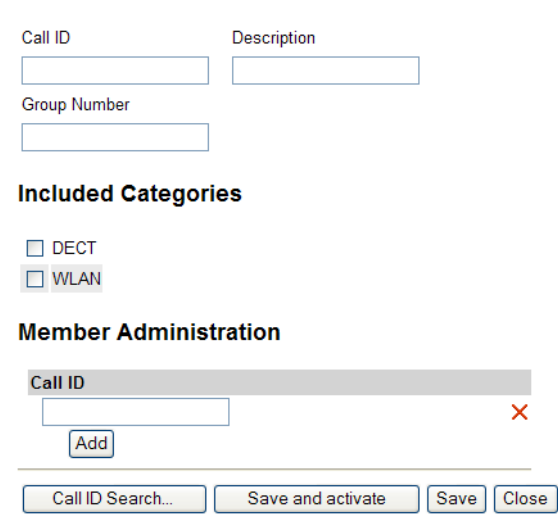

4 Enter the following settings:

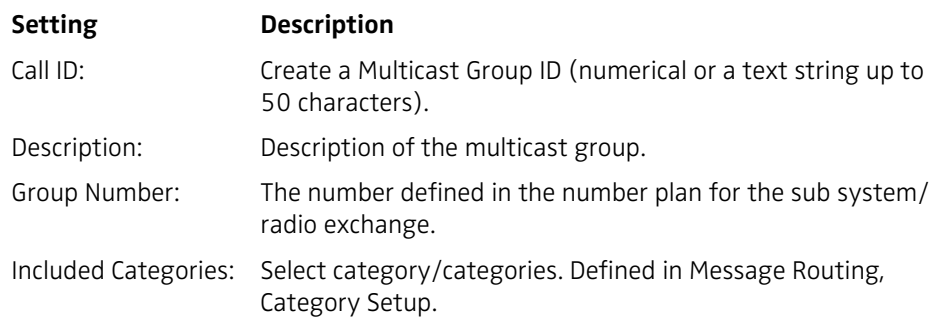

#### **Add Members to the Multicast Group**

- 5 Add members/handsets to the group, in the Member Administration section, either by **A**) adding members one by one or **B**) search for members to add.
- NOTE: The Call IDs must have been defined in Messaging > Users, if not, the group cannot be saved.
	- **A**) Adding members one by one:
	- 1 Click the "Add" button and enter the first Call ID.
	- 2 Click the "Add" button again and enter the next Call ID.
	- 3 Continue until all members are added to the group.

**B**) Search for members to add:

- 1 Click the "Call ID Search" button.
- 2 Enter the first number(s) in the Call ID or Number/Address field, followed by the wildcard "\*".
The fields can also remain empty and only category selected. Then all Call IDs in that category will be shown.

- 3 Click "Search". A list with matching Call IDs will be displayed.
- 4 Select users by clicking the "Add" button.
- 5 Close the UNS search list.
- 6 Click "Save" or, if you want to also activate the group in the carrier system, click "Save and activate".

#### **4.3.3 Broadcast Group**

- 1 Click "Users & Groups" on the start page.
- 2 Select Messaging > Groups in the menu on the *Configuration* page
- 3 Click "Broadcast ID".

# Create Broadcast ID Y

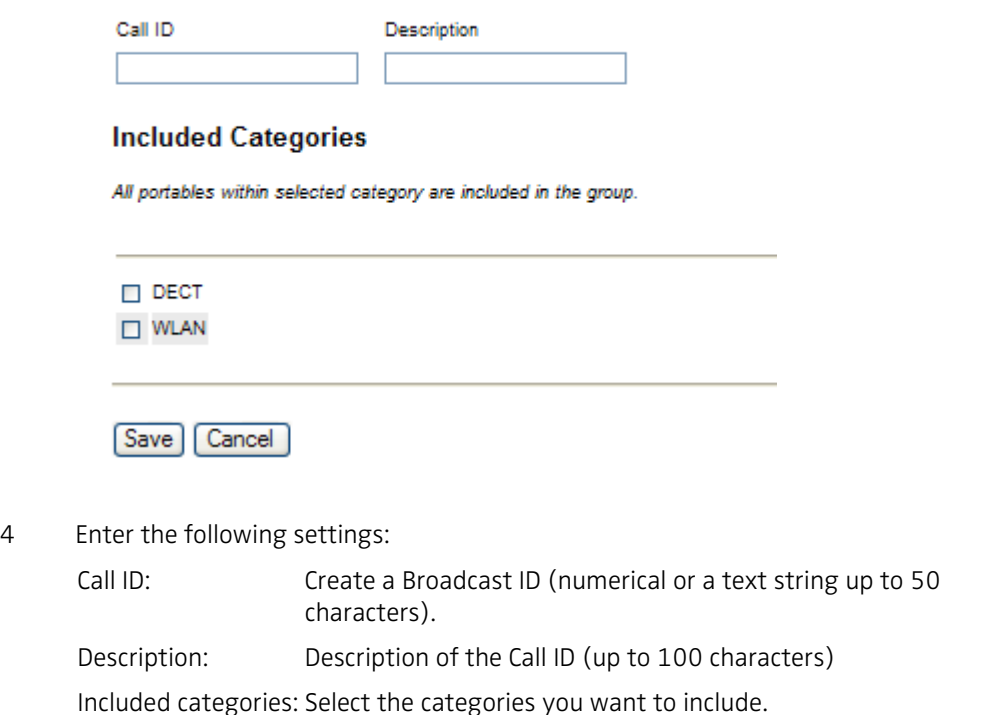

Category: Defined in Message Routing, Category Setup.

5 Click "Save".

#### **4.4 Create User Teams**

Access rights within the system are given to User Teams. In Unite CM, messaging rights and log view rights are set up to different User Teams. One user can belong to several User Teams. To edit authorities for the User Teams, see [18.3 User Teams on page 121.](#page-128-0)

There is a default User Team that is used for logs without any connection to a user, for example a message that is sent to a handset that does not belong to any user.

1 Click Messaging > Teams in the menu on the *Configuration* page.

087

2 In the User Teams page, click "Add new".

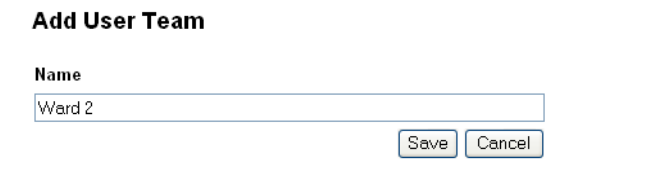

*Figure 8. Naming a new User Team.*

- 3 Enter the name of the new User Team. The name must be unique.
- 4 Click "Save".

#### **Add Members to a User Team**

Users can be added to User Teams. Note that the User Team(s) must first have been created. |

- 1 Click Messaging > Users in the menu on the *Configuration* page.
- 2 Click the **B** symbol to the right of the user you want to add.
- 3 Select the User Team(s) you want the user to be a member of in the *Available* window and move it to the *Member of* window by clicking "->".

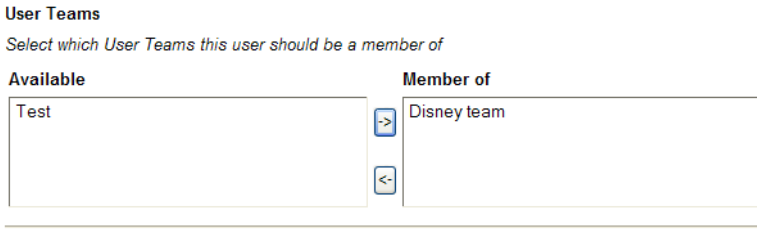

4 Click "Save".

#### **4.5 Create Work Shifts**

The work shifts are set up with day of week and time. The work shifts can also overlap, i.e. different work shifts can be used for different users. It is also possible to set the work shifts to be continuously On or Off, which makes it possible to test the system independent of time and day. It is also a way to solve temporary changes to shifts due to for example holidays.

1 Click Messaging > Work shifts in the menu on the *Configuration* page.

All existing work shifts will be shown in a list.

## **Work Shifts**

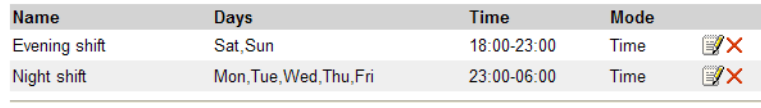

Add

2 Click "Add" to set up a new work shift.

# **Work Shift Setup**

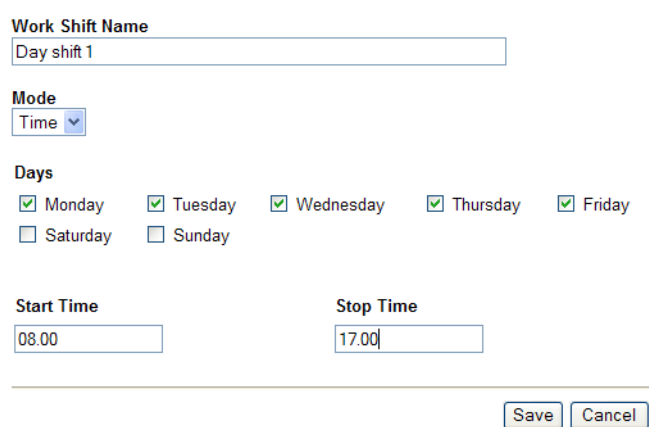

3 Enter the following settings in the text fields:

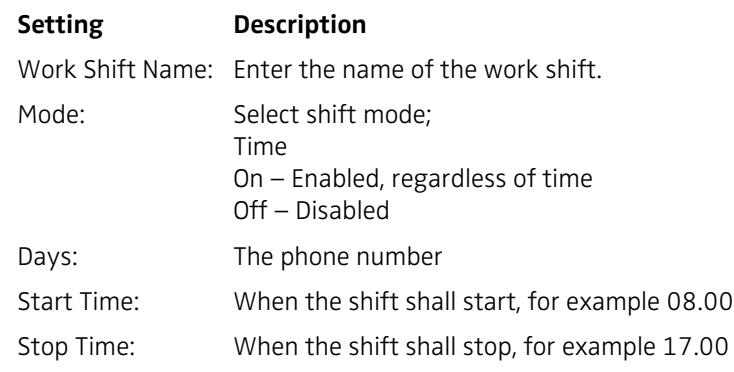

4 Click "Save".

# **4.6 Configure the Phonebook**

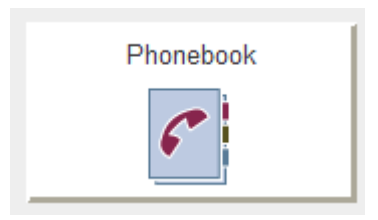

*Figure 9. The Phonebook*

The phonebook makes it possible for users to search and find phonebook entries from a handset in the system.

NOTE: If an LDAP connection to a central phonebook is used, all settings needed is done in the setup wizard.

If a local phonebook is used the entries must be added, either by creating them manually, see [4.6.3 Add Entries to the Phonebook on page 32](#page-39-0) or importing them from a CSV file as described below.

#### **4.6.1 Import Entries to the Phonebook from a CSV File**

The CSV file to be imported to the phonebook should have the following format with either ";" or "," as delimiter (as in the example below) or TAB:

First name 1;Last name 1;Phone number 1 First name 2,Last name 2,Phone number 2

- 1 Click "Phonebook" on the start page.
- 2 Select Phonebook > Import/Export in the menu.

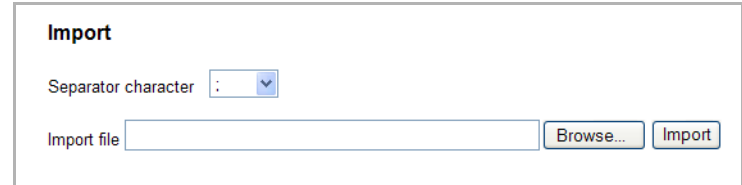

- 3 Select delimiter in the Separator character drop-down list.
- 4 Click "Browse" to locate the CSV file in the system.
- 5 Click "Import".

#### **4.6.2 Export the Phonebook to a CSV File**

The complete phonebook can be exported to a CSV file for example for editing or backup reasons.

- 1 Click "Phonebook" on the start page.
- 2 Select Phonebook > Import/Export in the menu.

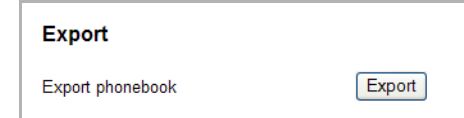

- 3 Click "Export".
- 4 Click "Save" in the dialogue window that appears.
- 5 Enter a name of the file and select in which folder the file should be saved and click "Save".

#### <span id="page-39-0"></span>**4.6.3 Add Entries to the Phonebook**

The entries in the phonebook can be filled in manually.

- 1 Click "Phonebook" on the start page.
- 2 Select Phonebook > Edit in the menu.
- 3 Click "Add".

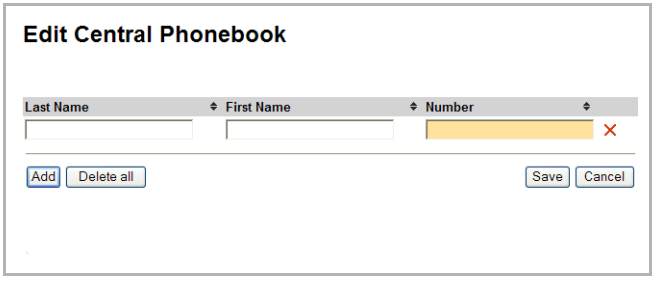

4 Enter the following settings in the text fields:

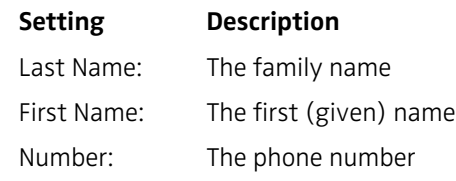

- 5 To add several rows click "Add" again.
- 6 Click "Save".

# <span id="page-40-0"></span>**4.7 Input/Output Setup**

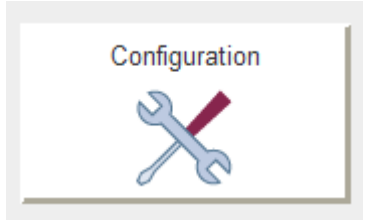

## *Figure 10. Configuration*

Inputs and outputs are defined in the I/O Setup page found in the left menu under "Other". The activation of an input can be set to "on opening" or "on closing" and the initial state for the output can be set to "low" or "high".

# I/O Setup

#### **Outputs**

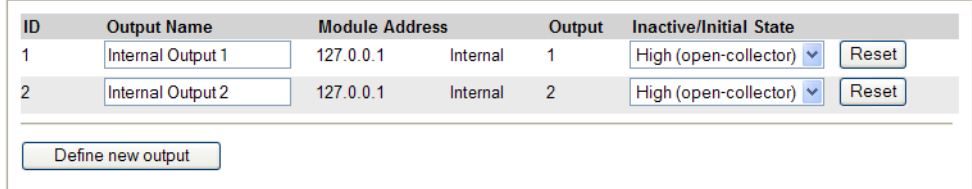

#### **Inputs**

| ID               | <b>Input Name</b>    | <b>Module Address</b> |          | Input          | <b>Activation</b> | <b>Activation</b><br><b>Time</b> |        |  |
|------------------|----------------------|-----------------------|----------|----------------|-------------------|----------------------------------|--------|--|
|                  | Internal Input 1     | 127 0 0 1             | Internal | 1              | On Opening $\vee$ |                                  |        |  |
| 2                | Internal Input 2     | 127.0.0.1             | Internal | $\overline{2}$ | On Opening $\vee$ |                                  |        |  |
| 3                | <b>Test AM</b> input | 127.0.0.1             | 01       |                | On Opening $\vee$ |                                  | ×      |  |
| Define new input |                      |                       |          |                |                   |                                  |        |  |
|                  |                      |                       |          |                |                   | Save                             | Cancel |  |

*Figure 11. I/O Setup page*

For the outputs, the state is set to the opposite of the initial state when activated. For example, if output 2 is set to low in initial state, the output will automatically be set to high when activated.

Every time a new output or input is defined an automatic ID is created. The ID is a running number which can manually be changed into another number or a text if wanted. When an output or input has been deleted, Unite CM will not remember that the previous ID number is free to be used again. The numbering will just continue on the number after the last created one.

# **4.7.1 Defining Inputs and Outputs**

Before an input or output can be used in the configuration, it has to be defined with a name and Module Address. The module address consists of IP address and, if Alarm Module and/or Output Module are used the module address on the A-bus.

#### **Unite CM inputs**

Unite CM hardware has two inputs that can be used. These inputs are predefined at delivery. The states that can be detected are open and close.

#### **Unite CM outputs**

Unite CM hardware has two outputs of open-collector type that can be used in the Alarm Handling and Fault Handling. These outputs are predefined at delivery. The initial state can be set to high or low.

#### **Alarm Module inputs**

The number of inputs that can be used can be extended by using an Alarm Module (AM) connected to the A-bus. The input on the AM is defined by a name, the IP address of the Unite module connected to the A-bus, the AM's module address<sup>1</sup> on the A-bus and the input number. The states that can be detected are open and close.

#### **Output Module outputs**

The number of outputs that can be used in Unite CM can be extended by using an Output Module (OM) connected to the A-bus. The output on the OM is defined by a name, the IP address of the Unite module connected to the A-bus, the OM's module address<sup>1</sup> on the Abus and the output number. The initial state can be set to high or low.

For more information refer to the hardware Installation Guide, Elise3, TD 92679GB.

#### **4.7.2 Define Output**

1 Click Other > Input/Output

#### **Outputs**

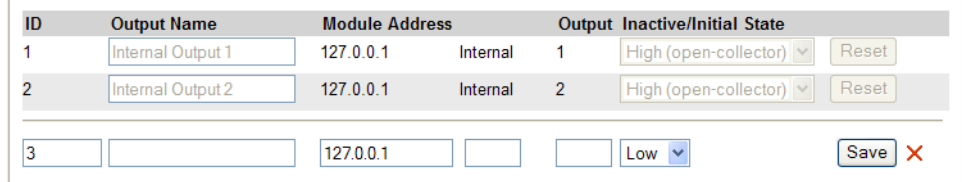

- 2 Click "Define new output".
- 3 Enter a unique Output Name.

<sup>1.</sup>Every module that is connected to the A-bus has a two digit hexadecimal address that is set with a DIP switch.

4 Enter "IP address" of the module connected to the A-bus.

Normally loopback to localhost, but if the A-bus is connected to another Unite module its IP address is set here.

- 5 Enter the Output Module's (whose output should be activated) "module address" on the A-bus
- 6 Enter Output number.
- 7 Select Initial State and click "Save".

#### **4.7.3 Define Inputs**

#### **Inputs**

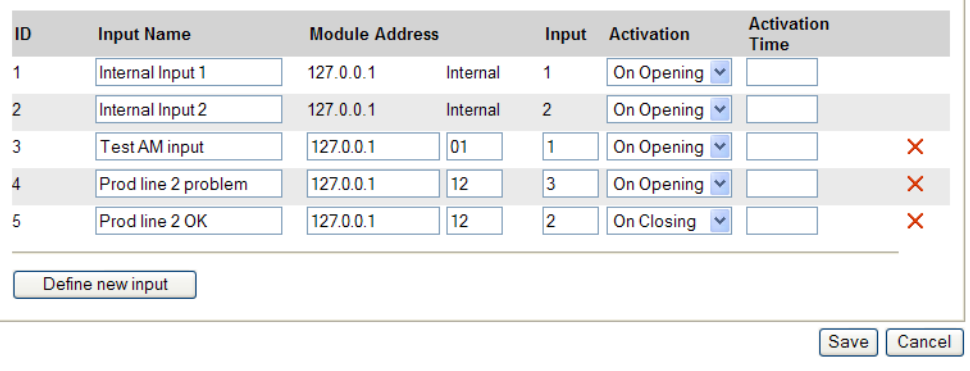

1 Click "Define new input".

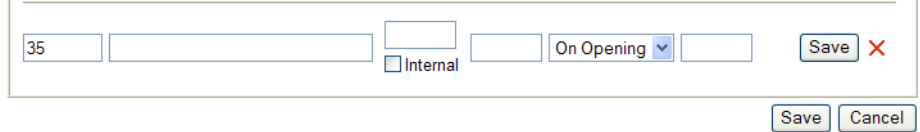

- 2 Enter a unique Input Name.
- 3 Enter "IP address" of the module connected to the A-bus.

Normally localhost, but if the A-bus is connected to another Unite module its IP address is set here.

4 Enter the Alarm Module's "module address" on the A-bus or select "Internal" depending on if the input is connected via A-bus module or directly to Unite CM hardware.

If you want to trigger on both opening and closing or using different "Activation time", you can define multiple inputs for the same physical input. This can for example be used if you at a door (by using a microswitch) want an activation on both opening and closing the door. Please refer to [Appendix D](#page-192-0) for other examples.

5 Enter Input number.

Note: If you have selected the internal check box in the previous step, enter the number of the internal input (1 or 2).

- 6 Select Activation condition.
- 7 Enter Activation Time. By default a notification will be sent immediately. If you enter activation time, the input has to be active for the set time before a notification is sent.
- 8 Click "Save".

# **4.8 Alarm Handling**

The alarm handling included in Unite CM makes it possible to trigger on alarms and data from handsets in the Cordless Telephone System. Activated inputs on Unite CM or a module connected to the A-bus, can also be used as a trigger. As a reaction to the incoming information, messages can be sent to handsets and it is also possible to activate outputs on Unite CM or modules connected to the A-bus.

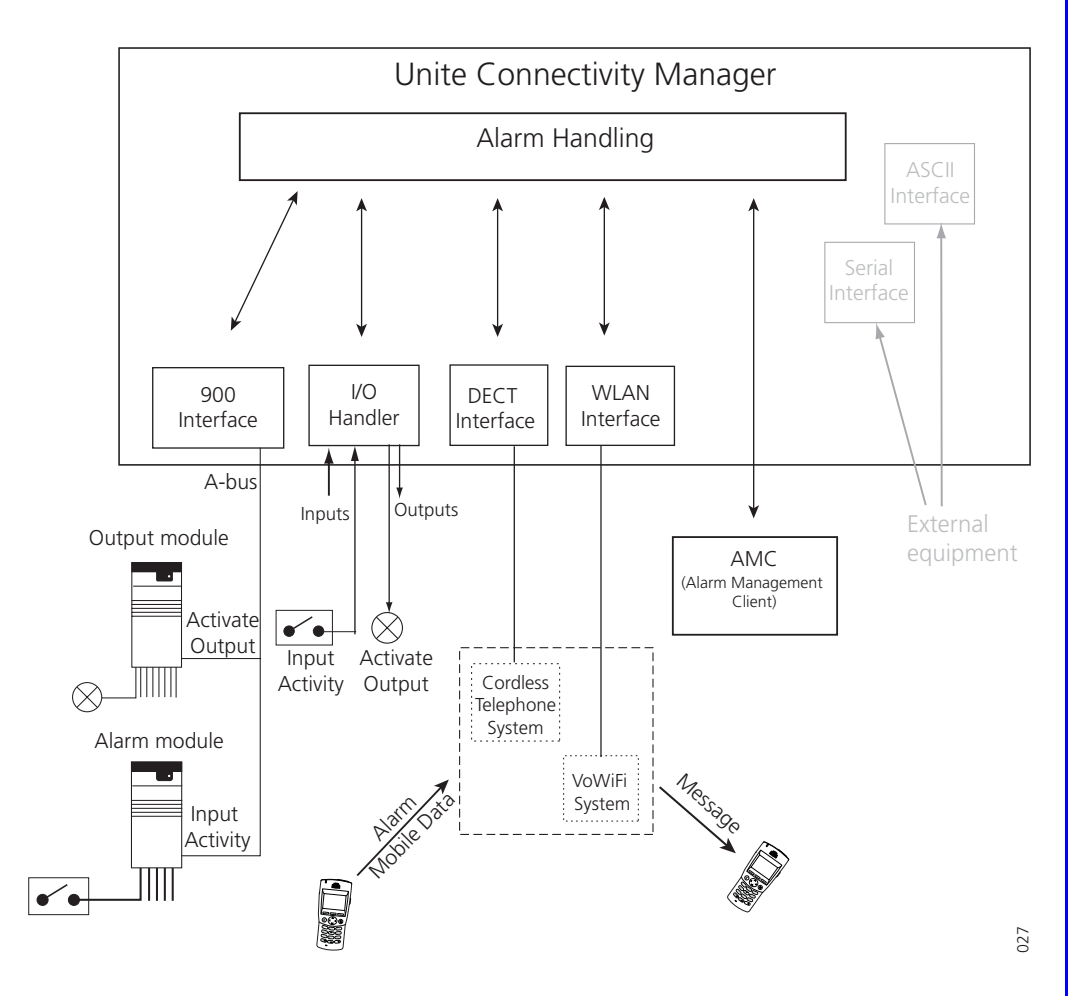

*Figure 12. Communication flow for the Alarm Handling and external systems.*

# **4.8.1 Nomenclature**

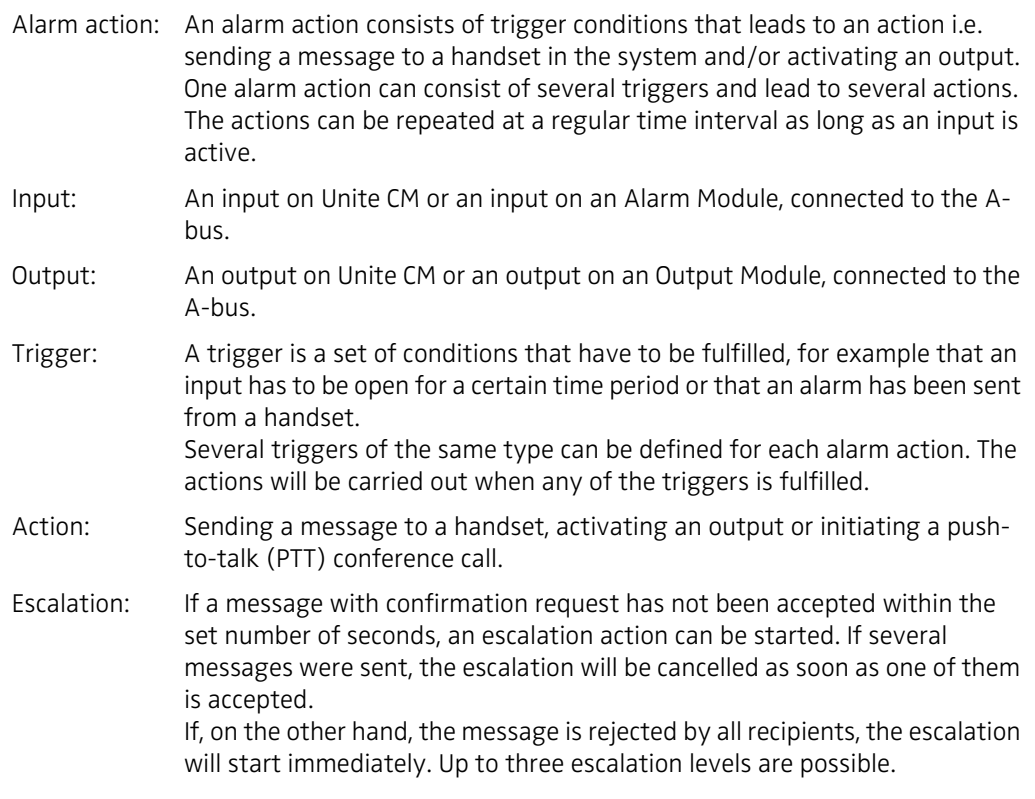

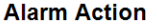

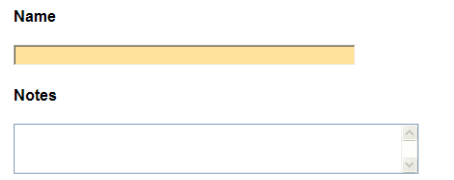

#### **Triggers**

Select trigger type and click "Add". Several triggers of the same type can be added.

#### Alarm trigger  $\blacktriangleright$   $\blacktriangleright$   $\blacktriangle$

#### **Actions**

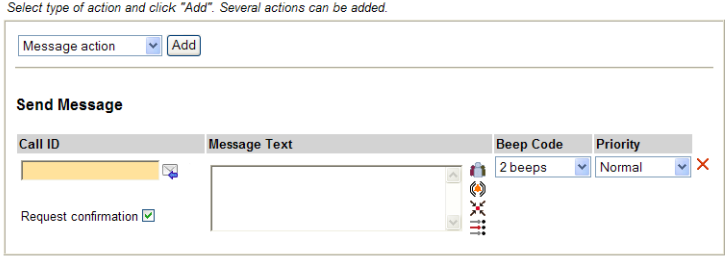

#### **Escalation 1**

If a message with confirmation request has not been accepted within the set number of seconds, the escalation actions are started. If several messages are sent, at least one must have been accepted.

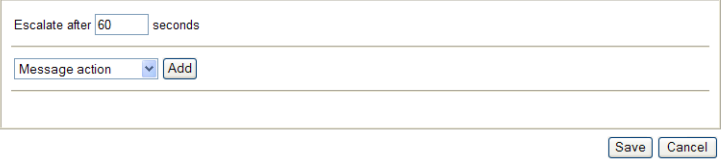

*Figure 13. Alarm Action view*

#### **4.8.2 Add Alarm Actions**

1 Select Alarm & Events > Basic Handling.

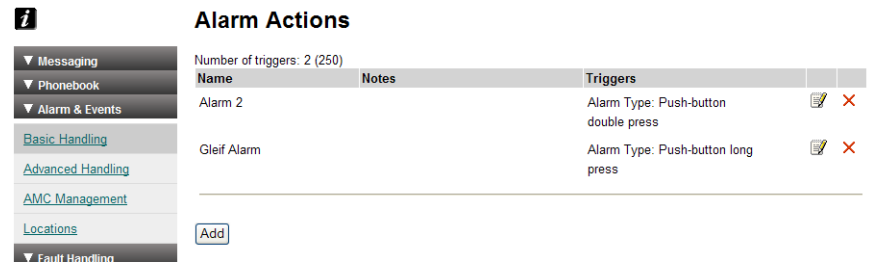

- 2 Click "Add".
- 3 Enter a descriptive name for the alarm action in the Name text field.
- 4 Enter a short description/useful information in the Notes text field.

## **Define Trigger**

1 Select type of trigger in the Triggers drop-down list and click "Add". Several triggers of the same type can be added to the same action.

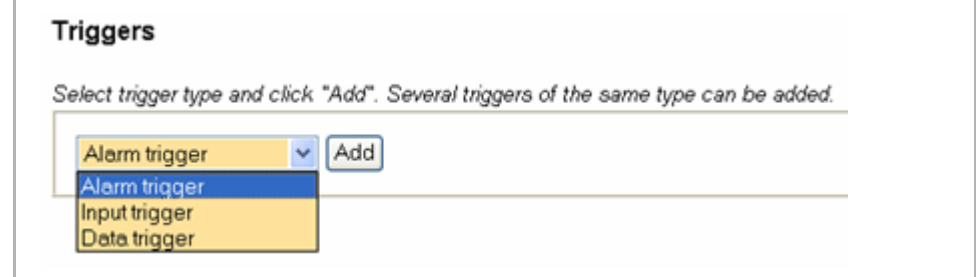

- Alarm Trigger
- 1 Select trigger in the Alarm Type drop-down list.

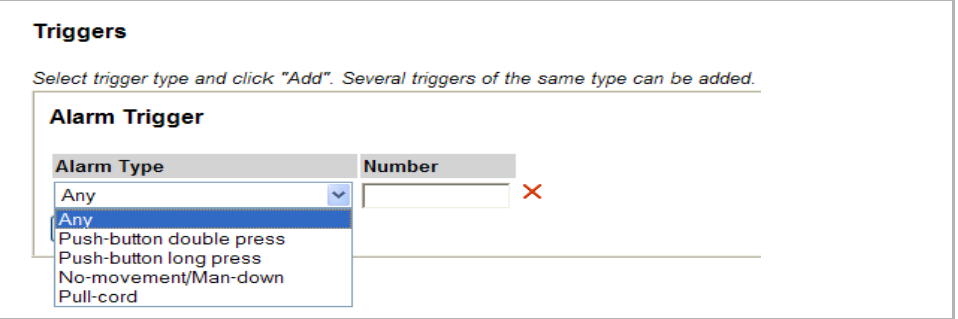

- 2 If the alarm is to be sent from a specific handset, enter handset No. in the Number text field. Leave empty if any handset shall be able to trigger the alarm. Note that the handset must be defined in Messaging Users.
- 3 Click "Add".
- Input Trigger
- 1 Select input in the Input drop-down list. Only inputs defined in the I/O Setup are available. Refer to [4.7 Input/Output Setup on page 33.](#page-40-0)

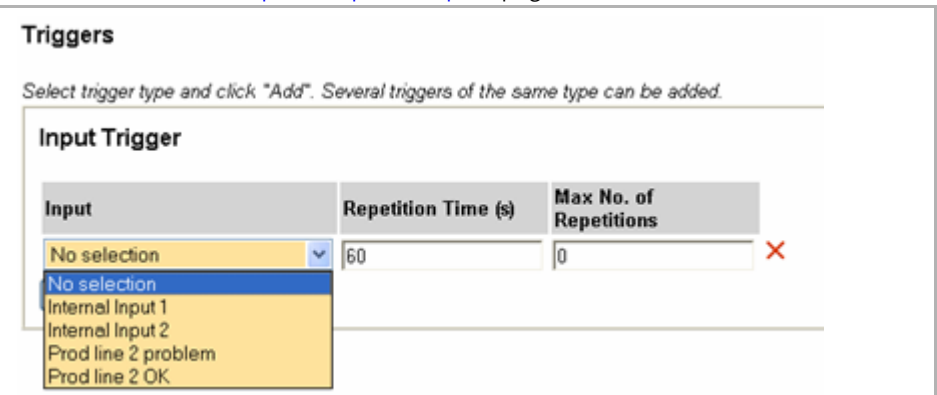

- 2 Enter (in seconds) the interval between repetitions in the Repetition Time text field. Note that this field must be set to min. 10 seconds even if no repetitions shall be made.
- 3 Enter how many times the action shall be repeated in the Max. No. of Repetitions text field. For no repetitions, enter "0".
- 4 Click "Add".
- Data Trigger

1 Enter data in the Data text field.

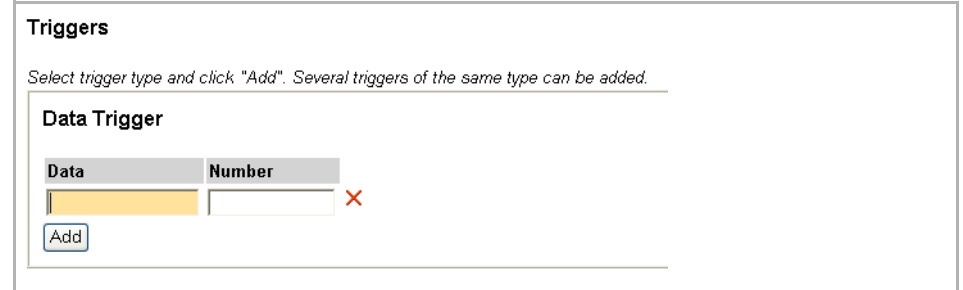

2 If the data is to be sent from a specific handset, enter handset No. in the Number text field. Leave empty if any handset shall be able to send the data. Note that the handset must be defined in Messaging Users.

#### **Select Type of Action**

1 Select type of action in the Actions drop-down list and click "Add". Several actions can be added.

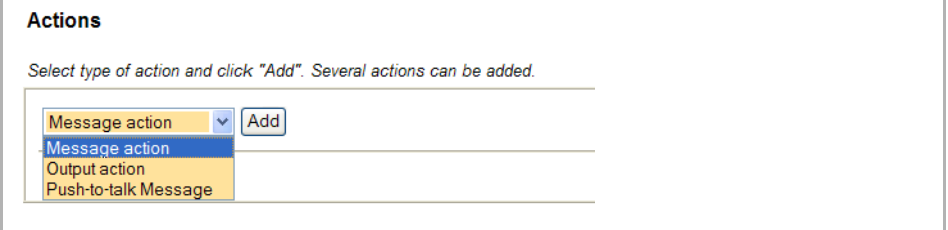

- Message Action
- NOTE: Call IDs must be defined in Messaging Users. Refer to [4.1 Add Users to Unite CM on](#page-25-0)  [page 18.](#page-25-0)

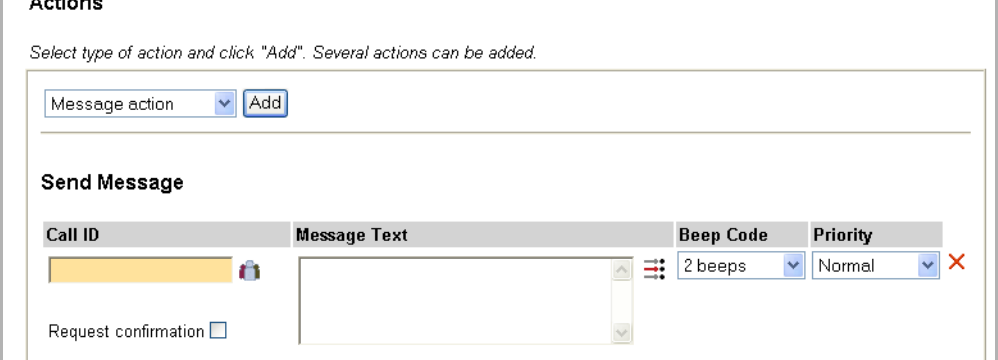

- 1 Enter the Call ID that should receive the message in the Call ID text field.
	- Click the "user" symbol to select an already configured Call ID.
	- Click the "message" symbol if the message is to be sent as a reply to the sender of the alarm or data.

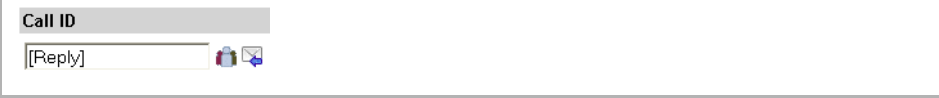

2 Enter the message text in the Message Text field. By clicking the symbols to the right of the text field, you can add valuable information to the message, such as Call ID of the sender, type of alarm and the location (location requires an additional license).

If an input is activated the description of the input can be added.

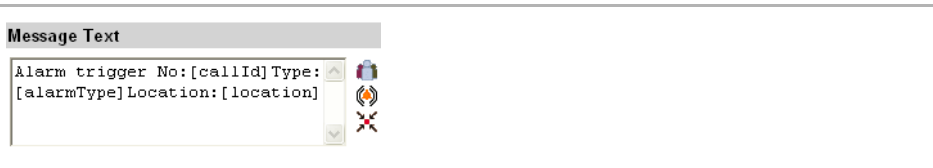

*Figure 14. Available information for the alarm trigger*

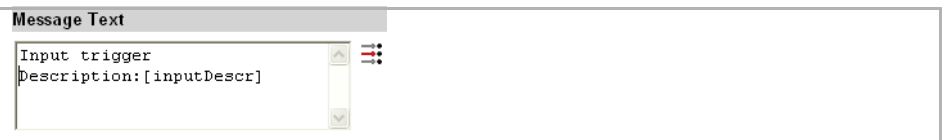

*Figure 15. Available information for the input trigger*

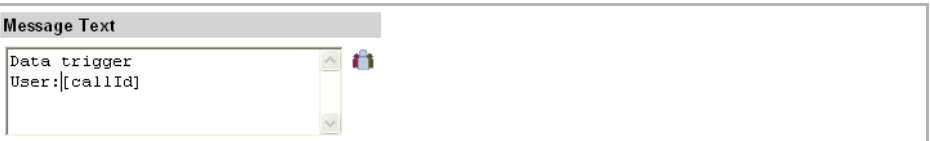

*Figure 16. Available information for the data trigger*

- 3 Select number of beeps in the Beep Code drop-down list.
- 4 Select message priority in the Priority drop-down list.
- 5 Select the Request confirmation check box if it shall be possible for the user to accept or reject the message. If no response is received an escalation action can take place, refer to [Select Escalation Action on page 43.](#page-50-0)
- Output Action
- 1 Select which output to activate in the Output drop-down list. Only outputs defined in the I/O Setup are available. Refer to [4.7 Input/Output Setup on page 33](#page-40-0).

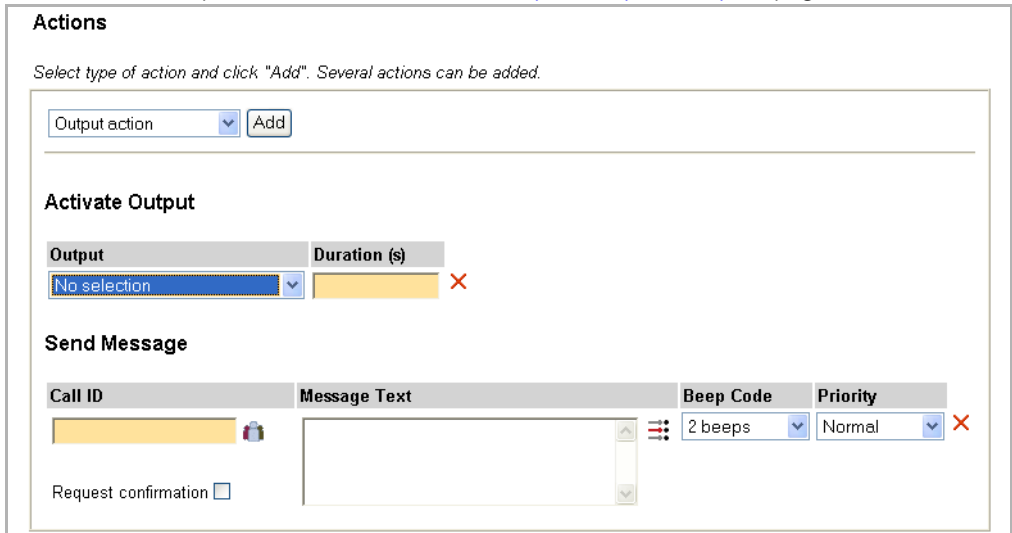

- 2 Enter (in seconds) for how long the output shall be activated in the Duration text field.
- Push-to-talk (PTT) Message

A PTT message makes it possible to set up a conference call. When a PTT message is manually accepted by the user, the handset connects to the conference number and the handsets involved in the conference are connected.

- NOTE: Call IDs must be defined in Messaging Users. Refer to [4.1 Add Users to Unite CM on](#page-25-0)  [page 18.](#page-25-0)
- 1 Select the time (in minutes) the receiving handset shall have the possibility to join the conference, in the Time to Answer drop-down list.

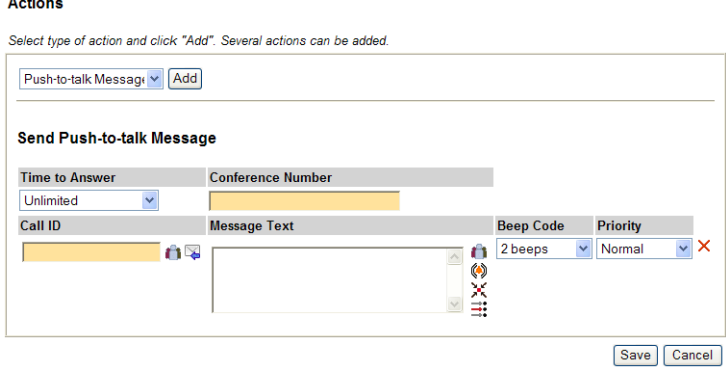

- 2 Enter the number to the conference group in the Conference Number text field.
- 3 Enter the Call IDs that should receive the Push-to-talk message in the Call ID text field.
	- Click the "user" symbol to select an already configured Call ID.
	- Click the "message" symbol if the message is to be sent as a reply to the sender of the alarm or data.

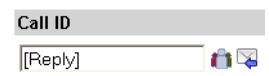

4 Enter the message text in the Message Text field. By clicking the symbols to the right of the text field you can add valuable information to the message, such as Call ID of the sender, type of alarm and the location (location requires an additional license).

If an input is activated the description of the input can be added.

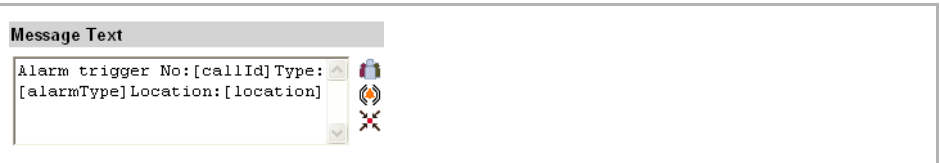

*Figure 17. Available information for the alarm trigger*

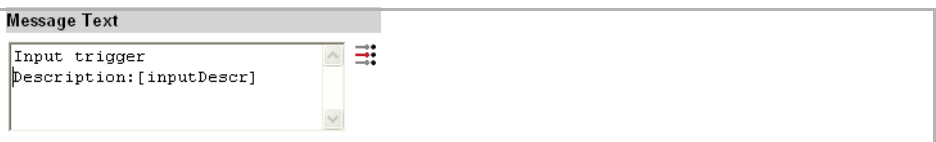

*Figure 18. Available information for the input trigger*

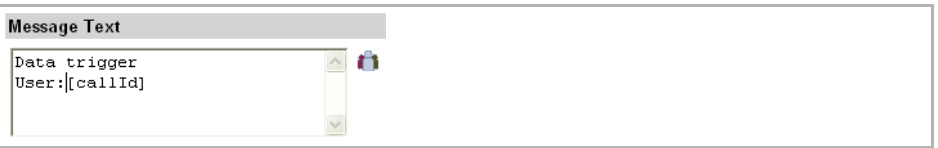

*Figure 19. Available information for the data trigger*

- 5 Select number of beeps in the Beep Code drop-down list.
- 6 Select message priority in the Priority drop-down list.
- 7 Click Save

#### <span id="page-50-0"></span>**Select Escalation Action**

If the Request confirmation check box is checked and the message has not been confirmed within the specified time, it can be escalated to another action which in turn can be escalated. Up to three escalations are possible for each triggered alarm action.

Note: If the input trigger is repeated make sure the Repetition Time, refer to • Input Trigger on page 39, is longer than the complete escalation chain. This is advised to avoid confusing the users with several simultaneous escalation chains for the same trigger.

1 Enter (in seconds) for how long Unite CM shall wait before escalation.

#### **Escalation 1**

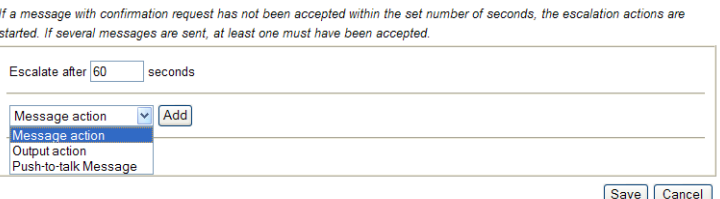

- 2 Select action to take in the Escalation drop-down list and click "Add".
	- For Message action refer to Message Action on page 40.
	- For Output action refer to Output Action on page 41.
	- For Push-to-talk Message refer to Push-to-talk (PTT) Message on page 42.
- 3 Click "Save".

#### **4.8.3 Add Locations**

NOTE: Requires an additional license, see [1.2 Licenses for Unite CM on page 2.](#page-9-0)

IMPORTANT: Do not mix the two location types DECT location and Base Station location in one system. When the Alarm Handling on Unite CM triggers on "Alarm trigger" the included location in a text message action can be faulty because DECT location is prioritized higher then Base Station location. That is if a handset has received a DECT location in one area and the user sends an alarm from another area with only Base Station locations, the location that will be included in the message text is the DECT location that could be very old and no longer valid.

- 1 Select Alarm Handling > Locations and click "Add".
- 2 Enter the code for the location in the Code text field.

Tip: To get the code for the location: 1) select alarm trigger, 2) create a message action, 3) click "Reply to sender" icon to send the message to the sender of the alarm, 4) insert [location] in the message text, 5) trigger an alarm. You will receive the code in the display.

3 Enter a short description of the location in the Description text field. Click "Save". When setting up the alarm action this description can be included in the message text.

## **4.9 Advanced Event Handling**

Unite CM includes an Event Handler which makes it possible to set up actions on incoming events such as mobile data, alarm, activation of an input, etc.

Different actions depending on the incoming event, can then be performed by Event Handler. Actions can be both internal, i.e. start other Actions after a delay, and external, i.e. send a message, start a siren, or to present information about the alarm in an Alarm Management Client (AMC).

#### **4.9.1 Planning**

Before implementation of actions and events, it is necessary to plan and identify actions and events etc. that is going to be set up in the GUI. If Duty Assignment is going to be used you also have to consider about user teams, location layout, and access rights.

For best result, follow the step-by-step guide:

- 1 Identify external Events that shall result in an action.
- 2 Which actions are needed for the Event.
- 3 Which information are needed in the actions.
- 4 Define escalation chain, and success/failure conditions.

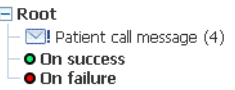

*Figure 20. Example of an escalation chain with success/failure conditions*

- 5 If Duty Assignment is going to be used, create location layout and related information.
- 6 Define required conversion tables.

7 If Duty Assignment is going to be used, Users and User Teams have to be defined and Access Rights for the User Teams.

When this is done the administration of the User Interface can be started. See User Manual, Action Assignment in Unite Connectivity Manager, TD 92842EN on how to configure and administrate.

#### **4.9.2 Action Handler**

If more than one Unite CM is used it must be defined which module that shall handle event assignments. Message indications can also be modified dependent on the priority of the message.

- 1 Click "Configuration" on the start page.
- 2 Select Other > Advanced Configuration in the left menu in the *Configuration* page.
- 3 Click "Action Handler" in the menu on the *Advanced Configuration* page.

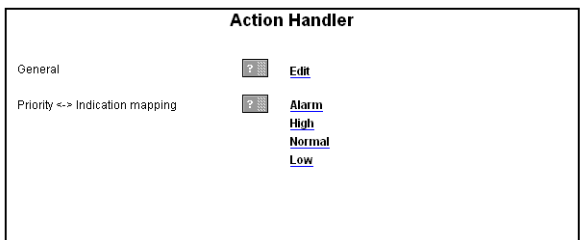

#### **General parameters**

- 4 Click "Edit".
- 5 Following general parameters can be set:

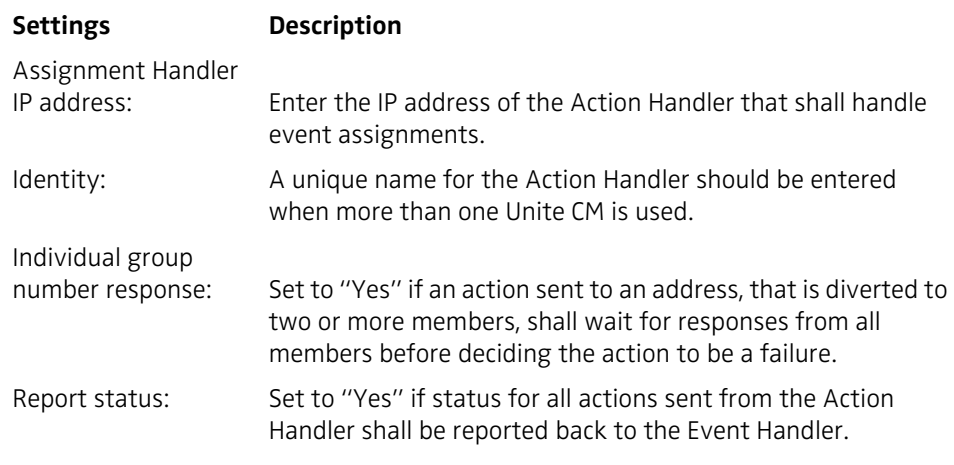

6 Click "Activate".

#### **Priority <-> Indication mapping**

1 For each priority (Alarm, High, Normal and Low) the following parameters can be set:

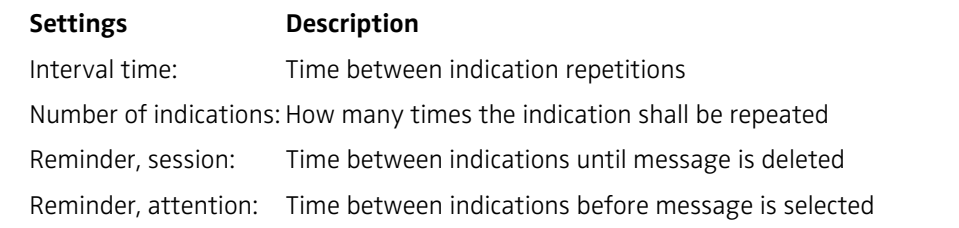

Colour: Colour to be used for the message

Beep code: Type of beep code

2 Click "Activate".

#### **4.9.3 Event Handler**

The Event Handler makes it possible to set up actions on incoming events. An event can be mobile data, an alarm, activation of an input, etc. The Event Handler will then perform different actions depending on the incoming event. Actions can be both internal, i.e. start other Actions after a delay, and external, i.e. send a message, start a siren, or present information about the alarm in the Alarm Management Client (AMC).

In the Event Handler there are four different links, where events and triggers are set up for Event Elements, an overview of the programming, to view Event Handler logs, and where to administrate the data bases of the Event Handler.

More information about the configuration of the Event Handler is found in the document, [Programming Guide, Event Handler,](#page-185-0) TD [92329GB](#page-185-1).

- 1 Click "Configuration" on the start page.
- 2 Select Alarm & Events > Advanced Handling in the menu on the *Configuration* page.

# **Advanced Handling**

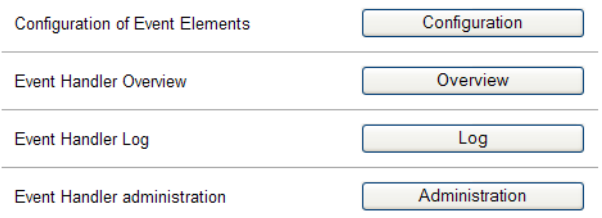

*Figure 21. Links to the Event Handler*

#### **Programming Overview**

The Overview shows an overview of the Event Handler programming, which can be a help during programming.

#### **View Logs**

All changes in the configuration of the Event Handler are written to the log. It is also possible to write information to the log, for example when a trigger is activated. For more information about the log file and its content, see the chapter Event Log File in the [Programming Guide, Event Handler,](#page-185-0) TD [92329GB](#page-185-1).

# **Administration**

The database administration is used to synchronize the Event Elements that have been created in the Event Assignment User Interface.

1 Click Administration, and go to Load Block database, located at the bottom of the page.

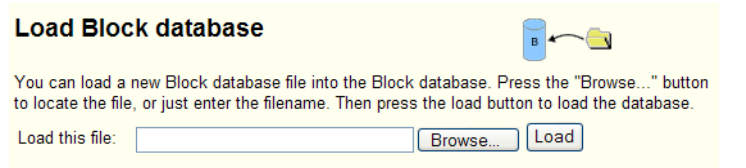

- 2 Locate the database file and click "Load", a dialogue window opens.
- 3 Click "Yes" to synchronize.
- 4 Go back to the Advanced Handling and Event Handler, see 5.13.4 Configuration of Events.

#### **4.9.4 Configuration of Events**

This is used to make assignment of Event Elements.

1 Click Configuration.

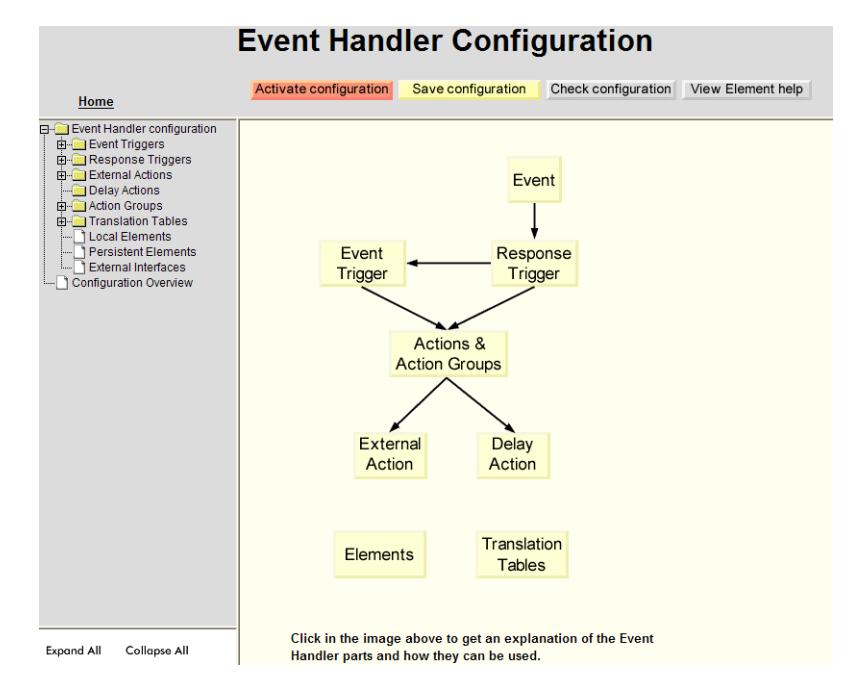

*Figure 22. Event Handler Configuration*

For simple configuration setup, it is only necessary to make configurations in External Actions and Assignments in the selected external action, and in Translation Tables > Location description.

It is possible to get explanation and instruction of the Event Handler parts by clicking on each of the boxes in the figure that shows the event flow.

#### **Configuration Examples**

You can find an example of a complete configuration that can be used as a template, in each type of External Action.

# **Event Triggers**

This is where conditions on incoming events are defined, and where to activate predefined actions. There are different way of doing this, condition can be set up in Match Condition or in Activation. Several conditions can be set up for the Event that occur.

• Click "Event Triggers" and select trigger.

If no configuration is done it will trigger on all incoming messages.

- Match Conditions: if there exists more than one trigger and they should differ from each other the state and condition of the trigger can be changed. It will activate the Extract and send data by default if nothing is done.

- Activations: conditions can be set on activation.

It will activate Extract and send data by default if nothing is done.

#### **External Actions**

This is where to create event element assignments.

- Open the folders, External Action > Extract and send data.
- Click Assignments, to create event element assignments.
- Define alarm type and location. There are four predefined examples:
- Alarm Type
- Alarm Type description
- Location
- Location description

#### **Conversion tables**

This is where to create and edit translation tables.

#### **4.9.5 Alarm Management Client (AMC) Management**

An external action on an event configured in Event Handler, can be to present information on an AMC (Alarm Management Client).

#### **Communication between Unite CM and AMC**

The Unite CM controls all communication with the presentation clients (AMC). The Event Handler has to be configured to send information to the client and also to confirm actions taken in the AMC (acknowledge and reset of alarms).

When Event Handler sends a presentation block, Unite CM notifies the client that there are new information to display, and when an acknowledge or reset request is received from the client, it sends a presentation response block back to Event Handler. When Event Handler

receives the response it sends an updated presentation and Unite CM notifies the client that there are new information to display.

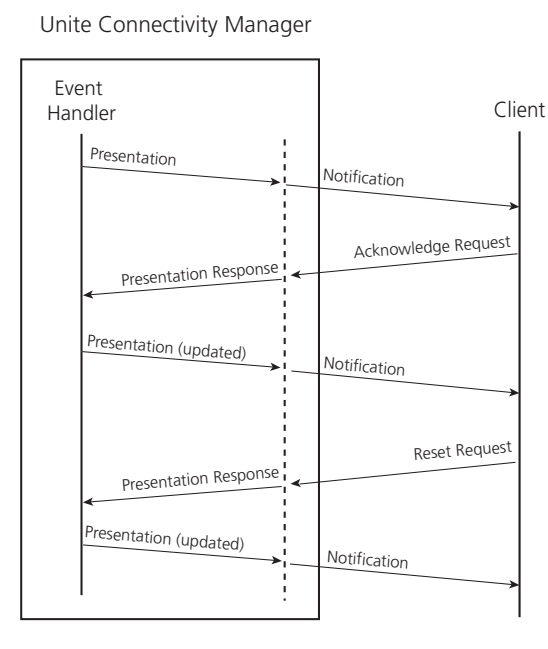

*Figure 23. Example of the communication flow between Unite CM and an AMC*

# **Clear User Configuration/Alarm History in the AMC**

This AMC user configuration and alarm history can be cleared from the Unite CM.

- 1 Click "Configuration" on the start page.
- 2 Select Alarm & Events > Advanced Handling in the menu on the *Configuration* page.

# **AMC Management**

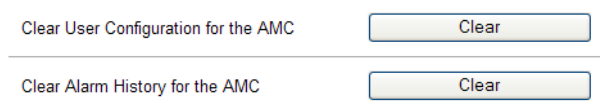

- 3 Select "AMC Management".
- 4 Select if you want to clear "user configuration" or the "alarm history" in the AMC and click "Clear" on the same row.

#### **4.9.6 Duty Assignment**

Duty Assignment is where locations, in for example a hospital, and definitions of conditions for Event Elements are set up.

NOTE: Description of how to assign users to specific locations and associated events is found in a separate document. Refer to *User Manual, Duty Assignment in Unite Connectivity Manager, TD 92841EN*.

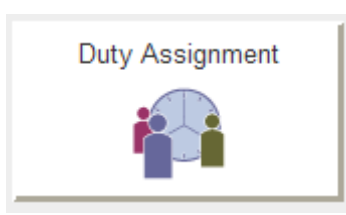

*Figure 24. Duty Assignment in Unite Connectivity Manager*

- 1 Click "Duty Assignment" on the start page. A Login window opens.
- 2 Enter User ID and Password and click "OK".

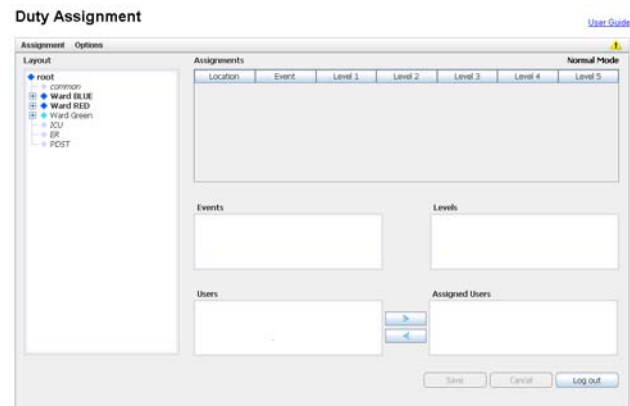

*Figure 25. Duty Assignment page*

#### **4.9.7 Action Assignment**

Events and actions and conditions for events, are configured here. The administration of access rights is also done in Action Assignment.

NOTE: Configuration work flow, definition of Event elements, Action configuration, Event assignments, and how to set up Access rights and Conversion tables are described in a separate document. Refer to *User Manual, Action Assignment in Unite Connectivity Manager, TD 92842EN*.

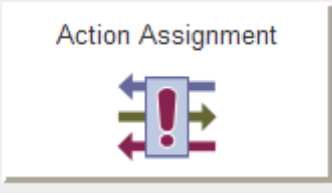

*Figure 26. Action Assignment in Connectivity Manager*

The first time, or when new Event and Actions are going to be implemented, Event and Actions has to be set up in a certain order.

1 Click "Action Assignment" on the start page.

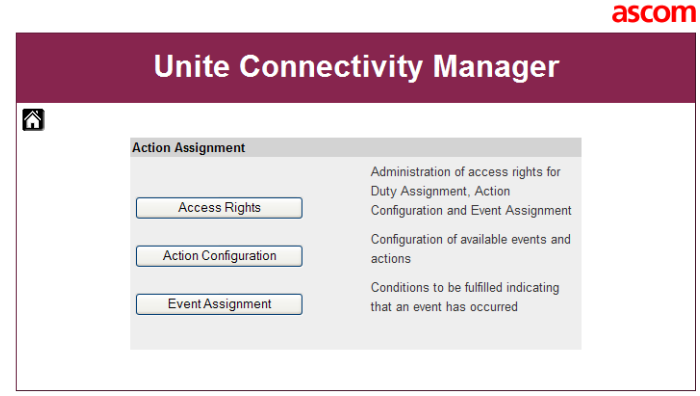

*Figure 27. Action Assignment page*

TIP: during the configuration there are many GUI's to log in to, and all of them prompt for User ID and Password. During the configuration it is possible to keep the main GUI applet open, i.e. the first page that opens after you have logged in, in case you need to go back to make changes. It is only possible to log in to one GUI at the time, i.e. if you already have one "Action Configuration" opened it is not possible to log in to another one.

# **4.10 System Supervision**

Unite modules and other equipment in the system can be supervised, refer to [21 System](#page-147-0)  [Supervision and Security on page 140.](#page-147-0)

# **4.11 Status**

#### **4.11.1 Active Faults**

Active Faults page is where the last 100 received active persistent fault logs are listed. For more information about the fault log, see [4.11.4 Fault Log on page 53](#page-60-0).

- 1 Click "Configuration" on the start page.
- 2 Select Status > Active Faults in the menu on the *Configuration* page.

The following information is shown for each fault:

- Time when the fault occurred
- Level of the fault:
	- Critical error
	- Error
	- Warning
- Description of the fault, as defined in the module
- Type of module
- IP address and host name of the module that generated the fault

By expanding the fault in the list, additional information about the fault is shown containing:

• Fault ID

This is used to reference a persistent fault when it later is reset

• Fault code

• Description of the fault code

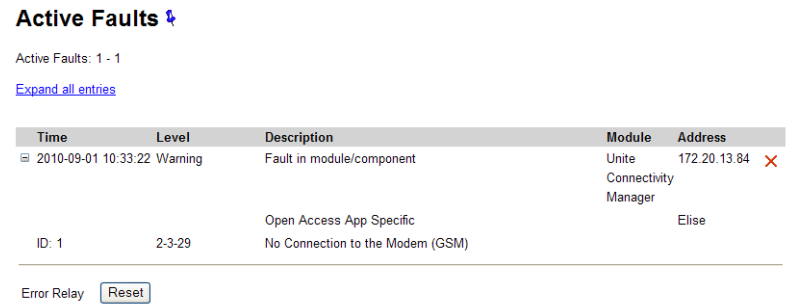

*Figure 28. The Active Faults page*

The fault will remain in the list until the module sends a status message confirming that the module is working properly again. It is also possible to delete the fault in the list by clicking the delete symbol.

NOTE: If the IP address or license is changed in Unite CM, the faults reported for the previous IP address/license will remain since no confirmation can be received. These faults must be manually deleted.

The active faults list page has to be manually updated by clicking the "Update Page" link uppermost on the page.

#### **4.11.2 Reset the Error Relay**

The error relay can be reset manually from the Active Faults page.

- 1 Click "Configuration" on the start page.
- 2 Select Status > Active Faults in the menu on the *Configuration* page.
- 3 Click "Reset" button.

#### **4.11.3 Level of Seriousness for different Fault Types (Module Fault List)**

A module fault list exists which shows codes and statuses etc. for each module in the system. The list is used for setting up actions in the fault handler for all errors of a certain level of seriousness.

The level of seriousness can be changed for different fault types in the logs.

- 1 Click "Configuration" on the start page.
- 2 Select Other > Advanced Configuration in the menu on the *Configuration* page.
- 3 Click "Troubleshoot" button on the *Advanced Configuration* page.

4 Select "Module Fault List" in the menu to open the list.

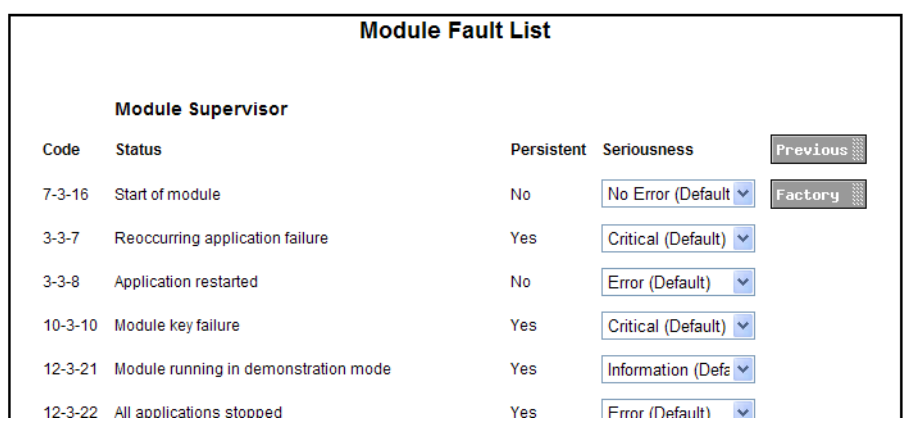

5 Select level of seriousness in the drop-down list for the code(s) for which you want to change level.

#### <span id="page-60-0"></span>**4.11.4 Fault Log**

The fault log in Unite CM is a centralized log file and shows a complete log of the faults in the system, on the assumption that other modules in the system are configured to send their fault logs to Unite CM. Every time a fault message is generated in the system, information about the fault is written to the log file. The maximum number of entries in the log file is 1050. When the log file is full, the 50 oldest entries are removed.

- 1 Click "Configuration" on the start page.
- 2 Select Status > Fault Log in the left menu on the *Configuration* page.

The first 25 log entries are shown. To get the following 25 log entries, click the "Next" link.

The following levels exist in the fault log:

- Information
- Individual reset
- All OK
- Critical error
- Error
- Warning

| <b>Fault Log</b>                                                                                             |                                              |               |                |  |  |  |  |
|----------------------------------------------------------------------------------------------------|----------------------------------------------|---------------|----------------|--|--|--|--|
| Entry 1 - 25 (172)<br>125<br>26.50 51.75 76.100 101.125 126.150 151.172<br>Next<br><b>Expand all entries</b> |                                              |               |                |  |  |  |  |
| <b>Time</b><br>Level                                                                                         | <b>Description</b>                           | <b>Module</b> | <b>Address</b> |  |  |  |  |
| 2008-01-22 16:22:53 Error<br>$\blacksquare$                                                                  | Communication                                | <b>IMS</b>    | 172.20.9.133   |  |  |  |  |
|                                                                                                    | Eailed to transfer Unite communication block |               | <b>IMSar</b>   |  |  |  |  |
| 2008-01-15 10:52:38 Warning<br>$\square$                                                                     | Configuration                                | <b>IMS</b>    | 172.20.9.133   |  |  |  |  |
|                                                                                                    | Illegal parameter value                      |               | <b>IMSar</b>   |  |  |  |  |
| 2008-01-11 17:57:03 Critical<br>o                                                                            | & Supervision                                | <b>UPAC</b>   | 172 20 10 95   |  |  |  |  |
|                                                                                                    | Lost connection to system 900                |               | UPAC-95        |  |  |  |  |
| 2008-01-11 17:56:51 Warning<br>$\square$                                                                     | Fault in module/component                    | <b>UPAC</b>   | 172 20 10 95   |  |  |  |  |
|                                                                                                    | Open Access App Specific                     |               | UPAC-95        |  |  |  |  |
| 2008-01-11 17:56:39 Information<br>$\blacksquare$                                                            | Start of module/component                    | <b>UPAC</b>   | 172.20.10.95   |  |  |  |  |
|                                                                                                    | Start of component                           |               | UPAC-95        |  |  |  |  |
| 2008-01-11 17:56:38 All OK<br>田                                                                              | X No error                                   | <b>UPAC</b>   | 172.20.10.95   |  |  |  |  |
|                                                                                                    |                                              |               |                |  |  |  |  |

*Figure 29. Example of a fault log in Unite CM.*

# **Symbols used in the Fault Log**

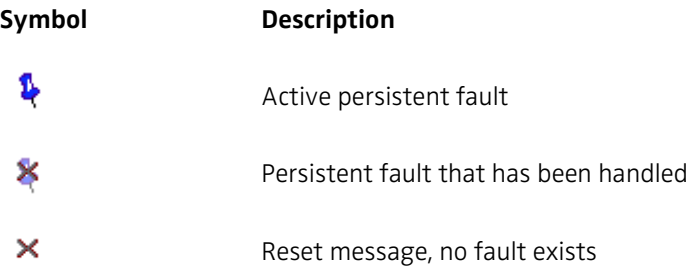

To get more detailed information about the events, it is possible to expand the log entries by clicking the "Expand all entries" link. Single log entries can be expanded by clicking the individual "+" symbol.

## **Block Repeated Faults**

If a Status Log is received repeatedly, i.e. a Status Log with the same content and from the same Unite Address, it can be blocked for a set period of time. Repeated Status Logs can occur in the system for example if a Unite module sends Activity Logs to a Unite CM that has no license to handle Activity Logs.

Unite CM will discard all blocked Status Logs that are received during the set time, i.e. if the timeout is set to 10 minutes and the Status Log is received once every minute, every tenth Status Log will be stored in Unite CM. No actions will be executed for the discarded Status Logs.

Unite CM keeps track of up to 100 different Status Logs and the timeout is set individually for each one of them.

The timeout is set on the "Administer Fault Log" page, refer to [4.11.5 Administer Fault Log](#page-61-0) below.

# <span id="page-61-0"></span>**4.11.5 Administer Fault Log**

In the Administer Fault Log page, it is possible to export the log file to CSV (Comma Separated Values) file format and to clear the status log file from non-active faults. A timeout can be set to block repeated Status Logs i.e. the fault will be discarded and no actions will be executed.

- 1 Click "Configuration" on the start page.
- 2 Select Other > Administer Fault Log in the menu on the *Configuration* page.

#### **Export Fault Log**

- 1 Click "Export".
- 2 Click "Save" in the dialogue window and enter the file name (default name statuslog.csv) and the file path.

# **Clear Fault Log**

- 1 Click "Clear".
- 2 Click "Yes" in the dialogue window to remove all non-active faults from the status log file.

## **Set Timeout**

- 1 Enter the timeout in minutes (0-1000 minutes), the default value is 10 minutes. If no Status Logs should be blocked, set the timeout to 0.
- 2 Click "Set timeout" to save the setting.

#### **4.11.6 Site Information**

In the Site Information page, it is possible to export information about the site to a text file. The text file can be used for support purposes. Information about the modules and the supervised equipment will be included in the text file as well as the last 100 status logs.

- 1 Click "Configuration" on the start page.
- 2 Select Status > Site Information in the menu on the *Configuration* page.

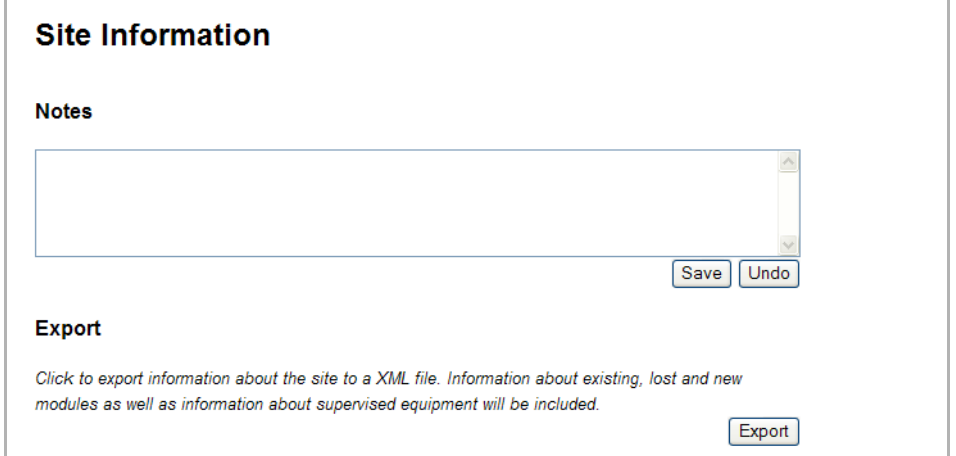

The Notes field can be used to describe the system. These notes will also be included in the exported site information. The exported file will be stored as an XML file.

#### **4.11.7 WLAN Portables**

To facilitate troubleshooting, the WLAN Portables page gives the possibility to list all handsets that are registered in the system.

#### <span id="page-62-1"></span>**View all Registered VoWiFi Handsets**

- 1 Click "Configuration" on the start page.
- <span id="page-62-0"></span>2 Select WLAN Portables > List All, in the menu on the *Configuration* page.

# **WLAN Portables**

| 5 portables were found            |  |                       |                   |                 |                      |   |  |  |
|-----------------------------------|--|-----------------------|-------------------|-----------------|----------------------|---|--|--|
| <b>Force Relogin</b><br>Remove IP |  |                       |                   | Delete Selected | <b>Export Result</b> |   |  |  |
|                                   |  | <b>Address/Number</b> | <b>IP Address</b> | <b>Status</b>   | <b>Last login</b>    |   |  |  |
| г                                 |  | 2605                  | 172 20 15 183     | Available       | 2008-05-09 13:31:41  | V |  |  |
|                                   |  | 2606                  | Not logged in     | Available       | 2008-05-08 13:26:37  | ¥ |  |  |
| г                                 |  | 2607                  | Not logged in     | Available       | 2008-05-08 13:27:08  | V |  |  |
|                                   |  | 2619                  | Not logged in     | Available       | 2008-05-08 13:30:50  | V |  |  |
|                                   |  | 6374                  | 172 20 13 188     | Available       | 2008-05-09 13:31:42  | V |  |  |

*Figure 30. List with all registered VoWiFi Handsets*

The list can be sorted by address/number, IP address, status or last login.

## **Save a List with all Registered VoWiFi handset**

The list with all registered WLAN Portables can be exported to a comma separated file.

- 1 Click the "Export Result" button.
- 2 Select "Save". Enter a file name and the location where the file shall be stored and click "Save".

#### **Remove IP Address, force a Relogin or Delete a VoWiFi handset**

- 1 Select the handset(s) check box in the search result list, see [figure 30](#page-62-0).
- 2 Click "Remove IP Address", "Force Relogin" or "Delete Selected".
	- Remove IP Address

Can be used to refresh the address of a handset.

• Force Relogin

Can be used to check the connection with a handset.

• Delete Selected

Can be used to remove numbers not in use.

#### <span id="page-63-0"></span>**Show Details**

<span id="page-63-1"></span>Click the  $\Box$  icon in the list, see [figure 30 on page 55](#page-62-0). All details of the chosen handset are viewed.

# **Details**

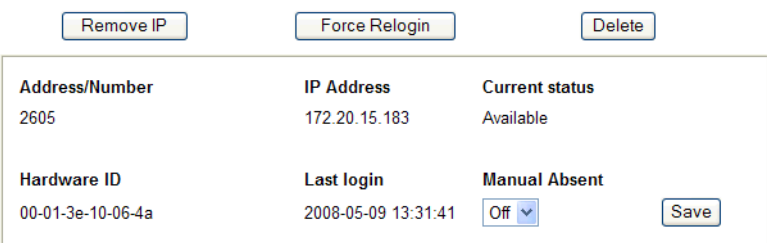

*Figure 31. Handset details.*

#### **Change Absent Status**

It is possible to change the Manual Absent status on the WLAN Portables pages.

- 1 View all VoWiFi handsets, refer to [View all Registered VoWiFi Handsets on page 55.](#page-62-1)
- 2 Click the icon to view handset details, see [Show Details](#page-63-0) above.
- 3 Select on/off in the Manual Absent drop-down list, see [figure 31](#page-63-1).

# **4.12 Backup the Configuration**

The complete configuration for the current software on the module is included in the backup. Files that have been added or changed on the ftp-area are also included in the backup.

The backup file is saved in a proprietary file format and cannot be edited. Save it in a place where you can easily find it for a restore.

- 1 Click "Configuration" on the start page.
- 2 Select Other > Backup/Restore on the *Configuration* page.
- 3 Click the "Backup" button.
- 4 Click the "Save" button in the opened dialogue.
- 5 Select a location and enter a file name, then save the file.
- NOTE: Saving file can take several minutes if configuration contains many files, for instance if many software files and devices has been added to device management.

# **4.13 Restore the Configuration**

- NOTE: When Unite CM is restored, all changes that have been made since the last backup will be discarded.
- 1 Click "Configuration" on the start page.
- 2 Select Other > Backup/Restore on the *Configuration* page.
- 3 Click "Browse" button and select the backup file.
- 4 Click the "Restore" button.

The text "Backup successfully restored!" will be displayed and inform you when the restore is ready. Restoring can take several minutes if backup file is large, for instance if many software files and devices is included in backup.

5 Click the "Restart Now" or the "Restart Later" button. If the IP address or DECT interface has been changed the module needs to be restarted for the settings to take effect.

A restart will take a couple of minutes and during that time Unite CM is unreachable. When the restart is completed, the window will refresh to the Configuration page overview.

# **5 Device Manager**

The management of devices i.e. handsets and chargers, is done in the Device Manager application in Unite CM.

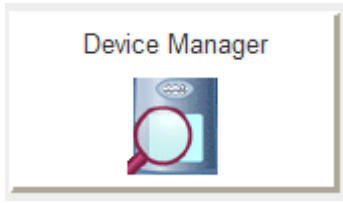

*Figure 32. Device Manager in Unite CM.*

- 1 Click "Device Manager" on the start page. A Login window opens.
- 2 Enter User ID and Password and click "OK".

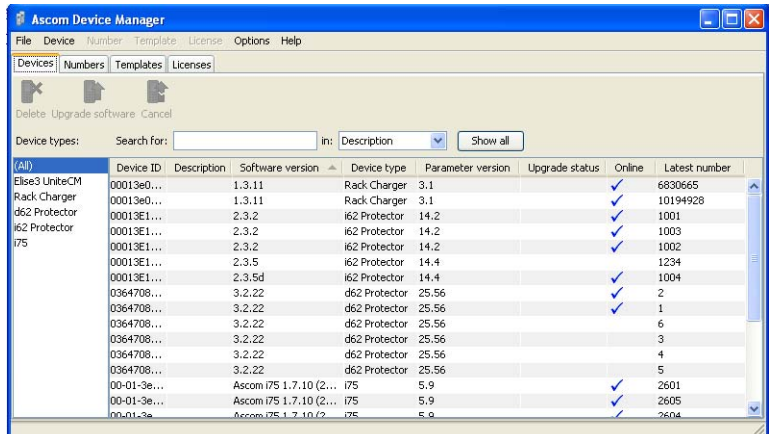

A description of Device Manager and how it is intended to be used, is found in a separate document; the User Manual, Device Manager in Unite Connectivity Manager, TD 92855EN.

# **6 Additional System Settings**

## **6.1 Mail Server Address**

To be able to send e-mails the address to the Mail server needs to be specified. The address can also be set in the setup wizard.

- 1 Click "Configuration" on the start page.
- 2 Select Other > Advanced Configuration in the left menu in the *Configuration* page.
- 1 Click "Mail Server" in the menu on the *Advanced Configuration* page.
- 2 Enter the IP address or hostname of the mail server and click "Activate".
- NOTE: The company mail server must be set up to allow relaying to be able to send messages from the Ascom Messaging System as e-mails. (Contact your local IT department).

# **6.2 UNS / User Server**

If users have been defined in another Unite CM and that module is going to be used for number planning, the IP address to that module needs to be defined. All application requests, normally handled by the local Unite Name Server (UNS), must then be forwarded to that module. At delivery the UNS is configured to run in stand-alone mode.

## **User Server settings**

- 1 Click "Configuration" on the start page.
- 2 Select Other > Advanced Configuration in the menu on the *Configuration* page.
- 3 Click "User Server" under Other, in the menu on the *Advanced Configuration* page.

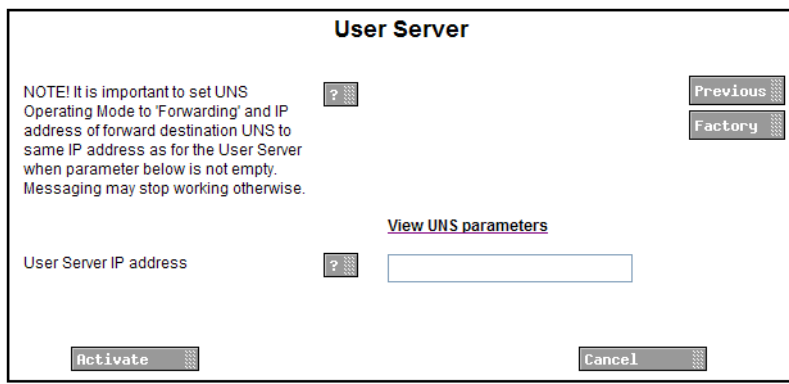

4 Enter the IP address of the User Server and click "Activate".

Continue and change UNS parameters.

#### **UNS settings**

5 Click "View UNS parameters". (Or select UNS under Other, in the menu on the *Advanced Configuration* page.)

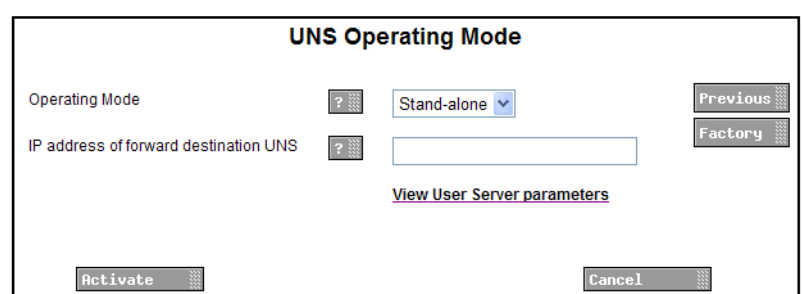

- 6 Select "Forwarding" in the *Operating mode* drop-down list.
- 7 Enter the IP address of the User Server in the *IP address of forwarding destination UNS* text field.
- 8 Click "Activate".

## **6.3 Remote Service Center**

A Remote Service Center makes it possible for a system supplier to monitor customer systems and give the customer instant support remotely if a fault occurs in the system.

Unite CM works as the gateway between Ascom products at a customer site and the Remote Service Center. Fault information and result from System Survey will then be sent to the Remote Service Center. Other modules in the system should be set up to send fault information to Unite CM. The communication between the customer site and the Remote Service Center will also be monitored. The default time is every 10 minutes.

If the communication towards Remote Service Center goes down, up to 1000 faults will be stored locally in Unite CM. When the communication is established again the nontransferred faults will then be transferred to Remote Service Center.

The parameter for blocking repeated faults also affects the faults that are transferred to Remote Service Center, refer to [4.11.5 Administer Fault Log on page 54.](#page-61-0)

#### **6.3.1 Set up the Connection to the Remote Service Center**

Only the credentials for the service when communicating with the Remote Service Center need to be entered to get the connection to work. The user name and password are automatically created when the customer site is created at the Remote Service Center.

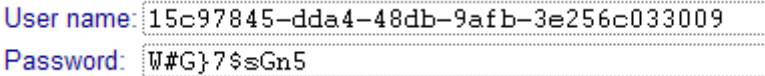

*Figure 33. Example of automatically created credentials*

- 1 Enter User name and Password in the text fields.
- 2 Click "Activate".

#### **6.4 Remote Management**

Through Unite CM, it is possible to establish a remote connection to a customer site. This makes it possible to configure and maintain sites, independent of distance.

The remote management connection is established via the Remote Management Client (RMC), which is a Windows based tool. For installation and configuration of the RMC, refer to Installation and Operation Manual, Remote Management Client, TD 92256GB.

NOTE: Serial port 2 (COM2) on Unite CM is recommended to use for remote management.

To be able to connect remotely, the remote management server in Unite CM has to be configured. The helptext buttons in the GUI will give you more information about each parameter setting.

- 1 Click "Configuration" on the start page.
- 2 Select Other > Advanced Configuration in the menu on the *Configuration* page.
- 3 Select "Remote Management" in the menu on the *Advanced Configuration* page.

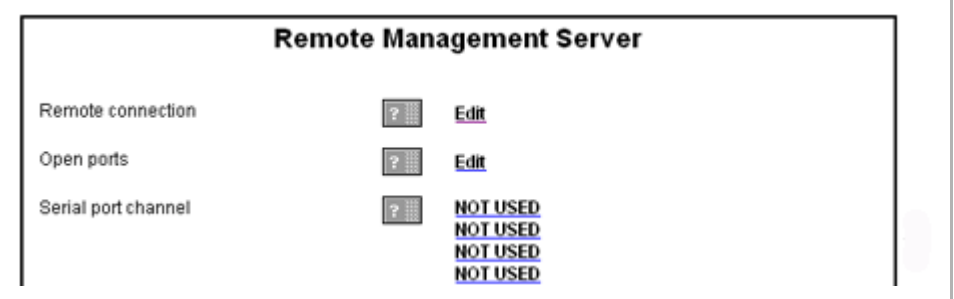

- Remote connection
	- 1 Click "Edit" for Remote Connection, to set up the connection parameters.

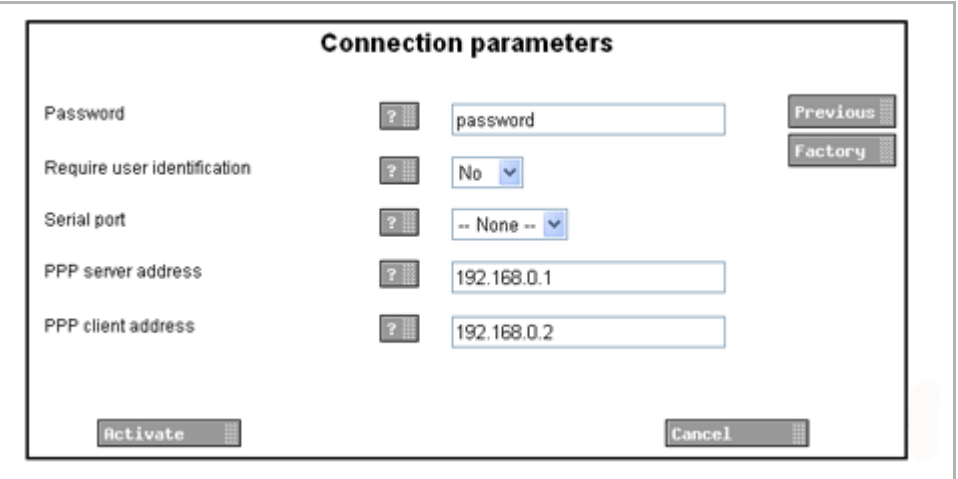

- 2 Set up the connection parameters and click "Activate".
- Open ports
	- 1 Click "Edit" for Open Ports in the Remote Management Server page, to open any additional ports that are needed for configuration tools.

This is a secured setting and before it can be activated it must manually be confirmed by pressing the mode button on the module.

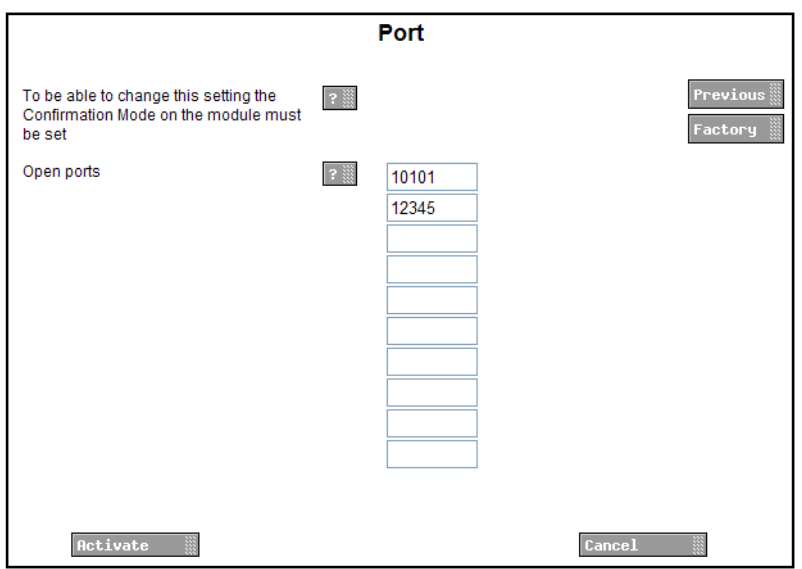

For WinBK, CSM and TIP port 10101 has to be open. To be able to use the Activity Log Viewer over a remote connection, port 10130 has to be open.

- 2 Set up the port parameters and click "Activate".
- Serial port channel
	- 1 Click one of the "NOT USED" links for Serial port channel in the Remote Management Server page, to set up a new channel.

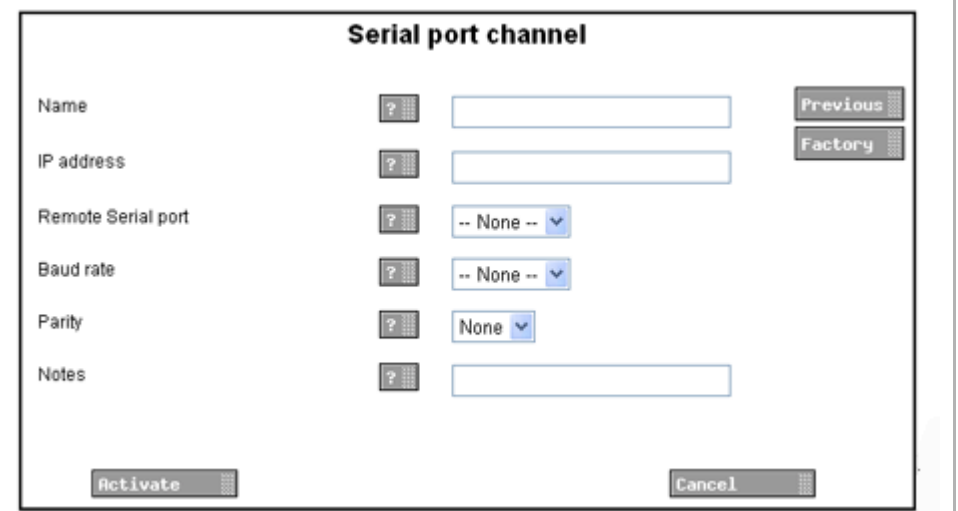

One serial port channel for each tool, for example WinBK for System 900 configuration, has to be set up. Web based configuration tools do not require serial port channels.

2 Set up the channel and click "Activate".

The configuration of the remote management server is described in detail in Function Description, Remote Management, TD 92257GB.

# **6.5 Open Access Protocol (OAP)**

NOTE: OAPv4 requires an additional license

 $\overline{\phantom{a}}$ 

This function makes it possible for client applications to communicate with other connected systems, for example the Cordless Telephone System. The protocol that is used for communication is called Open Access Protocol (OAP).

The OAP interface is defined by the OA-XML protocol. New sevices can be added by importing new OA-XML files, see [6.7 Importing new OA-XML file on page 64.](#page-71-0)

Refer to Function Description, Open Access Protocol (OAP), TD 92215GB for more information about the protocol and when it can be used.

New sevices can be added by importing new OA-XML files, see [6.7 Importing new OA-XML](#page-71-0)  [file on page 64](#page-71-0).

#### **6.5.1 Configuration**

The Message Distribution lists for the different interfaces have to be configured to send the information (i.e. alarms, user data, location etc.) to the OAP Server in Unite CM, in order to give the client access to the information. The address of the OAP Server is xxx.xxx.xxx.xxx/ OAP where "xxx.xxx.xxx.xxx" is the IP address of the Unite CM running the OAP Server application (usually internal host 127.0.0.1).

Refer to [14.2.3 DECT Message Distribution on page 103](#page-110-0), [15.4 WLAN Message Distribution](#page-114-0)  [on page 107](#page-114-0) and [16.2 System 900 Message Distribution on page 109](#page-116-0).

## **6.6 Java Server/GSM**

NOTE: Requires an additional license

Open Access Java makes it possible to communicate with an Ascom messaging system, as well as between an external application and an Ascom messaging system, by using a Java application. The Java application will run in an embedded environment and act as an interface between an external system and Ascom systems.

The Java interface is defined by the OA-XML protocol. New services can be added by importing new OA-XML files, see [6.7 Importing new OA-XML file on page 64.](#page-71-0)

The Unite CM is at delivery supplied with a preinstalled GSM/SMS application, but other applications can be developed and executed on the Unite CM, refer to *[Programming Guide,](#page-185-2)  [Open Java Server \(OJS\)](#page-185-2), TD [92230GB](#page-185-3)*.

IMPORTANT: It is not possible to upload and run a java application on the Unite CM if the GSM interface is used.

#### **6.6.1 Upload an Application to Unite CM**

The application should be uploaded to the Unite CM FTP area.

1 Log on to Unite CM with an FTP client. Note that how to log on can differ between different FTP clients. $<sup>1</sup>$ </sup>

Default username is "ftpuser" and default password is "changemetoo". xxx.xxx.xxx.xxx is the host name.

Examples:

- Windows Explorer: fill in "ftp://username:password@xxx.xxx.xxx.xxx" in the address field.
- Firefox: fill in "ftp://xxx.xxx.xxx.xxx" in the address field and log on with "username" and "password".
- 2 Upload the application to the Unite CM.
- 3 Restart the Java application from the Unite CM *Administration* page. The restart is accessed on http://xxx.xxx.xxx.xxx/apprestart (xxx.xxx.xxx.xxx is the IP address of the Unite CM). The user ftpuser can be used.
- 4 Perform a functionality test of the uploaded application.

#### **6.6.2 Configuration**

The Message Distribution lists for the different interfaces have to be configured to send the information (i.e. alarms, user data, location etc.) to the Java Server in Unite CM, in order to give the client access to the information. The address of the Java Server is xxx.xxx.xxx.xxx/ OAJ where "xxx.xxx.xxx.xxx" is the IP address of the Unite CM running the Java Server application (usually internal host 127.0.0.1).

Refer to [14.2.3 DECT Message Distribution on page 103](#page-110-0), [15.4 WLAN Message Distribution](#page-114-0)  [on page 107](#page-114-0) and [16.2 System 900 Message Distribution on page 109](#page-116-0).

#### <span id="page-71-0"></span>**6.7 Importing new OA-XML file**

It is possible to import new services, and update existing services, by importing a new OA-XML file to the Unite CM. The OA-XML description and OA-XML schema documents will also be updated when a new file is imported.

- 1 Click "Configuration" on the start page.
- 2 Select Other > Advanced Configuration in the menu on the *Configuration* page.
- 3 Select "OA-XML" in the menu on the *Advanced Configuration* page. The Import OA-XML file opens.
- 4 Click "Browse" and locate the file.
- 5 Click "Submit File".

New services are added to the OAP Interface/Java Server list on the System Information page. The Protocol version in the list shows the currently installed OA-XML version.

#### **6.8 Logging**

Logging information can be stored locally, but can also be distributed to other modules or applications. The System Activity Log can store "activities" such as messages, alarms, faults, input/output activities, etc. Activity logging is useful for troubleshooting.

- 1 Click "Configuration" on the start page.
- 2 Select Other > Advanced Configuration in the menu on the *Configuration* page.

<sup>1.</sup>Internet Explorer is not an FTP client so its not possible to copy and move files from Internet Explorer.
3 Click "Logging" under Other, in the menu on the *Advanced Configuration* page.

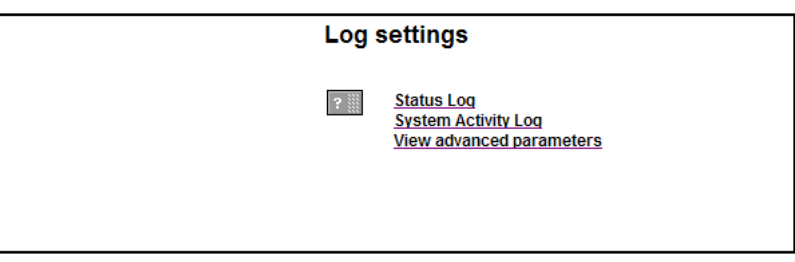

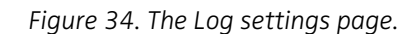

- 4 Click "Status Log", "System Activity Log" or "View Advanced parameters".
	- Status Log and System Activity Log specifies the destinations for the logs.
	- In View advanced parameters the time for the error relay to release in case of status log failure, is set. Here it is also possible to enable the Extended Activity Log, which means that the start of an activity and any action between the start and stop, are also sent to the Log Viewer.
- 5 In the selected log page, enter settings.
- 6 Click "Activate".

### **6.9 Time Settings**

It is possible to select where to fetch the time from, such as a web browser or a time server.

- 1 Click "Configuration" on the start page.
- 2 Select Other > Advanced Configuration in the menu on the *Configuration* page.
- 3 Click "Settings" under Time, in the menu on the *Advanced Configuration* page.

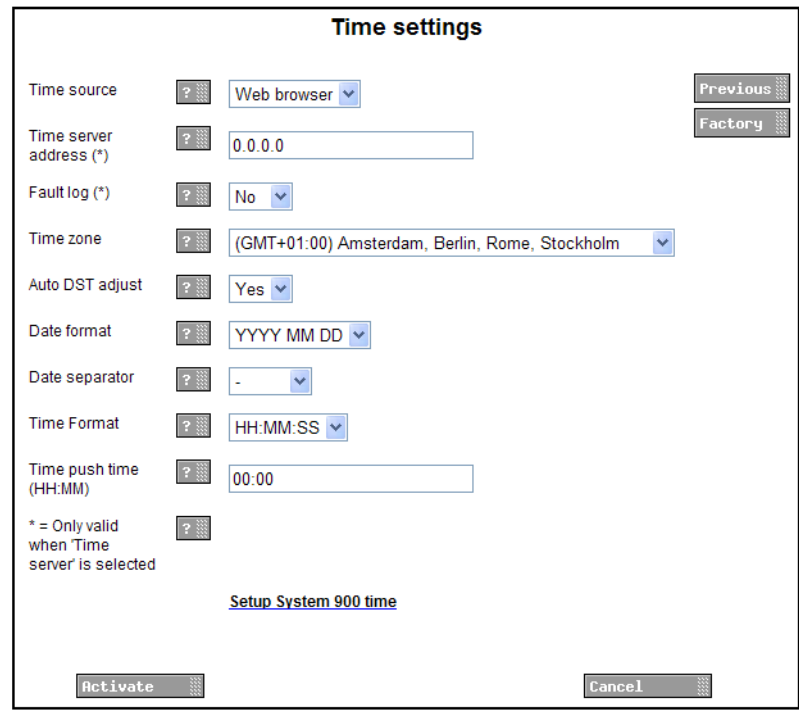

*Figure 35. The Time Settings page.*

I  $\overline{\phantom{a}}$ 

4 The following settings can be selected/changed. Some of these parameters can also be set in the setup wizard:

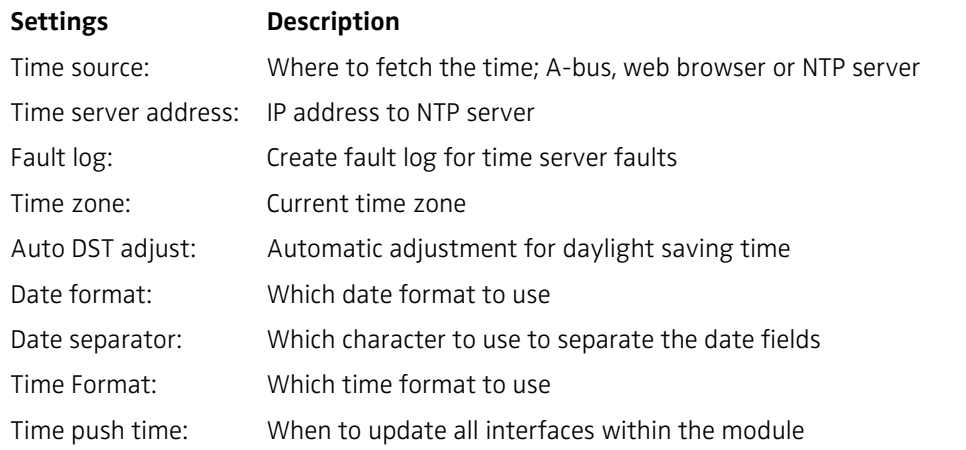

5 Click "Activate".

For additional information, see also Installation Guide, Elise3, TD 92679GB.

#### **6.9.1 Set Time in System 900**

The time in Unite CM can also determine the time in System 900.

- 1 Click the "Setup System 900 time" link in the Time settings window.
- 2 Select "Yes".
- 3 Click "Activate".

#### **6.9.2 Manual Time setting (if Web browser is Time Source)**

If Web browser has been selected as time source, the time must be set manually. Otherwise this setting shall not be done. The settings can also be set in the setup wizard.

1 Click "Set time" under Time.

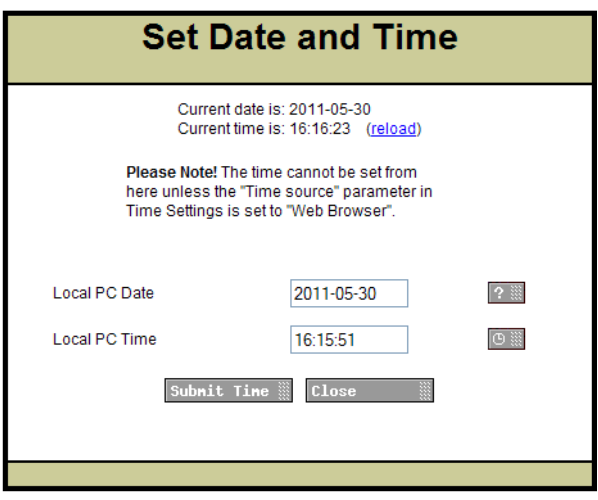

*Figure 36. The Set Date and Time page.*

- 2 Enter date and time.
- 3 Click "Submit time".

## **6.10 Network Settings**

- 1 Click "Configuration" on the start page.
- 2 Select Other > Advanced Configuration in the menu on *Configuration* page.
- 3 Click "Network" under Common in the menu on the *Advanced Configuration* page.

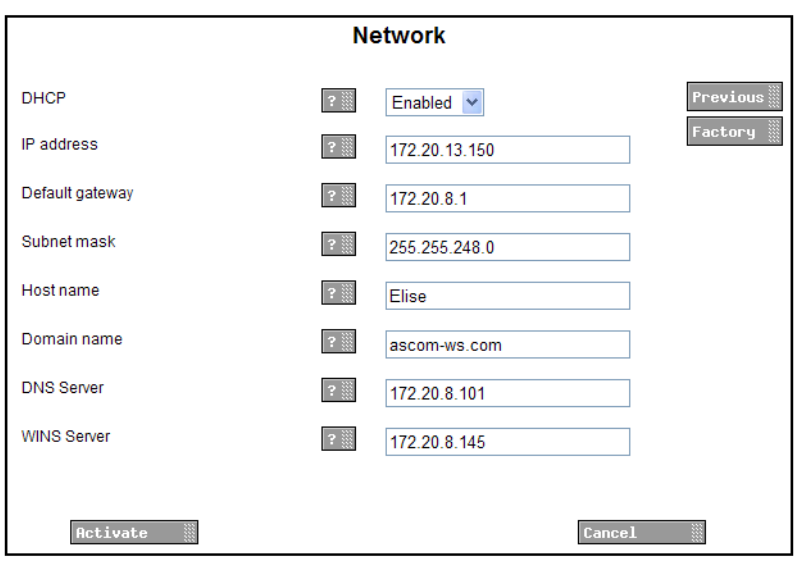

*Figure 37. The Network page.*

The following parameters can be set via the Advanced Configuration page. Some of these parameters can also be set in the setup wizard.

- DHCP
- IP address
- Default gateway
- Subnet mask
- Host name
- Domain name
- DNS Server
- WINS Server

For additional information, see also Installation Guide, Elise3, TD 92679GB.

## **6.11 Setting license Number for Unite CM**

It is possible to enter the license number via the Advanced Configuration page and the setup wizard. Unite CM must be rebooted.

- 1 Click "Configuration" on the start page.
- 2 Select Other > Advanced Configuration in the menu on the *Configuration* page.
- 3 Click "License" under Common in the menu on the *Advanced Configuration* page.
- 4 Enter license number.
- 5 Click "Activate".

# **6.12 Reboot**

Unite CM can be rebooted via the Advanced Configuration page.

- 1 Click "Configuration" on the start page.
- 2 Select Other > Advanced Configuration in the left menu in the *Configuration* page.
- 3 Click "Reboot" under Common in the menu on the *Advanced Configuration* page.
- 4 Click the "Reboot" button.

NOTE: If the Reboot page is reloaded, this will trigger another reboot.

# **7 Central Phonebook Configuration**

This chapter describes the configuration of the Central Phonebook. For information about entering phonebook entries, see [4.6 Configure the Phonebook on page 31.](#page-38-0)

The Central Phonebook gives the possibility to search for telephone numbers in a local database or in an LDAP server. If the search is to be forwarded to an LDAP or CMG server, the parameters need to be configured as described in [7.5 LDAP Parameter Setup on page 71](#page-78-0) or [7.6 CMG Parameter Setup on page 73](#page-80-0).

NOTE: If an LDAPv3 connection to a central phonebook is used, all settings needed are done in the setup wizard.

# **7.1 Technical Specification**

The local database has defined limitations while most of the limitations for the LDAP/CMG server depends on the LDAP/CMG server used, see table below.

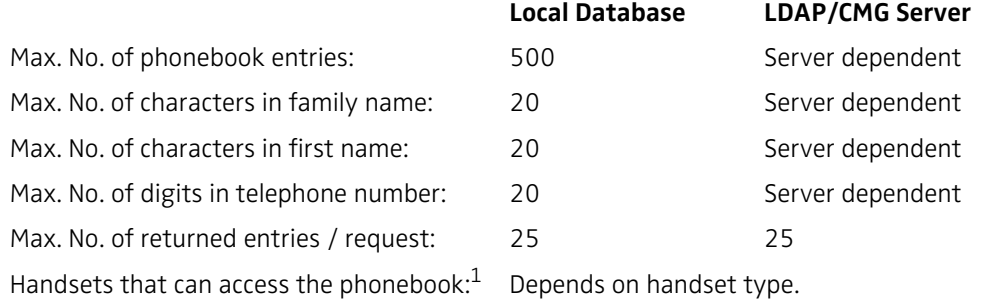

# **7.2 Search result texts**

When a request is sent to the phonebook, a text is included in the response that is sent to the handset. These texts can be customized, for example translated.

- 1 Click "Configuration" on the start page.
- 2 In the left menu, click Other > Advanced Configuration on the *Configuration* page.

<sup>1.</sup>See also documentation for the handset.

3 Click "Phonebook" in the menu on the *Advanced Configuration* page.

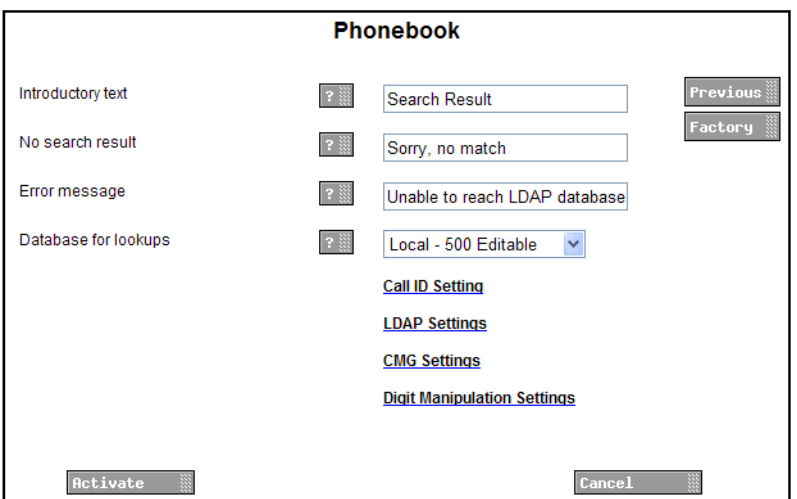

*Figure 38. Central Phonebook Setup*

4 Enter the texts that should be included in the search result, see table below for more information about the different texts and when they are used.

NOTE: This setting does not affect all handset types.

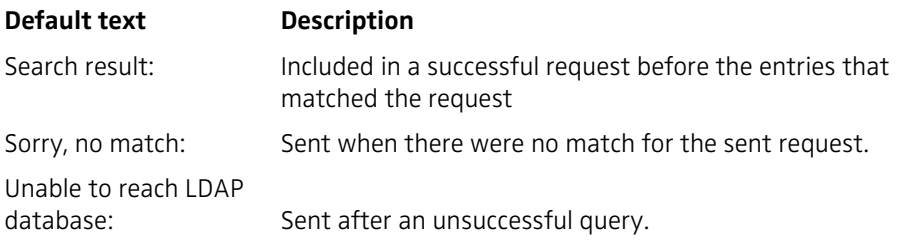

# **7.3 Phonebook Settings**

It is possible to edit number and address to the phonebook.

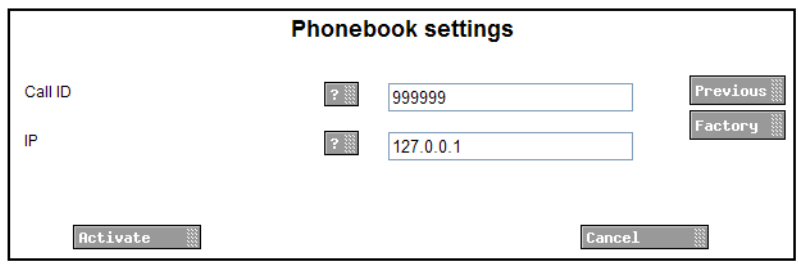

*Figure 39. Phonebook Settings*

- 1 Click "Configuration" on the start page.
- 2 In the left menu, click Other > Advanced Configuration on the *Configuration* page.
- 3 Click "Phonebook" in the menu on the *Advanced Configuration* page.
- 1 Click the Call ID Setting link.
- 2 Enter the number to the phonebook in the Call ID text field (default 999999).

 $\mathsf{I}$ 

- 3 Enter the IP address to the module where the phonebook is located (default localhost).
- 4 Click "Activate".

### **7.4 Select Phonebook Database**

Select which database to use for telephone numbers; "Local - 500 Editable", "Local - 2000 View only", "LDAP", or "CMG".

- If the default local database is selected, continue in chapter [4.6.1 Import Entries to the](#page-39-0)  [Phonebook from a CSV File on page 32,](#page-39-0) [4.6.2 Export the Phonebook to a CSV File](#page-39-1) and [4.6.3 Add Entries to the Phonebook.](#page-39-2)
- If LDAP server is selected, continue in chapter [7.5 LDAP Parameter Setup on page 71.](#page-78-0)
- If CMG server is selected, continue in chapter [7.6 CMG Parameter Setup on page 73](#page-80-0).
- 1 Click "Configuration" on the start page
- 2 Click Other > Advanced Configuration in the menu on the *Configuration* page.
- 3 Click "Phonebook" in the menu on the *Advanced Configuration* page.
- 4 Select which database to use in the "Database for lookups" drop-down list.

### <span id="page-78-0"></span>**7.5 LDAP Parameter Setup**

The Lightweight Directory Access Protocol version 3 (LDAPv3) is an application protocol for querying and modifying directory services running over TCP/IP. Unite CM starts an LDAP session by connecting to an LDAP server. Unite CM then sends operation requests to the server and the server sends responses in return.

An LDAP directory is a tree of directory entries and follows the structure below:

- An entry consists of a set of attributes.
- An attribute has a name and one or more values.

An entry can look like this:

dn: cn=John Ericson,dc=company,dc=com cn: John Ericson givenName: John sn: Ericson telephoneNumber: +1 888 555 6789

- 1 Click the LDAP settings link.
- 2 Enter the IP or hostname to the LDAP server in the LDAP Server or Proxy Address field.
- 3 Enter the port number used by the LDAP server in the Port Number field.
- 4 Select how to authenticate to the LDAP server in the Authentication Method drop down list.
- NOTE: If the authentication method "SASL/DIGEST-MD5" is selected, the IP address for primary DNS server must be entered in the DNS server field on the Network setup page. Otherwise it is not possible to authenticate with the LDAP directory Microsoft Active Directory 2003.
- 5 Enter the user name used for logging on to the LDAP server in the User name field. It is a good idea to create a new user in the domain with access for the LDAP server.
- 6 Enter the password used for logging on to the LDAP server in the Password field.
- 7 Enter the user entries' parent DN in the Search Base DN field. (The distinguished name for all users common entry.)
- 8 Enter the name of the attribute that holds the telephone numbers in the Number attribute field.
- 9 Select the appropriate option in the Type of Name Attribute(s) drop down list.

The option depends on if the name is stored in a single attribute or if it is split into two different attributes.

- 10 Enter name(s) of the attribute(s) containing first name and family name in the Name Attribute(s) field. If two attributes are used, enter the first name on the first line and the family name on the second line.
- 11 Enter an error message to be sent as an answer to a phonebook query that was unsuccessful, due to no answer from the server, in the Error message field.

### **7.5.1 Examples of Settings**

• LDAP directory in VoIP Gateway

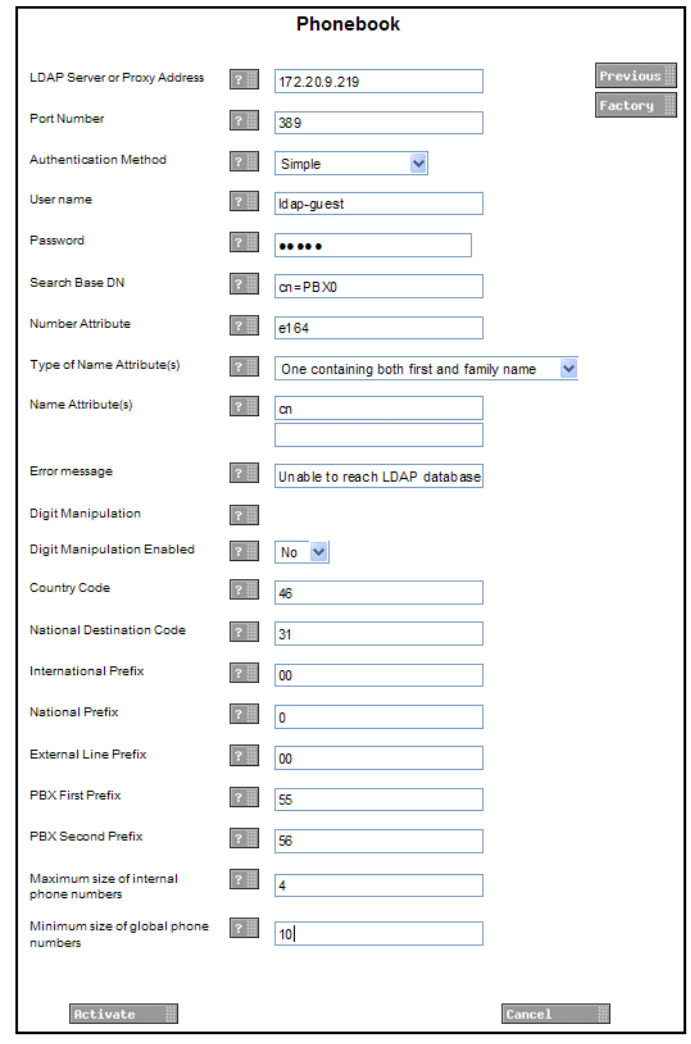

*Figure 40. Settings for LDAP Directory in the VoIP Gateway*

• Active directory 2003

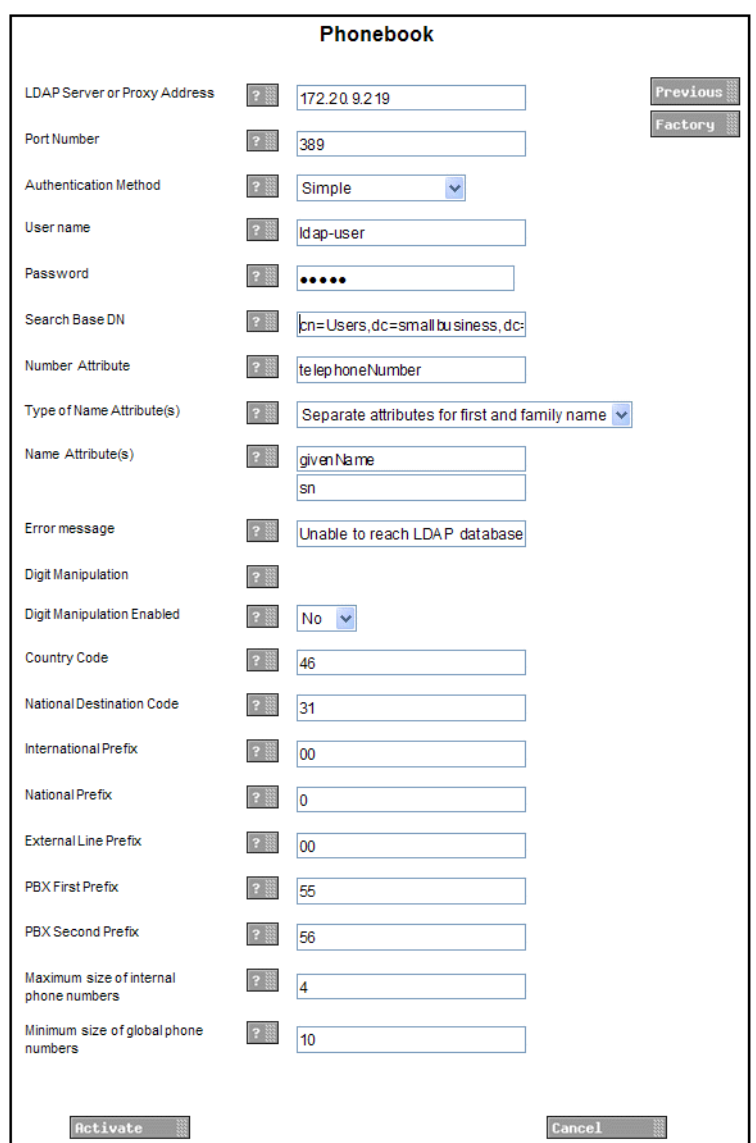

*Figure 41. Settings for Active directory 2003*

# <span id="page-80-0"></span>**7.6 CMG Parameter Setup**

The CMG is a central management server used for administration and it includes telephone directory services which can be used by Unite CM.

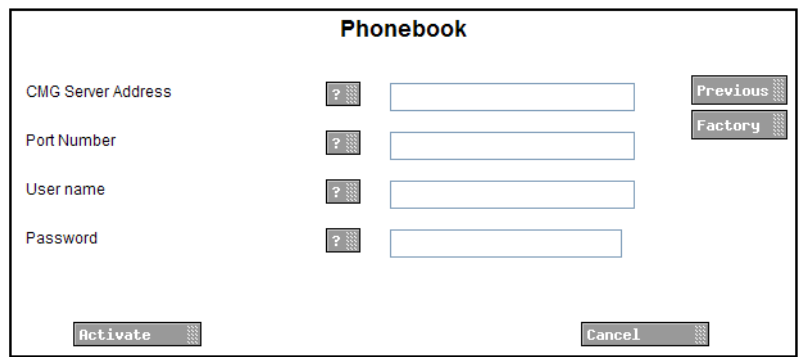

- 1 Enter the IP address or host name to the server in the *CMG Server Address* text field.
- 2 Enter the port number to be used by the CMG server in the *Port Number* text field.
- 3 Enter user name and password for logging in to the CMG server, in the *User name* and *Password* text fields.
- 4 Click "Activate".

### **7.7 Digit manipulation in the Central Phonebook**

When importing telephone numbers, it is sometimes necessary to automatically change the way a number is written according to preset conditions.

Depending on where a number is situated, Unite CM can alter the number that is returned in a phonebook query. If, for example, the queried number is situated within the same local exchange, the telephone number is considered to be an internal number and the number is stripped from superfluous international prefixes, etc.

#### **Telephone number standards**

There are several standardized ways of writing telephone numbers.

The following formats are currently supported:

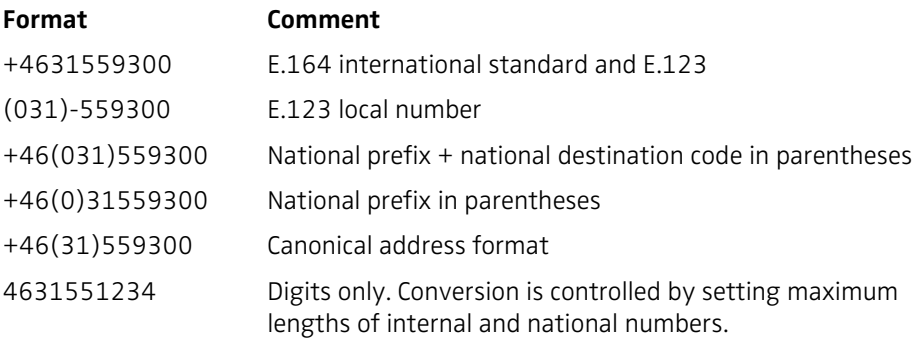

### **Examples**

The following figure shows the elements of a telephone number, +46(31)551234 (in canonical format), used in the parameter descriptions below.

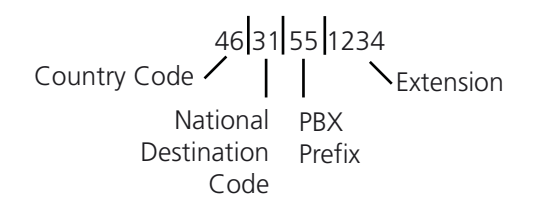

*Figure 42. Example of how a telephone number is built up from different prefixes and extensions.*

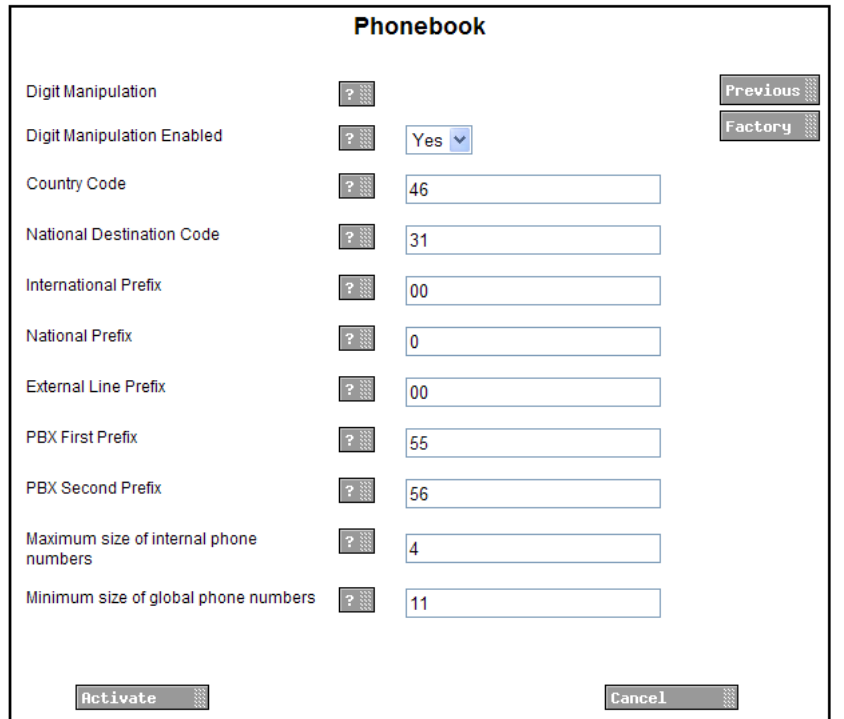

*Figure 43. Example of digit manipulation settings.* 

The following examples illustrate how digit manipulation works in different queries. The queries are considered to be done from within +463155xxxx (local exchange), see also figure 43 above.

• Example 1: The query is within the same local exchange. Queried number: 551234 Digit manipulation identifies 55 as the local exchange prefix and strips 55 from the number.

Resulting number: 1234

• Example 2: The query is within the same city (area code), but outside the local exchange. Queried number: 031612500

Digit manipulation identifies 0 as National Prefix and 31 as National Destination Code, strips 031 from the number and adds 00 for external line. Resulting number: 00612500

- Example 3: The query is within the same country, but not in the same city. Queried number: 035158115 Digit manipulation identifies 0 as National Prefix and 35 as National Destination Code and adds 00 for external line. Resulting number: 00035158115
- Example 4: The query is within another country. Queried number: +4781530555 Digit manipulation identifies "+47" as an international call, skips the "+" and adds 00 for external line prefix and 00 for international prefix. Resulting number: 00004781530555

• Example 5: Size of internal number.

Queried number: 1234

Digit manipulation identifies that the number of digits in the telephone number is equal to the number of digits entered as "maximum size of internal phone numbers". Resulting number: 1234

- Example 6: Size of global number.
- Queried number: 47815305555

Digit manipulation identifies that the number of digits in the telephone number is equal to the number of digits entered as "minimum size of global phone numbers", then adds 00 for external line prefix and 00 for international prefix.

Resulting number: 000047815305555

## **Digit manipulation settings**

The parameters for digit manipulation can be set via the Configuration page:

- 1 Click "Configuration" on the start page
- 2 Select Other > Advanced Configuration in the menu on the *Configuration* page.
- 3 Click "Phonebook" in the menu on the *Advanced Configuration* page.
- 4 Click the "Digit Manipulation settings" link on the Phonebook page.

The following parameters can be configured for digit manipulation:

• Digit Manipulation Enabled

The digit manipulation function can be enabled and disabled. If the function is enabled, the parameters below apply, otherwise they do not apply.

Country Code

The Country Code is the prefix to be used when dialling to a particular country from another country. The country code is what follows after the  $+$  in a telephone number. The value is used to identify the country code in the number and remove it when it is not needed.

• National Destination Code

The National Destination Code (NDC) is what follows after the country code in a telephone number.

The value is used to identify the NDC in the telephone number and remove it when it is not needed.

• International Prefix

The International Prefix is used to dial a call from a particular country to another country. This is followed by the country code for the destination country.

This value is used to replace the + character when an international call is made.

• National Prefix

National Prefix is used to make a call within a country from one city to another. The national prefix is followed by the national destination code for the destination of the call. This value is used for two purposes:

- To identify the national prefix in the number and remove it when it is not needed.
- To change a number when the destination is another city.
- External Line Prefix

External Line Prefix is what needs to be dialled before the number to reach the public network.

The value is used to change the telephone number if it is identified as an external number.

• PBX First Prefix

PBX First Prefix is what precedes an internal number to create an external number. This value is used to compare with the phonebook number to decide whether the number is internal or external.

• PBX Second Prefix

Points out an additional prefix to be handled in the same way as "PBX First prefix".

- Maximum size of internal telephone numbers Used for numbers that starts with a digit instead of "+" or "(". If the number is longer than this value, it is considered to be an external number.
- Minimum size of global telephone numbers Used for numbers that starts with a digit instead of "+" or "(". If the number is equal to or longer than this value, it is considered to be a global number.

# **8 Serial Interface In**

NOTE: Included in Unite CM Compact license, but an additional license is required for the Unite CM Enterprise license.

The input serial interface makes it possible to receive pagings from external equipment and send them to handsets in the system. Note that the handset must be defined as a messaging user, refer to [4.1 Add Users to Unite CM on page 18](#page-25-0).

The serial interface supports the ESPA 4.4.4 protocol and two ESPA dialects; the Ascom dialect (teleCOURIER) and Ericsson dialect with some limitations. The serial interface also supports the TAP 1.8 protocol and a simplified protocol called the Ascom Line protocol.

A detailed description of the two ESPA dialects and the Ascom Line protocol can be found in the document; Protocol, Serial Data Interface S942SI, TD 92088GB.

TAP (Telocator Alphanumeric Protocol) is a paging protocol used to transmit up to a thousand 7-bit characters to an alphanumeric pager.

For limitations in the three protocols, refer to [Appendix H.](#page-209-0)

Cables for the connections are found in [Appendix B: RS232 Connections on page 181.](#page-188-0)

## **8.1 Serial Protocol Settings**

Basic protocol settings are configured in the Setup Wizard. Detailed and more advanced settings can be configured from the Advanced Configuration page.

- 1 Click "Configuration" on the start page.
- 2 Select Other > Advanced Configuration in the menu on the *Configuration* page.
- 3 Select "Serial Interface" in the menu on the *Advanced Configuration* page.

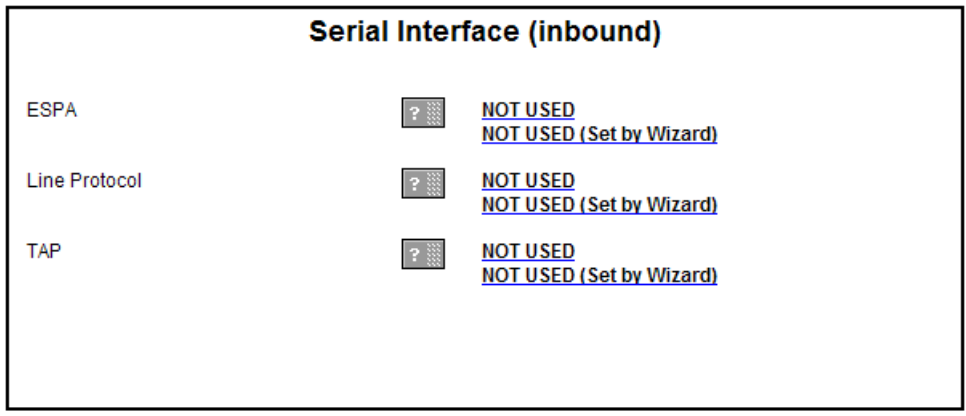

- 4 Click a link for the protocol you want to use (ESPA, Line protocol or TAP) on the Serial Interface page.
- 5 Continue in [8.1.1 ESPA Protocol In,](#page-86-0) [8.1.2 Ascom Line Protocol](#page-87-0) or [8.1.3 TAP Protocol in](#page-88-0)  [on page 81.](#page-88-0)

 $\overline{\phantom{a}}$ 

## <span id="page-86-0"></span>**8.1.1 ESPA Protocol In**

1 The following settings can be selected/changed:

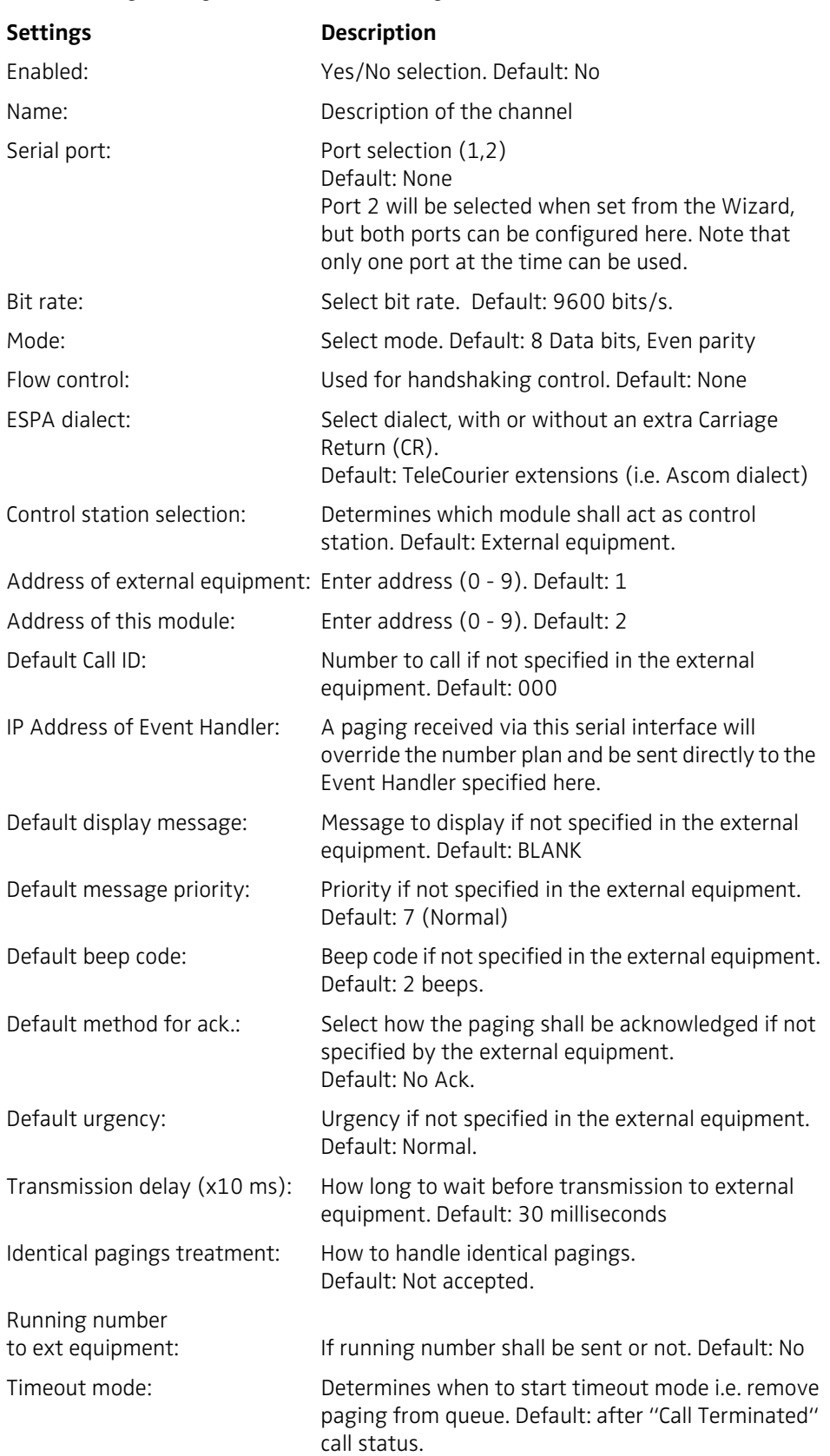

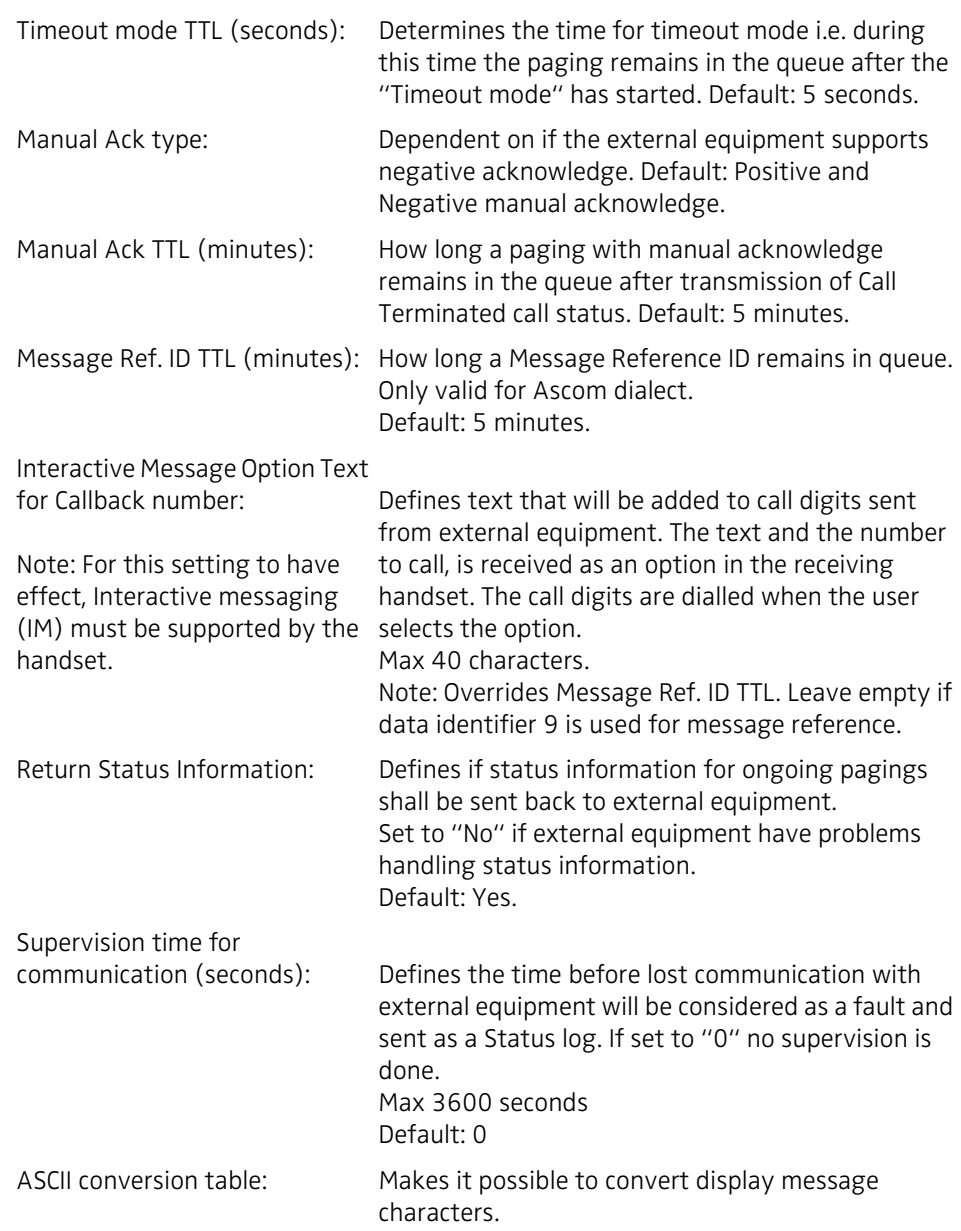

### <span id="page-87-0"></span>**8.1.2 Ascom Line Protocol**

1 The following settings can be selected/changed:

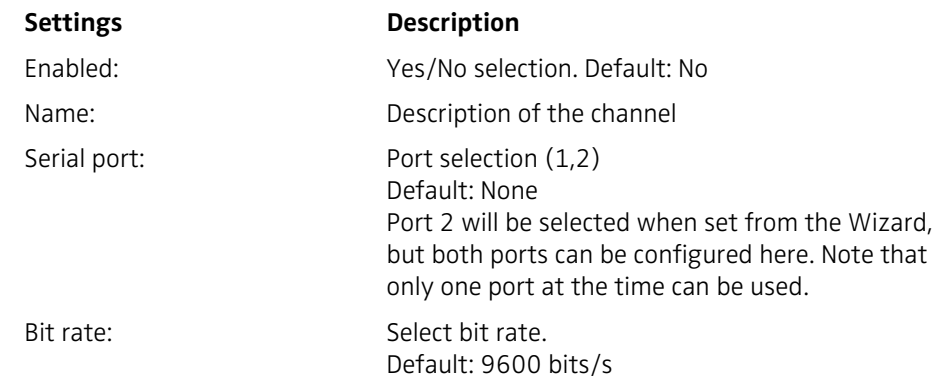

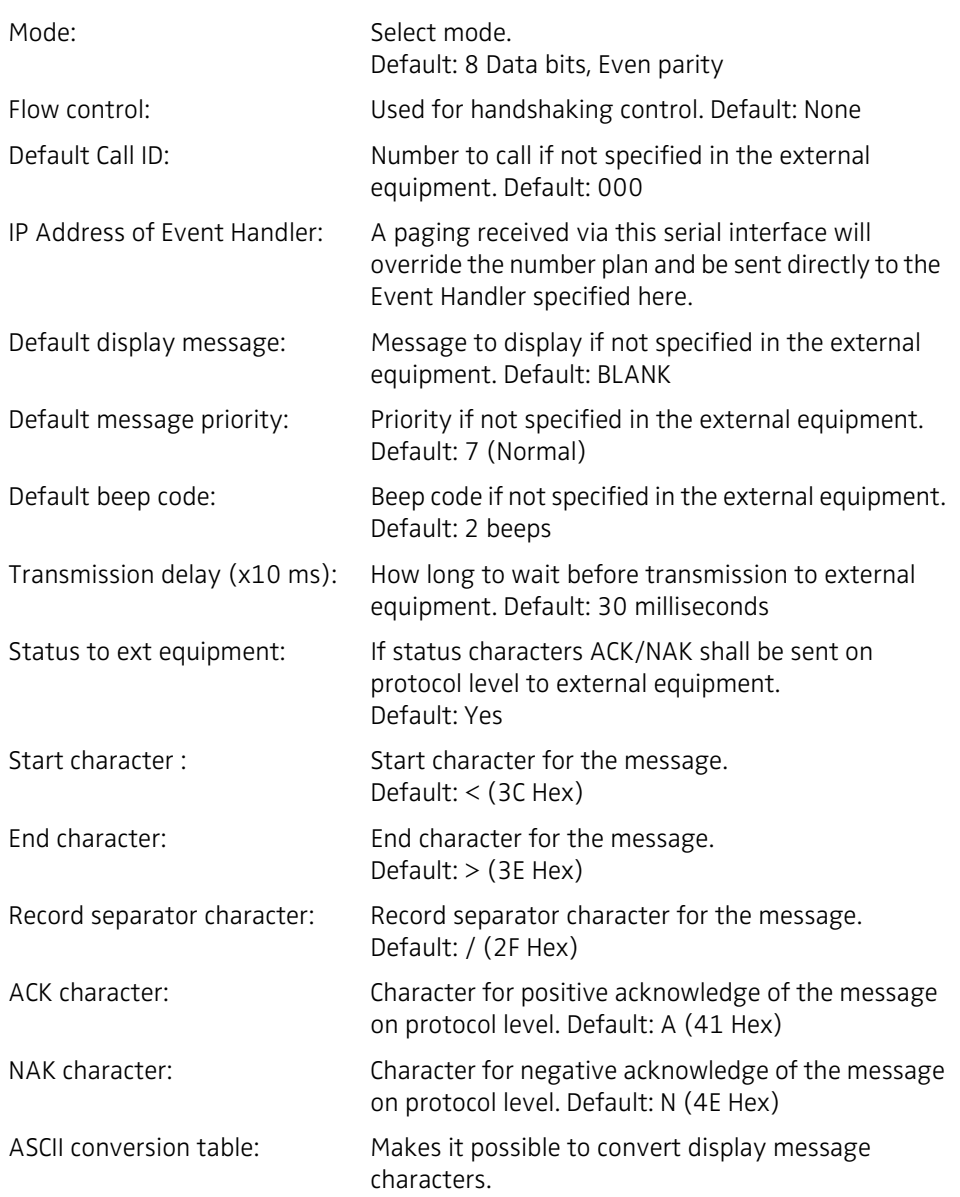

#### <span id="page-88-0"></span>**8.1.3 TAP Protocol in**

1 The following settings can be selected/changed:

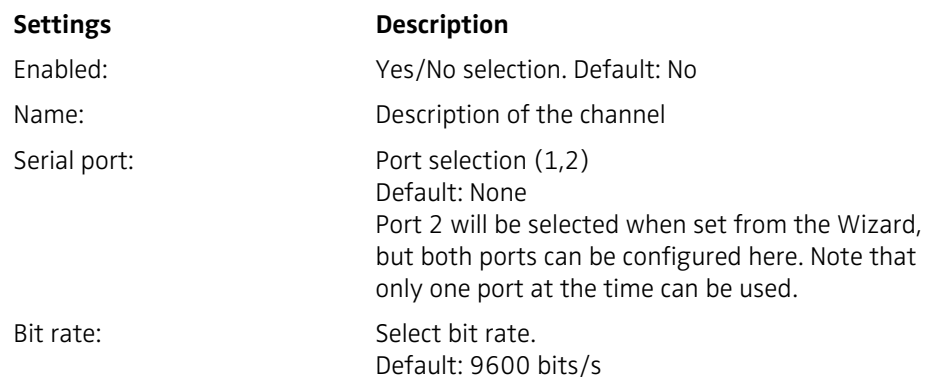

 $\overline{1}$ 

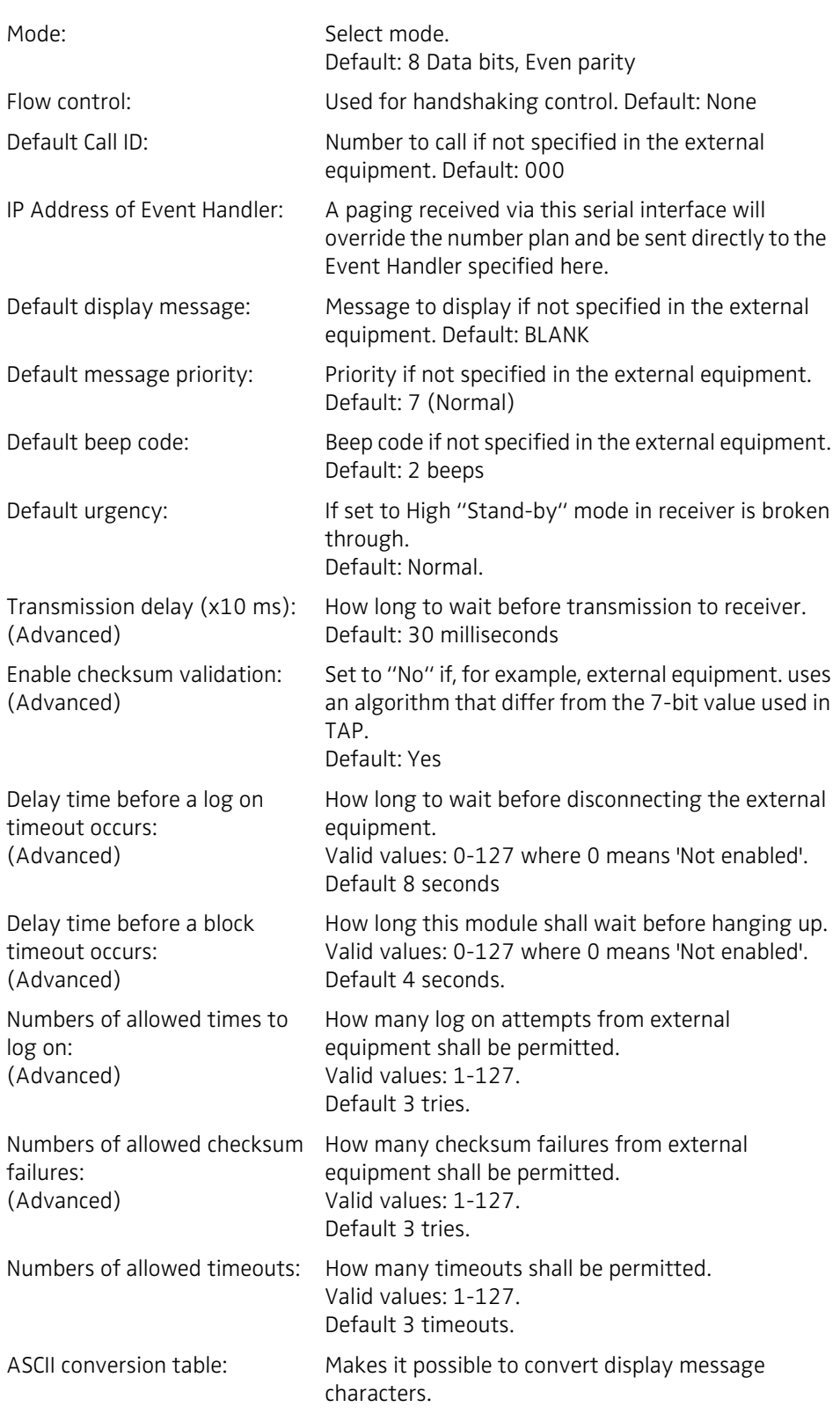

 $\overline{\phantom{a}}$ 

 $\mathbf I$ 

 $\mathbf I$ 

# **9 Serial Interface Out**

NOTE: Requires an additional license, see [1.2 Licenses for Unite CM on page 2.](#page-9-0)

The output serial interface makes it possible to send messages to external paging systems.

The output serial interface supports the ESPA 4.4.4 protocol and the TAP 1.8 protocol.

A description of cables for the connections are found in [Appendix B: RS232 Connections on](#page-188-0)  [page 181.](#page-188-0)

## **9.1 Output Serial Protocol Settings**

Settings are configured from the *Advanced Configuration* page.

- 1 Click "Configuration" on the start page.
- 2 Select Other > Advanced Configuration in the menu on the *Configuration* page.
- 3 Click a link for the protocol you want to use (ESPA Out or TAP Out) in the menu on the *Advanced Configuration* page.
- 4 Continue in [9.1.1 ESPA Protocol Out](#page-90-0) or [9.1.2 TAP Protocol Out.](#page-92-0)

### <span id="page-90-0"></span>**9.1.1 ESPA Protocol Out**

The following settings can be selected/changed:

#### **Serial Communication**

The parameters that can be set in the ESPA Serial Communication Settings page are:

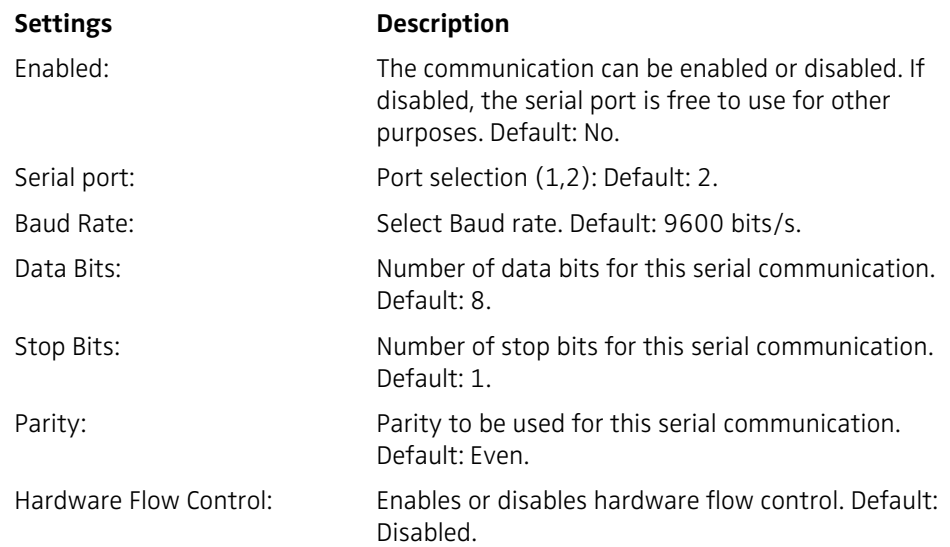

### **ESPA Protocol**

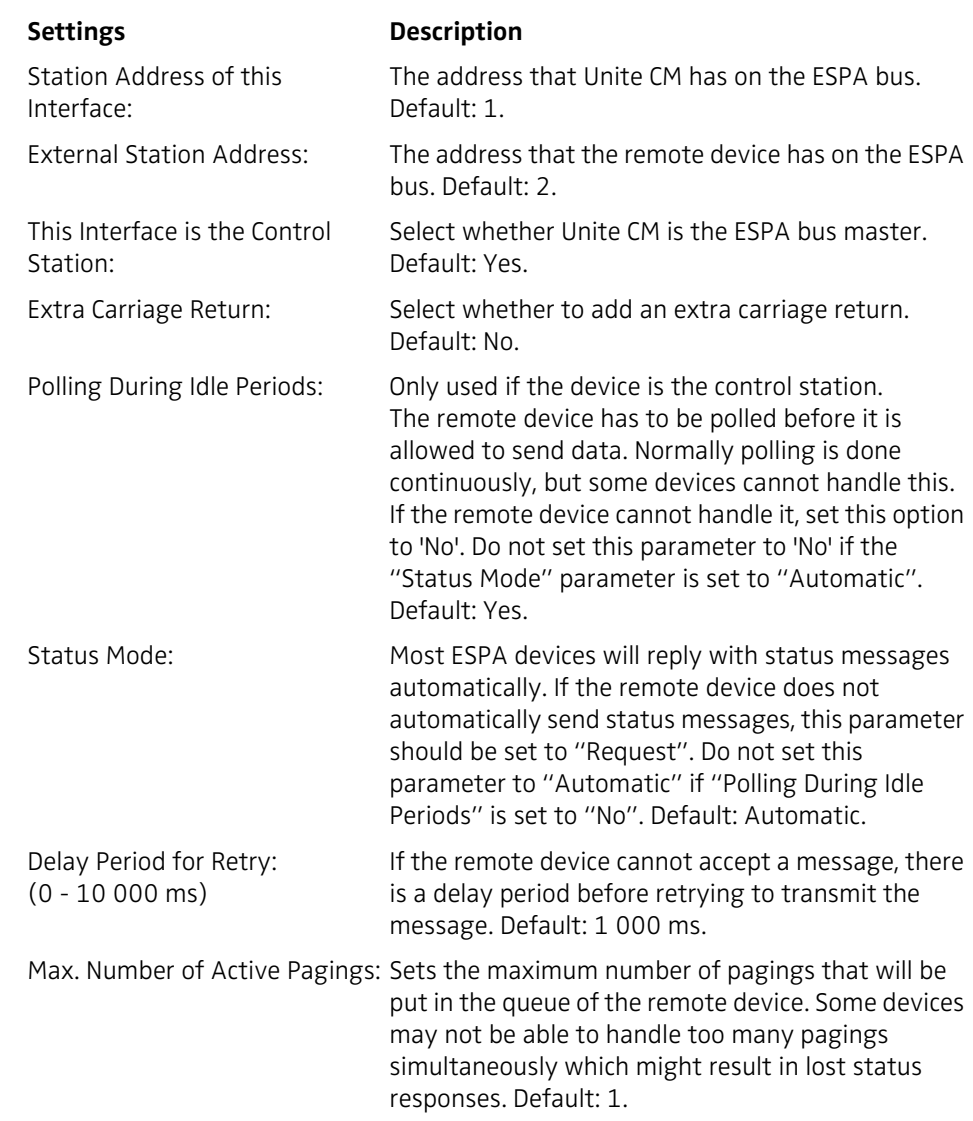

The parameters that can be set in the ESPA Protocol Settings page are:

### **ESPA Message Creation**

The parameters that can be set in the ESPA Message Creation Settings page are:

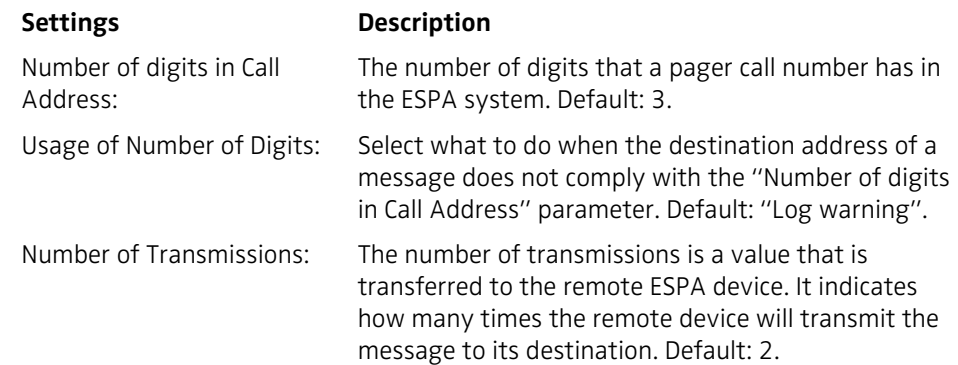

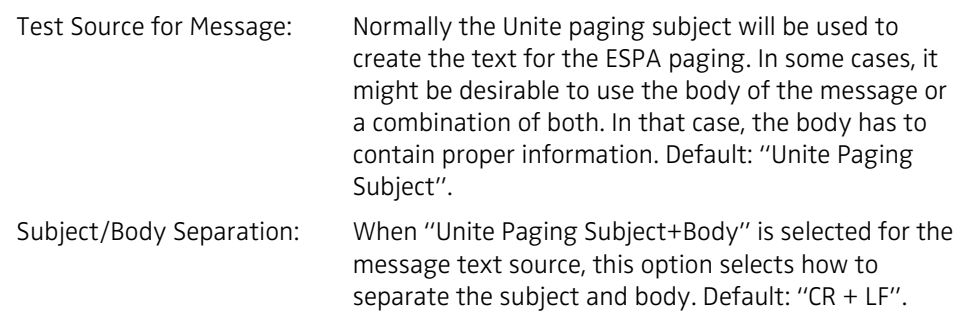

#### **Miscellaneous**

The parameters that can be set in the ESPA Miscellaneous Settings page are:

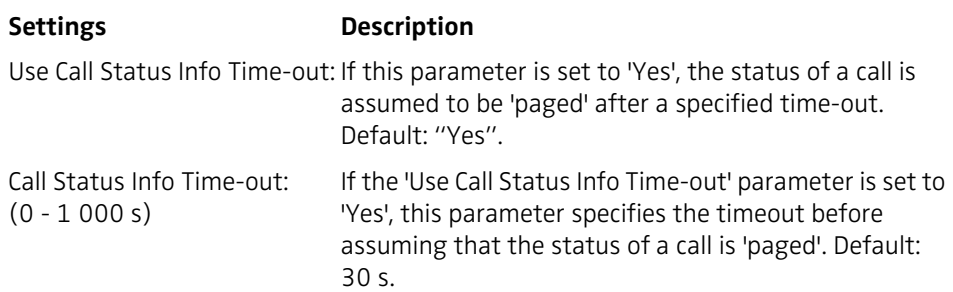

### **Character Code Conversion**

The parameters that can be set in the ESPA Character Coding page are:

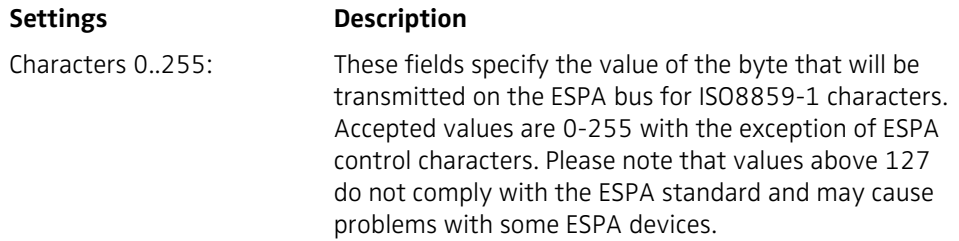

### <span id="page-92-0"></span>**9.1.2 TAP Protocol Out**

The following settings can be selected or changed in the TAP Out page:

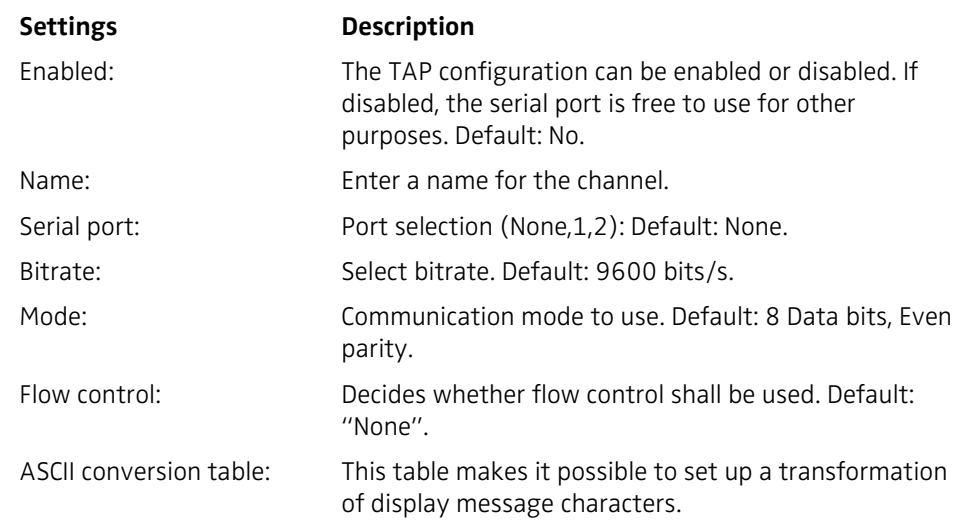

 $\overline{\phantom{a}}$ 

# **10 ASCII Interface**

Requires an additional license.

Unte CM has an Ascii interface which makes it possible to interpret alarm and messages from different systems, receive messages via serial ports and enable access to external servers over HTTP. The received data can then be sent to a Unite destination, default the Event Handler in Unite CM.

Received data can also be monitored in Unite CM, see [10.2 Data Monitor on page 89.](#page-96-0)

# <span id="page-93-0"></span>**10.1 Syntax for ASCII Code Translation**

To enter control characters, the Start/Stop string in the TCP Server parameter can be used. The Serial Communication parameter is entered with Ascii code - syntax. A decimal number is written between a backslash and a semicolon, which will then be translated into its character. For example syntax:  $\{4; (= EOT), \{6; (= ACK), \{28; (= FS), etc.\}$ 

An ASCII-table for numbers and characters is found in the, Appendix C: ASCII-table on page 37.

- 1 Click "Configuration" on the start page.
- 2 Select Other > Advanced Configuration in the left menu in the *Configuration* page.
- 3 Click "ASCII" in the menu on the *Advanced Configuration* page.

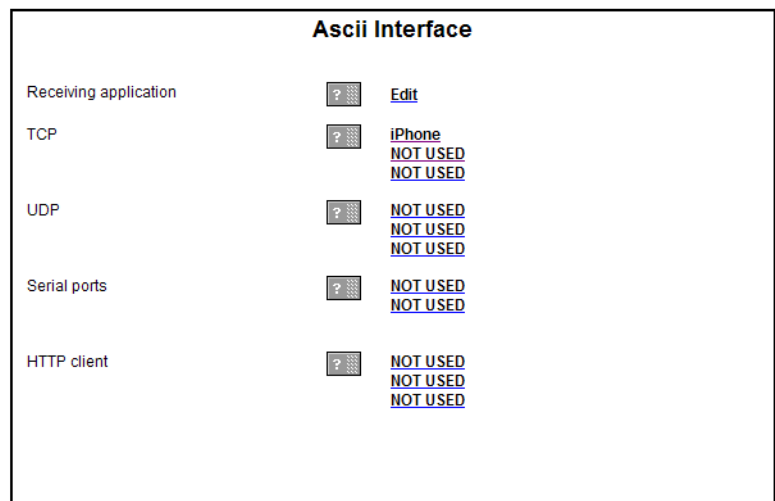

- 4 Click "Edit" and specify application to receive data.
- 5 Enter "IP address/Service" in the *Destination Address* text field and click "Activate".
- 6 Configure the channel(s)/connection(s) you want to receive data from external systems. See below.

 $\mathbf I$ 

## **10.1.1 TCP**

1 Click a "NOT USED" link and configure following TCP parameters:

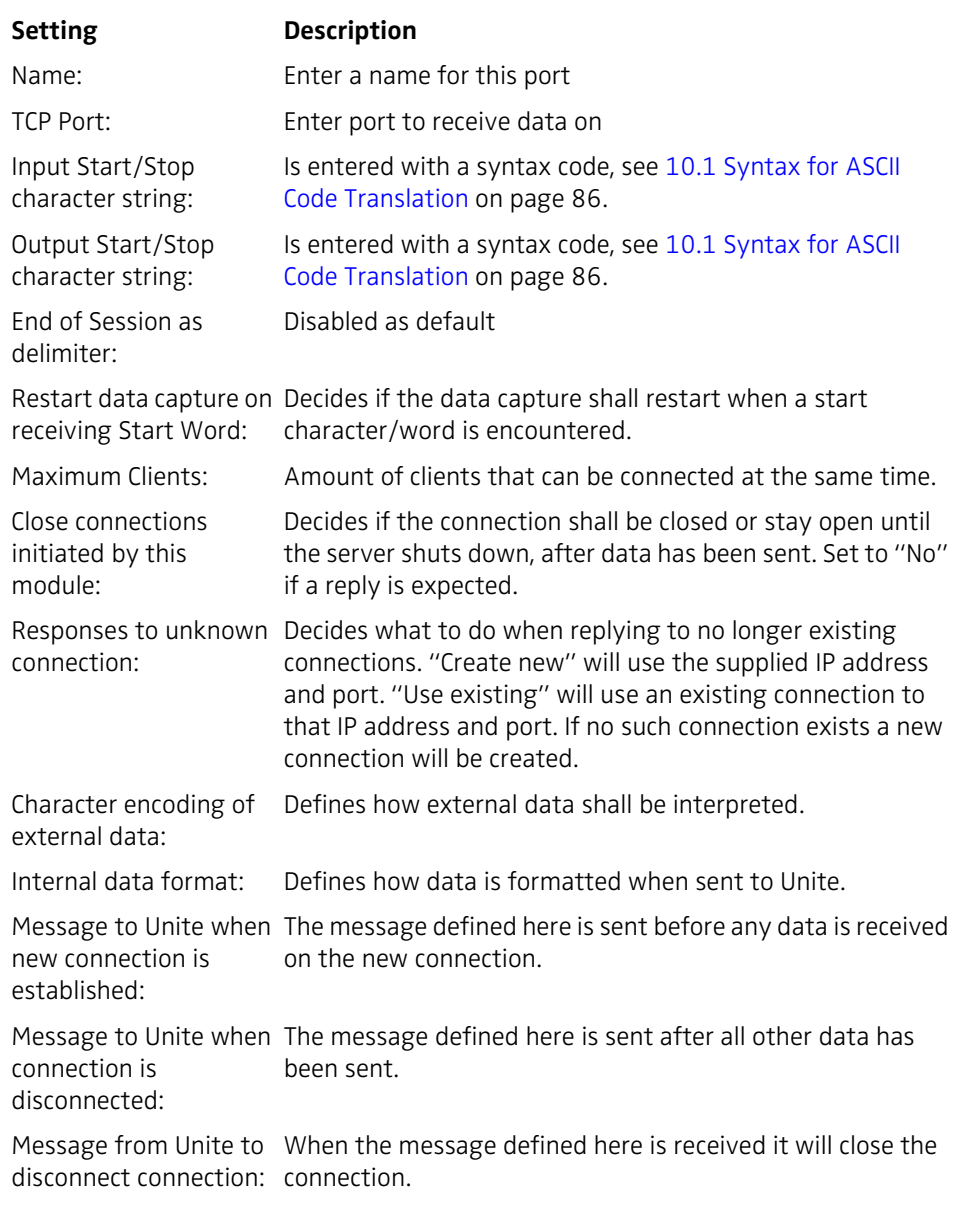

2 Click "Activate".

 $\overline{\phantom{a}}$  $\overline{1}$  $\overline{\phantom{a}}$ 

ı

 $\mathbf I$ 

## **10.1.2 UDP**

1 Click a "NOT USED" link and configure following UDP parameters:

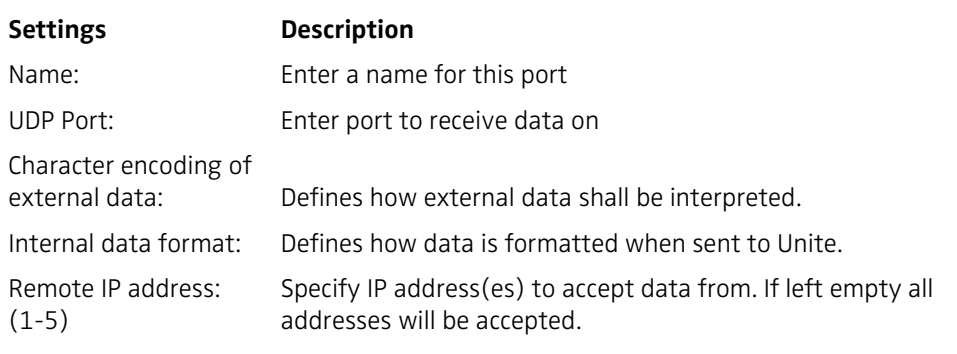

2 Click "Activate".

#### **10.1.3 Serial ports**

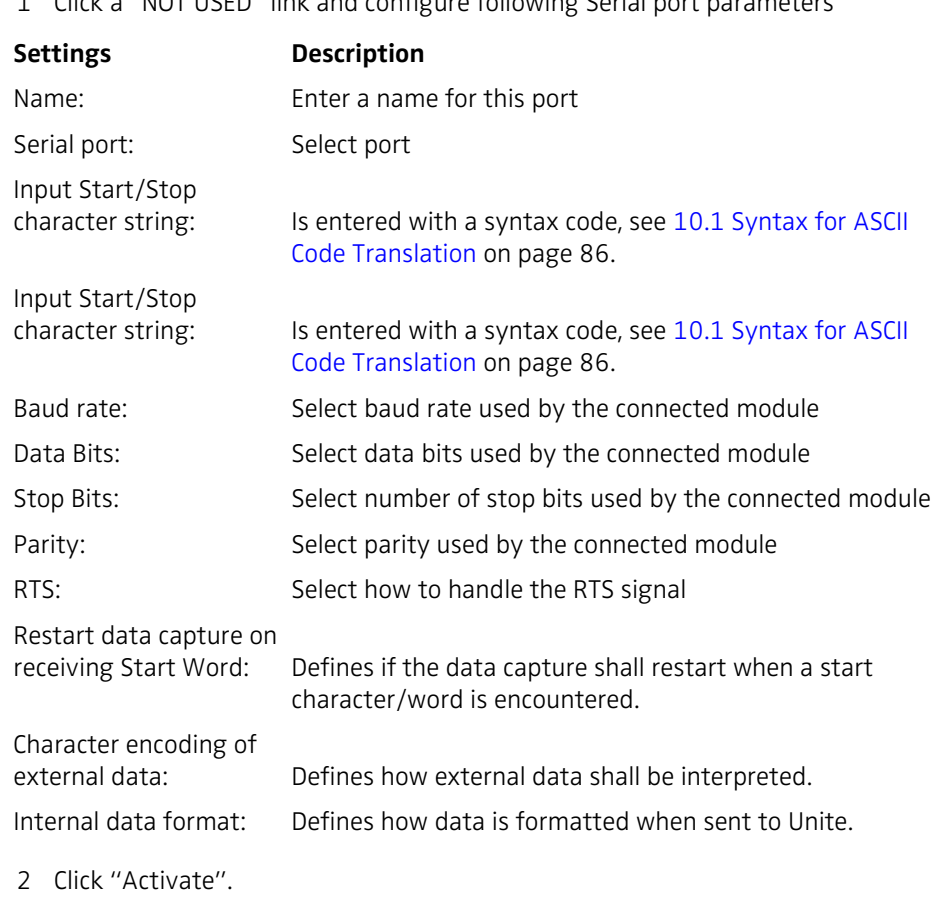

1 Click a "NOT USED" link and configure following Serial port parameters

## **10.1.4 HTTP client**

1 Click a "NOT USED" link and configure following HTTP client parameters

#### **HTTP Client settings Description**

Click on an HTTP client connection to set the parameters, always use the first in the list. The following parameters can be set up:

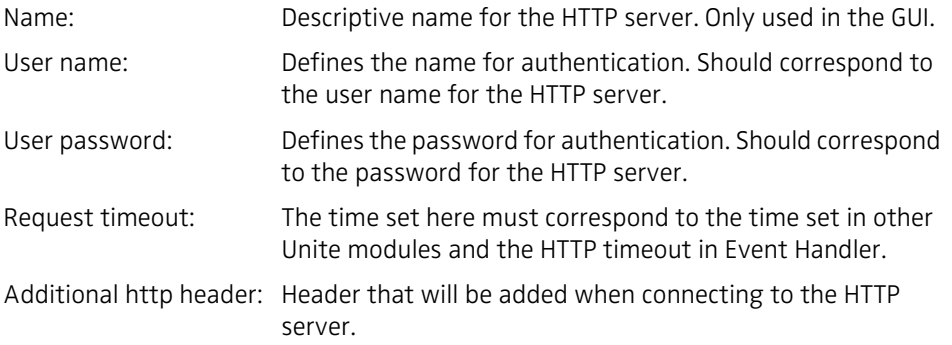

2 Click "Activate".

### <span id="page-96-0"></span>**10.2 Data Monitor**

This is used to monitor data received by the ASCII input.

## Data Monitor

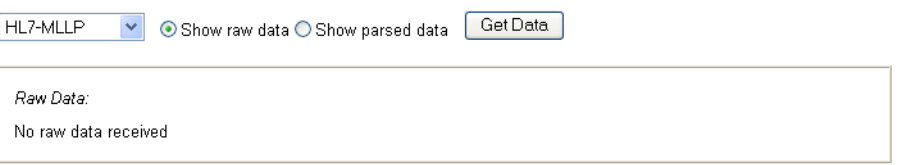

- 1 Click "Configuration" on the start page.
- 2 Select Other > Data Monitor in the menu on the *Configuration* page.
- 3 Select Input in the drop-down list.
- 4 Select "Show raw data" or "Show parsed data".
- 5 Click "Get Data". Information of received data will be shown in the field below.

It is possible make a TCP connection to port 10129 on Unite CM. In real-time you can get the same data that has been presented on this page by sending some commands on the TCP connection.

Commands to use:

• type [raw | message | all] type - what type of data to get. raw - will look on what is coming in to the module. message - will look at the content of the message. all - will look in both raw and message.

- source [realtime | cache] realtime - is in the beginning empty but will be filled up as data is received. cache - stored data.
- channel [name] what input to look at.
- start gets data and shows what next to do if some steps are missing.
- stop stop get data.
- list lists the available channels.
- help shows a list of available commands. The way to write is to enter the command, all lines ends with carriage return. Space is used to separate the command from the data.

# **11 Text Displays**

NOTE: Requires an additional license.

The text displays feature makes it possible to send messages to external displays, such as corridor displays, LED signs etc. The external displays must support the Adaptive Displays EZ-95 protocol. Up to 30 messages can be cycled in a text display and the messages are sorted and removed, first by comparing priority and second by comparing the age.

The text display device must be added as a user in Unite CM with the number tied to the Text Displays category.

## **11.1 Text Display Settings**

If text displays shall be used, it must be configured as a connected messaging system in the Setup Wizard. Detailed settings is configured from the Advanced Configuration page.

- 1 Click "Configuration" on the start page.
- 2 Select Other > Advanced Configuration in the menu on the *Configuration* page.
- 3 Select "Text Displays" under Output Interfaces, in the menu on the *Advanced Configuration* page. The Text Displays configuration page opens.

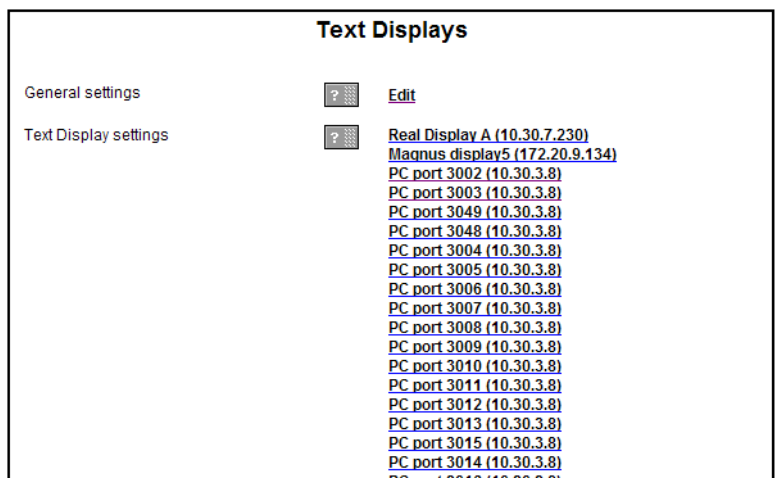

4 The parameters that can be set in the Text Displays page are:

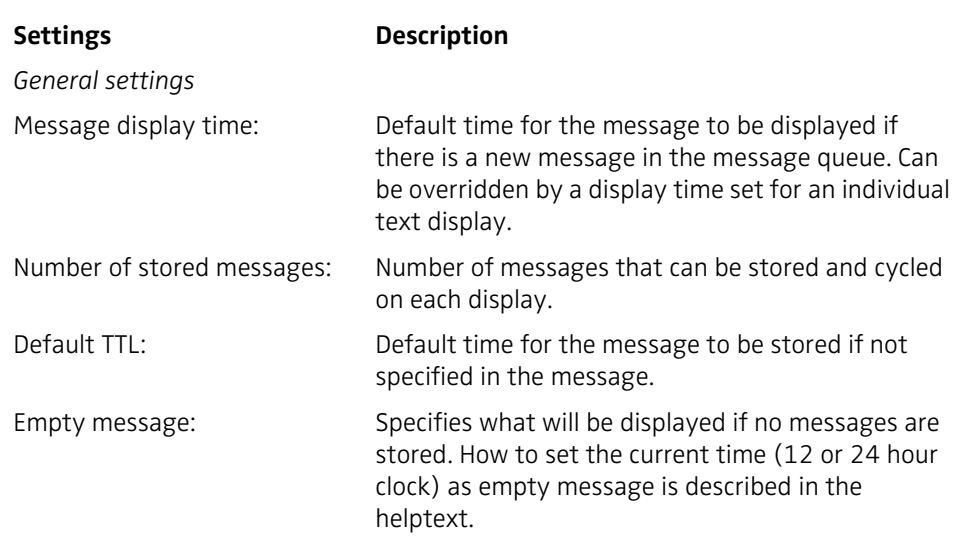

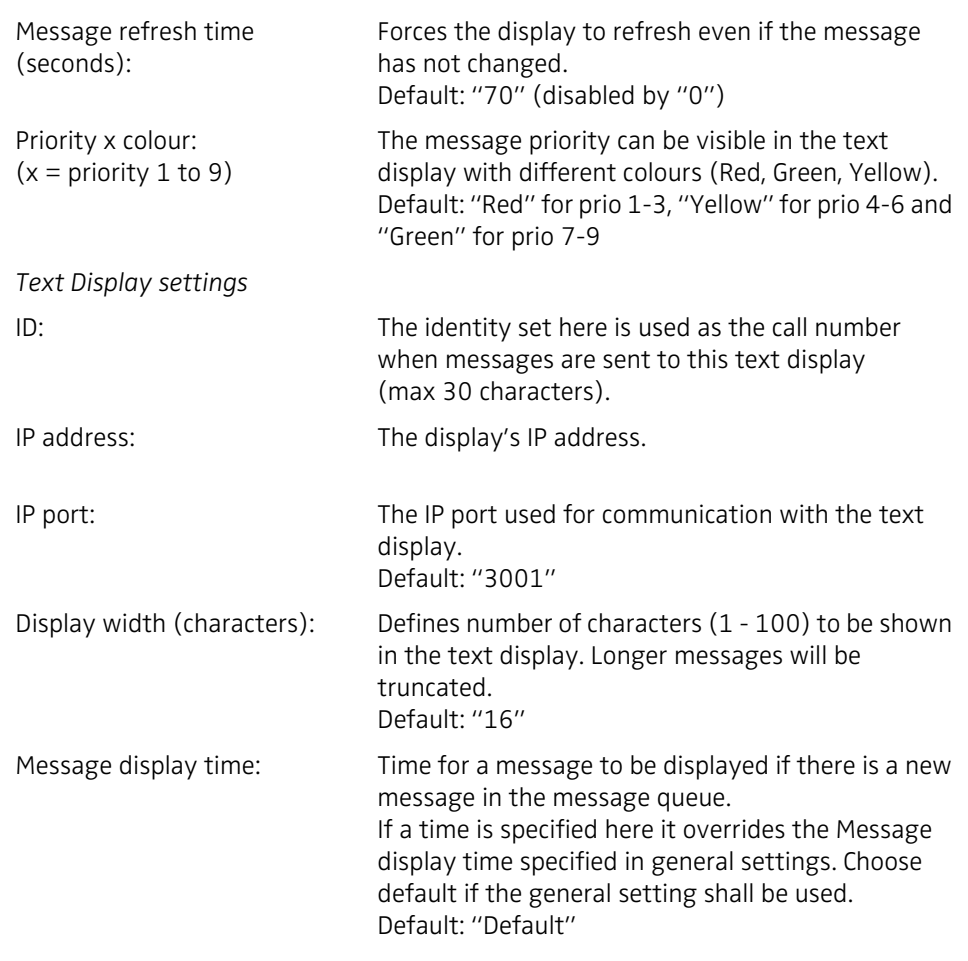

# **12 SMS via GSM Modem**

NOTE: Requires an additional license

IMPORTANT: The GSM interface on the Unite CM consists of a java application. This means that it is not possible to upload and run an additional java application on the Unite CM if the GSM interface is used.

It is possible to send SMS from Unite CM to GSM phones and to send SMS between GSM phones and handsets in the system. This option is very useful for diversion purposes.

A GSM modem is required and the GSM phone must be added as a user in Unite CM with the number tied to the GSM category.

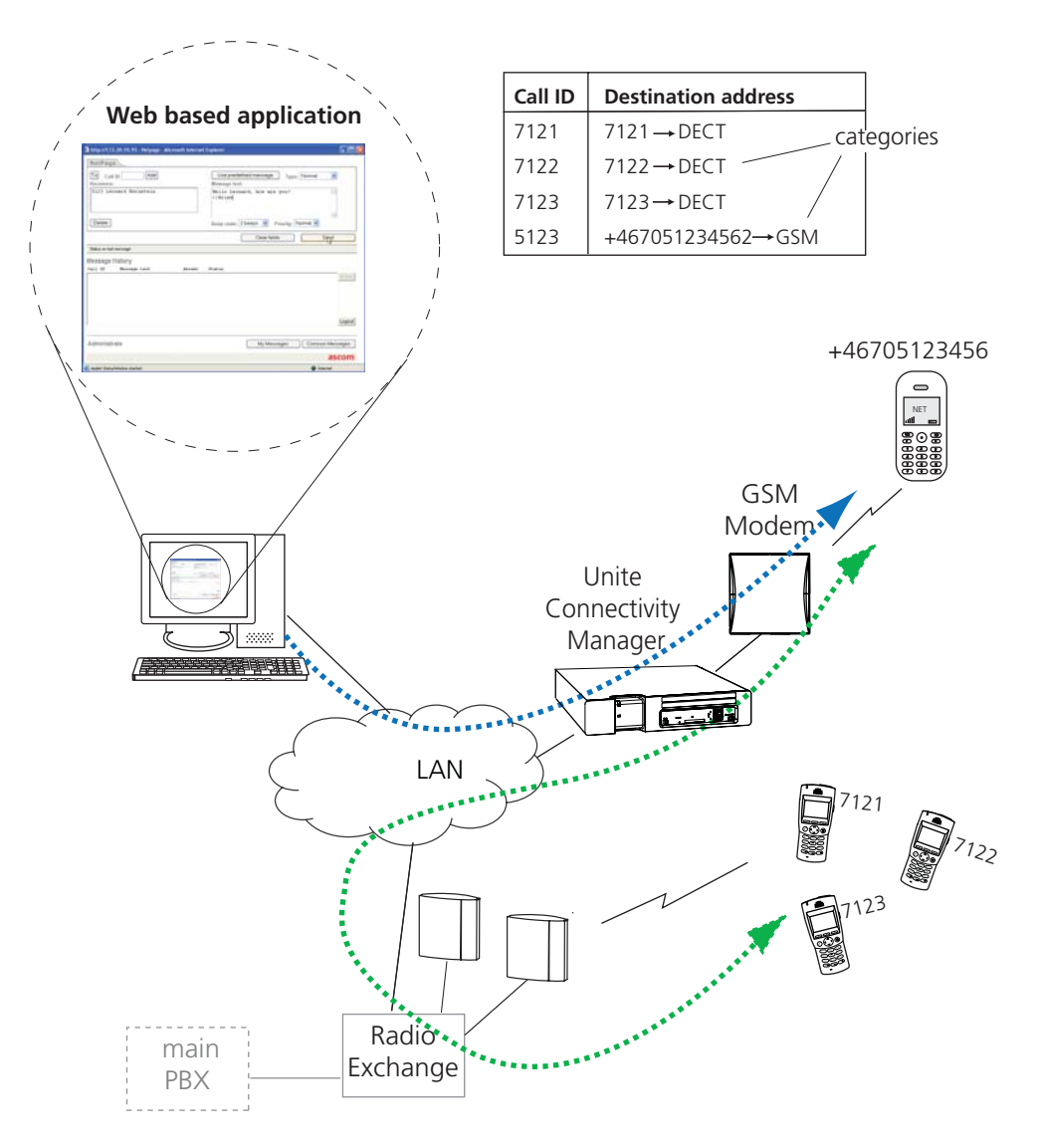

*Figure 44. SMS via GSM modem.*

### **12.1 Add GSM User**

NOTE: If you use a SIM with a PIN code, either remove the code before placing the SIM in the GSM modem or change the pinCode.txt on the FTP area on Unite CM.

1 Log on to Unite CM with an FTP client. Note that how to log on can differ between different FTP clients.<sup>1</sup>

Default username is "ftpuser" and default password is "changemetoo". xxx.xxx.xxx.xxx is the host name.

Examples:

- Windows Explorer: fill in "ftp://username:password@xxx.xxx.xxx.xxx" in the address field.
- Firefox: fill in "ftp://xxx.xxx.xxx.xxx" in the address field and log on with "username" and "password".
- 2 Download www > client > pinCode.txt to your computer
- 3 Enter your PIN code into the downloaded pinCode.txt
- 4 Upload the changed file.
- 5 Restart the module.

Now we assume the following:

- the GSM modem is connected to serial port 1 (COM1) on Unite CM.
- Unite CM has license for GSM modem interface and the GSM check box is selected as Connected Messaging System in the setup wizard during the setup.
- 1 Click "Users & Groups" on the start page.
- 2 Select Messaging > Users and click "Add".
- 3 Enter the name and a Call ID. The Call ID can be any number or a text.
- 4 Enter the GSM phone number in the Number/Address text field.
- 5 Select "Java Server/GSM" in the Category drop-down list.

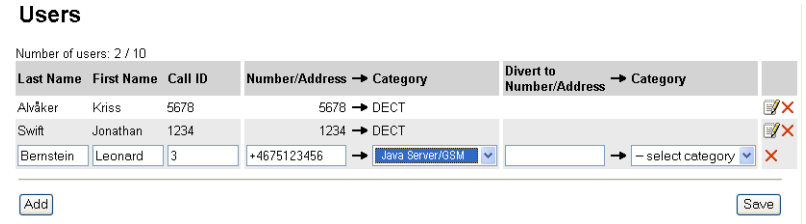

6 Click "Save".

### **12.2 Send Message from Unite CM to GSM User**

Sending a message to the GSM phone (with the possibility to accept or reject the message) is done the same way as to handsets in the system, see [17.1 Create and Send Messages via](#page-117-0)  [the Messaging Tool on page 110](#page-117-0) or [17.2 Create and Send Messages via NetPage on page](#page-118-0)  [111.](#page-118-0)

### **12.3 Send SMS from GSM Phone to a Handset in the System**

The SMS must have a hash "#" in front of the handset No. and a space between the No. and the message, for example: #7121 Hi Kriss, how are you, where 7121 is the handset number.

I

<sup>1.</sup>Internet Explorer is not an FTP client so its not possible to copy and move files from Internet Explorer.

# **13 SMTP Mail Interface**

NOTE: Requires an additional license.

Unte CM can receive e-mails from any application capable of sending SMTP e-mails, and forward them as messages to handsets in the system. Acknowledgement and delivery reports can also be sent back to origin sender.

### **Requirements**

- User dependant filters and redirect of e-mails must be set up in the user's mail client, if e-mail notification is wanted.
- The company mail server must be set up to allow sending e-mails to Unite CM. This includes relaying and possibly firewall configuration (Contact your local IT department).
- The company mail server must be set up to allow relaying to be able to send messages from the Ascom Messaging System to e-mails. (Contact your local IT department).

# **13.1 Considerations for Local IT Department**

Depending on the application, the local IT department must be involved regarding settings for the mail server, e-mail client, Unite CM, firewall and DNS (domain name server).

### **Receiving e-mails from Corporate Mail Server**

- The mail server must know that Unite CM exists and be able to send e-mails to Unite CM. Relaying to Unite CM must be allowed and the IP address must be known.
- If the firewall is situated between the mail server and Unite CM, it must be configured to enable SMTP between the mail server and Unite CM.
- An mx-record for the Unite CM host has to be set up in the DNS like unitecm.company.com
- The E-mail client must set up the rule "redirect" of e-mails for E-mail notification.

## **Sending e-mails directly to Unite CM**

The local IT Department should only be required to supply the IP address and the host name of Unite CM and, if needed, enabling communication through the firewall.

### **Transfer a reply from a handset as e-mail / Create an e-mail based on an Event**

- The mail server must allow sending e-mails from Unite CM. This requires relaying from Unite CM.
- If the firewall is situated between the mail server and Unite CM, it must be configured to enable SMTP between the mail server and Unite CM through the firewall.

## **13.2 Mail Addressing Options**

It is possible to set certain properties for the message by adding a pseudo protocol in the destination mail address. The following properties can be set:

- Beep code
- Message priority
- Request for manual acknowledge (positive and negative)
- Request for user response data

The format for the protocol is: <call number>.b<br/>beep code>.p<priority>.a<answer type>

The call number is the identity of the handset, for example 9420. The beep code, priority and answer type can be set as described below:.

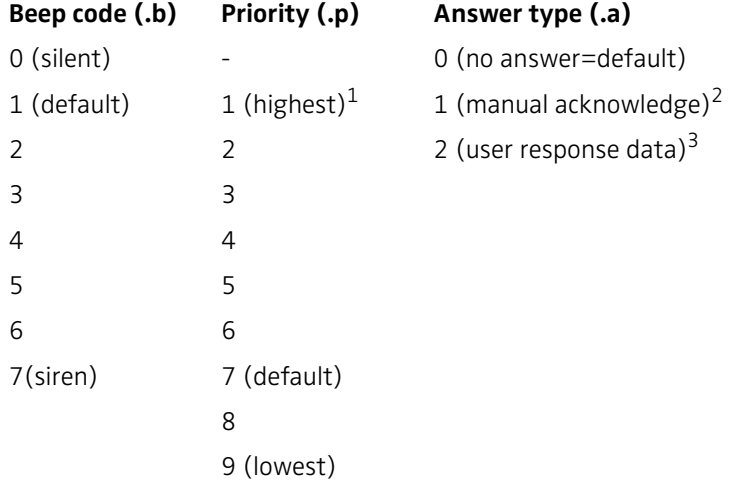

 $1$  Priority 1 must be restricted to handle very high alerts like fire alarm or cardiac alarm. Frequent use of this priority level might have severe impact on your Messaging system.

- $2$  The user will have the alternative to either accept or reject the message from the handset. The subject of the returned e-mail is set to "User acknowledge" and the body contains the string "Accepted" or "Rejected", according to parameter text entered, see 13.2.2 SMTP [Output Interface \(send reply message as e-mail\) on page 98](#page-105-0).
- <sup>3</sup> The user response data option will result in an interactive message (not supported by all equipment) with the possibility to reply to the original sender. When selected, the user can input arbitrary text as a reply. The subject of the returned e-mail is set to "User response", according to the parameter text entered, see [13.2.2 SMTP Output Interface \(send reply](#page-105-0)  [message as e-mail\) on page 98](#page-105-0). The body will contain the entered data.

## **Examples of the Mail address Option:**

Example 1:

9746.b2.p3.a1@unitecm.company.com

This will result in a message to the call number 9746, with beep code 2, priority 3 and a request for manual acknowledge.

If any properties are left out default values will be used.

Example 2:

9746.a2@unitecm.company.com

This means that the receiver alias number is 9746, beep code is by default set to 1 and the priority is by default set to 7. User response data is requested.

### **13.2.1 SMTP Input Interface (receive e-mail as message)**

- 1 Click "Configuration" on the start page.
- 2 Select Other > Advanced Configuration in the menu on the *Configuration* page.

3 Click "SMTP" under Input Interfaces, in the menu on the *Advanced Configuration* page.

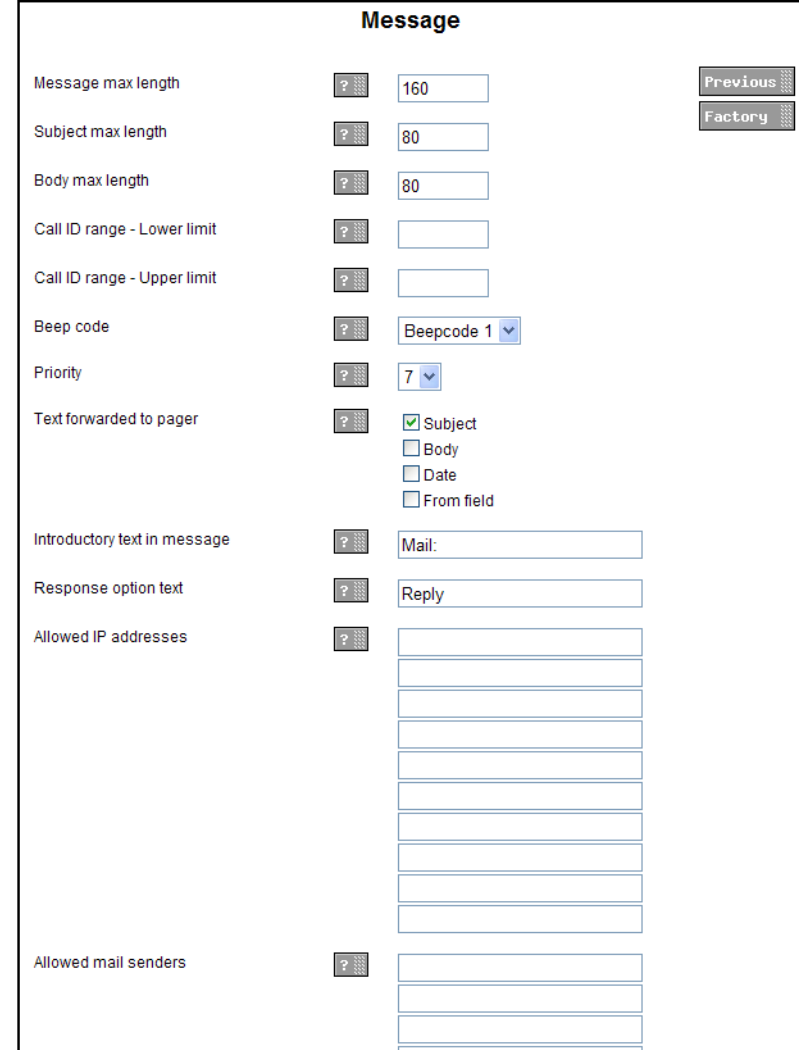

4 The following settings can be selected/changed:

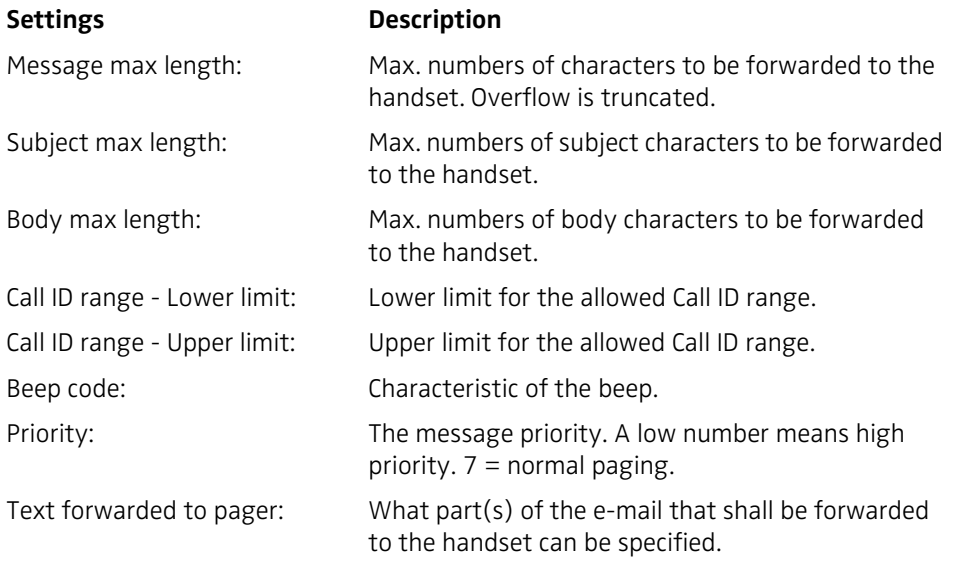

 $\overline{\phantom{a}}$ 

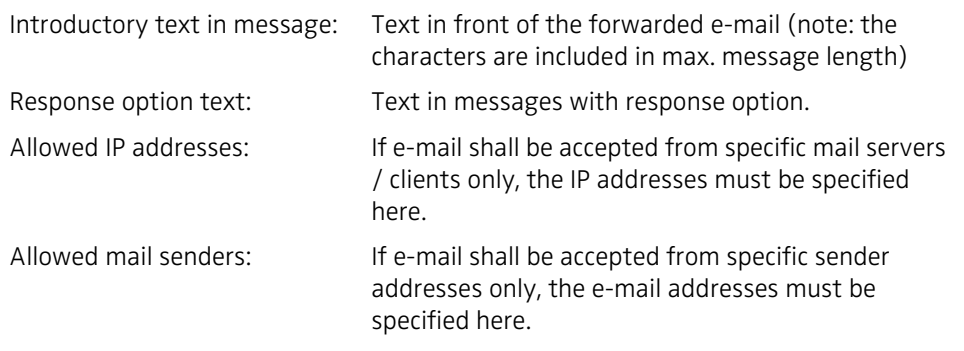

#### <span id="page-105-0"></span>**13.2.2 SMTP Output Interface (send reply message as e-mail)**

Subject text and body text in acknowledgement and delivery reports back to origin sender can be modified.

- 1 Click "Configuration" on the start page.
- 2 Select Other > Advanced Configuration in the menu on the *Configuration* page.
- 3 Click "SMTP" under Output Interfaces, in the menu on the *Advanced Configuration* page.

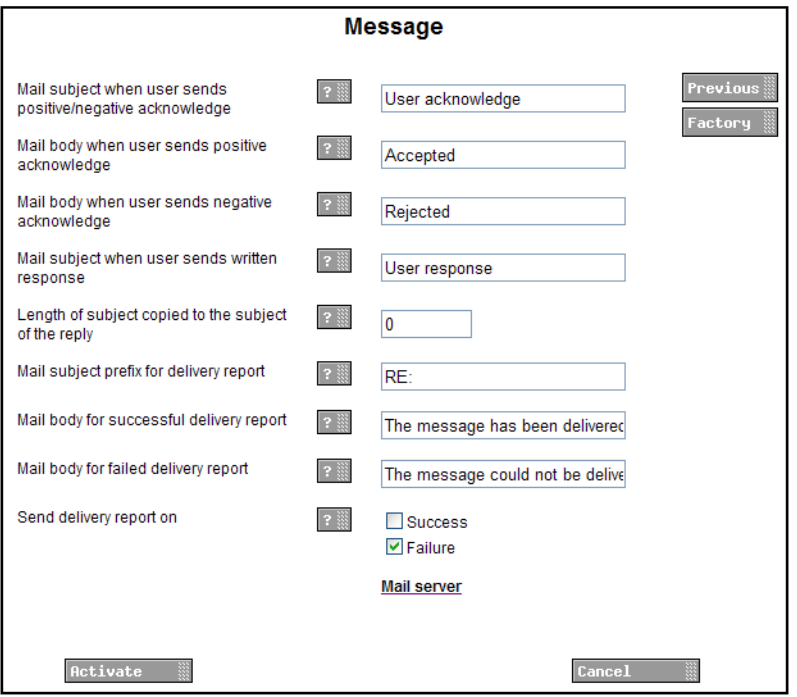

4 The following settings can be selected/changed:

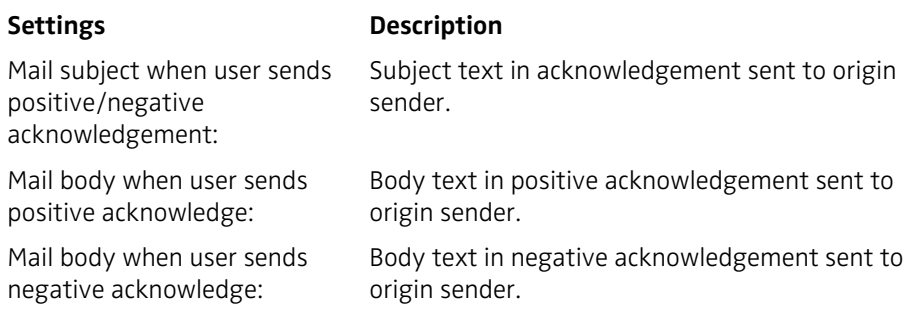

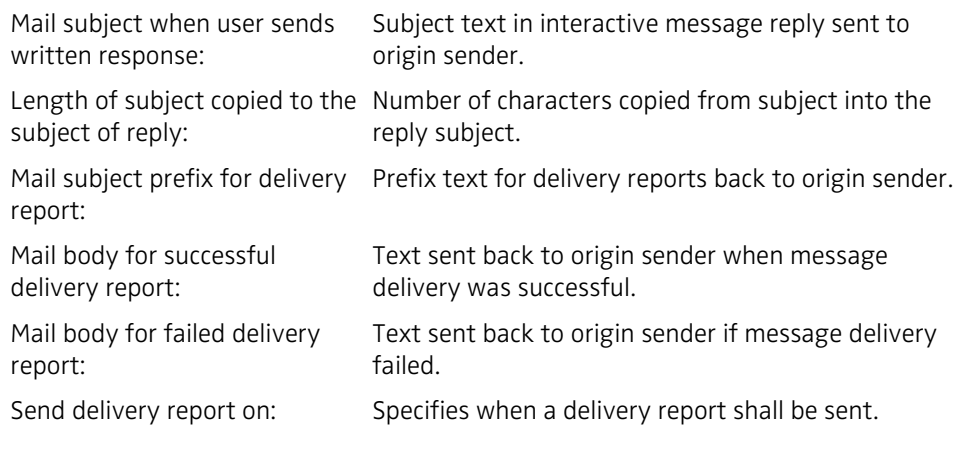

- 5 Click "Activate".
- NOTE: If the IP address to the company Mail Server has not been defined it must be set now. A link to the "Mail Server" setting is found on the Message page. The mail server address can also be set in the wizard or from the Advanced Configuration page.

# **14 DECT Interface**

It is recommended to configure the carrier system interfaces from the Wizard, but it can also be done from the Advanced Configuration page.

This chapter describes configuration from the Advanced Configuration page, for some carrier systems. It does not include all supported carrier systems.

### **14.1 DECT Phone System**

### **14.1.1 Alcatel OmniPCX Enterprise**

Communication with the Alcatel OmniPCX Enterprise is done over the LAN. To be able to receive alarms and user data from handsets in the system, a CMP board has to be installed in the OmniPCX Enterprise. For configuration of the Alcatel OmniPCX Enterprise and installation and configuration of the CMP board, see separate documentation from the vendor.

#### **14.1.2 Ericsson BusinessPhone, DCT1800-GAP, DCT1800-S and DCT1900**

For configuration of the DECT Phone System, see separate documentation from the vendor.

- 1 Connect the delivered cable to the serial port 1 (COM1) port on Unite CM.
- 2 Connect the cable to the I/O port on the IC-CU2 board on the DECT Phone System.

See [Appendix B](#page-188-0), for a description of the cable.

#### **14.1.3 MX-ONE/MD110, Enterprise Mobility Node, Ascotel IntelliGate, MD Evoluition**

Communication with the DECT Phone System is done over the LAN. For configuration of the DECT Phone System, see separate documentation from the vendor.

### **14.1.4 IP-DECT**

|  |         | <b>DECT IP Address</b>                 |                        |
|--|---------|----------------------------------------|------------------------|
|  | Unite   |                                        | <b>IP-DECT Masterl</b> |
|  |         | Connectivity Secondary DECT IP Address |                        |
|  |         |                                        |                        |
|  | Manager |                                        | <b>iP-DECT Masteri</b> |
|  |         |                                        |                        |

*Figure 45. Redundancy achieved by connecting Unite CM to two IP-DECT base stations and setting primary and secondary IP addresses.*

Unite CM can communicate with the IP-DECT system over a LAN.

It is possible to set an address to a secondary IP-DECT master which is used as a redundancy backup. The secondary IP Address is used if the connection to the primary IP Address is lost. If the secondary IP Address is lost, Unite CM will try to use the primary IP Address.

To do IP-DECT IP address settings, do as follows:

- 1 Click "Configuration" on the start page.
- 2 Select Other > Advanced Configuration in the menu on the *Configuration* page.
- 3 Restart Unite CM (not needed if configured from the Wizard).
- 4 Select "IP-DECT" in the menu on the *Advanced Configuration* page.

 $\mathbf I$
5 Continue in A) IP-DECT system with a Single Master or B) IP-DECT system with Multiple Masters below.

#### **A) IP-DECT system with a Single Master**

- 1 Enter the IP address to the DECT system
- 2 Enter a secondary IP address if two DECT system are used for redundancy purposes, enter the IP address to the secondary DECT system in the *Secondary DECT IP Address* text field.

### **B) IP-DECT system with Multiple Masters**

Multiple DECT interfaces are used for connections to an IP-DECT multi-master system with a common PBX number plan.

- NOTE: All numbers in the system must be unique, i.e. a number for a user in one system cannot be the same as a number for a user in another system.
	- 1 If not already set via the wizard, click the *Multiple Locations* link, select "Yes" and reboot the module.
	- 2 Select IP-DECT in the menu and click a "NOT USED" link.
	- 3 Enter a name for the DECT interface.
	- 4 Enter the Master IP address.
	- 5 Enter the Standby Master IP address if a secondary Master is used as a backup.
	- 6 Configure desired number of interfaces. Up to 20 DECT interfaces can be set up. The relative order when entering the IP-DECT Masters makes no difference.
	- 7 If data shall be encrypted for multiple IP-DECT locations, click the *Encrypt data* link and select "Yes".

Every configured connection is supervised every 60 seconds. If the supervision fails the connection is handled as lost and a persistent fault is generated. After solving a problem with a lost connection, it can take up to one minute before the connection over the DECT interface is restored. During that time the connection is considered lost and no messages will be sent to that specific connection.

## **14.2 DECT Interface settings**

The DECT Interface controls the messaging flow between the Cordless Telephone System and other system modules, for example UNITE compliant modules and System 900 modules.

### **14.2.1 General Settings**

To find DECT General Settings, do as follows:

- 1 Click "Configuration" on the start page.
- 2 Select Other > Advanced Configuration in the menu on the *Configuration* page.
- 3 Click "General Settings" in the menu on the *Advanced Configuration* page.
- Call Diversion Display Text

When this parameter is enabled, the text specified is added to the display message when a call diversion takes place. The original Call ID can be included in the parameter text by writing a % character where the Call ID shall be inserted.

### Advanced parameters include:

**Extended Activity Log** 

In addition to when a Unite block is delivered to a handset, activity log information is also sent to the Log Viewer when the block is received by the DECT interface. The extra information can only be displayed in Log Viewers that are updated continuously and if activity logs are configured in Unite CM. This function should be used with care as it generates heavier network load. For more information about extended activity logs, see [Function Description, Activity Logging in Unite,](#page-185-0) [TD 92341GB](#page-185-1).

• Set time in DECT?

It is possible to set the time in DECT when the parameter is set to "Yes". It is only possible when DCT1800-GAP systems with CPU2 software is used. If the parameter is set to "Yes", Unite CM sets the time in DECT on startup and on each day at the time set by the Time push time parameter.

Priority Conversion

Used to convert messaging priorities; Alarm, High, Normal and Low. This conversion is normally only used for compatibility with some PWT handsets and should never be enabled unless you are absolutely sure.

- IM update status handling
- No of included 9dLD locations Only valid in combination with Ascom messaging system.

### **14.2.2 System Dependent Settings**

Which parameters that can be changed is dependent on the DECT Phone System that Unite CM is connected to.

### **BusinessPhone, DCT1800-GAP, DCT1800-S, DCT1900, MD Evoluition and Enterprise Mobility Node**

There are no system dependent features for these systems.

 $\mathbf I$ 

 $\overline{1}$ 

## **MX-ONE/MD110, Ascotel IntelliGate, and OmniPCX Enterprise**

• IP address

Since the MX-ONE/MD110, Ascotel IntelliGate and MD Evolution is connected over the LAN, the IP address of the MX-ONE/MD110, Ascotel IntelliGate or MD Evolution has to be entered.

- Port Numbers
	- Unite CM always uses port 1814 for communication with the MX-ONE/MD110. This port has to be defined in the MX-ONE/MD110 as well. The MX-ONE/MD110 must be configured to use port 1815 when communicating with Unite CM.
	- The default port for communication with Ascotel IntelliGate is 2775.

NOTE: If Unite CM replaces a 9dMMS, check that other port numbers than the ones above are not used for the communication between the 9dMMS and the MX-ONE/MD110.

#### **IP-DECT**

- DECT IP address Since the IP-DECT Master is connected over the LAN, the IP address of the IP-DECT Master has to be entered.
- Secondary DECT IP address

If two DECT systems are used for redundancy purposes, the IP address of the secondary DECT system needs to be entered.

#### **14.2.3 DECT Message Distribution**

The DECT Interface has distribution lists that define where incoming data from handsets, for example alarms and user data, should be sent.

To find settings for DECT Message Distribution, do as follows:

- 1 Click "Configuration" on the start page.
- 2 Select Other > Advanced Configuration in the menu on the *Configuration* page.
- 3 Click "Messaging Distribution" under DECT Interface in the menu on the *Advanced Configuration* page.

The following information is supported:

- Alarm
	- Personal alarms with location information from handsets in the Cordless Telephone System.
	- Mobile Data
		- User data sent from handsets in the Cordless Telephone System.
- Location
	- Special Location<sup>1</sup> information from handsets in the Cordless Telephone System. This information can be used to track the route of a handset in a building.
- Availability
	- Includes absence information, i.e. if a handset is placed in Charging/Storage Rack.

The addressing of the receivers is described in Installation Guide, Elise3, TD 92679GB.

<sup>1.</sup>The Special Location can be sent every time a cordless handset gets a new location code from a location device in the system. This requires configuration both in the handset and in the location device. Also called "Immediate Alarm Transmission".

# **14.3 Absence Handling in DECT**

Unite CM keeps track of handsets that have reported absence status. When a message is sent to an absent handset, the sending module can get information from Unite CM that the handset is absent.

## **14.3.1 Absence List**

A list in Unite CM indicates which handsets that have reported absence status.

- 1 Click "Configuration" on the start page.
- 2 Select Other > Advanced Configuration in the menu on the *Configuration* page.
- 3 Select "View Absence List" in the left menu in the menu on the *Advanced Configuration* page. The Absence List opens.

The handset identity and absence type, for example "Manual absent" or "In storage rack", are reported in the list.

It is possible to manually remove a handset from the absent list by clicking the corresponding "Remove" link.

## **14.3.2 Clear Absence List**

The absence list in Unite CM can be cleared. This has to be done, for example, when a Unite CM is reinstalled in a system since the absence list then will be out of date. This should only be used as a last resort if there is a permanent mismatch in the system.

- 1 Click "Configuration" on the start page.
- 2 Select Other > Advanced Configuration in the menu on the *Configuration* page.
- 3 Select "Clear Absence List" in the menu on the *Advanced Configuration* page.
- 4 Click the "Clear" button.
- NOTE: When the absence list is cleared, Unite CM will consider handsets that currently are placed in a charger or manually set to absent as present.

### **14.4 Base Station Conversion**

The base station IDs that are received together with personal alarms can be converted to another ID before it is sent to the system.

### **14.4.1 Background**

In some systems, the base station IDs might alter when the Cordless Telephone System is upgraded. In the alarm handling the base station IDs are used for location determination of an alarming handset. Normally the ID is converted to a text string that describes the location. The ID can also be used in trigger conditions, for example to decide which guards that should be informed about an alarm. To avoid having to update the base station IDs in many different places in the configuration of the alarm handling, Unite CM can convert the base station IDs before it is sent to the alarm system.

This can be convenient regardless of how the Cordless Telephone System handles an upgrade as the base station IDs normally consists of about ten characters. The base station conversion can then be used to shorten the IDs before it is sent to the alarm system. It is also possible to convert the ID to a descriptive text.

# **14.4.2 Configuration**

The Base Station Conversion can be reached from the *Advanced Configuration* page.

- 1 Click "Configuration" on the start page.
- 2 Select Other > Advanced Configuration in the menu on the *Configuration* page.
- 3 Select "Base Station Conversion" under DECT Interface in the menu on the *Advanced Configuration* page.
- 4 Enter the file name or click "Browse" and select the file.
- 5 Click "Import file".

The conversion table is imported as a CSV file, with the base station ID in the first column and the new ID in the second. The new ID is a string of maximum 50 characters. IDs that are not included in the table will be sent to the alarm system without any conversion.

# **15 WLAN Interface**

## **15.1 Handset Registration**

To be able to register to Unite CM, each VoWiFi handset must be programmed with the IP address of Unite CM used, refer to the Configuration Manual for respective VoWiFi handset.

## **15.2 Shared Phones**

When using shared phones all VoWiFi handsets authenticates with passwords. The password can be a common password for all users or the call number. Individual passwords are supported by the User Server in Unite CM.

In order to work, all shared phones in a system need to have the same "major" version in the software version.

## **15.3 WLAN System**

WLAN system handles the VoWiFi handset relogin time and authentication. A handset is considered to be logged out if it has not made a relogin within a certain time. Call diversion display text and Extended activity logging is also enabled in this view.

To find settings for WLAN System, do as follows:

- 1 Click "Configuration" on the start page.
- 2 Select Other > Advanced Configuration in the menu on the *Configuration* page.
- 3 Click "WLAN System" under WLAN Interface, in the menu on the *Advanced Configuration* page.
- 4 Enter/select the following settings:
- The time before a handset must relogin to Unite CM is set in minutes and when this time is exceeded the handset will be considered unreachable. This is the maximum time it takes for a handset to reconnect after installing a new Unite CM or updating a Unite CM. Note that a short relogin time implies a higher service/security but it also loads the system.
- Text specified in the "Call Diversion Display Text" text field is, if enabled, added to the display text when a call diversion takes place. By entering the character "%", the original Call ID will be included in the display text on the place where the character is entered. Note that some characters are special characters that are not visible.
- Enable Extended Activity Log for intermediate logs, for more information refer to the [Function Description, Activity Logging in Unite](#page-185-0) [TD 92341GB](#page-185-1).
- The very first time a VoWiFi handset logs in to Unite CM, it must authenticate itself with a password. The password is then stored in the handset for future authentication. Unite CM has three authentication alternatives; "Common password", "User server" and "Number as password".
- A common password can be specified in Unite CM and this password is then used for all VoWiFi handsets in the system. If the common password field is left empty, the handset must send an empty password for authentication.

If individual passwords are needed, for example for shared phones, passwords can either be specified in a User Server or the individual call numbers can be used, refer to chapter [4.2 Additional User Settings on page 19](#page-26-0).

• Forced login allows a user to login with a call number that already is in use. The handset that already is logged in will then be unregistered.

The function is only valid when the authentication method is set to "Common password" or to "Number as password".

- External location server An external location server can be used for obtaining location information about a device. When enabled, the timeout specifies the maximum time an alarm will wait for location data from the location server, before the alarm is distributed to the alarm recipients, i.e. what delay is acceptable in your specific system.
- External location server address Enter the location server address in the format IP address/service. If only IP address is specified, EventHandler will be used as a default service.
- 5 Click "Activate".

## **15.4 WLAN Message Distribution**

The WLAN Interface has distribution lists that define where incoming data from handsets, for example alarms and user data, should be sent.

To find settings for WLAN Message Distribution, do as follows:

- 1 Click "Configuration" on the start page.
- 2 Select Other > Advanced Configuration in the menu on the *Configuration* page.
- 3 Click "Message Distribution" under WLAN Interface in the menu on the *Advanced Configuration* page.

The following information is supported:

- Alarm
- Personal alarm from VoWiFi handsets.
- Mobile Data
- User data sent from VoWiFi handsets.
- Availability Info
- Change of status of the VoWiFi handsets.

(The status can be changed from Unite CM GUI or from the VoWiFi handset).

The addressing of the receivers is described in Installation Guide, Installation Guide, Elise3, TD 92679GB.

# **16 900 Interface**

This chapter handles settings for the connection to the System 900 A-bus. If the A-bus is not connected, the bus operating mode should be set to 'No A-bus'. All other parameters only needs to be set when Unite CM is connected to a Central Unit in the System 900 or controlling the communication on the A-bus in systems without a Central Unit.

## **16.1 900 Interface**

- 1 Click "Configuration" on the start page.
- 2 Select Other > Advanced Configuration in the menu on the *Configuration* page.
- 3 Click "System 900" under 900 Interface, in the menu on the *Advanced Configuration* page.
- 4 Enter/select the following settings:
- Bus operating mode
	- A-bus with Central Unit: Unite CM is connected to a system with a Central Unit. If Unite CM expects an A-bus with Central Unit, Unite CM will indicate "application problem".
	- A-bus without Central Unit: Unite CM controls the communication on the A-bus.
	- No A-bus connected: The A-bus connection is not used.
- • Module Address

This is the A-bus module address used when Unite CM is connected to a system with a Central Unit.

• Module Priority

This is the Unite CM priority on the A-bus. This parameter is only used when Unite CM is connected to an A-bus with Central Unit.

• Number of message transmissions

This is how many times a paging is transmitted in the System 900. This parameter is only used when Unite CM is connected to an A-bus with Central Unit.

• Automatic or Manual configuration of prefix and call number

When Unite CM is connected to an A-bus with Central Unit, the parameters in the Central Unit can be used and this parameter can be set to "automatic". If Unite CM is controlling the communication on the A-bus, the parameters have to be configured manually.

- Number of digits in call number This is the number of digits in the handset addresses in the system. If Unite CM is controlling the communication on the A-bus, this parameter has to be set manually.
- Prefix and call number range

This is the prefix that is used in the system. The prefix has to be the same as for the other modules in the system. If Unite CM is controlling the communication on the A-bus, this parameter has to be set manually.

- Send module status from A-bus to Unite When this parameter is enabled, Unite CM sends module status to Unite as a status log.
- Call Diversion Display Text When this parameter is enabled, the text specified is added to the display message when a call diversion takes place. The original Call ID can be included in the parameter text by writing a % character where the Call ID shall be inserted.
- 5 Click "Activate".

# **16.2 System 900 Message Distribution**

The 900 Interface has distribution lists that define where incoming data from the handsets in the System 900 and the System 900 modules should be sent. The receivers are addressed in the same way as for the DECT or WLAN Interface that is described in Installation Guide, Elise3, TD 92679GB.

- 1 Click "Configuration" on the start page.
- 2 Select Other > Advanced Configuration in the menu on the *Configuration* page.
- 3 Click "Messaging Distribution" under 900 Interface in the menu on the *Advanced Configuration* page.

The following information is supported:

- Alarm
	- Personal alarms with location information from handsets.
- Mobile Data
	- Data sent from handsets.
- Input activity
	- An input on an Alarm Module has been activated.
- Location
	- Special Location $1$  information from handsets.
- Availability Info

- Includes absence information, i.e. if a handset is placed in Charging/Storage Rack. Pagings that are received from the A-bus will be transmitted to the destination that corresponds to a Messaging User.

<sup>1.</sup> The Special Location can be sent every time a cordless phone gets a new location from a locator in the system. This requires configuration both in the handset and in the locator. Also called "Immediate Alarm Transmission".

# **17 Create and send Messages**

Creating and sending messages via the Messaging Tool requires no password and can be done by any user in the system. NetPage, on the other hand, can be configured to require a login, see [17.4.2 NetPage Configuration on page 114.](#page-121-0)

Depending on license, different tools for messaging are displayed:

- Messaging Tool included if the license does not include NetPage
- NetPage included in Unite CM Compact license, but an additional license is required for the Unite CM Enterprise license

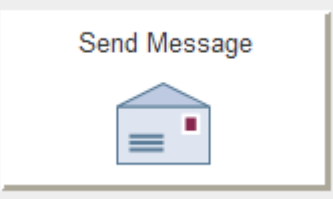

## <span id="page-117-0"></span>**17.1 Create and Send Messages via the Messaging Tool**

The Messaging Tool GUI is displayed on Unite CMs without additional license.

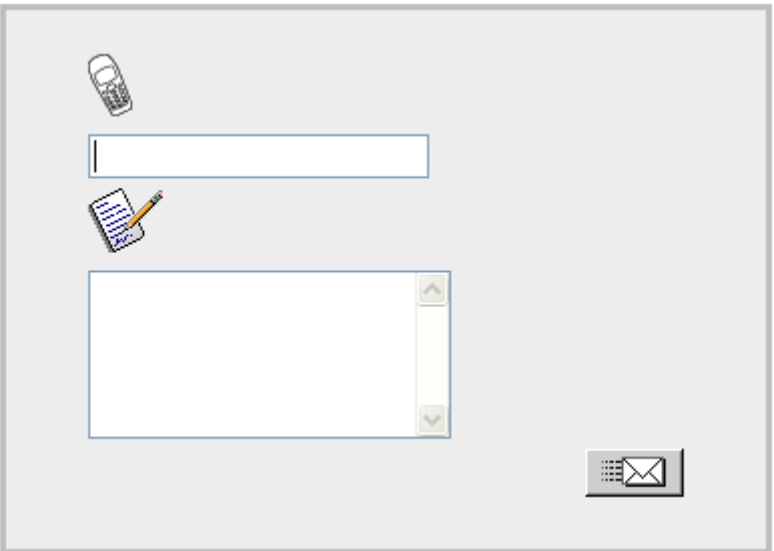

*Figure 46. Messaging Tool GUI.*

- 1 Click "Send Message" on the start page. The Message Tool opens.
- 2 Enter Call ID in the top text field.
- 3 Enter message in the bottom text field.
- 4 Click the send button. The message is sent to the receiver.

## **17.2 Create and Send Messages via NetPage**

NOTE: Requires an additional license, see [1.2 Licenses for Unite CM on page 2.](#page-9-0)

1 Click "Send Message" on the start page. The NetPage opens.

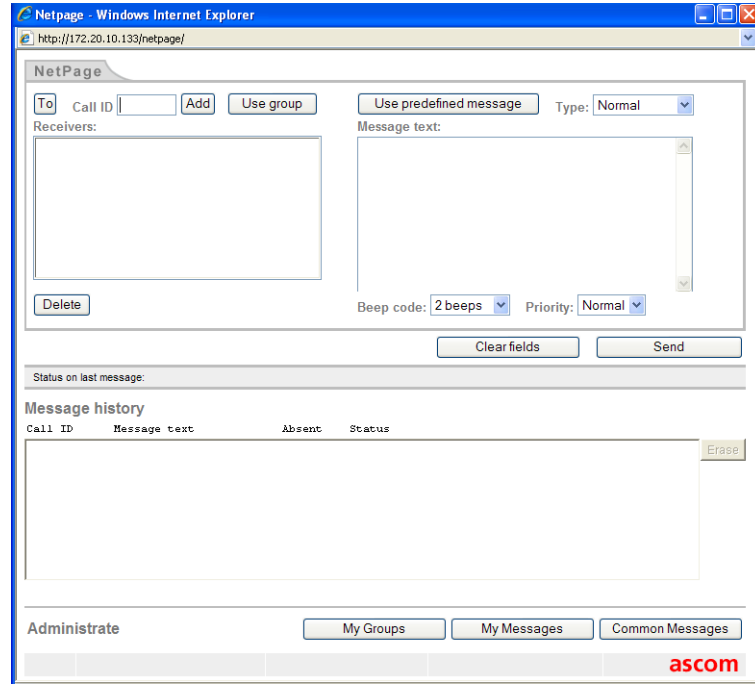

2 Click either the "To" button to fetch number from the Users list or enter number in the Call ID field and click "Add". Several Call IDs can be added.

If the message shall be sent to a group click the "Use group" button, select group and click "OK".

- 3 Enter message text in the Message text field or click "Use predefined message", select a message in the list and click "OK".
- 4 Click "Send".

### **17.2.1 Predefined Messages**

NOTE: This feature can only be reached from index4.

The predefined messages include message text, beep characteristics, priority and message type. There are two types of messages: "Common Messages" and "My Messages".

NOTE: The maximum message length differs depending on which system or handset the message is sent to and the amount of special characters included in the message.

#### **Common Messages**

Common Messages can be used by all NetPage users. Up to 30 "Common Messages" can be created. These messages are stored on Unite CM and can only be changed by authorized persons.

## **My Messages**

Up to 30 predefined "My Messages" with 120 characters per message can be created. It is also possible to have fewer "My Messages" containing more characters. These messages are stored locally and can only be accessed or changed from that PC.

### **17.2.2 Create a Predefined Message**

- 1 Click the "Common Messages" or "My Messages" button in NetPage. For "Common Messages" enter the user name "user" and the password "password".
- 2 Click "Add message".
- 3 Enter the name of the message and add a message text of maximum 250 characters.
- 4 Set the message type, beep signal and priority.
- 5 Click "Save".
- 6 Click "Close" to exit the administration.

## **17.2.3 Edit a Predefined Message**

- 1 Click the "Common Messages" or "My Messages" button in NetPage. For "Common Messages" enter user name and password (default "user" and "password").
- 2 Click the message that shall be changed.
- 3 Make the changes and click "Save".
- 4 Click "Close" to exit the administration.

## **17.2.4 Message History Status**

Status on the last sent message:

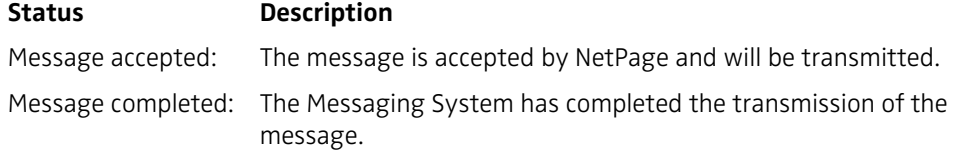

In the default user interface (index4), other "message history statuses" can appear such as:

- Absence
- Call Diversion
- Manual Acknowledge
- Delivery Receipt

## **17.3 My Groups**

NOTE: "My Groups" are created from the NetPage and are not to be mistaken for the groups created from the Configuration page in Unite CM. This functionality is only accessible from index4, see figure 66 on page 137.

"My Groups" are stored locally and can only be accessed or changed from the PC where they are stored.

There is a limited storage area. This means that, for groups with approximately 20 characters (name and Call ID), the following applies:

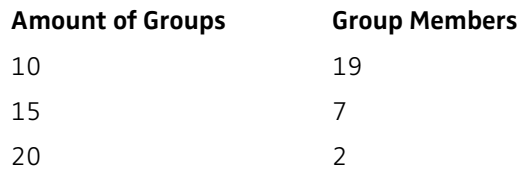

### **17.3.1 Create Groups**

- 1 Click "My groups" button in NetPage.
- 2 Click "Add group".
- 3 Enter a name for the group in the Name text field.
- 4 Click the "To" button and select users (from the phonebook) to be members of this group or enter number in the Call ID text field and click "Add".
- 5 Click "Save".
- 6 Click "Close" to exit the administration.

#### **17.3.2 Edit Groups**

- 1 Click "My groups" button in NetPage.
- 2 Click the group that should be changed.
- 3 Make changes and click "Save".
- 4 Click "Close" to exit the administration.

### **17.4 Additional Messaging Configuration**

NOTE: Requires "admin" or "sysadmin" password, see chapter [3 General on page 12](#page-19-0).

The operation of the messaging tools is described in [17.1 Create and Send Messages via the](#page-117-0)  [Messaging Tool on page 110.](#page-117-0)

#### **17.4.1 Messaging Tool Configuration**

It is possible to change the title of the Messaging Tool web page.

- 1 Click "Configuration" on the start page.
- 2 Select Other > Advanced Configuration in the menu on the *Configuration* page.
- 3 Click "Messaging Tool" in the menu on *Advanced Configuration* page.

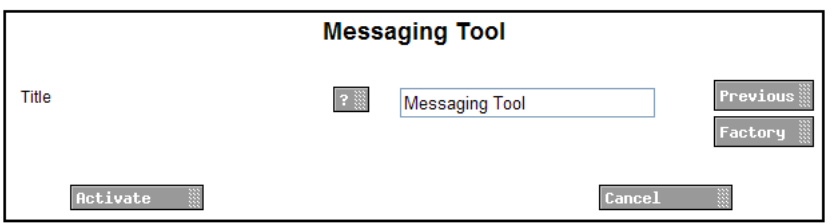

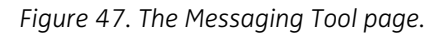

4 Enter text to be shown as title. Click "Activate".

### <span id="page-121-0"></span>**17.4.2 NetPage Configuration**

#### **Configure NetPage messaging**

The following settings are applicable for NetPage web messaging.

To set messaging properties:

- 1 Click "Configuration" on the start page.
- 2 Select Other > Advanced Configuration in the menu on *Configuration* page.
- 3 Select "Web Messaging" in the menu on *Advanced Configuration* page.

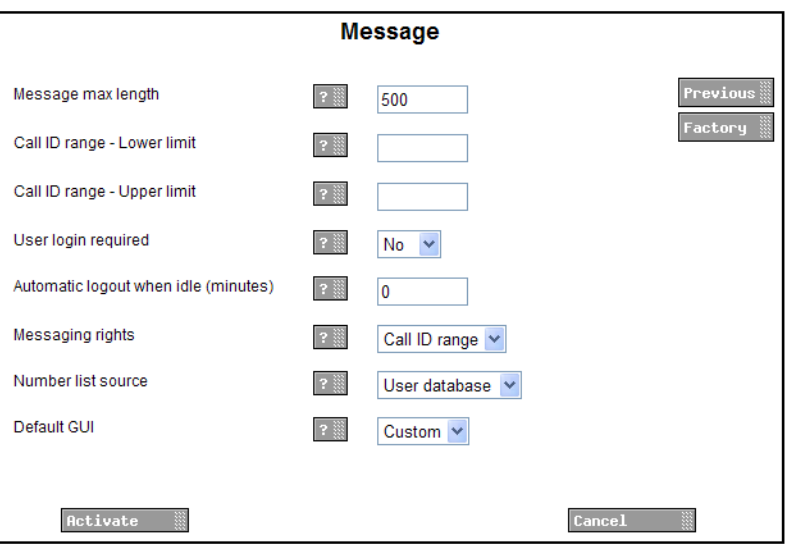

*Figure 48. The Message page.*

4 Enter values for messaging.

The following parameter can be set:

- Message max length. Sets the maximum number of characters that can be forwarded to a unit. Messages longer than the set value are truncated.
- Call ID range Lower limit Sets the lower limit of a Call ID range. Messages sent to Call IDs out of this range are cancelled. An empty field means no lower limit.
- Call ID range Upper limit Sets the upper limit of a Call ID range. Messages sent to Call IDs out of this range are cancelled. An empty field means no upper limit.
	- User login required

Sets whether a login is required for NetPage. If set, only configured users can login to NetPage. This parameter will only have effect on the default GUI (index4).

- Automatic logout when idle (minutes) Sets how long a user can be idle before being logged out. To prevent automatic logout, leave this field empty. If the parameter "User login required" is set to "No", leave this field empty.
- Messaging rights. Choose between Call ID range and User rights to determine how NetPage shall verify Call IDs.

"Call ID range" means that Call IDs are verified according to the Call ID range limit

settings.

"User rights" means that Call IDs are verified according to the messaging rights defined for the user. This requires that the parameter "User login required" is set to "Yes".

- Number list source. Choose between File (FTP area) and User database.
- Default GUI. Select which GUI to use as start page for NetPage. Choose between Custom, Index 1, Index 2, Index 3, Index 4. See [20.2 Customize the User Interface \(GUI\) on page](#page-137-0)  [130](#page-137-0) for more information about the different GUI's.
- 5 Click "Activate".

#### **Creating or Updating the Number list**

In the NetPage default GUI (index.html), a number list can be accessed by clicking the "Search" button. The number list can be created from either an uploaded CSV file or from the number plan used by Unite CM. Before the number list can be used, the entries have to be added.

The number list entries can be created from any CSV file, using Microsoft Excel or any leading spreadsheet or relational database application.

NOTE: The parameter "Number list source" must be set to "File (FTP area)" if number list shall be created from uploaded CSV file. See [17.4.2 NetPage Configuration on page](#page-121-0)  [114](#page-121-0).

The CSV file is uploaded/pasted with the "Number list upload" program (included in NetPage) as described below.

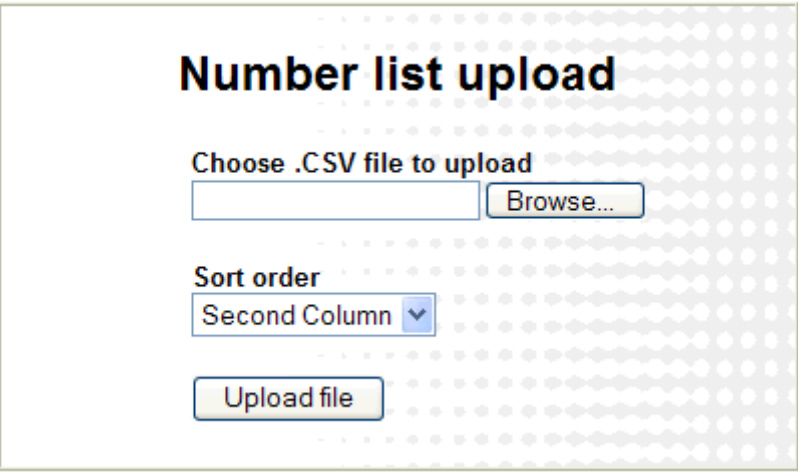

*Figure 49. The page for uploading a new or updated CSV file.*

1 Create a CSV file with the following format:

First name 1;Surname 1;Telephone number 1 First name 2;Surname 2;Telephone number 2

2 Open the page: http://xxx.xxx.xxx.xxx/admin/user/uploadnrlist.html. Log on with "user". The default password is "password". The application shown in figure 49 will appear.

3 Browse to find the CSV file. Choose the sort order. Click "Upload file".

When the CSV file is uploaded, it will be converted and saved as "uploadednrlist.js". The file is a text file with the following format:

nr\_array=[["First name 1","Surname 1","Telephone number 1"],["First name 2", "Surname 2","Telephone number 2"]];

If you later want to edit the number list, the "uploadednrlist.js" file is accessible with the FTP client and can also be modified manually.

- 4 Test that the number list works as desired.
- 5 Make a backup of the "uploadednrlist.js" file, see further in [17.4.4 Backup and](#page-124-0)  [Restore of NetPage files on page 117.](#page-124-0)
- NOTE: When the phonebook has been updated, be sure to clear the cache memory on the web browser.

#### **17.4.3 Coloured messaging**

It is possible to add colour information in messages sent to handsets. The beep code in a message is mapped to a colour. When this feature is enabled, colour information will be added to all transmitted messages.

This feature only works for DECT and WLAN, not for System 900.

- 1 Click "Configuration" on the start page.
- 2 Click Other > Advanced Configuration in the menu on the *Configuration* page.
- 3 Click "Coloured Messaging" in the menu on the *Advanced Configuration* page.

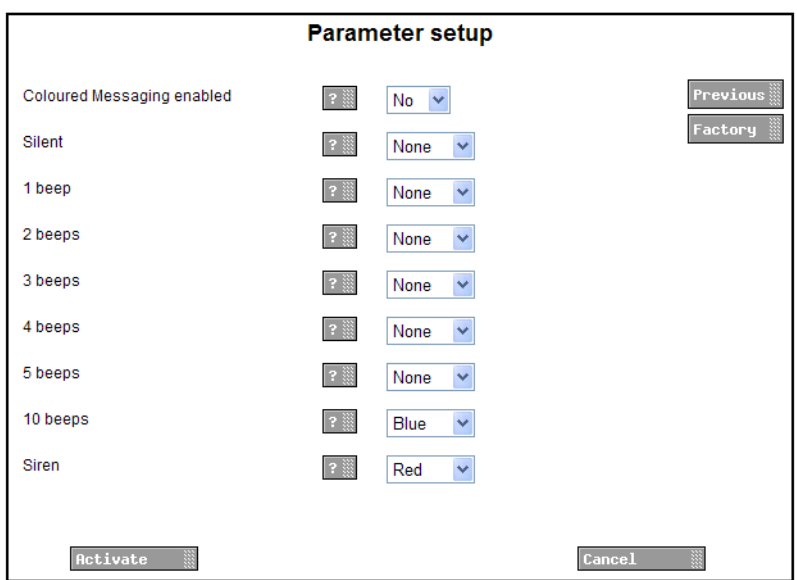

*Figure 50. The Coloured Messaging page.*

- 4 Set Coloured Messaging enabled to "Yes" or "No".
- 5 Map which colours that shall correspond to the different beep codes. These colours are displayed with messages in the handsets.
- 6 Click "Activate".

## <span id="page-124-0"></span>**17.4.4 Backup and Restore of NetPage files**

It is recommended to make a backup of all NetPage files, the phonebook and predefined groups and messages, if for example, you want to move a customized GUI to another module.

NetPage Files

NetPage files are the number list, the GUI files including image files and the Common Groups and the Common Messages files.

Backup

Copy and save modified files in the NetPage FTP area, see [20.2.2 Files for Translation/](#page-138-0) [Editing on page 131.](#page-138-0)

Restore

- 1 Put copies of the backup files in the NetPage FTP area, see [20.2.2 Files for](#page-138-0)  [Translation/Editing on page 131](#page-138-0).
- 2 Test that NetPage is functioning properly, see [20.3 Test the New User Interface on](#page-145-0)  [page 138](#page-145-0).

### **Backup of Predefined Groups and Messages**

NOTE: Default user name is "user" and password is "password", but this can have been changed in your system.

### Backup

- 1 Open NetPage. In the Administrate field, select the "My Groups" button. Click the "Backup/ Restore" button. The "Backup/ Restore" view is opened. Click "Backup" > "Save". Choose the file name and save.
- 2 Repeat the same process as above in point 1) but for "My Messages"

Common messages are included in the ordinary backup for Unite CM. To backup common messages separately, repeat the same process as above in point 1) but for "Common Messages". (Log in with "user" and password "password".)

#### Restore

- 1 Open NetPage. In the Administrate field select the "My Groups" button. Click the "Backup/ Restore" button. In the "Backup/ Restore" view click "Browse..." and browse to the once backed-up file. Click Open > Restore.
- 2 Repeat the same process as above in point 1) but for "My Messages"
- 3 If not already done, repeat the same process as above in point 1) but for "Common Messages". (Log on with "user" and password "password".)
- 4 Test that NetPage is functioning properly, see [20.3 Test the New User Interface on](#page-145-0)  [page 138](#page-145-0).

# **18 Messaging Administration**

All administration of Users, Groups, User Teams, Work shifts and Categories is done on the *Configuration* page under Messaging.

## **18.1 Users**

All administration of the messaging users in the system is done under *Messaging* on the *Configuration* page.

For adding a new messaging user, see chapter [4.1 Add Users to Unite CM on page 18](#page-25-0).

#### **Symbols in Users**

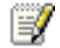

Edit a User, Group, Team, Work shift or a Diversion condition

 $\overline{\phantom{a}}$ 

 $\overline{\phantom{a}}$ 

### *Editing symbols:*

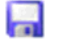

V.

Save changes for the edited user only

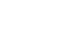

Discard changes

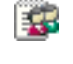

Edit additional User settings, such as giving a user a User ID and password for logging in or adding the user to a User Team.

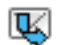

*Diversion symbols:*

Diversion exists

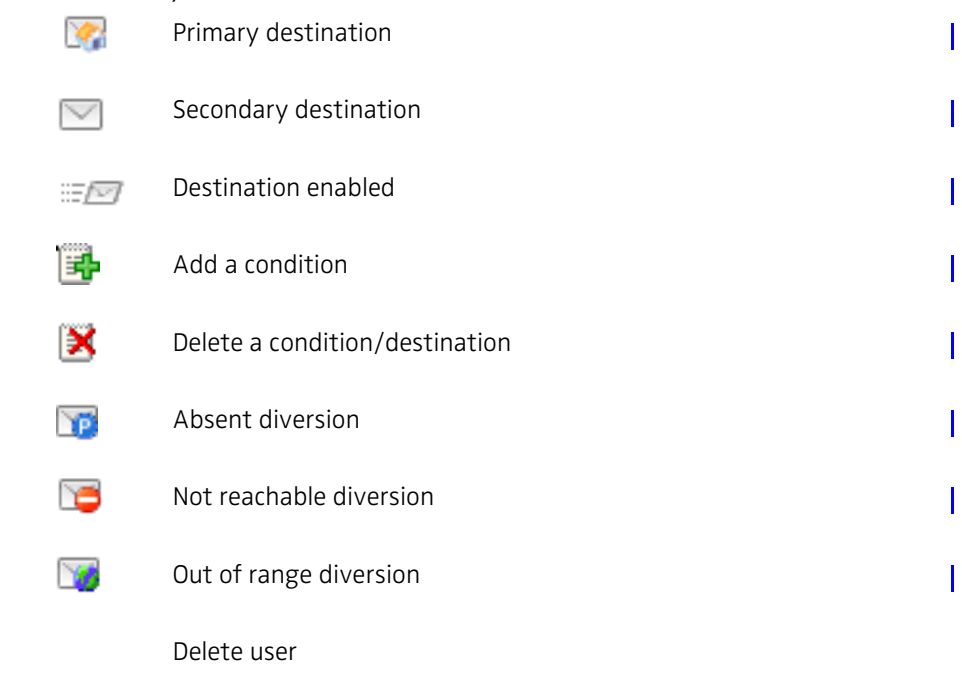

×

## **18.1.1 View Users**

1 Click Messaging > Users in the menu on the *Configuration* page.

The Users page gives an overview of all users. For each user, Call IDs, categories and diversion are shown.

### **Search Users**

You can search by last name, first name or Call ID. Then enter the first letter(s) or (number(s) and click "Search".

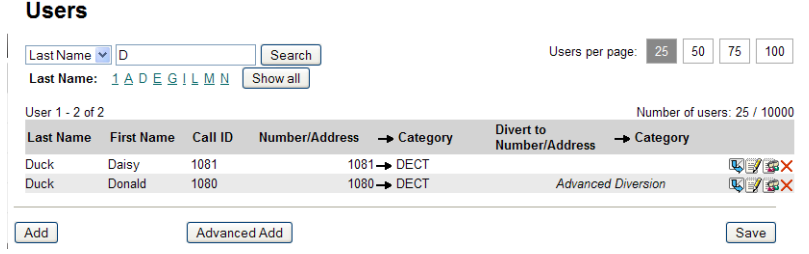

*Figure 51. Search list of users where the last name begins with a D.*

### **Change Users per page**

When the Users page opens it will always show 25 users per page. The opened page can be changed and show 50, 75 or 100 users per page by clicking the desired value in the upper right corner.

## **18.1.2 Edit Users**

- 1 Click Messaging > Users in the menu on the *Configuration* page.
- 2 Click the  $\mathbb{I}$  icon to the right of the user you want to edit.

The user settings can now be changed.

| User 1 - 1 of 1  |                           |                     |                           |                    |                             | Number of users: 25 / 10000                   |
|------------------|---------------------------|---------------------|---------------------------|--------------------|-----------------------------|-----------------------------------------------|
| <b>Last Name</b> | <b>First Name Call ID</b> |                     | Number/Address - Category |                    | Divert to<br>Number/Address | $\rightarrow$ Category                        |
| <b>Duck</b>      | Daisy                     | 1081                | 1081                      | $\rightarrow$ DECT |                             | $\rightarrow$ - select category $\vee$ $\Box$ |
| Add              |                           | <b>Advanced Add</b> |                           |                    |                             | Save                                          |

*Figure 52. Edit a User*

For changing the individual password, see chapter [4.2 Additional User Settings on](#page-26-0)  [page 19.](#page-26-0)

3 Click the " " symbol to the right of the user to save changes for this user only. Use the "Save" button to save all users if many users are edited.

### **18.1.3 Delete Users**

- 1 Click Messaging > Users in the menu on the *Configuration* page.
- 2 Click the  $\times$  icon to the right of the user you want to delete.

# **18.2 Groups**

For adding a new group, see chapter [4.3 Create Groups on page 25.](#page-32-0)

I

 $\overline{\phantom{a}}$ 

### **Symbols used in Group Handling**

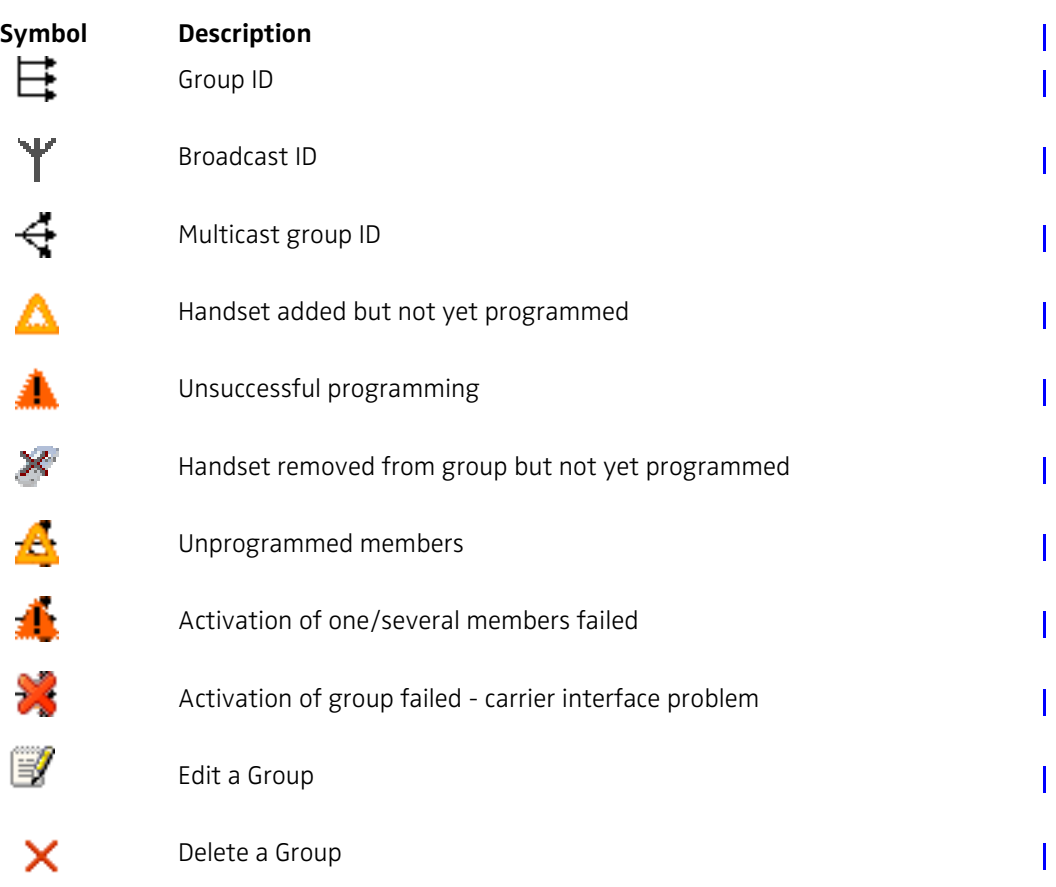

#### **18.2.1 View Groups**

1 Click Messaging > Groups in the menu on the *Configuration* page.

## **Groups**

|             | Group ID<br>Create new: | Broadcast ID<br>Multicast Group ID                              |    |
|-------------|-------------------------|-----------------------------------------------------------------|----|
|             |                         | Number of small groups: 2 (500), Number of large groups: 0 (50) |    |
| <b>Type</b> | Call ID                 | <b>Description</b>                                              |    |
| Δ           | 1234                    |                                                                 |    |
| 巨           | 333                     |                                                                 | ⋓× |
| Ψ           | 8000                    |                                                                 | 弍  |

*Figure 53. The Groups page.*

The Groups page gives an overview of set up groups. For each group, Call IDs and additional Description is shown.

### **18.2.2 Edit Group**

To edit a group:

In the Groups page, click the  $\Box$  icon for the corresponding group.

### **18.2.3 Delete Group**

1 Click Messaging > Groups in the menu on the *Configuration* page.

 $\mathsf{I}$ 

 $\mathbf I$ 

2 Click the  $\times$  icon to the right of the group you want to delete.

#### **18.3 User Teams**

For adding a user to a User Team and creating a User Team, see chapter [Add Members to a](#page-37-0)  [User Team on page 30](#page-37-0) and [4.4 Create User Teams on page 29](#page-36-0).

#### **Symbols used in User Teams**

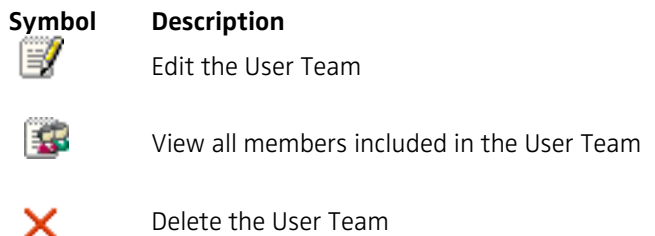

#### **18.3.1 Show Members of a User Team**

1 Click Messaging > Teams in the menu on the *Configuration* page.

#### **User Teams**

#### **Authorisation**

Messaging | Log View

#### **Administration**

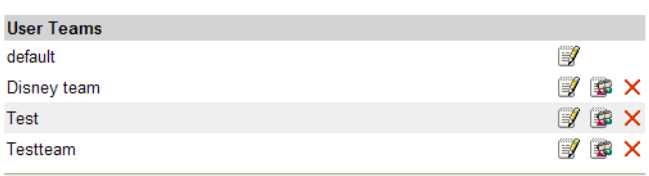

Add new

*Figure 54. The Authorisation page for User Teams.*

2 Click the symbol to the right of a User Team to see which members that are assigned to a specific User Team. Assignment is handled from the Users pages, see [Add Members to a User Team on page 30](#page-37-0) for more information.

#### **Disney team**

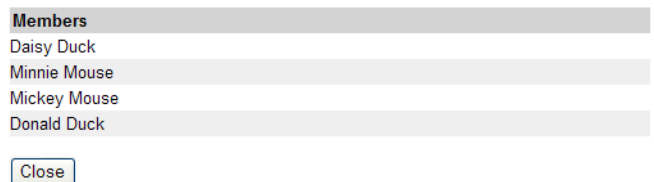

*Figure 55. Showing members of the "Disney team".*

#### <span id="page-128-0"></span>**18.3.2 Edit Messaging Rights**

In the Messaging page, it is possible to edit authorities for the User Teams. These settings limit the number of addresses that are displayed in for example Netpage.

- 1 Click Messaging > Teams in the menu on the *Configuration* page.
- 2 Click "Messaging" under Authorisation.

## **Messaging**

Mark the check-box in front of the User Team(s) that shall be changed. Select a User Team, and click Add/Remove to change the groups authorities.

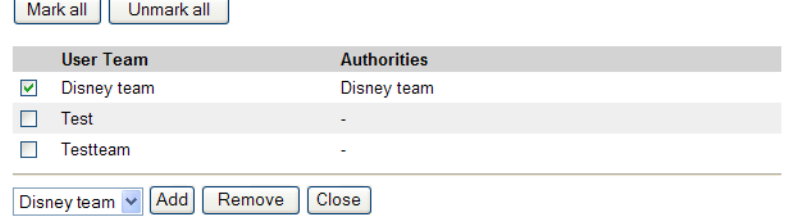

*Figure 56. The Messaging page.*

#### **Add Messaging Rights**

- 1 Select one or more User Team check boxes and select from the drop-down list which User Team they should be able to send message to.
- 2 Click "Add".
- 3 Click "Close" when finished.

#### **Remove Messaging Rights**

- 1 Select one or more User Team check boxes and select from the drop-down list which User Team that should be removed.
- 2 Click "Remove".
- 3 Click "Close" when finished.

#### **18.3.3 Edit Log View Rights**

In the Log View page, it is possible to edit the authorities for the User Teams. These settings restrict which activity logs that will be shown to the user in the Activity Log Viewer and can also be used to restrict which activities that are exported to a specified destination.

- 1 Click Messaging > Teams in the menu on the *Configuration* page.
- 2 Click "Log View" on the User Teams page.

## **Log View**

 $\left(\begin{array}{ccc} 1 & 1 & 1 \\ 1 & 1 & 1 \end{array}\right)$ 

Mark the check-box in front of the User Team(s) that shall be changed. Select a User Team, and click Add/Remove to change the groups authorities.

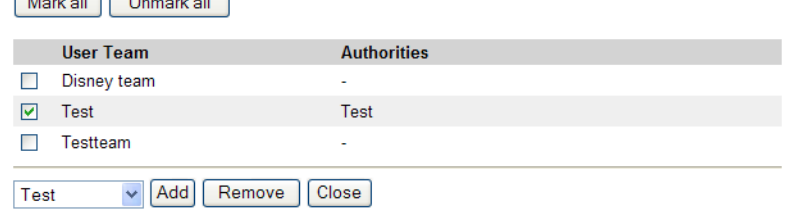

Adding or removing log view rights is done in the same way as in messaging rights, see [18.3.2 Edit Messaging Rights.](#page-128-0)

### **18.3.4 Edit or Delete a User Team**

- 1 Click Messaging > Teams in the menu on the *Configuration* page.
	- Edit:
	- 1 Click the  $\mathbb{R}^N$  symbol to the right of the User Team you want to edit.
	- 2 Make your changes and click "Save".
	- Delete:
	- 1 Click the  $\blacktriangleright$  symbol to the right of the User Team you want to delete.

### **18.4 Work Shifts**

For creating a Work Shift see [4.5 Create Work Shifts on page 30](#page-37-1).

#### **Symbols used in Work Shifts**

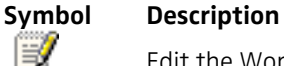

Edit the Work shift

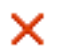

Delete the Work shift

### **18.4.1 Edit or Delete a work Shift**

- 1 Click Messaging > Work shifts in the menu on the *Configuration* page.
	- Edit:
	- 1 Click the  $\mathbb{R}^N$  symbol to the right of the Work shift you want to.
	- 2 Make your changes and click "Save".
	- Delete:
	- 1 Click the  $\blacktriangleright$  symbol to the right of the Work shift you want to delete.

### **18.5 Add Messaging Category**

- 1 Click "Users & Groups" on the start page.
- 2 Select Messaging > Categories in the menu on the *Configuration* page.

## **Messaging Categories**

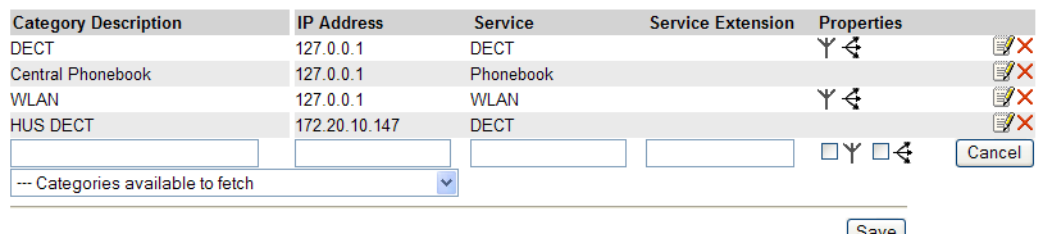

| Save |

3 Enter the following settings:

**Setting Description**

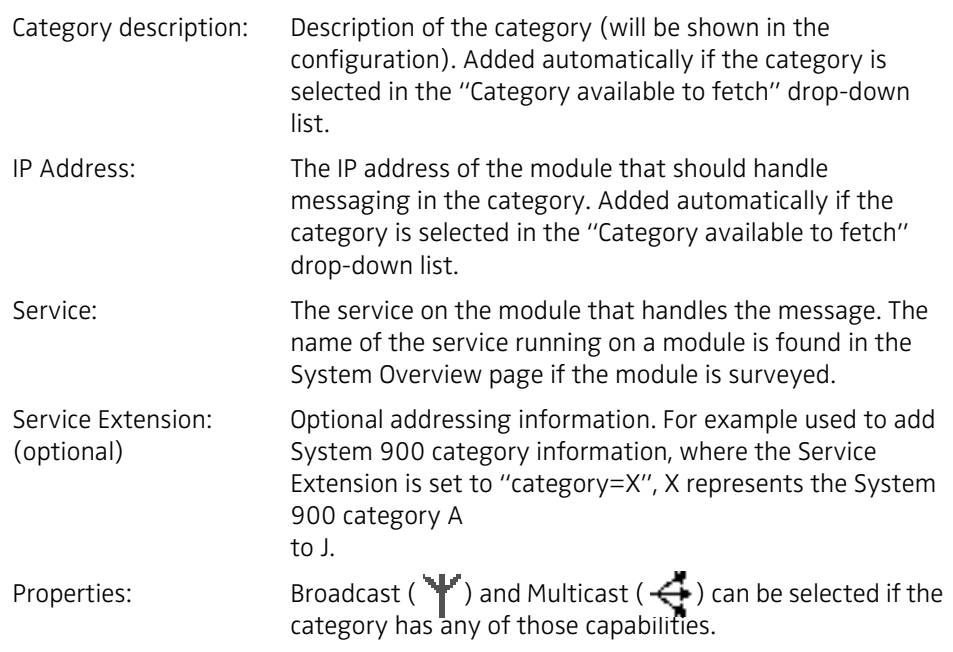

4 Click "Save".

## **18.5.1 Edit or Delete a Category**

- 1 Click Messaging > Categories in the menu on the *Configuration* page.
	- Edit:
	- <sup>•</sup> Euit.<br>1 Click the symbol to the right of the Category you want to edit.
	- 2 Make your changes and click "Save".
	- Delete:
	- 1 Click the  $\blacktriangleright$  symbol to the right of the Category you want to delete.

# **19 Software Administration**

Besides the software administration via Unite CM configuration page, it is also possible to administer the software via the module's Boot Mode GUI. This is described in the Installation Guide, Elise3, TD 92679GB. The Boot Mode GUI is typically used if no software is installed on the module or if it should be impossible to access the software.

## **19.1 Software Information**

All information about the installed software is shown in this view. Two software versions can be installed on the module.

- 1 Click "Configuration" on the start page.
- 2 Select Software > Information in the menu on the *Configuration* page.

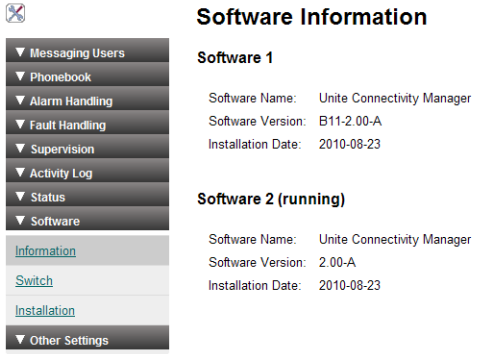

The software name, versions, the date they were installed and also which version that currently is running are shown.

## **19.2 Switch Software**

If two software versions are installed on the module you can switch between them.

- NOTE: When switching software over a Remote Management Client (RMC) using previous settings, you might loose RMC connection to the module if the port is not opened on both software 1 and software 2.
- 1 Click "Configuration" on the start page.
- 2 Select Software > Switch in the menu on the *Configuration* page.

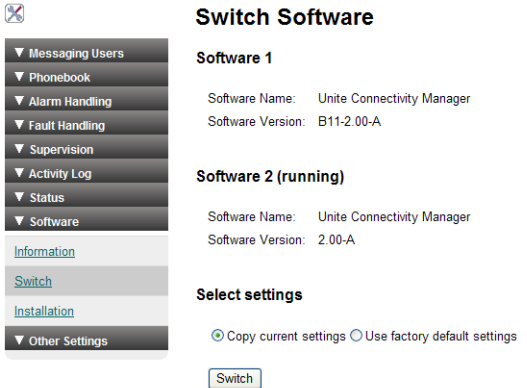

- 3 Select settings, either "Copy current setting" or "Use factory default settings". Current settings means that you copy the configuration from the software you are currently using.
- 4 Click "Switch".

## **19.3 Install New Software**

- NOTE: It is not recommended to use the module's Management port when installing software.
- 1 Click "Configuration" on the start page.
- 2 Select Software > Installation in the menu on the *Configuration* page.

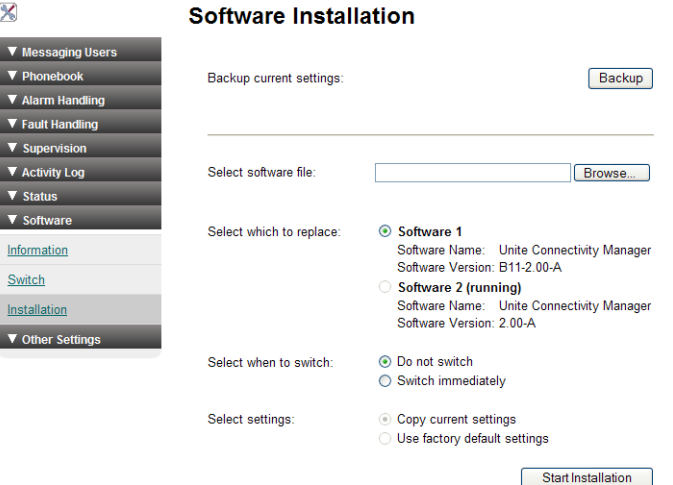

- 3 Select software (.pkg) to upload. The software will replace the not running software.
- 4 Select "Switch immediately" if you want to run the new software.
- 5 Select "Copy current settings" if you want the new software to inherit the settings currently used.
- 6 Click the "Start Installation" button.

### **19.3.1 Create a Software Backup**

It is recommended to now and then create a backup of the software configuration.

- 1 Click "Configuration" on the start page.
- 2 Select Software > Installation in the menu on the *Configuration* page.
- 3 Click the "Backup" button.

Note that the backup will contain configuration for the running software only.

# **20 Administration of Language and User Interface**

All text shown in the user interface is by default in English but a copy of the language can be translated and imported to Unite CM. Several languages can be added. The default English language is not possible to edit or remove. The supplied user interface can also be modified to suit the individual customer requirements concerning functionality.

Basic changes that can be made are:

- Translate or adapt text (se[e20.1.2 Translate/Edit the Language on page 128](#page-135-0))
- Hide unused functionality (see 20.2.4 Change the NetPage User Interface Functionality [on page 134](#page-141-0))
- Modify the user interface to suit the customer's image (see [20.2 Customize the User](#page-137-0)  [Interface \(GUI\) on page 130\)](#page-137-0)

NOTE: Unite CM user interface only supports the Latin-1 character set.

#### **For the best screen appearance**

Windows standard screen settings, using normal font size, are recommended. The recommended screen resolution is 1024 x 768.

#### **How to edit**

The code is thoroughly commented to make it easy to understand and can be edited with a simple text or HTML editor. Basic HTML, Java Script and CSS knowledge is recommended.

NOTE: Do not use an intelligent html editor like Frontpage or Dreamweaver, as it might corrupt the html code.

### **20.1 Customize the Language**

### **20.1.1 Export a Language for Translation/Editing**

- 1 Click "Configuration" on the start page.
- 2 Select Other > Set language in the menu on the *Configuration* page.
- 3 Click the "Import/Export Language". The Translation page opens.

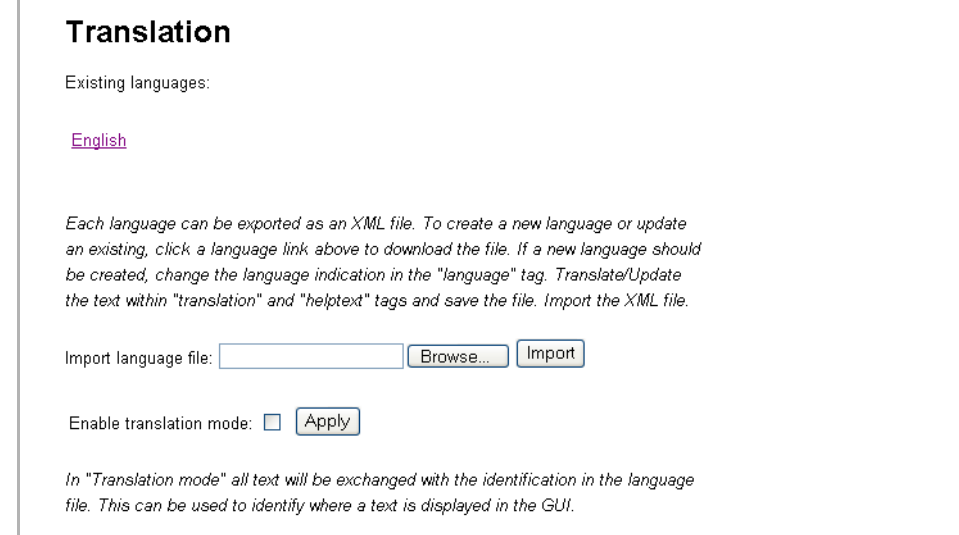

- 4 Click an existing language link to create or update languages. An XML file is generated from Unite CM and a File download window opens.
- 5 Save the file for translation or editing purposes. The file can be saved in any name during the translation.

### <span id="page-135-0"></span>**20.1.2 Translate/Edit the Language**

In the downloaded language file, there are numerous tags but only the translation of two tags and one attribute are mandatory:

- <language id="English"> the "id" attribute is the text that appears in the drop-down list
- <translation> text displayed in menus, on buttons, tabs etc.
- <helptext> on-line help text

Below is an example of a language file (just showing two buttons with helptext, for simplicity).

| $\frac{1}{2}$ 2xml version="1.0" encoding="ISO-8859-1"?>       |
|----------------------------------------------------------------|
| $k$ translations $>$                                           |
| <language id="English" type="complete"></language>             |
| <app id="Alarm Manager"></app>                                 |
| <text id="ACTION TYPE SELECTOR"></text>                        |
| <translation>Action Type</translation>                         |
| <helptext>Select which type of action to take.</helptext>      |
| $<$ /text $>$                                                  |
| <text id="ACTIVATE EHCONF OK"></text>                          |
| <translation>Activation of configuration OK </translation>     |
| $<$ /text $>$                                                  |
| <text id="ALARM_TYPE_SELECTOR"></text>                         |
| <translation>Alarm Type</translation>                          |
| <helptext>The alarm type that should be triggered. </helptext> |
| $\epsilon$ /text                                               |
| $<$ /app $>$                                                   |
| $\alpha$ language>                                             |
| $\mathsf{k}/\mathsf{translations}$                             |
|                                                                |

*Figure 57. Example of a language file.*

### **20.1.3 Show Pages in Translation Mode**

All texts, buttons, menus etc. are identified with labels (for example TEXT\_TRANSLATION\_TITLE). With the translation mode function, it is possible to view the label for each button, menu etc. This can be helpful when translating the language file. For not losing one´s bearings during the translation it is a help to open two windows and view one of them in translation mode and the other in normal mode.

1 Select the Enable translation mode check box in the Import/Export Language page and click "Apply".

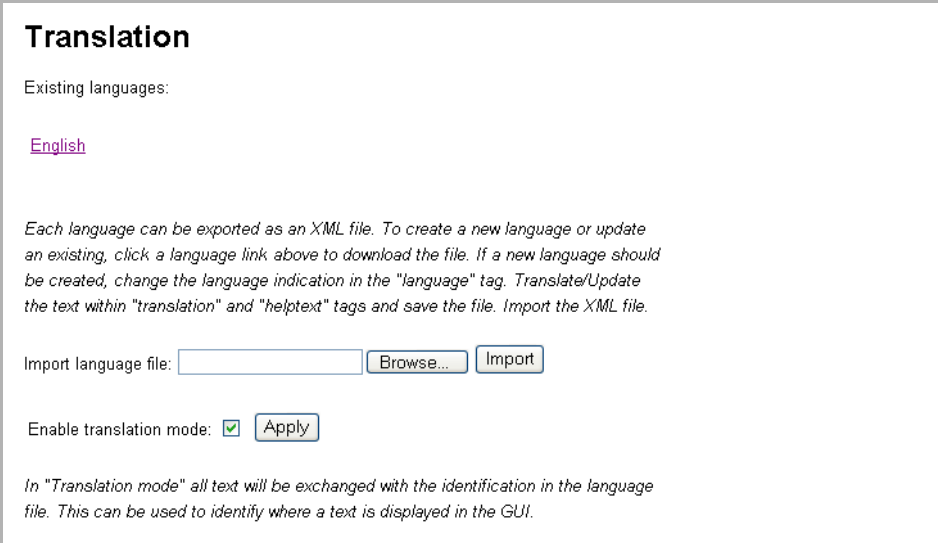

*Figure 58. Translation page in normal view.*

All the labels on the pages are shown, see example below.

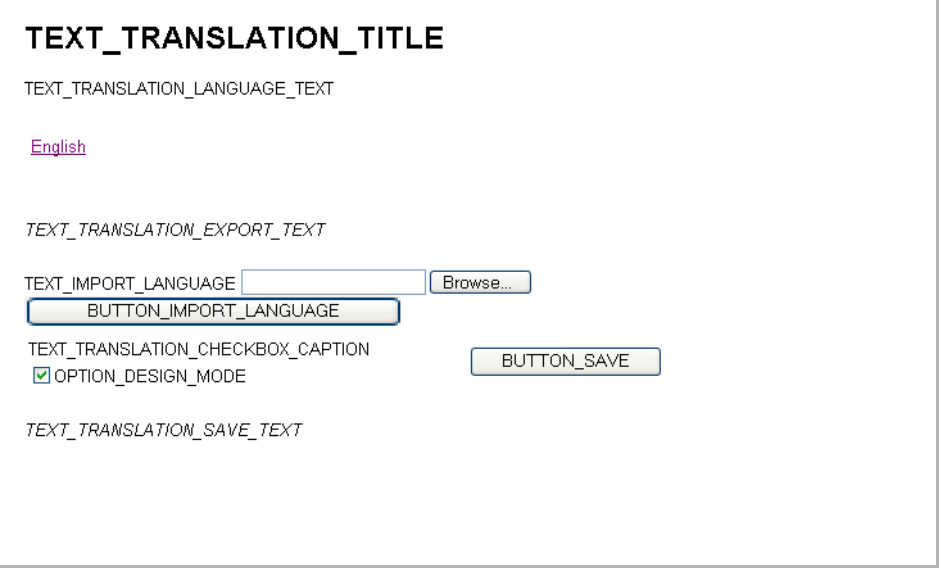

*Figure 59. Translation page in translation mode.*

To return to standard view:

- 1 Clear the OPTION\_DESIGN\_MODE check box.
- 2 Click "BUTTON\_SAVE".

### **20.1.4 Import Language File for Unite CM**

When the file is translated, it must be imported to Unite CM. Click "Browse" to locate the translated file and click the "Import" button.

The name of the translated language (the language "id" attribute) will appear as a link in the Existing Language list and can be downloaded for editing purposes.

## **20.1.5 Delete Language**

On the Translation page, click the "Delete" symbol to the right of the language you want to remove, see below. Note that it is not possible to remove the default language.

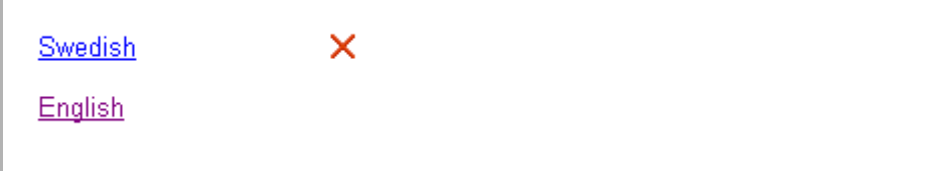

#### **20.1.6 Select Language**

Translated languages (the language "id" attribute) are shown together with the default language "English" in the language drop-down list in the Language page.

- 1 Click "Configuration" on the start page.
- 2 Select Other > Set language in the menu on the *Configuration* page.

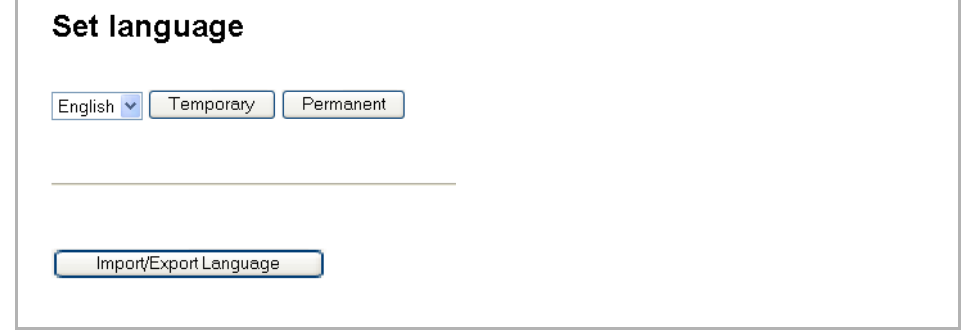

3 Select language in the drop- down list and click "Permanent".

To change language for this session only, i.e. for this browser window until closed, click "Temporary".

## <span id="page-137-0"></span>**20.2 Customize the User Interface (GUI)**

Unite CM has an FTP area with default 50 MB disk space. The disk space can be set in the interval 5 MB up to 150 MB.

About 1.6 Mb of the disk space on the FTP area is dedicated for the NetPage user interfaces. The free space can be used for storing files and folders, for example, a customized user interface for sending messages.

### **20.2.1 Change the Size of the FTP Area**

This is a secured setting and before it can be activated it must manually be confirmed by pressing the mode button on the module.

- 1 Click "Configuration" on the start page.
- 2 Select Other > Advanced Configuration in the menu on the *Configuration* page.

 $\overline{\phantom{a}}$ 

 $\mathsf{I}$ 

3 Select FTP area under Common in the menu on the *Advanced Configuration* page.

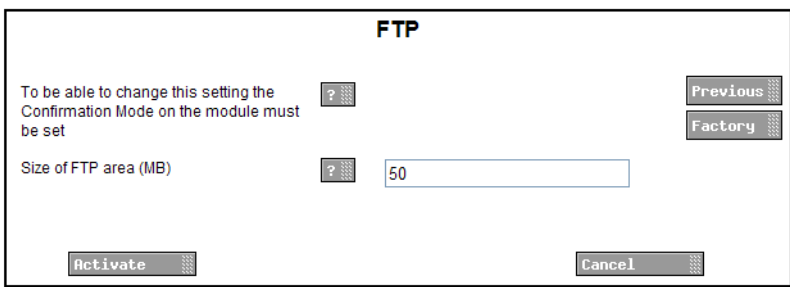

- 4 Fill in required size between 5 150 MB and click "Activate".
- 5 Press the mode button on the module.

This is a secured setting so you will be prompt to confirm the change by pressing the mode button.

- 6 Click "Activate" to save the changes.
- 7 Click the mode button to return to normal mode immediately or wait 10 minutes for the module to return automatically. Any secured setting can be activated within the 10 minutes period.

The module needs to be restarted for the changes to take effect.

### <span id="page-138-0"></span>**20.2.2 Files for Translation/Editing**

1 Log on to Unite CM with an FTP client. Note that how to log on can differ between different FTP clients.<sup>1</sup>

Default username is "ftpuser" and default password is "changemetoo". xxx.xxx.xxx.xxx is the host name.

Examples:

- Windows Explorer: fill in "ftp://username:password@xxx.xxx.xxx.xxx" in the address field.
- Firefox: fill in "ftp://xxx.xxx.xxx.xxx" in the address field and log on with "username" and "password".

The files located in the Start page and Netpage folders, including GIFs and CSS, can be downloaded/copied to a folder on your hard disc.

| File<br>Edit<br>Favorites<br>View. | Tools | Help                                |                            |             |                            |
|------------------------------------|-------|-------------------------------------|----------------------------|-------------|----------------------------|
| Back -                             |       | Search<br>Folders<br>$\mathbf{m}$ . | Folder Sync                |             |                            |
| Address 1 ftp://10.30.4.100/       |       |                                     |                            |             | $\Rightarrow$ Go<br>$\vee$ |
|                                    | ۸     | Name<br>$A$                         | Size                       | Type        | Modified                   |
| $\approx$<br><b>Other Places</b>   |       | client                              |                            | File Folder | 04/05/2011 11:58           |
| <b>Internet Explorer</b><br>e      |       | documents                           | File Folder<br>File Folder |             | 04/05/2011 11:58           |
|                                    |       | <b>in</b> ftpuser                   |                            |             | 04/05/2011 11:58           |
| My Documents                       |       | netpage                             |                            | File Folder | 04/05/2011 11:58           |
| My Network Places                  |       | startpage                           |                            | File Folder | 04/05/2011 11:58           |
|                                    |       | user                                |                            | File Folder | 04/05/2011 11:58           |
|                                    |       | $\vee$ <                            | IIII                       |             |                            |

*Figure 60. Folders on the FTP area*

<sup>1.</sup>Internet Explorer is not an FTP client. It can be used for viewing but not for transferring files.

### **20.2.3 Default User Interfaces**

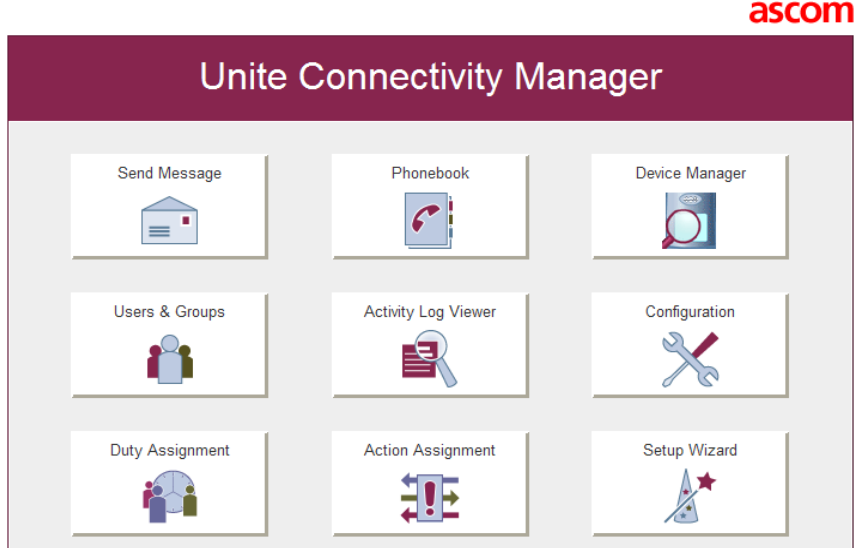

*Figure 61. Start page default user interface (index\_template).*

A copy of the default start page of Unite CM, see figure 61 above, is stored in the start page folder on the FTP area of Unite CM. The start page index\_template, is an html file which can be copied and edited. It is also possible to replace the start page with a completely new user interface.

When the edited or new html file is saved as index.html and placed in the Start page folder on the FTP area of Unite CM, it will replace the default start page.

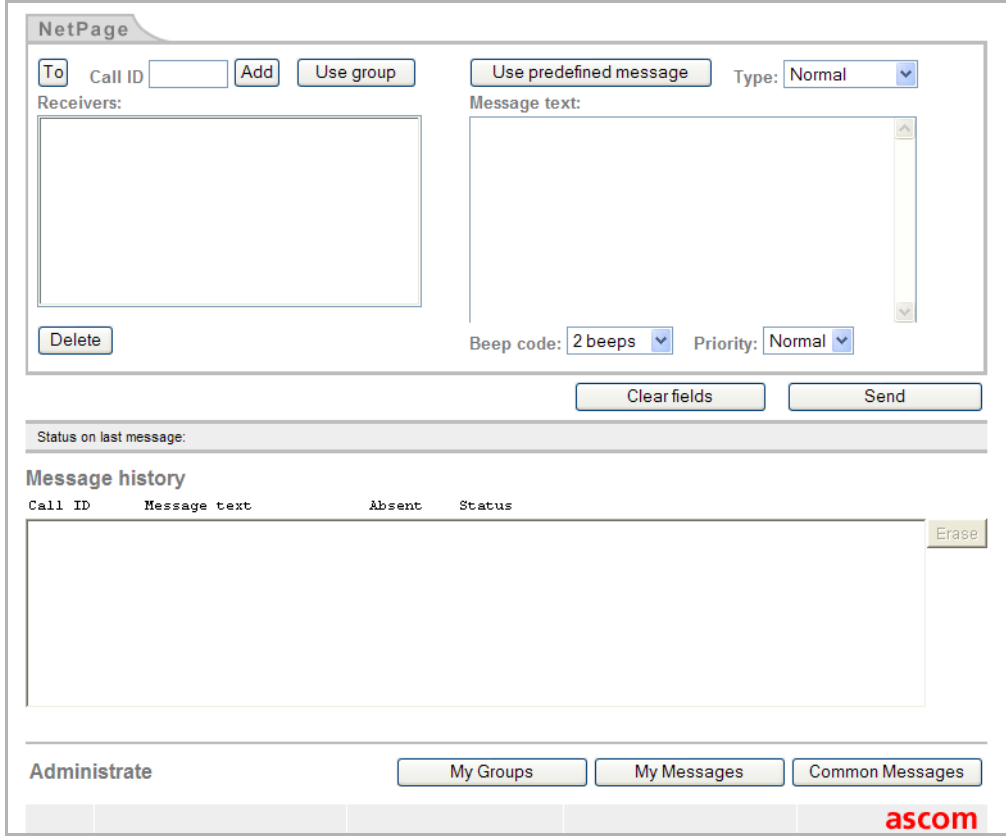

*Figure 62. NetPage default user interface (index4).*

The default NetPage user interface index.html, see figure 62 on page 132, opens from the start page by clicking "Send Message".

In the NetPage folder on the FTP area on Unite CM, there are four examples of the Netpage user interface, index1, index2, index3 and index4. Index4 is a copy of the default NetPage user interface.

All NetPage functionality is included in the default user interface, but all parameters that can be configured in the example user interfaces index1, index2 and index3, are not shown. The necessary code for viewing and configuring the hidden parameters is included, but they are marked as comments to prevent the browser from interpreting them, see figure 64 and figure 65 on page 134.

The default user interface can be exchanged with one of the example user interfaces, shown in figure 63, by saving the html file as index.html and replacing the existing index.html file.

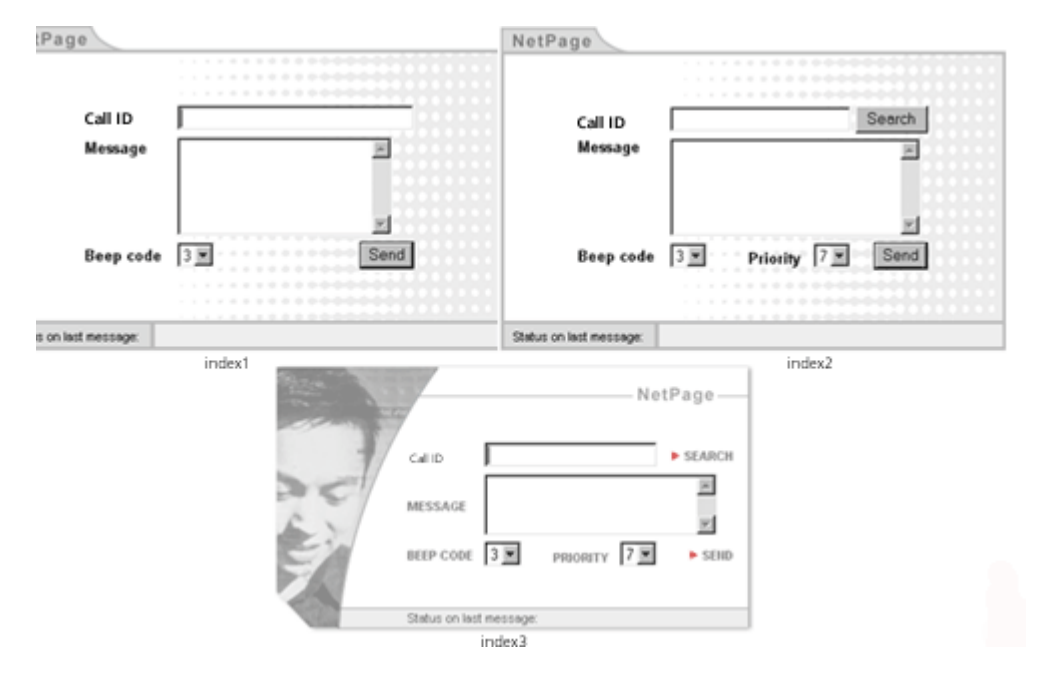

*Figure 63. NetPage user interface examples; index1, index2 and index3.*

NOTE: The JavaScript code in the HTML files is used for interpreting and displaying responses from the messaging system. It is recommended that this code is used unmodified, otherwise, the Message history functionality may be lost. Also, the Java Applets must be left unchanged to preserve the functionality.

NOTE: No server side scripts are allowed in the FTP area.

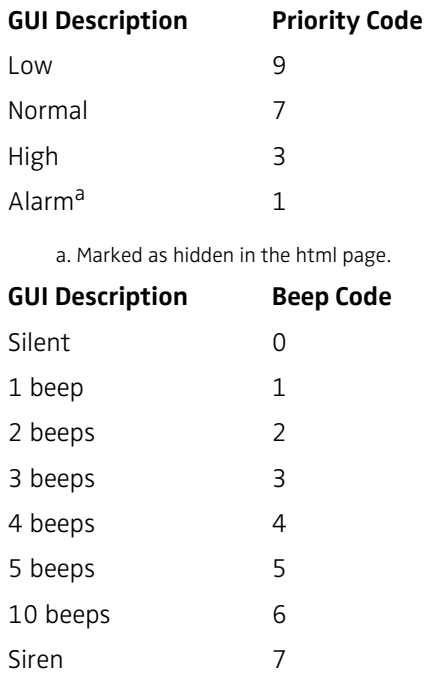

### **Priority and Beep Codes in the default NetPage User Interface**

### <span id="page-141-0"></span>**20.2.4 Change the NetPage User Interface Functionality**

As a help for locating comments/hidden text in the html code, the comment marks "<!--" and "-->" are used, see the example in figure 64. The comment marks are also used to hide functionality in the user interface. Text written or functionality, framed by the comment marks are not interpreted by the web browser.

<TD valign="top" style="height:25">  $\leq$  --This is the button that opens the NetPage phonebook. If the phonebook is not used, remove the complete script and the line (mark it as comments to be able to include it again later on $\sqrt{-2}$ 

*Figure 64. Example of how to mark html text as comments, i.e. hide it.*

For comments included in the JavaScript code, the comment mark "//" is used, see figure 65. Text written after the comment mark (in the same line) is not interpreted by the web browser.

function sendform $()$  { addCallNo(document.testform.callno.value, '');  $\frac{1}{\sqrt{1}}$  If the user forgot to press 'add' tmplist = document.testform.callnolist;

*Figure 65. Example on comments in a JavaScript.*

Buttons, for example the "To" button that opens the NetPage phonebook, can also be hidden directly in the code. To do this, insert "hidden" (double quotation marks both before and after "hidden") as input type as follows:

document.write('<input type="button" value="...

will become

document.write('<input type="hidden" value="...

- NOTE: To change the default user interface (index4) it is necessary to open and change one or more of the files: "send.html", "receive.html" and "admin.html".
- NOTE: If changes to the phonebook access ("To" button), beep codes or priority settings are made, it is also necessary to change the files "editpagtext.html" and "leditpagtext.html", to get a consistent user interface.

#### **20.2.5 Creating a URL Call**

It is also possible to send messages with hypertext links. This is useful in two ways. It makes it possible to open NetPage with some fields already filled in and to create buttons on another web page. For example, a hotel guest can then use a button on a PC screen to send a message to room service. In this case, NetPage is never shown to the user since the URL string contains all relevant data such as Call ID and message.

A CGI script on the NetPage web server is called with a set of parameters which are separated by the character "&". The "immediate status" (shown after the text "Status on last message:") can be presented on a separate web page by enclosing the URL to that web page. If no URL parameter is specified, the "immediate status" is always sent to the same web page as the message was generated from, and then that page has to handle the status. It is possible to use Common Groups when creating URL calls, Common Messages, My Groups and My Messages cannot be used.

NOTE: 1) The "immediate status" texts are shown in [20.2.6 Translation of the User](#page-143-0)  [Interfaces on page 136.](#page-143-0)

2) It is not possible to remote erase or receive "message history status" when using the URL call function.

The following parameters can be set for a URL message:

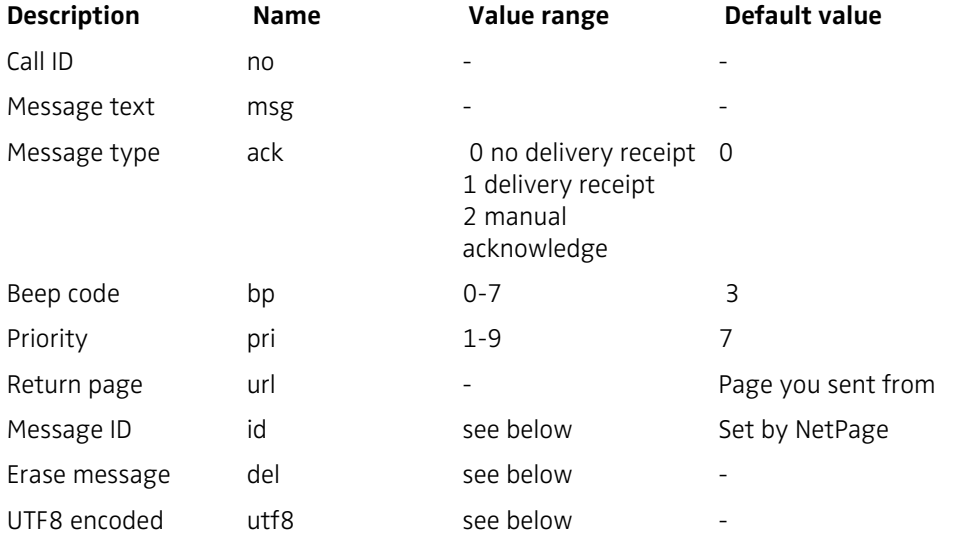

The wildcard "\*" is allowed in the Call ID, for example Call IDs 9370-9379 can be written as 937\*

NOTE: Wildcards are not supported by all systems.

### **Message ID**

The Message ID is used to refer to previously sent messages, for example, to make the handset beep at each transmission of the message or to erase a previously sent message. The same Message ID as when the message originally was sent has to be used.

The Message ID can be set manually by the user or automatically by NetPage. NetPage sets the Message ID automatically if the parameter "id" is set to 0 or not specified. If the number is generated manually, it should be kept in the range 1 to 2147483647.

NOTE: NetPage does not check for conflicting manually set message IDs, therefore manually set message IDs must be kept unique. Conflicting message IDs will result in erroneous status reports among other problems.

### **Erase message**

A previously sent message can be erased with a new URL call. Call ID, Message ID and the parameter "del" should be included in the URL call. This brings that the Message ID has to be set manually if a message should be able to erase later on. The parameter "del" has to be given a value but the value has no meaning, i.e. it can have any value. The URL will look as follows, "http://xxx.xxx.xxx.xxx/cgi-bin/npcgi?no=1234&id=23&del=1".

## **UTF8 encoded**

When NetPage is accessed from a cordless unit that uses WAP version earlier than 2.0, the message that is sent will be UTF8 encoded. The parameter "utf8" then has to be included to indicate this for the CGI script in NetPage. The parameter "utf8" has to be given a value but the value has no meaning, i.e. it can be any value.

NOTE: This parameter should not be used for HTML based NetPage applications.

### <span id="page-143-0"></span>**20.2.6 Translation of the User Interfaces**

The texts presented in the user interfaces can be translated. The translation is entered differently depending on the example user interface that is used. The HTML files index\_template and index1, index2 and index3 are translated in the HTML code. The default Netpage user interface (index4) on the other hand is translated in the "language.js" and "receive.html" file, where receive.html includes the NetPage message history applet. See figure 66 on page 137 for an overview of where the different files are used.

### **Start Page**

- 1 Download/copy the file and included image from the FTP area, see [20.2.2 Files for](#page-138-0)  [Translation/Editing on page 131](#page-138-0).
- 2 Open the file in a text or HTML editor and translate all words.
- 3 Save the file.
- 4 Upload/paste the file to the FTP area, see [20.2.7 Upload the Files to the FTP Area on](#page-145-1)  [Unite CM on page 138.](#page-145-1)
- 5 Check that the user interface looks all right.

#### **Example User Interfaces index\_example1.html, index\_example2.html and index\_example3.html.**

1 Download/copy the file and included images from the FTP area, see [20.2.2 Files for](#page-138-0)  [Translation/Editing on page 131](#page-138-0).
- 2 Open the file in a text or HTML editor and translate all words and "immediate status" texts. For existing "immediate status" texts, see table below.
- 3 Save the file.
- 4 Upload/paste the file to the FTP area, see [20.2.7 Upload the Files to the FTP Area on](#page-145-0)  [Unite CM on page 138.](#page-145-0)
- 5 Check that the user interface looks all right.
- NOTE: The parameter "Default GUI" must be set to "Custom". The parameter is found on the *Advanced Configuration* page > Web Messaging.

The following "immediate status" texts must be translated. Exchange the English text with your translation. Keep the code (20, 30 etc.) unchanged.

- 20 Message accepted
- 30 Memory full in message service
- 31 Message deleted due to time-out
- 40 Message not sent, invalid Call ID
- nst Message not sent
- nlc Message cancelled, no license
- sto Status time-out from message service
- sns Can't receive status
- nan Message cancelled, no Call ID
- oor Call ID(s) out of number range

Unknown returncode, confused!

#### **Example GUI index4 (default NetPage User Interface)**

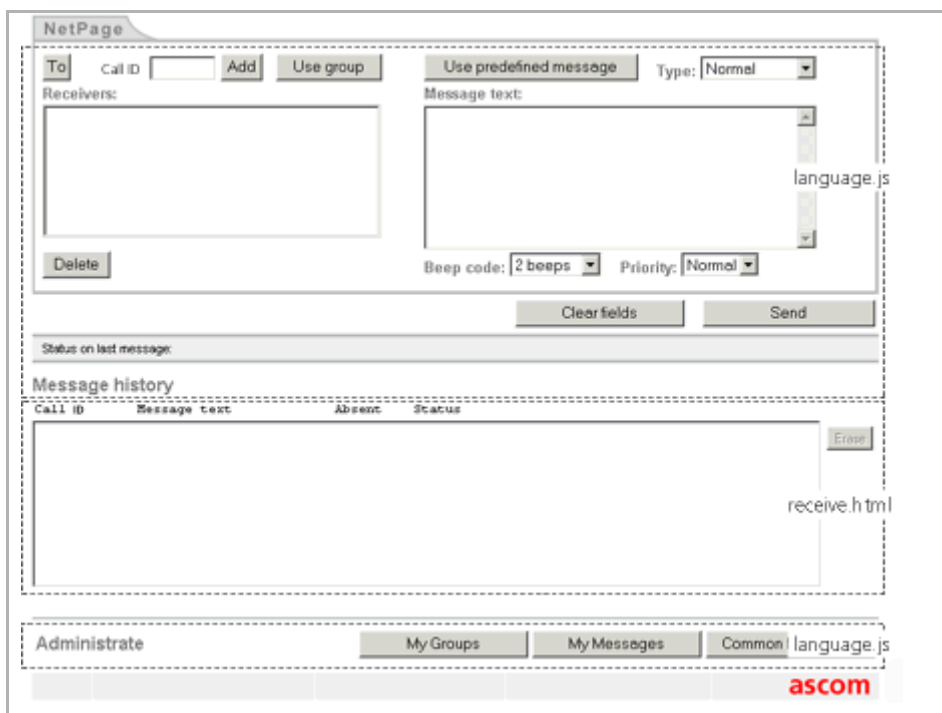

*Figure 66. Files used for translation of the default user interface (index4).*

Text which needs to be translated, is found in two different files. Translation of texts in the user interface (including text in Administrate pages, but excluding text in the Java Applet) are found in the "language.js" file. Translation of the Java Applet (Message history field) is found in the "receive.html" file, see figure 66 above.

- 1 Download/copy the files "language.js" and "receive.html" from the FTP area, see [20.2.2 Files for Translation/Editing on page 131.](#page-138-0)
- 2 Open the "language.js" file in a text editor, for example Wordpad. Add the translation inside the quotation marks after the English text, see example below:

"Add Group", " " will become "Add Group", "Your translation".

Save the file.

3 Open the "receive.html" file in a text editor, for example Wordpad. Add the translation inside the quotation marks after the English text, see example below:

PARAM NAME="English text" VALUE="Your translation".

Save the file.

- 4 Upload/paste the files to the FTP area, see [20.2.7 Upload the Files to the FTP Area on](#page-145-0)  [Unite CM on page 138.](#page-145-0)
- NOTE: The parameter "Default GUI" must be set to "Custom". The parameter is found on the *Advanced Configuration* page > Web Messaging.
- 5 Refresh the page and check the result. All buttons except the Administrate area buttons, will expand/decrease when the text is translated. The width of the Administration buttons is fixed but can be altered in the HTML file "admin.html".

## <span id="page-145-0"></span>**20.2.7 Upload the Files to the FTP Area on Unite CM**

Upload/paste all updated files (including GIFs and CSS) to the FTP area.

1 Log on to Unite CM with an FTP client. Note that how to log on can differ between different FTP clients.<sup>1</sup>

Default username is "ftpuser" and default password is "changemetoo". xxx.xxx.xxx.xxx is the host name.

Examples:

- Windows Explorer: fill in "ftp://username:password@xxx.xxx.xxx.xxx" in the address field.
- Firefox: fill in "ftp://xxx.xxx.xxx.xxx" in the address field and log on with "username" and "password".
- 2 Copy the files and paste them into the FTP area.

## **20.3 Test the New User Interface**

It is recommended to test the customized user interface as follows, for example:

- If a company logotype is added, check that it looks all right and that Unite CM opens quickly. If Unite CM opens slowly, minimize the picture file size and save it as "interlaced" to decrease wait time for the image.
- Check that all text is correctly translated.
- Send a message.

<sup>1.</sup>Internet Explorer is not an FTP client so its not possible to copy and move files from Internet Explorer.

• Check that the "message history status" is received and displayed.

## **20.4 Update the User Interface after a new Unite CM Release**

When a new version of Unite CM is released, there might be changes in the user interface that need to be translated.

- 1 Import your old translated file to the new Unite CM software version. New text and buttons in the user interface are shown in English.
- 2 Click the language file link and save it.
- 3 Open the file. All tags that are not translated are marked with the comment: <!-- The text identifier below couldn't be translated -->
- 4 Translate the new text and import the translated file again.

## **21 System Supervision and Security**

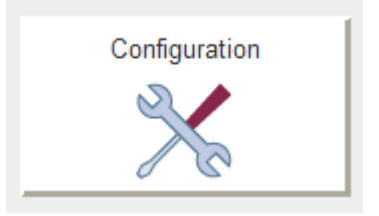

*Figure 67. Configuration*

## <span id="page-147-1"></span>**21.1 Unite Modules**

## **21.1.1 System Survey**

It is possible to survey other Unite modules in the system. All Unite modules connected to the LAN (System Survey) or just one single module.

- 1 Click "Configuration" on the start page.
- 2 Select Supervision > Unite Modules in the menu on the *Configuration* page
- 3 Click "Survey System" button located at the bottom of the Unite Module overview page to start a system survey.
	- To survey one single module, enter the IP address for the module and then click the "Survey Module" button.

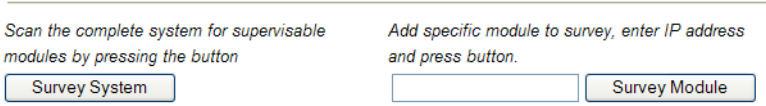

When the system or a single module is surveyed, information about the module is shown. New modules that are found are shown in a separate list, New Modules. Modules that are lost since the last survey are shown in the list Lost Modules.

<span id="page-147-0"></span>

| <b>New Modules</b> |                   |                       |                               |                     | Add All         |
|--------------------|-------------------|-----------------------|-------------------------------|---------------------|-----------------|
| <b>Module</b>      | <b>IP Address</b> |                       | Host name                     | <b>Status Since</b> |                 |
| <b>OAS</b>         |                   | 172.20.10.102 OAS-102 |                               |                     | $\times$<br>Add |
| 3.53               |                   | <b>Service</b>        | <b>Description</b>            | 2008-05-22          |                 |
| 8.04               |                   | S900                  | System 900 Interface          | 13:36:58            |                 |
|                    |                   | <b>OAS</b>            | <b>OAT Server</b>             |                     |                 |
| <b>ESS</b>         |                   | 172.20.11.44          | ESS-44-Amazons                |                     | Add<br>$\times$ |
| 2.15               |                   | <b>Service</b>        | <b>Description</b>            | 2008-05-22          |                 |
| 8 31/SP3           |                   | S900                  | System 900 Interface          | 13:36:58            |                 |
|                    |                   | FaultHandler          | System Fault Handler          |                     |                 |
|                    |                   | ActivityLogger        | <b>System Activity Logger</b> |                     |                 |

*Figure 68. New surveyed modules*

The survey request is sent out as a broadcast message, meaning that any module placed outside a router will not receive the request. If a module is placed outside the local LAN router, a specific request (Survey Module) to that module must be made for the first survey. Once the module has been added to the list of "Existing modules", it will be included in subsequent system survey requests. If an existing module is not answering on the broadcast message, a directly addressed survey request will always be sent.

4 Click the "Add" button to the right of the module in the New Modules list, see [figure](#page-147-0)  [68,](#page-147-0) to add the module.

The added modules will be shown in the Existing Modules list.

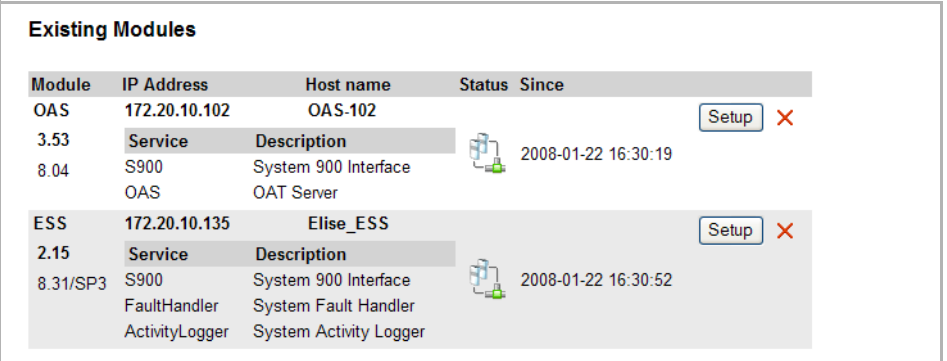

*Figure 69. List of existing modules at a definite time*

## **System Survey Status Symbols**

When a system or module is surveyed, but not supervised, the status symbol for each module will show Module not supervised, see below.

# **Symbol Description**

Module not supervised

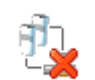

Module lost

#### **Unite Module Overview**

When all modules have been set up for survey, the Unite Module overview page gives a snapshot of the system at the time stated uppermost on the page.

If a new system survey is wanted, click the "Survey System" button again. If any new modules have been added to the system since the last survey, they will be shown in the "New modules" list and can be set up to be supervised.

### **Remove Unite Modules from the Overview**

If a module is physically removed from the system and a new survey is made, the module is not automatically removed from the Unite Module overview page. The result of the survey for that module will be "Module lost".

To remove the module from the Unite Module overview page, click the "Delete" symbol. A dialogue window opens, click "OK" to remove the module.

## **21.1.2 System Supervision**

Unite CM can supervise the modules that respond to a survey request. A request will be sent to the module with the specified interval, default set to 30 seconds. Unite CM can send a supervision request (either to a Unite module or an ICMP ping) every second, i.e. if the interval is set to 30 seconds up to 30 modules (Unite or IP Equipment) can be supervised. If this limit is exceeded, the interval will automatically be increased.

In the response, the module includes information about host name, software version, module key, license, start-up time and start-up cause. If the error relay is released, the response will include this information also which will result in the status "Error" in the overview.

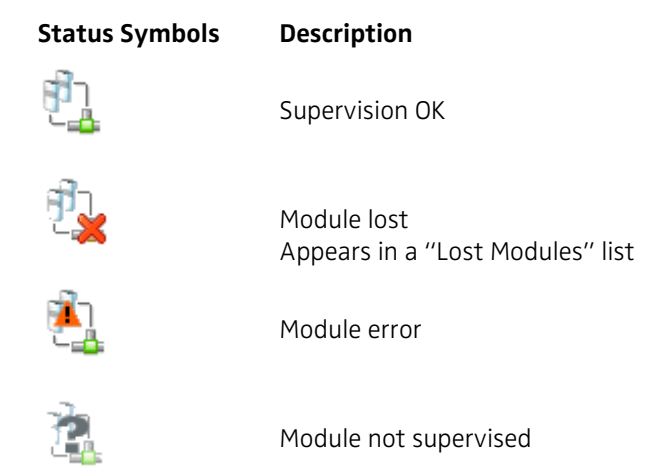

If the module does not answer on the request, Unite CM will generate a persistent Status Log. It includes the module type, IP address and host name of the non-responding module. The default level is "Critical", but can be changed on the setup page. It is also possible to add a customized text to the Status Log. The persistent fault will be cleared when Unite CM gets a response from the module.

When supervision is started/ended and when the supervision interval is changed, an Activity Log with information about the changes will be sent.

## **Change the Supervision Settings**

On the Setup page, it is possible to choose if a module should be supervised or not and to set the interval (in seconds, default value is 30 seconds) at which Unite CM sends out a module status request to the supervised module. The fault level, event description and interface description can be edited from this page. There is also a direct link to the supervised module's Advanced Configuration page for basic configuration of the module.

Note that changing settings is only possible for supervised modules in the *Existing Modules* list. Refer to [21.1.1 System Survey on page 140](#page-147-1) for more information.

- 1 Click "Configuration" on the start page.
- 2 Select Supervision > Unite Modules in the menu on the *Configuration* page.

New modules in the system are found in a *New Modules* list and can be added to *Existing Modules* list by pressing "Add".

3 Click "Setup" for the module whose supervision settings should be changed.

### **Setup**

#### **Module information**

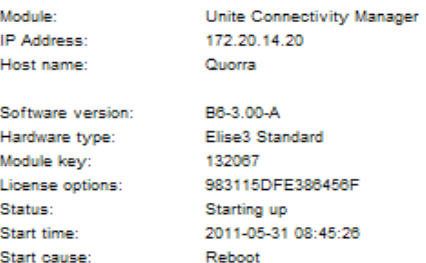

#### **Notes**

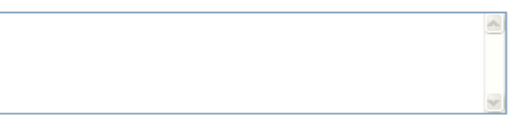

#### Supervision

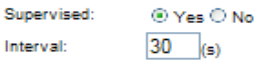

#### **Log Setup**

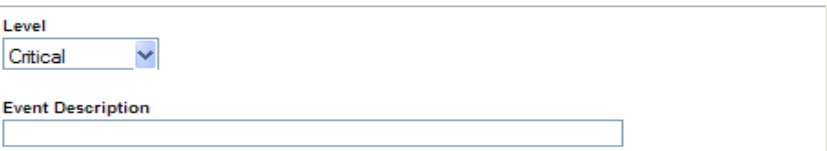

#### Interfaces

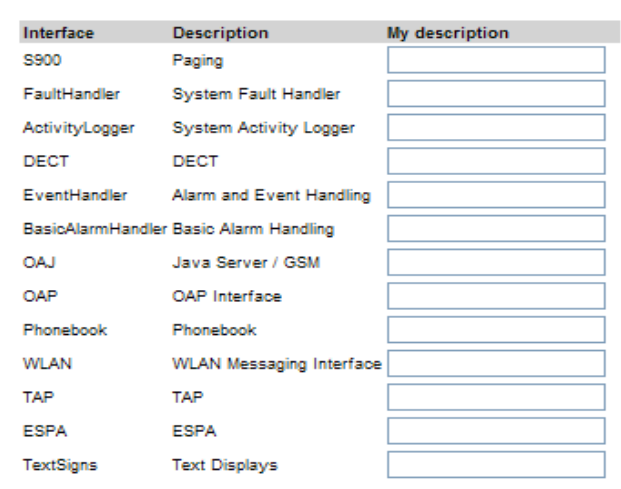

#### **Additional Configuration**

Configure the module parameters

4 Enter the following settings.

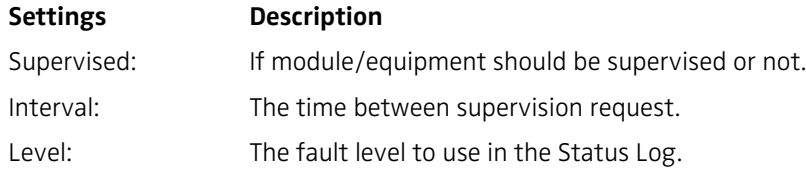

Event Description: A customized description that will be added to the Status Log. Interface Description:

A customized description of the service.

5 Click "Save".

## **21.2 IP Equipment**

Unite CM can supervise IP Equipment by sending ICMP ping requests. If the equipment does not answer on the sent request, a persistent Status Log will be generated. It includes the configured Equipment name and IP address or host name. The default level is "Error", but can be changed on the setup page. The persistent fault will be cleared when the equipment responds again.

Unite CM can send a supervision request (either to a Unite module or an ICMP ping) every second, i.e. if the interval is set to 30 seconds up to 30 modules (Unite or IP Equipment) can be supervised. If this limit is exceeded, the interval will automatically be increased.

Example: if the interval is set to 30 seconds as above, but the modules to supervise are 60, the interval will be increased to 60 seconds.

When supervision is started/ended and when the supervision interval is changed, an Activity Log with information about the changes will be sent.

- 1 Click "Configuration" on the start page.
- 2 Select Supervision > IP Equipment in the menu on the *Configuration* page.

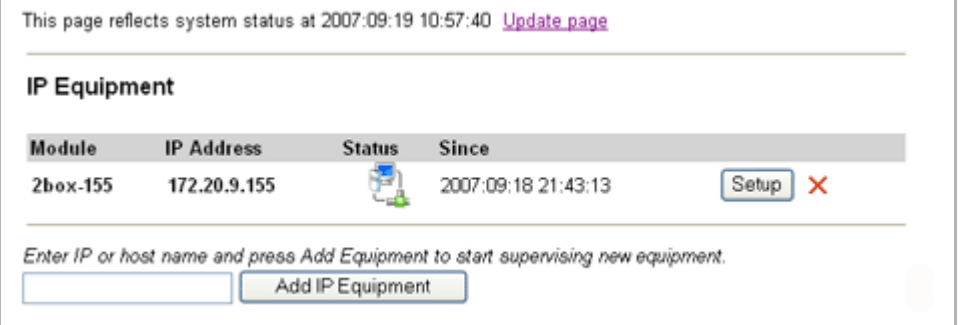

## **Adding IP Equipment**

- 1 Enter IP address or host name.
- 2 Click "Add IP Equipment" to add equipment to the survey.

## **Status Symbols Description**

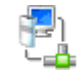

Supervision OK

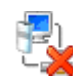

Equipment lost

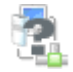

Not Supervised

## **Changing Supervision Settings**

1 Click "Setup" to set up supervision parameters for the equipment.

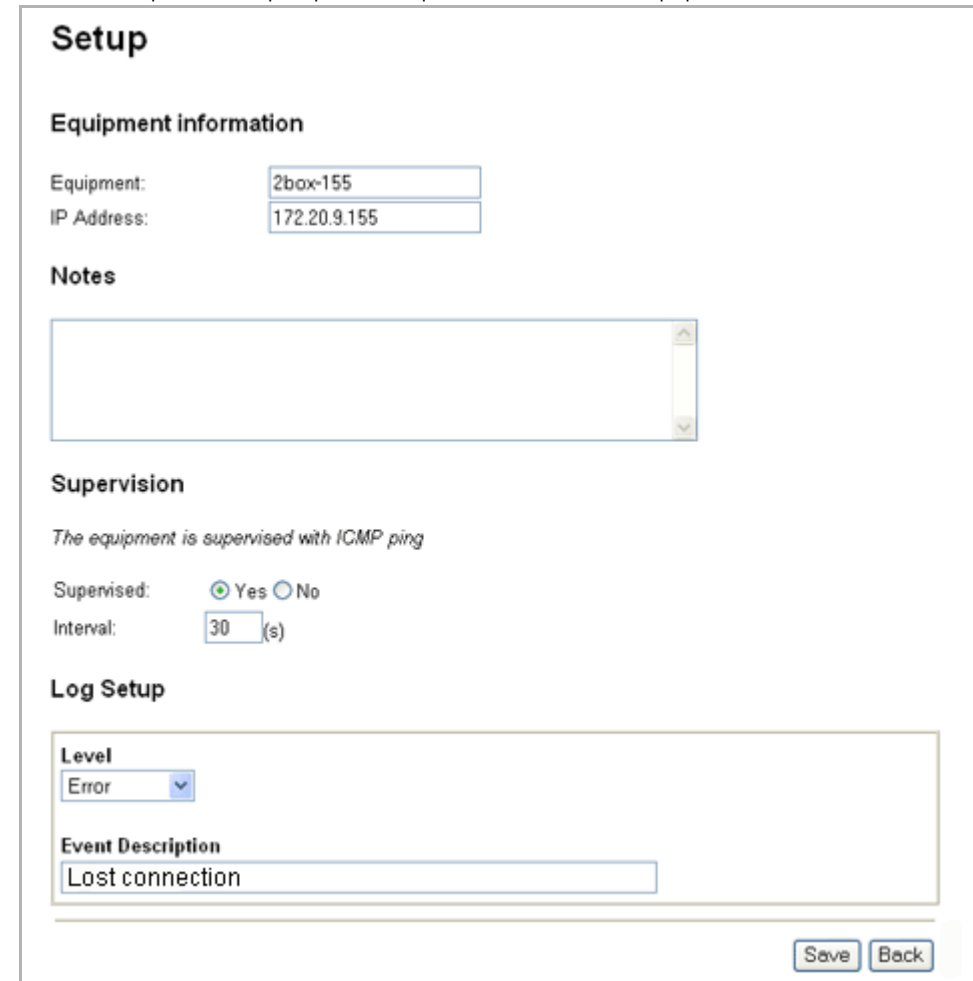

- 2 Enter a descriptive text in the Equipment field. Equipment is shown as Module in the Status Log.
- 3 Change IP address or host name if the address of the equipment has changed.
- 4 Select if the equipment should be supervised or not.
- 5 Enter the time between supervision requests.
- 6 Select fault level from the drop-down list to use in the transmitted Status Log.
- 7 Enter a description of the event and click "Save".

## **Removing IP Equipment**

Remove IP equipment by clicking the "Delete" symbol. A dialogue window opens, click "OK" to remove the IP equipment.

## **21.3 Auxiliary Equipment**

Unite CM can be configured to generate a Status Log when receiving an Input Activity. This can be used by equipment that indicates faults via a physical output to send faults to the Unite system. For each input that is monitored, equipment name, fault level and event description can be configured. It is also possible to set that the sent Status Log should be

persistent. The persistent fault will be cleared when the input is deactivated. The inputs are defined on the I/O Setup page.

When monitoring is started/ended, an Activity Log with information about the changes will be sent.

- 1 Click "Configuration" on the start page.
- 2 Select Supervision > Auxiliary Equipment in the menu on the *Configuration* page.

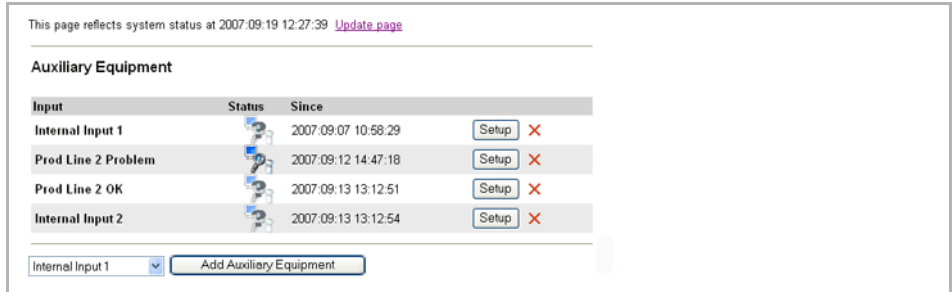

## **Adding Auxiliary Equipment**

- 1 Select an Input from the drop-down list that contains all inputs configured on the I/O Setup page.
- 2 Click "Add Auxiliary Equipment" to add selected input.

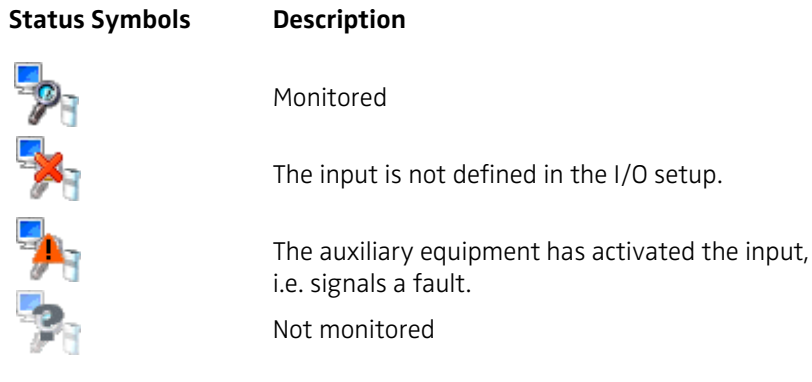

## **Changing Monitoring Settings**

1 Click "Setup" to set up monitoring parameters.

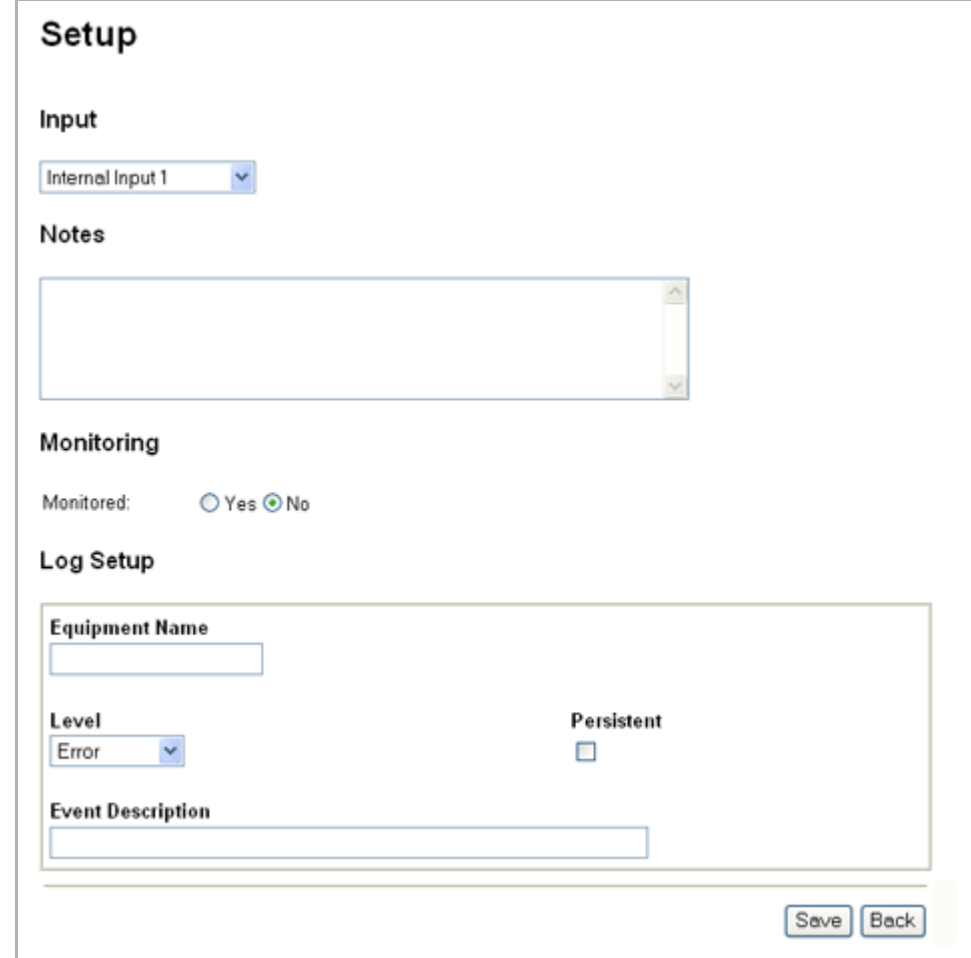

2 Enter/select following settings:

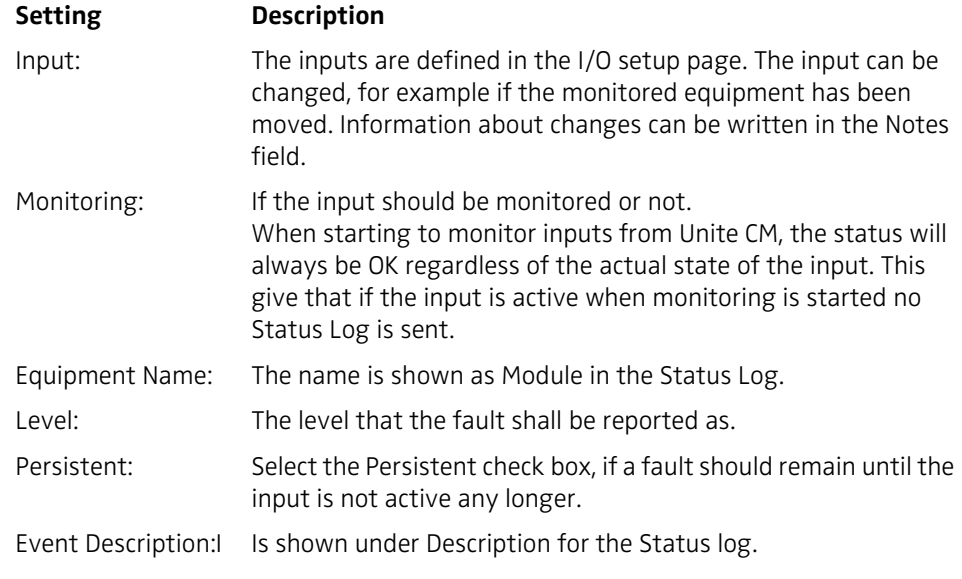

3 Click "Save".

## **Removing Auxiliary Equipment**

Remove auxiliary equipment by clicking the "Delete" symbol. A dialogue window opens, click "OK" to remove the auxiliary equipment.

## **21.4 SNMP Traps**

SNMP (Simple Network Management Protocol) can be used by IP equipment to communicate that there are for example faults in the equipment.

Unite CM can be configured to generate a Status Log when receiving an SNMP Trap. The Status Log will include the IP address that the trap was sent from and text entered in the configuration. The information received in the trap can be added to the configured text.

The default action is to generate a Status Log with level "Information" for every received trap. The log level can be changed in the Log Setup.

It is possible to add SNMP Trap actions to get different behaviour depending on the sender's IP address and the information in the trap. The actions will be matched in the order displayed on the overview page and only one action will be executed.

By using wildcard \*, several IP addresses can be matched in one action, for example "172.20.\*.\*" matches all IP addresses starting with 172.20. Wildcard\* can also be used to match parts of the SNMP Trap message, for example "Error\*" matches all messages starting with the word Error while "\*Error\*" matches all messages including the word Error.

Received traps can be discarded by selecting "No Log" in the Log Setup. This can be used either to discard traps from a specified address or with a specific message or in the default action to discard all traps that are of no interest (i.e. the ones that are not matched by the configured actions).

## **Information Received in Traps**

The information in a trap is defined by the Management Information Base (MIB). It is defined by the equipment vendor and contains information about which traps the equipment can send. The received trap includes a hierarchically structured number called object identifier (OID) and optional variables.

For example, traps sent from Airespace equipment will have an OID starting with 1.3.1.6.4.1.14179, where 1.3.1.6.4.1 identifies that it is an enterprise specific trap and 14179 stands for Airespace.

When Unite CM receives a trap, it creates a string starting with the OID followed by a hyphen (-). Any received variables are added to the string after the hyphen. The filter set up in the SNMP trap action is matched against the created string.

## Example:

When a Cisco access point restarts, a trap with OID 1.3.6.1.4.1.9.0.0 is sent. The first variable holds the uptime for the access point. Unite CM creates a string with the following appearance; 1.3.6.1.4.1.9.0.0-4 days, 21:56:52.90.

When setting up the SNMP trap actions, consult the MIB provided by the vendor for more information about the traps. In addition, set up the default action to include the received information in the sent Status Log and force the equipment to generate traps to get detailed information.

## **Default SNMP Trap Action**

The default action will be matched for all traps that are not matched by any other actions that are set up. In the Status Log, the module will be set to "-" and the IP address and Event Description will be copied from the received trap.

- 1 Click "Configuration" on the start page.
- 2 Select Supervision > SNMP Traps in the menu on the *Configuration* page.

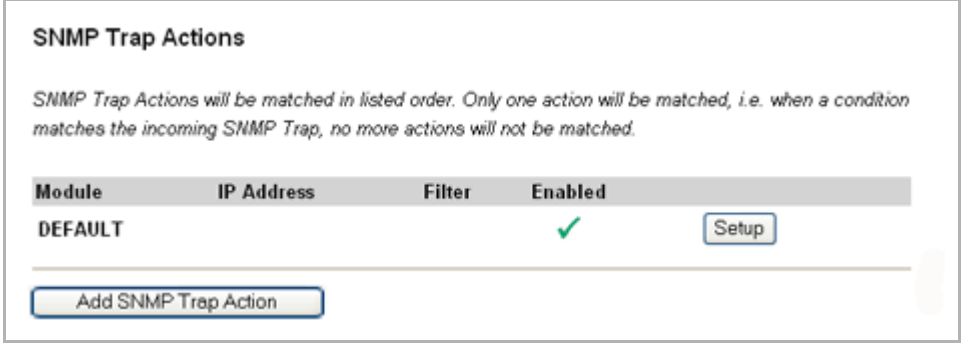

*Figure 70. The default settings for SNMP traps action.*

#### **Change Status Level**

1 Click "Setup".

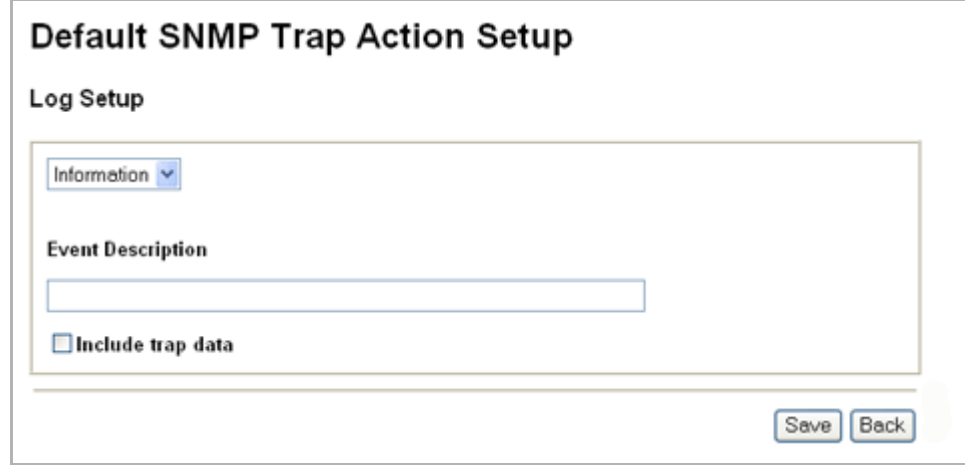

*Figure 71. The default SNMP trap is enabled to receive information.*

- 2 Select which level the sent Status Log should have or select "No Log" to not generate a Status Log when a trap only matching the default action.
- 3 Enter an event description to be included in the Status Log.
- 4 Select the Include trap data check box, if received trap data should be included in the log message and click "Save".

## **Add/Change SNMP Trap Action**

This is used when SNMP traps from specific modules or with certain messages should be handled individually. The IP address in the received trap should match the defined pattern and/or the trap message should match the pattern set up in the filter. By selecting "No Log" in the Log Setup, traps matching the set up conditions can be discarded.

1 Click "Add SNMP Trap Action".

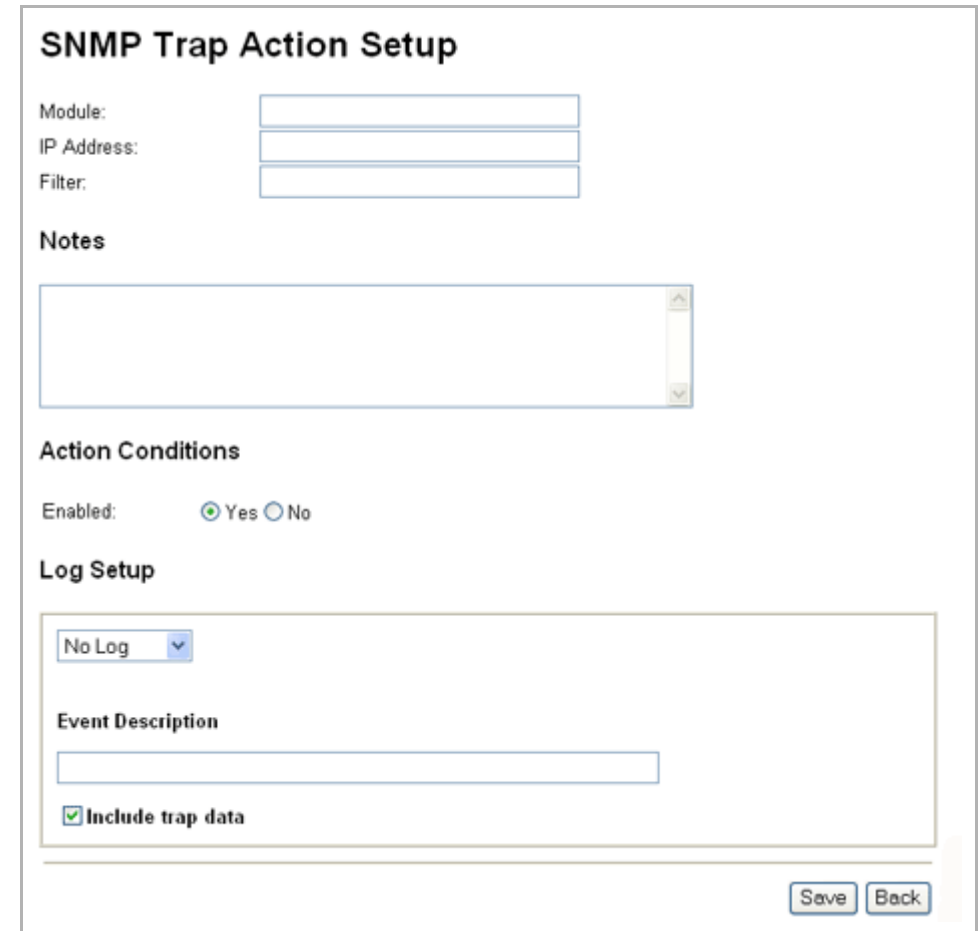

*Figure 72. The action is setup to receive SNMP trap with the status Warning.*

2 Enter/select following settings:

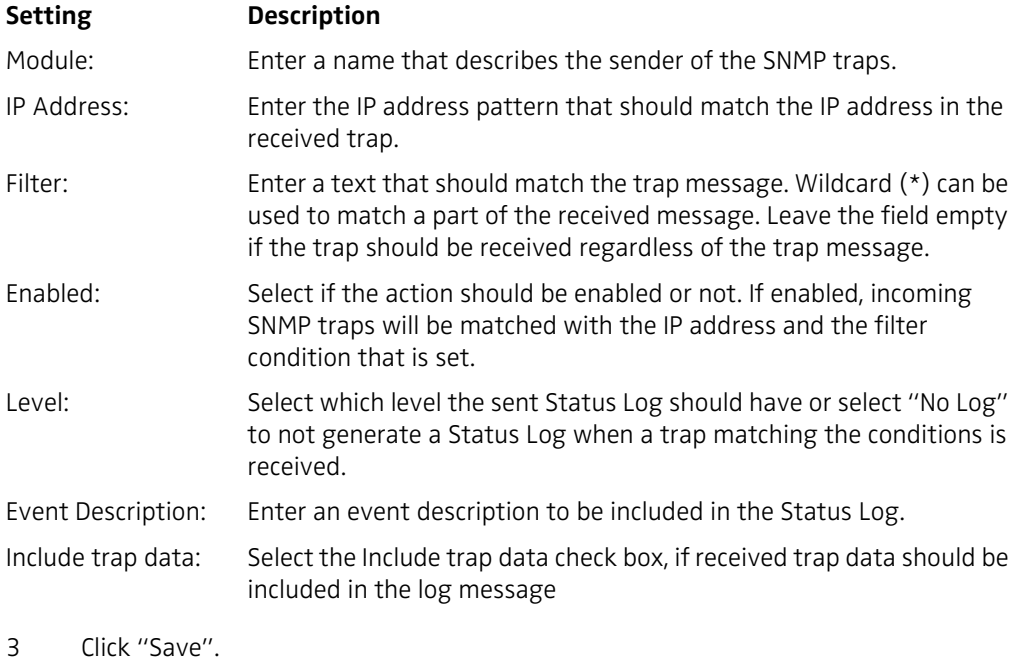

## **Removing SNMP Trap Action**

Remove SNMP trap action by clicking the "Delete" symbol. A dialogue window opens, click "OK" to remove the SNMP trap action.

## **21.5 Fault Handling**

The fault handling in Unite CM makes it possible to start actions on an incoming fault. Possible actions are output activity triggering, sending a message, sending a fault notification via SNMP Trap or via E-mail. The actions start depends on trigger conditions.

Note that if Unite CM is to take care of faults from external modules, these modules must be configured to send their status log messages to Unite CM.

Functions in fault handling:

- Trigger conditions and action settings on faults
- Summary fault action settings on persistent faults

### **21.5.1 Nomenclature**

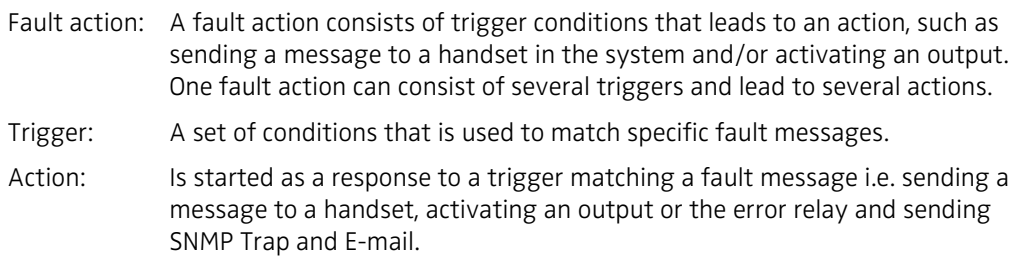

#### **21.5.2 Fault Actions**

Settings of trigger conditions and actions are made in the Fault Actions page.

- 1 Click "Configuration" on the start page.
- 2 Select Fault Handling > Fault Actions in the menu on the *Configuration* page. When the page opens, a list of all existing actions is shown.

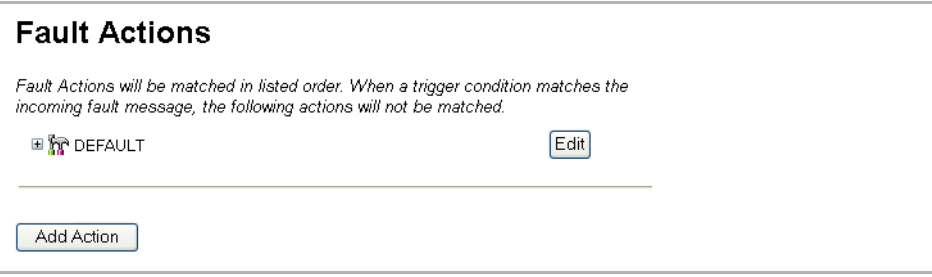

The action with the highest priority is shown first in the list, i.e. at the top. The actions are processed in priority order. The Fault Handler only processes the first action that matches the incoming fault message, that is, only one action will be processed for each fault message. The priority order can be changed by using the arrows.

An action can be deleted by clicking the delete symbol.

## **Default Action**

The Default action is triggered on all faults that have not been processed by any of the previous actions. In the Default action, it is only possible to set actions since it is automatically triggered on all remaining faults. The Default action cannot be deleted and is automatically placed last in the action list.

## **Add Fault Action**

- 1 Click the "Add Action" button.
- 2 Enter the name of the action (mandatory) and additional text, if wanted, in the Notes field.

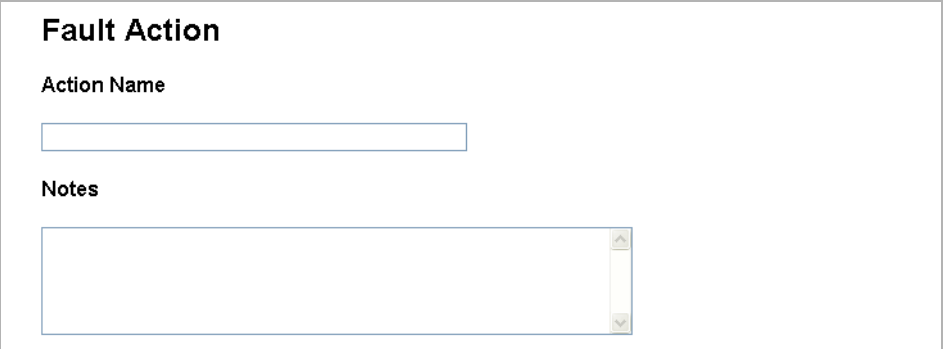

3 Enter the trigger conditions. The trigger can include either host name, IP address type of module or level of the fault. The type of module is found in the Unite Module overview page.

At least one of the three fields Hostname/IP address, Module or Level must be entered to create a trigger.

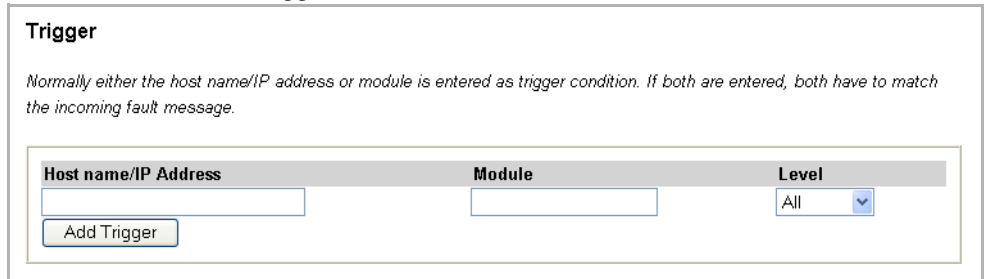

- 4 The action can have more than one trigger. To add more triggers, click "Add Trigger".
- 5 Define actions that indicate the fault, see descriptions under Define Actions below, how to configure the different types of actions.
- 6 Click "Save", located at the bottom of the page. The fault action is saved and added before the default action in the list on the Fault Actions page. By expanding the fault action, the triggers and actions are shown.
- 7 If needed, change the priority of the fault action by clicking the arrow symbols on the right side of the "Edit" button.
- 8 It is possible to edit a fault action by clicking the "Edit" button.

Define Actions

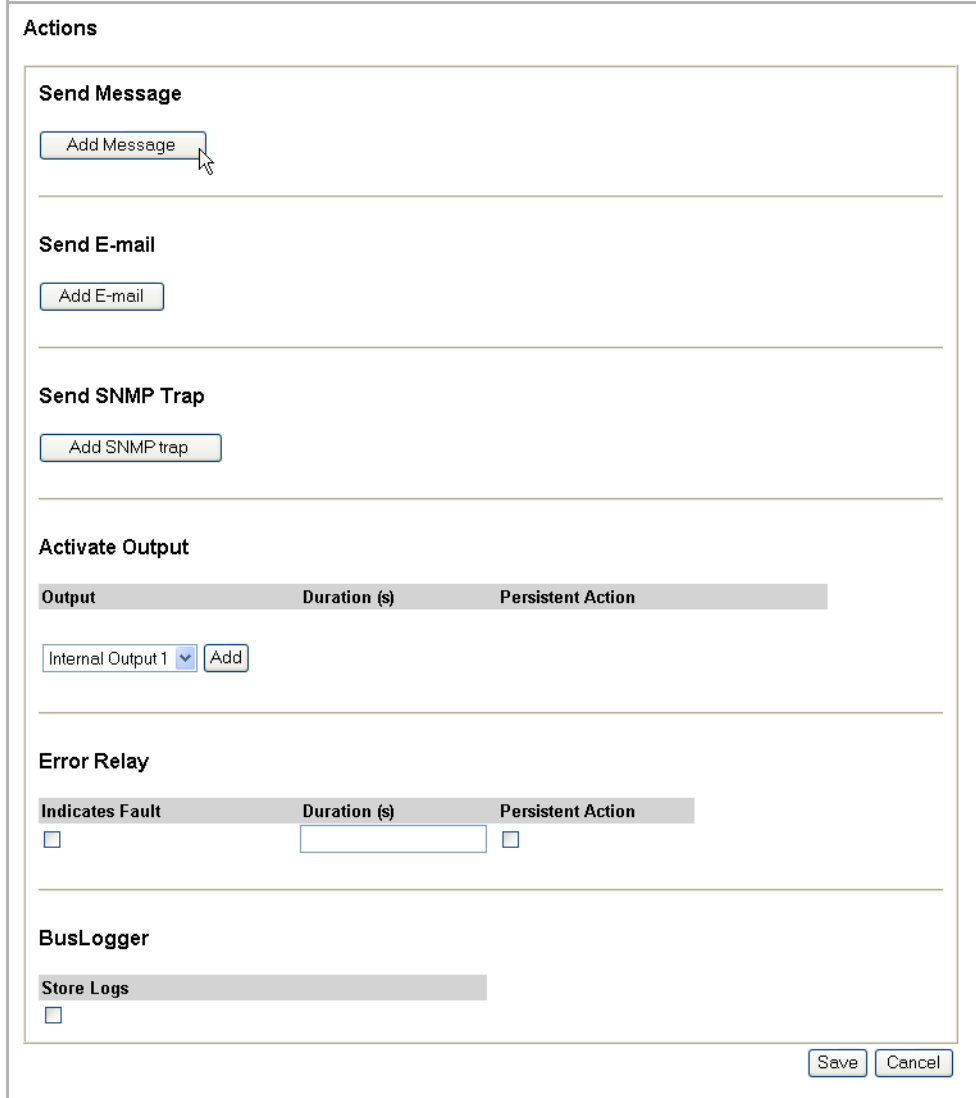

### <span id="page-160-0"></span>**Message Action**

- 1 Click "Add message" to define a message to send.
- 2 Enter the Call ID (must be defined as a messaging user, refer to [4.1 Add Users to](#page-25-0)  [Unite CM on page 18](#page-25-0)).
- 3 Enter the message text.
- 4 Select the Include log info check box to add the fault information to the message text.
- 5 Select the beep code level.
- 6 Select the priority level.
- 7 To add another message to send, click "Add Message" again.

## <span id="page-160-1"></span>**E-mail Action**

To be able to send E-mail from the Fault Handler, the IP address/host name of the mail server must be set up (defined in the Setup Wizard).

1 Click "Add Email" to define an e-mail to send.

- 2 Enter e-mail addresses and any addresses that should receive a copy.
- 3 Enter a subject and a message text.
- 4 Select the Include log info check box to add the fault information to the message text.

## <span id="page-161-0"></span>**SNMP Trap Action**

- 1 Click "Add SNMP trap" to define a SNMP trap to send.
- 2 Enter the IP address that the trap is to be sent to.
- 3 Enter the text that should be sent.
- 4 Select the Include log info check box to add the fault information to the message text.
- 5 Select SNMP version.
- 6 To send another SNMP trap, click "Add SNMP trap" again.

## **Output Action**

1 Select the output to be activated and click "Add".

The outputs are configured on the I/O Setup page, see [4.7 Input/Output Setup on](#page-40-0)  [page 33.](#page-40-0) The state is set to the opposite of the inactive state when activated. For example, if output 2 is set to low in inactive state, the output will automatically be set to high when activated.

- 2 Set the duration in seconds. If the Persistent Action check box is selected, the Duration field can be left empty. The output can be manually reset from the I/O setup page.
- 3 Select the Persistent Action check box to activate the output as long as the persistent fault remains. If not selected, the output will be active for the set duration also for persistent faults.

## **Error Relay Action**

- 1 Select the Indicate Fault check box if the error relay should indicate faults.
- 2 Set the duration in seconds. If the Persistent Action check box is selected, the Duration field can be left empty. The error relay will be released when activated. The error relay can be manually reset from the Active Faults page.
- 3 Select the Persistent Action check box to activate the relay as long as the persistent fault remains. If not selected, the relay will be active for the set duration also for persistent faults.

## **BusLogger Action**

The Windows application BusLogger is used for error tracking in System 900 and Unite systems. An action in the Fault Handler can trigger the BusLogger to save current log information to disk, to prevent it from being overwritten.

Select the check box to make the BusLogger tool save current log information when the trigger is matched.

## **21.5.3 Summary Fault Actions**

In the Summary Fault Actions page, it is possible to set actions to start when the first persistent fault occurs and/or when there are no remaining persistent faults. The actions that can be set are:

- Activating error relay and outputs set up on the I/O Setup page for the defined time or as long as there are persistent faults.
- Sending messages when the first fault occurs and when no faults remain.
- Sending SNMP traps when the first fault occurs and when no faults remain.
- Sending E-mail when the first fault occurs and when no faults remain.
- 1 Click "Configuration" on the start page.
- 2 Select Fault Handling > Summary Fault Actions in the menu on the *Configuration* page.

## **Activating Error Relay/Outputs**

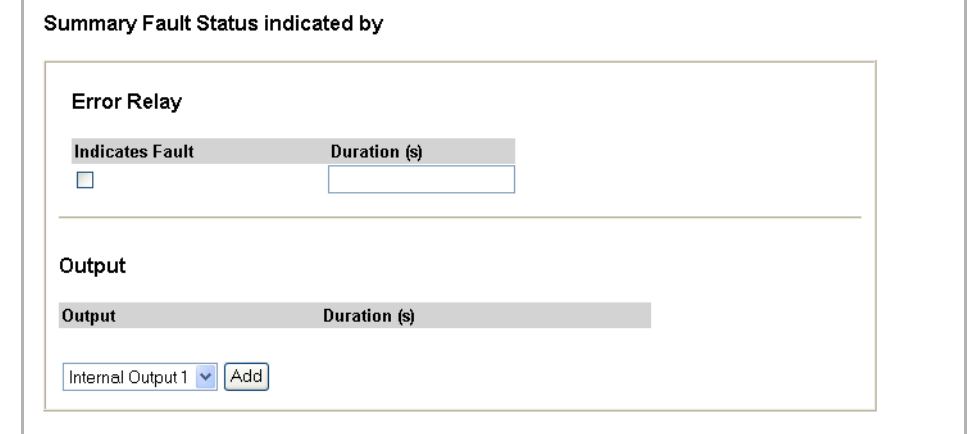

- Error Relay
- 1 To activate the error relay, select the check box for Indicates Fault. The error relay will be released when activated.
- 2 Set the duration in seconds. If duration is not set, the error relay will be released until no persistent faults remain.
- 3 Click "Save" at the bottom of the page.

The error relay can manually be reset from the Active Faults page.

- Outputs
- 1 Select an output and click "Add".
- 2 Set the duration in seconds. If the duration is not set, the output is active until no persistent faults remain.
- 3 Click "Save" at the bottom of the page.

The outputs can manually be reset from the I/O Setup page. See [4.7 Input/Output Setup on](#page-40-0)  [page 33](#page-40-0).

## **Sending Messages**

• First Persistent Fault

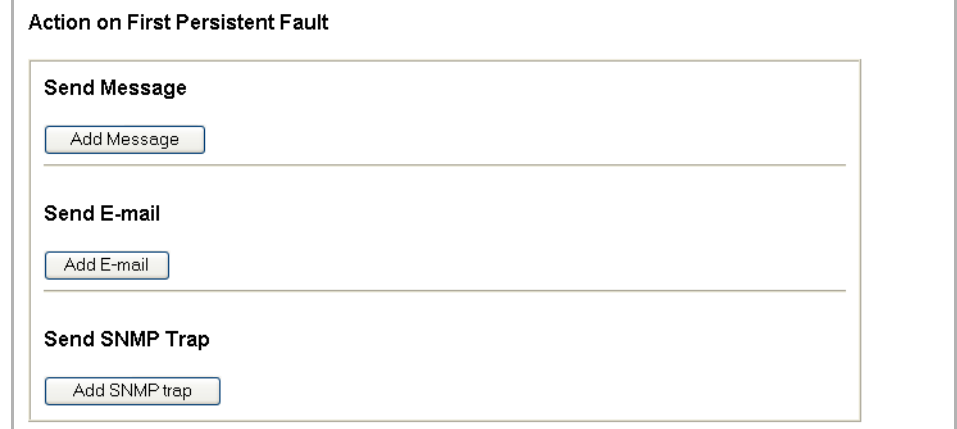

- Click "Add Message" in the Action on First Persistent Faults section to send a message for the first persistent fault. Refer t[o Message Action on page 153](#page-160-0).
- Click "Add E-mail" if an e-mail notification should be sent. Refer to [E-mail Action on](#page-160-1)  [page 153.](#page-160-1)
- Click "Add SNMP trap" to send a SNMP trap. Refer t[o SNMP Trap Action on page 154.](#page-161-0)
- No Remaining Faults

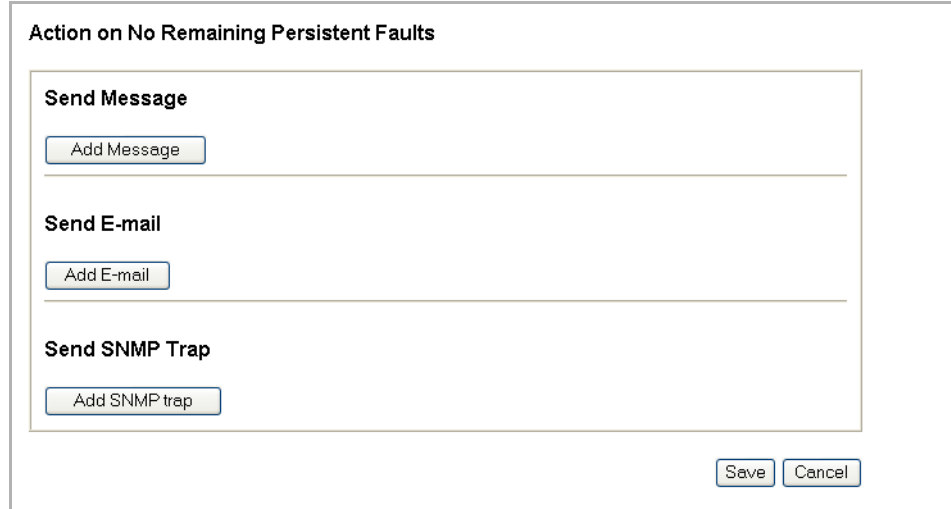

- Click "Add Message" in the Action on No Remaining Persistent Faults section to send a message when all persistent faults are resolved. Refer t[o Message Action on page 153](#page-160-0).
- Click "Add E-mail" if an e-mail notification should be sent. Refer to [E-mail Action on](#page-160-1)  [page 153.](#page-160-1)
- Click "Add SNMP trap" to send a SNMP trap. Refer t[o SNMP Trap Action on page 154.](#page-161-0)

## **21.6 Activity Logging**

To be able to view activities stored in Unite CM, it is also necessary to install the Java Runtime Environment to run the Activity Log Viewer. To find this, go to www.java.com.

Functions in the Activity Log:

- Activity Log Viewer view and search for activities that are stored in Unite CM.
- Storage Settings limit the number of stored activities.
- Log Export automatic and manual export and clearing stored activities.

## **21.6.1 Activity Log Viewer**

The Activity Log Viewer can be opened either from the start page or from the Configuration page.

- 1 Click "Activity Log Viewer" on the start page, or select Activity Log > Activity Log Viewer in the menu on the *Configuration* page.
- 2 Enter User name and Password and click "OK".

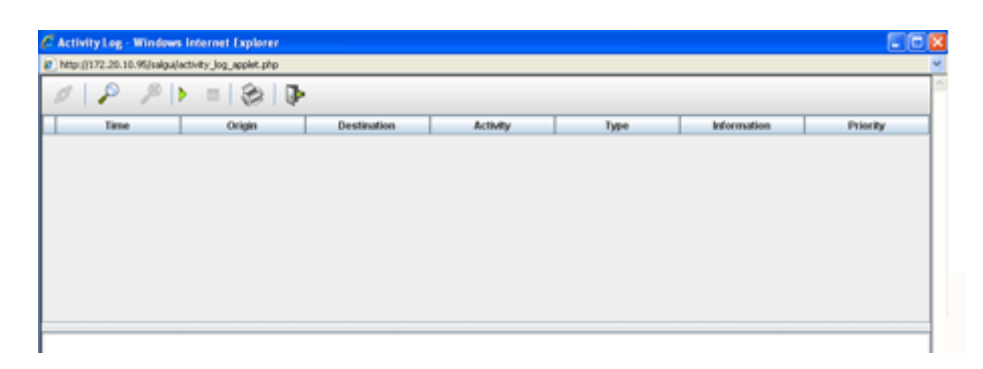

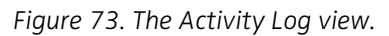

It is possible to search for stored logs and view incoming activity logs continuously.

## **Symbols in Activity Log Viewer**

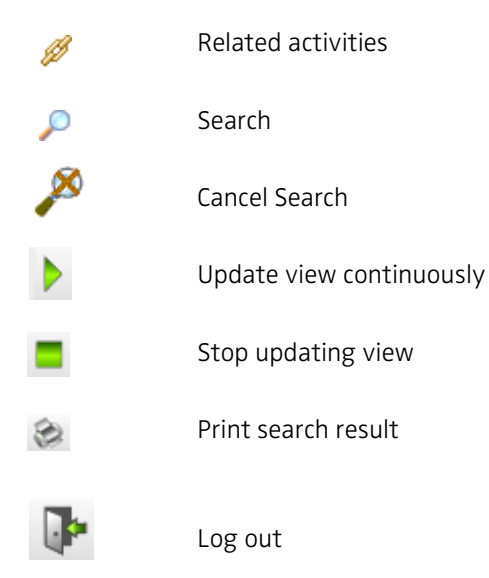

## **Log information Symbols**

- Error, did not reach destination. Ť.
- Extended log, used for quick information and is not stored in database.**IF**

## **Search for Activity logs**

From the Activity Log Viewer, it is possible to search for activities that are stored in Unite CM by choosing; time period, priority level, kind of activity etc. For priority and activity it is possible to specify if searching for all priorities or activities or searching for a specific priority or activity. Specific information in the activity can also be searched, for example a subject or body or a specific Call ID.

- 1 Click the search symbol.
- 2 Enter start date or click the "calendar" button to select the date. The time can be changed by clicking the "clock" button.
- 3 Change the number of lines if you want more or less than 100 activities to be displayed.
- 4 Select/specify the search criteria. All is set by default, but Priority, Activity, Origin, Destination and Information can be specified. When searching for specific Origin, Destination and/or Information; enter number or a text in the corresponding text field.

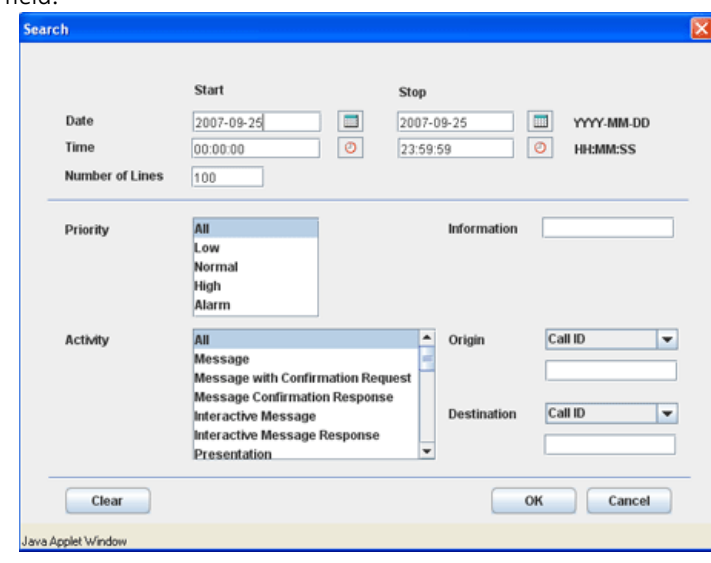

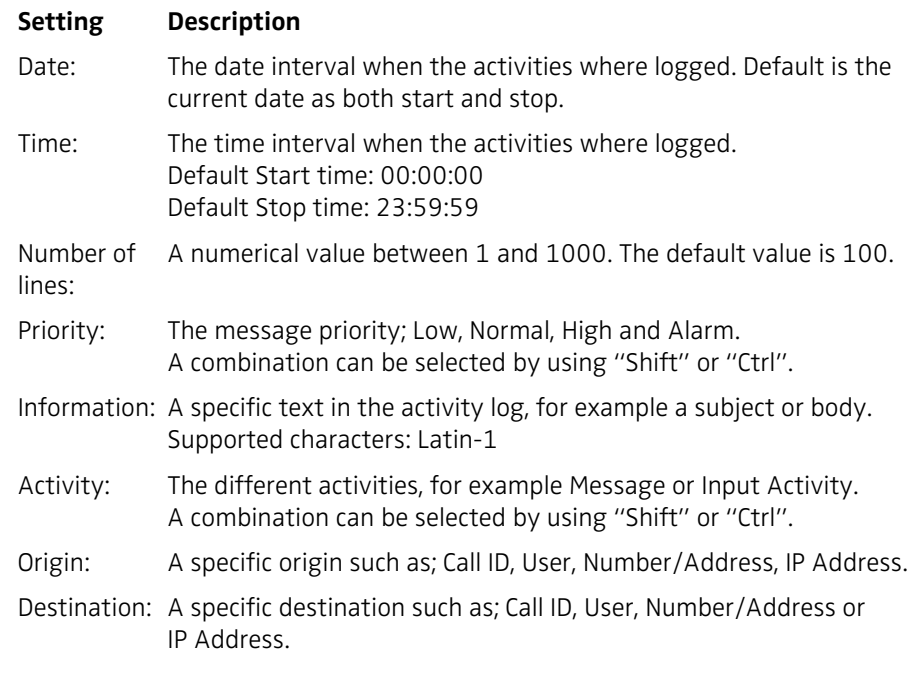

5 Click "OK".

| http://172.20.10.95/usiguilactivity_log_applet.php |        |                    |                 |       |                          |                     | $ \Box$ $\times$ |
|----------------------------------------------------|--------|--------------------|-----------------|-------|--------------------------|---------------------|------------------|
| $\mathbf{Q}$                                       | ⊪      |                    |                 |       |                          | Number of Lines: 74 |                  |
| Time                                               | Origin | <b>Destination</b> | <b>Activity</b> | Type: | Information.             | <b>Priority</b>     |                  |
| 2007/09/21 10:27:18                                | U2-95  | 804                | Message         |       | <b>Infirt</b>            | Normal              |                  |
| 2007/09/21 11:20:14                                | U2-95  | U2-95              | Status Log      |       |                          |                     |                  |
| 2007/09/21 11:22:46                                | U2-95  |                    | Supervision     |       | prod line 2 0/0 Setup R. |                     |                  |
| 2007/09/21 11:22:55                                | U2-95  | U2-95              | Status Log      |       |                          |                     |                  |
| 2007.09.21 11:22:56                                | U2-95  | U2-95              | Status Log      |       |                          |                     |                  |
| 2007/09/21 11:22:56                                | U3-95  | U2-95              | Status Log      |       |                          |                     |                  |
| 2007/09/21 11:22:56                                | U3-95  | U2-95              | Status Log      |       |                          |                     |                  |
| 2007/09/21 11:22:56                                | U3-95  | U2-95              | Status Log      |       |                          |                     |                  |
| 2007/09/21 11:22:56                                | U3-95  | U3-95              | Status Log      |       |                          |                     |                  |
| 2007/09/21 11:22:56                                | U3-95  | U2-95              | Status Log      |       |                          |                     |                  |
| 2007/09/21 11:22:57                                | U3-95  | U2-95              | Status Log      |       |                          |                     |                  |
| 2007/09/21 11:22:57                                | U2-95  | U2-95              | Status Log      |       |                          |                     |                  |
| 2007/09/21 11:22:57                                | U2-95  | U2-95              | Status Log      |       |                          |                     |                  |

*Figure 74. Search result of activity logs.*

During the search, it is possible to interrupt the search operation by clicking the stop search symbol. An ongoing search is indicated with a symbol in the upper right corner. When the result of activities is displayed, the number of returned lines is displayed in the upper right corner. If more lines than displayed are available in the database, the information will be replaced with Number of Lines > X in red colour, where X is the number of requested lines.

When marking a log, more information about the log will be found below the list.

## **Print Search Result**

The table with search result can be printed by clicking the "printer"  $\geq$  symbol.

Details for a specific activity log can be printed by marking desired log, right-clicking and selecting "Print Details" from the displayed menu.

## **View Related Activities**

To view related activities, for example all actions that have been taken as a result of an incoming alarm, click the activity log and then click the "Related Activity" symbol in the toolbar. (It is also possible to double-click the actual activity to open the related activity view or to right-click the activity log and choose Related Activities from the displayed menu.

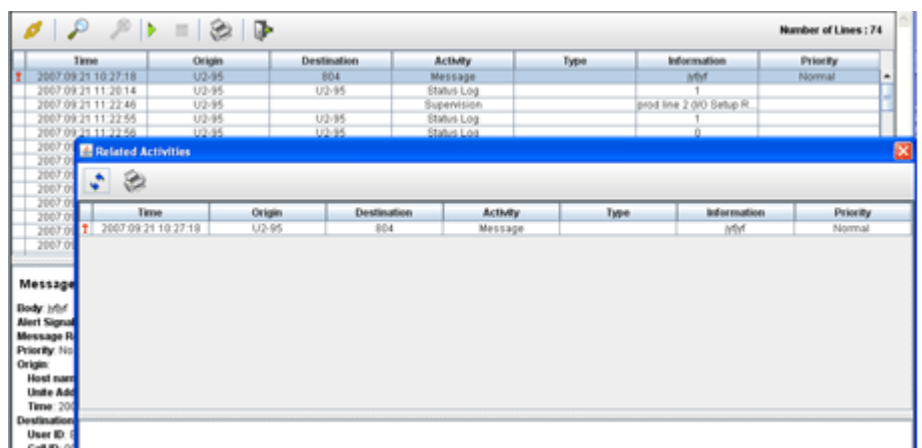

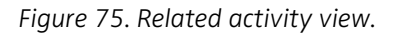

## **Print Related Activities**

The table with the related activities can be printed by clicking the "printer"  $\geq$  symbol.

Details for a specific activity log can be printed by marking the log, right-click and selecting Print Details from the displayed menu.

### **Continues Log View**

By clicking the "Update view continuously"  $\blacktriangleright$  symbol, the activity logs will be displayed when received by Unite CM. The logging can be stopped by clicking the "Stop updating view"  $\Box$  symbol. It is also possible to pause by selecting the "Lock scrolling" check box.

|                                                                                  | $\bullet \quad \rho \quad \rho \quad \mathbf{I} \quad \mathbf{B} \quad \mathbf{B}$ |                    |                 |      |                    | Lock scrolling ( |
|----------------------------------------------------------------------------------|------------------------------------------------------------------------------------|--------------------|-----------------|------|--------------------|------------------|
| Time                                                                             | Origin                                                                             | <b>Destination</b> | <b>Activity</b> | Type | <b>Information</b> | <b>Priority</b>  |
| 2007.09.25 12:36:34                                                              | <b>IMSAr</b>                                                                       | U2-95              | Stubus Log      |      | ö                  |                  |
| 2007.09.25 12:36:34                                                              | <b>IMSar</b>                                                                       | U2-95              | Status Log      |      | Ü                  |                  |
| 2007.09.25 12:36:34                                                              | <b>IMSan</b>                                                                       | U3-95              | Status Log      |      | ō                  |                  |
| 2007.09.25 12:36:35                                                              | <b>IMSar</b>                                                                       | U3-95              | Status Log      |      | 0                  |                  |
| 2007/09/25 12:36:35                                                              | <b>IMS</b> an                                                                      | U3-95              | Status Log      |      | o                  |                  |
| 2007.09:25 12:36:35                                                              | 999999                                                                             | U3-95              | Status Log      |      | o                  |                  |
| 2007.09:25 12:36:35                                                              | <b>IMSar</b>                                                                       | U3-95              | Status Log      |      |                    |                  |
| 2007/09/25 12:36:35                                                              | <b>MSar</b>                                                                        | U3-95              | Shabus Log      |      | n                  |                  |
| 2007/09/25 12:36:35                                                              | <b>IMSar</b>                                                                       | U2-95              | Status Log      |      |                    |                  |
| 2007 09:25 12:36:35                                                              | <b>IMRar</b>                                                                       | U3-95              | Status Log      |      | n                  |                  |
| 2007/09/25 12:36:35                                                              | <b>IMSar</b>                                                                       | U2-95              | Status Log      |      |                    |                  |
| 2007/09/25 12:36:35                                                              | <b>IMSar</b>                                                                       | U2-95              | Status Log      |      | ň                  |                  |
| 2007/09:25 12:36:35                                                              | <b>IMSar</b>                                                                       | U2-95              | Status Log      |      | ö                  |                  |
| Application name: Module Supervisor<br>Application address: 172 20 9.133/HostAtt |                                                                                    |                    |                 |      |                    |                  |

*Figure 76. The information of the most recent activity logs are viewed.*

The symbol located next to the "Lock scrolling" check box, indicates that the continuous view is activated.

When the extended activity log is enabled for a module, the symbol for extended activity logs will show up in front of incoming intermediate logs. This log is only for quick information, a "real" activity log will appear shortly after.

## **21.6.2 Storage Settings**

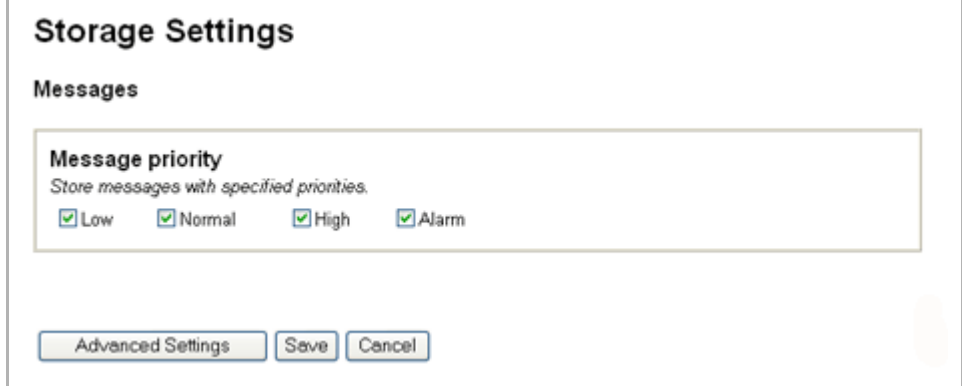

*Figure 77. The Storage Settings page, showing the basic storage settings.*

The storage settings are divided into basic settings and advanced settings. With the basic settings, it is possible to store activities based on set priority. This concerns messages,

messages with confirmation, interactive messages and responses on messages, all other types of activities will be stored. In the advanced settings, it is possible to configure whether or not to store depending on receiver/sender and type of activity.

## **Basic Filter Settings**

All check boxes for priority are selected as default, which means that all messages will be stored. The different priorities are:

- Low
- Normal
- High
- Alarm

NOTE: Alarm refers to the message priority Alarm.

- Discard Messages with specified Priority
- 1 Clear the check boxes for message priorities that are not to be stored.
- 2 Click "Save".

### **Advanced Filter Settings**

Click "Advanced Settings" to open the page. It is possible to discard or to store activities sent from/to an IP address and a service. It is also possible to select specific activities to be discarded regardless of sender/receiver.

## **Advanced Storage Settings**

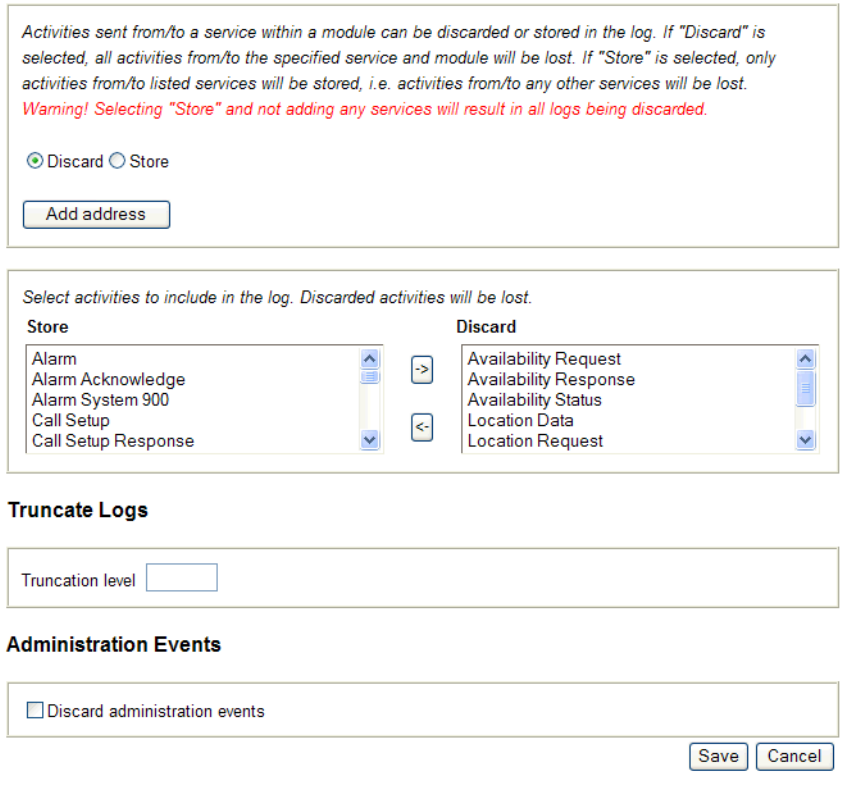

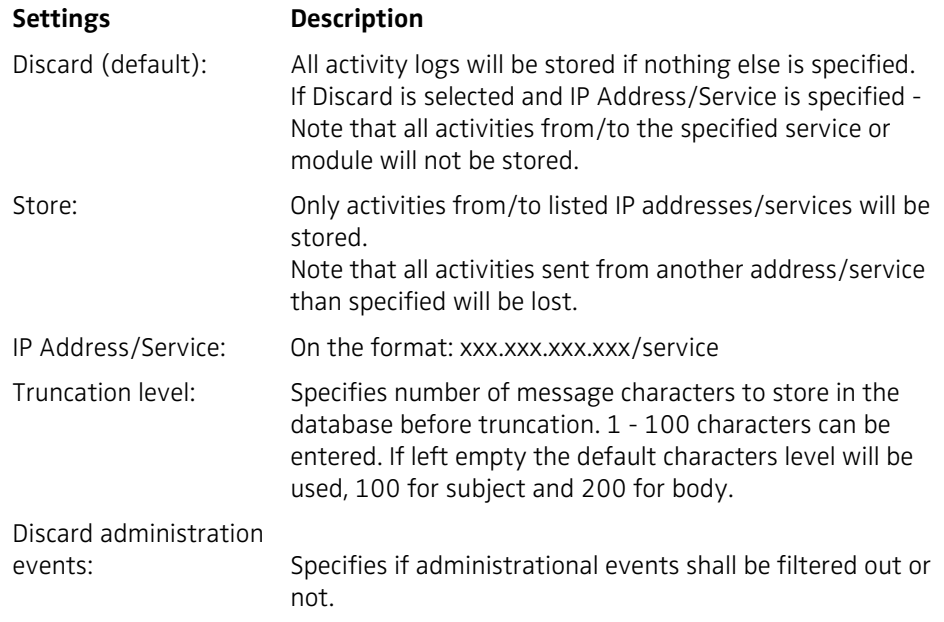

- 3 Click "Save".
- Discarding Activities based on Type

It is possible to discard activities regardless of the sender/receiver. By default, the following activity types are discarded; Availability Status, Location Data, Presentation and Presentation Response.

- 1 Select activities from the Store box that should not be included in the log.
- 2 Move the activities into the Discard box with the arrow button.
- 3 Click "Save".

## **21.6.3 Log Export Settings**

Stored activities can be exported, either manually or automatically in CSV or XML file format. Automatic export can be to send logs to an FTP server or attach logs to an e-mail.

Manual export is used when a certain time period of the activity log should be exported and automatic export is used when the activity log should be exported regularly, for example the same time every day. On this page, it is also possible to clear all stored Activity Logs.

- 1 Click "Configuration" on the start page.
- 2 Select Activity Log > Log Export in the menu on the *Configuration* page.

### **Administer Activity Log**

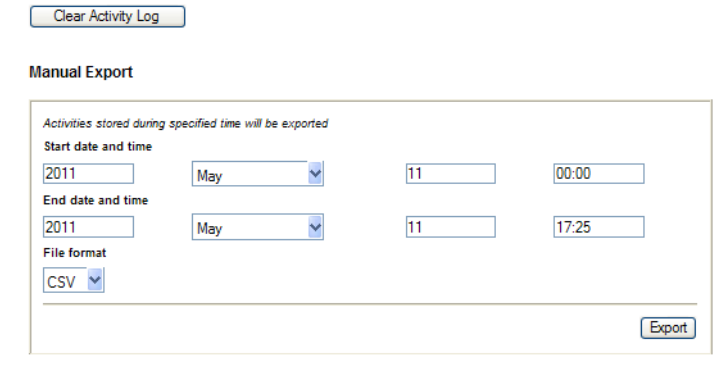

#### Automatic export

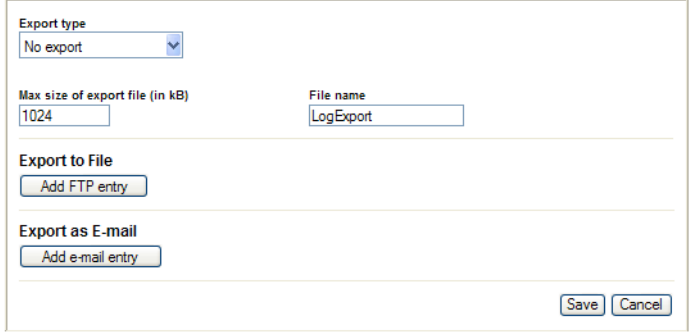

#### Realtime export

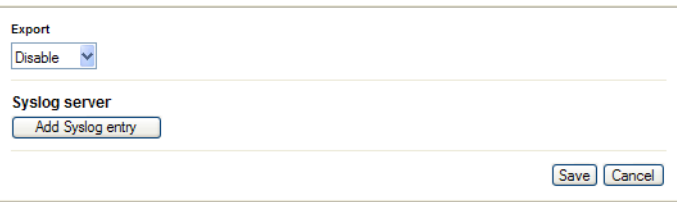

*Figure 78. Administrate Activity Log page.*

### **Manual export**

The manual export includes stored activities within specified time period.

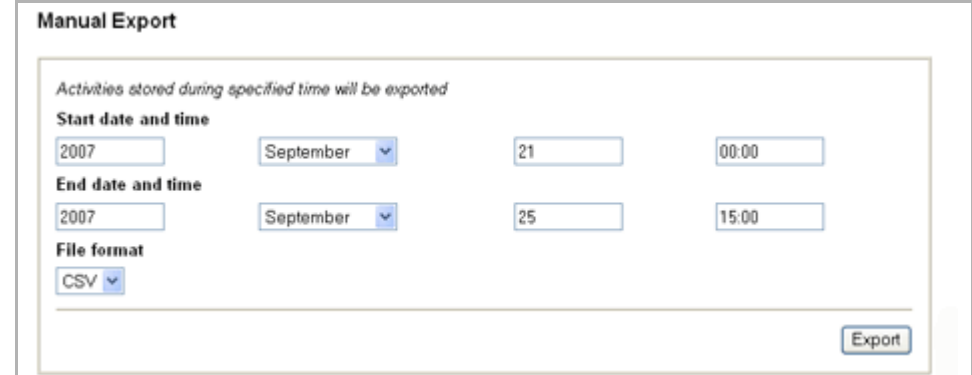

1 Enter/select the following settings:

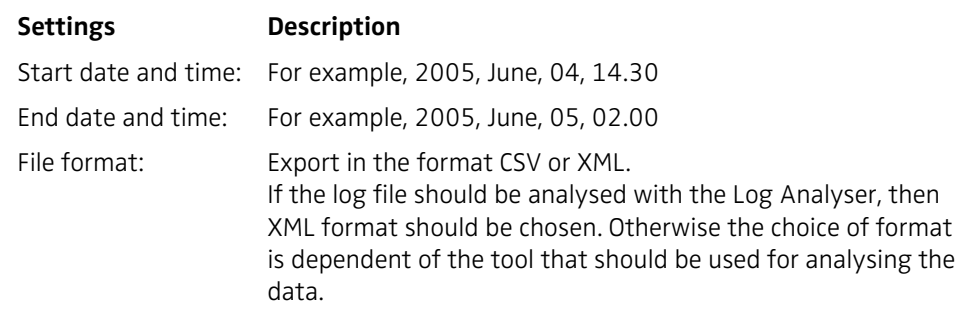

2 Click "Export". A dialogue window will open where the activity log can be saved to the local file system.

#### **Automatic export**

The automatic export can be done regularly or when the database is full. If the exported data exceeds maximum file size, the data will be divided into several files. In the picture below, the log will be exported daily at 12:00

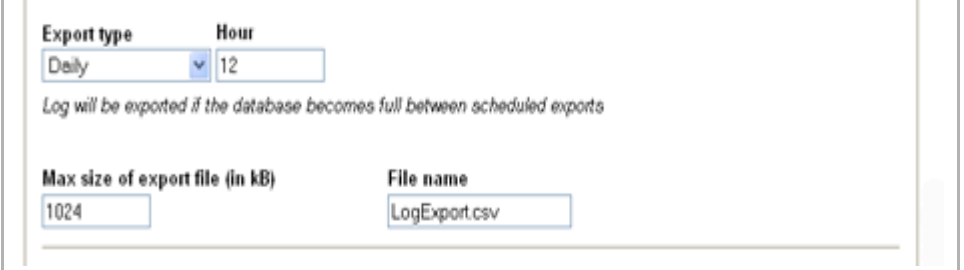

1 Enter/select the following settings:

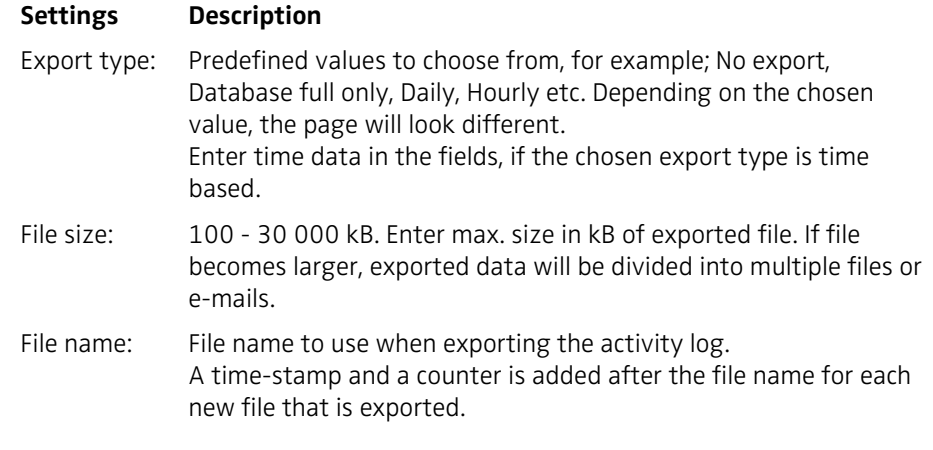

- 2 Define if the automatic export should be sent to a file or as an E-mail, see separate descriptions below how to configure the different types of exports.
	- Export to File
	- 1 Click "Add FTP entry".

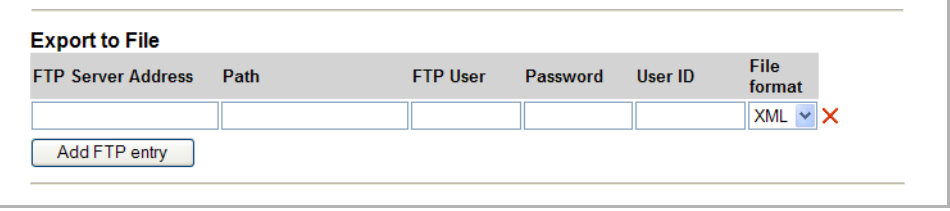

2 Enter/select following settings:

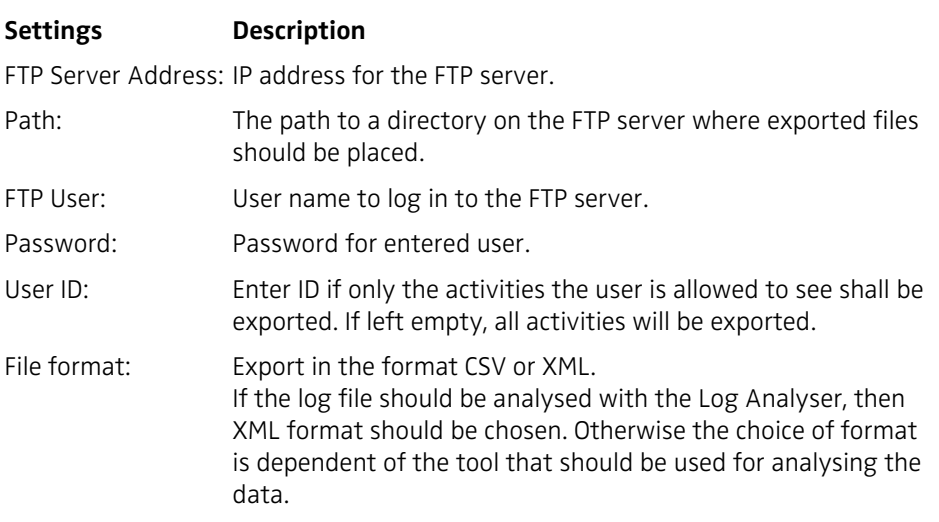

- 3 Click "Save".
- Export to E-mail

To be able to export via E-mail, the IP address/host name of the mail server must be set up (defined in the Setup Wizard).

1 Click "Add E-mail entry".

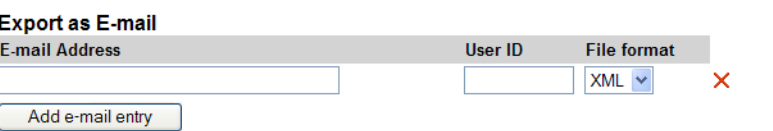

2 Enter/select following settings:

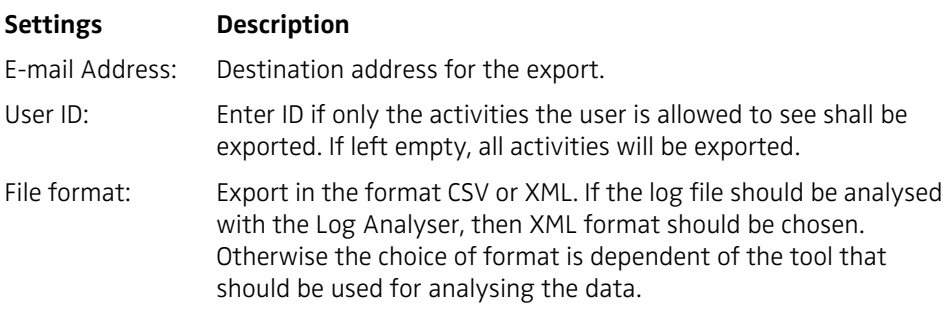

3 Click "Save".

## **Export Activity Logs in Realtime to a Syslog Server**

Activities in the module are logged and can be exported to a Syslog Server where the logs can be managed and analyzed. Messages are sent to the syslog server every time an activity occur in the module. Example of activities are: An SMS has been sent to a handset, an alarm has been received from a handset, an error has occurred in the module etc. Syslog is a simple protocol (SYStem LOG protocol) for transmitting event messages and alerts text across an IP network. The activities are sent as text messages from the module to the Syslog Server. The IP address to the Syslog Server must be set in the module. The activities can be exported to 5 syslog servers in parallel.

- 1 Select "Enable" in the drop-down list.
- 2 Click the "Add Syslog entry" button.
- 3 Enter the Syslog Server's IP address in the text field.
- 4 Click "Save"

## **22 Troubleshooting**

## **22.1 General Troubleshooting**

## **Log files**

When troubleshooting it is always a good idea to examine the log files, since they provide additional information that may prove useful. The first log to examine is the Status log, found under Status on the Configuration page, but when reporting an error to your supplier more advanced logs might be needed. Always include the appropriate log file. To find Info log and Error log:

- 1 Click "Configuration" on the start page.
- 2 Select Other > Advanced Configuration in the menu on the *Configuration* page.
- 3 Click the "Troubleshoot" button on the *Advanced Configuration* page.
- 4 Click "View Info Log" or "View Error Log".

## **Unite CM GUI does not start**

To use the GUI, the computer must conform to the requirements listed in Data Sheet, Unite Connectivity Manager, TD 92739GB. If you do not have the correct software versions installed, contact your system administrator.

## **Firewall issues or no indication of connected device**

If there is a firewall between Unite CM and any devices, the firewall may need some configuration to allow communication. See [Appendix A](#page-187-0) for a description of used ports.

## **22.2 Device Manager Troubleshooting**

## **Device does not show up in Device Manager**

If a connected device does not show up as connected in the Devices view, check the status of the interface. Starting up mode is indicated during start of applications. If an application has lost connection to a required resource it is indicated as application problem mode. An Application problem is always shown as a persistent fault in the Status log.

If the information on the Configuration page shows Normal mode, it is not necessary to check the System information.

- 1 Click "Configuration" on the start page.
- 2 Select Other > Advanced Configuration on the *Configuration* page.
- 3 Click the "Troubleshoot" button on the *Advanced Configuration* page.
- 4 Select "System information" in the menu. The System Information page opens. Check system status.

## **Software in Device not recognised/synchronization fails**

- 1 In the Devices view, check the parameter version for the device.
- 2 If the parameter version is highlighted with red, a package file (.pkg) including the software file and definition file with that parameter version must be imported to Unite CM. How to import a package file is described in the *User Manual, Device Manager in Unite Connectivity Manager, TD 92855EN*.

## **Software download fails**

Possible causes:

- Portable is out of range, turned off or is not connected to the system.
- The LAN is badly configured and loses packages.
- The LAN is overloaded and loses packages.
- The web server containing the image file is overloaded.
- Erroneous image file.
- Erroneous path to the image file.
- The web server containing the image file is incompatible with the portable.

## **22.3 NetPage Troubleshooting**

## **My Groups and My Messages do not work**

Check that cookies are enabled in your web browser.

## **Number list or Common Messages are unsatisfactorily updated**

Refresh the cache memory on the web browser. If they still are unsatisfactory, refresh catching proxy (if any). In, for example Microsoft Internet Explorer, this can be achieved by pressing CTRL+F5.

### **Entire Message history including column headings doesn't appear**

The Java Virtual Machine may be missing on your PC. Contact your IT department for assistance.

### **Message history is not running, although messages are sent and column headings are visible.**

There might be a firewall preventing you from receiving data from the NetPage server. Contact your IT department to open port number 5891 in the fire wall, in the direction from the web client to the NetPage server.

## **22.4 E-mail Interface Troubleshooting**

If the SMTP E-mail interface does not work, it is recommended to check the following:

## **Check the Log Files**

- 1 Open the Administration web page at http://xxx.xxx.xxx/admin and enter the user ID "sysadmin" and the correct password (default value is "setmeup").
- 2 On the "System setup" page, click on the "Troubleshoot" button and then select "System Information".
- 3 Scroll down to "E-mail Interface" and mark the check boxes "Extended debug" and "Mail", then click Activate.
- 4 Send an e-mail to Unite CM

## **View the log files**

5 On the Unite CM Administration web page click the "Troubleshoot" button and then select "View Complete Log".

### **Send a Test E-mail via Telnet**

- 1 Click on "Start" on the Windows task bar. Choose "Run" from the Start menu and write "telnet" together with the IP address of Unite CM in the field, followed by a space and "25" (port where Unite CM encodes SMTP).
- <span id="page-176-0"></span>2 Enter the highlighted text according to [figure 79](#page-176-0).

telnet XXX.XXX.XXX 25 Trying XXX.XXX.XXX.. Connected to XXX.XXX.XXX Escape character is '^]'. 220 Hostname ESMTP Ex in 19 May 2011 17:04:28 HELO localhost 250 Hostname Hello localhost [172.20.X.XXX] MAIL FROM: user@domain 250 OK RCPT TO: 123@domain 250 Accepted **DATA** 354 Enter mail, end with "." on a line by itself Subject: Hello **Body: Texttexttext** 

. 250 OK id=XXXXXX-XXXXXX-XX **QUIT** 221 Hostname closing connection

*Figure 79. Troubleshooting via Telnet.*

A message is now sent to the call number 123. If the message reaches the Pocket Unit, search the fault outside Unite CM.

#### **Check Mail Client Rules**

For example, in Microsoft Outlook, select "Tools" and "Rules wizard". Also check that they are enabled.

#### **Check that e-mails are redirected**

The original sender name is shown only at a redirection, not a forward. E-mails must be redirected to ensure proper handling of manual acknowledge or user response data, else the e-mail reply will not reach the original sender.

## **Check that the DNS (domain name server) is stated**

An mx-record for the Unite CM host has to be set up in the DNS, for example unitecm.company.com

## **Check that the Messaging System is not overloaded**

If it takes too long for an e-mail to reach the recipient, or if e-mails do not reach the recipient at all because the message queue is full, then the Messaging system might be overloaded. This overload is seen in the log files of the interface module, for example the IMS.

## **22.5 Troubleshooting Guide**

This section lists a number of possible faults, probable causes and suggested actions.

## **22.5.1 Troubleshooting Guide for the Device Manager**

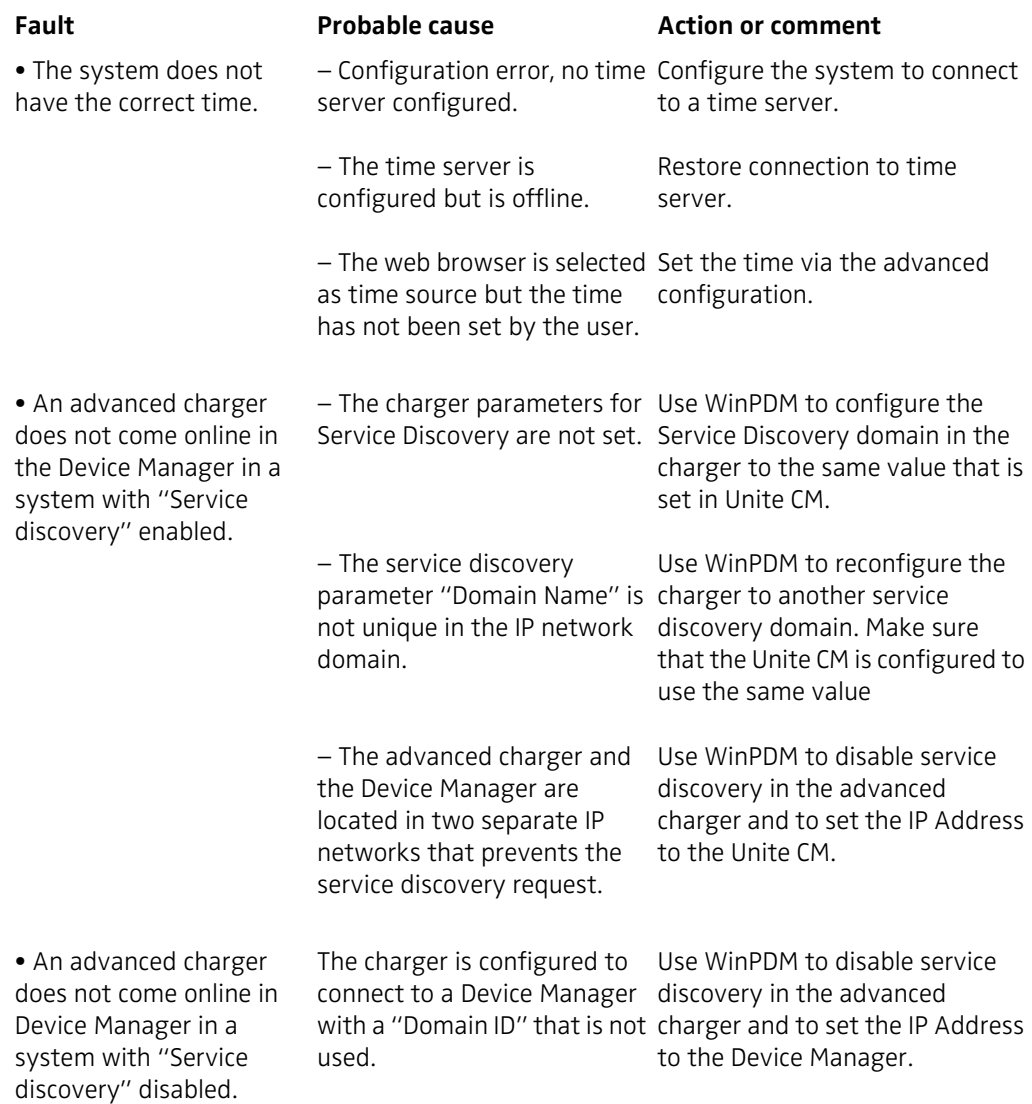

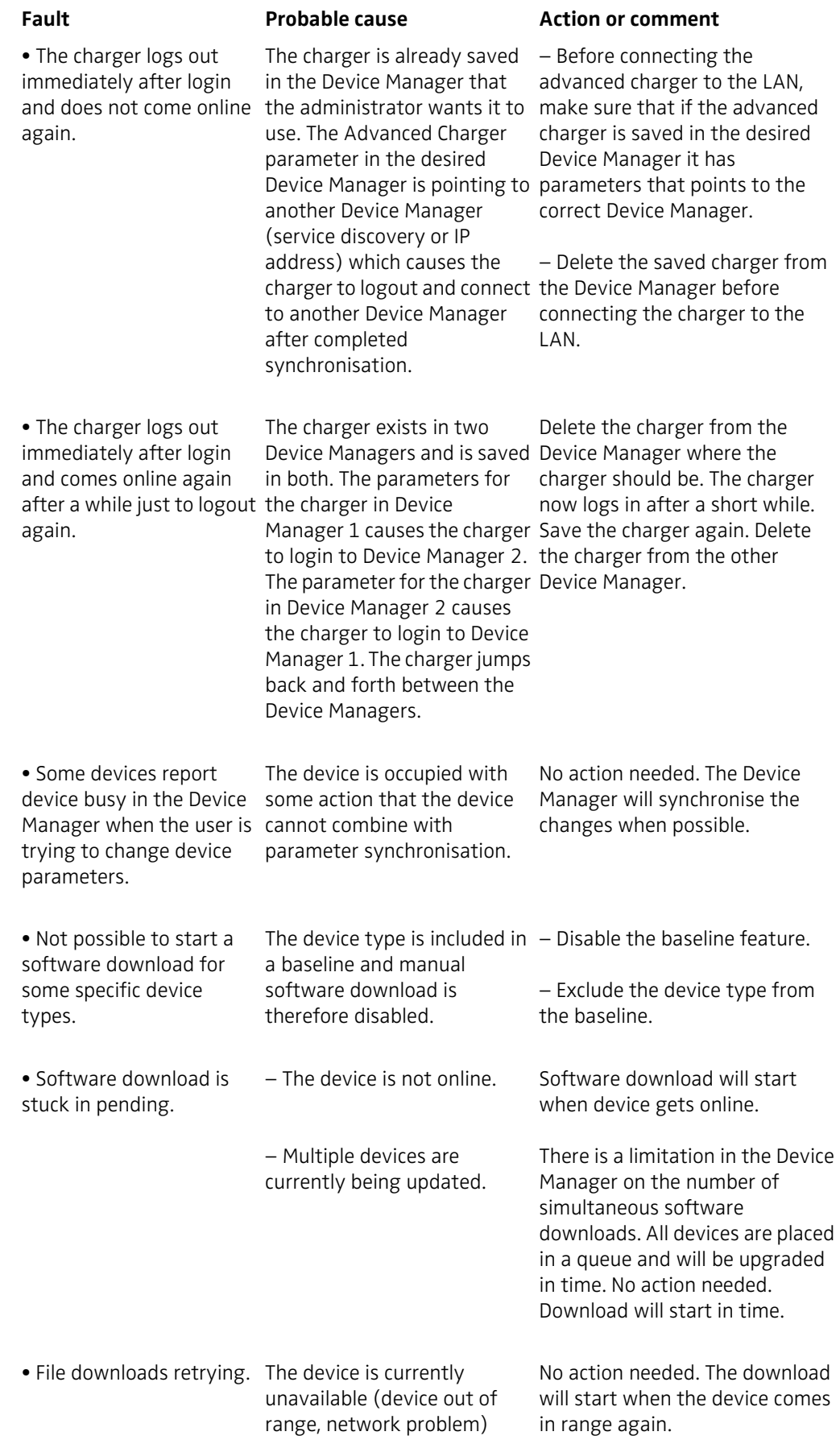

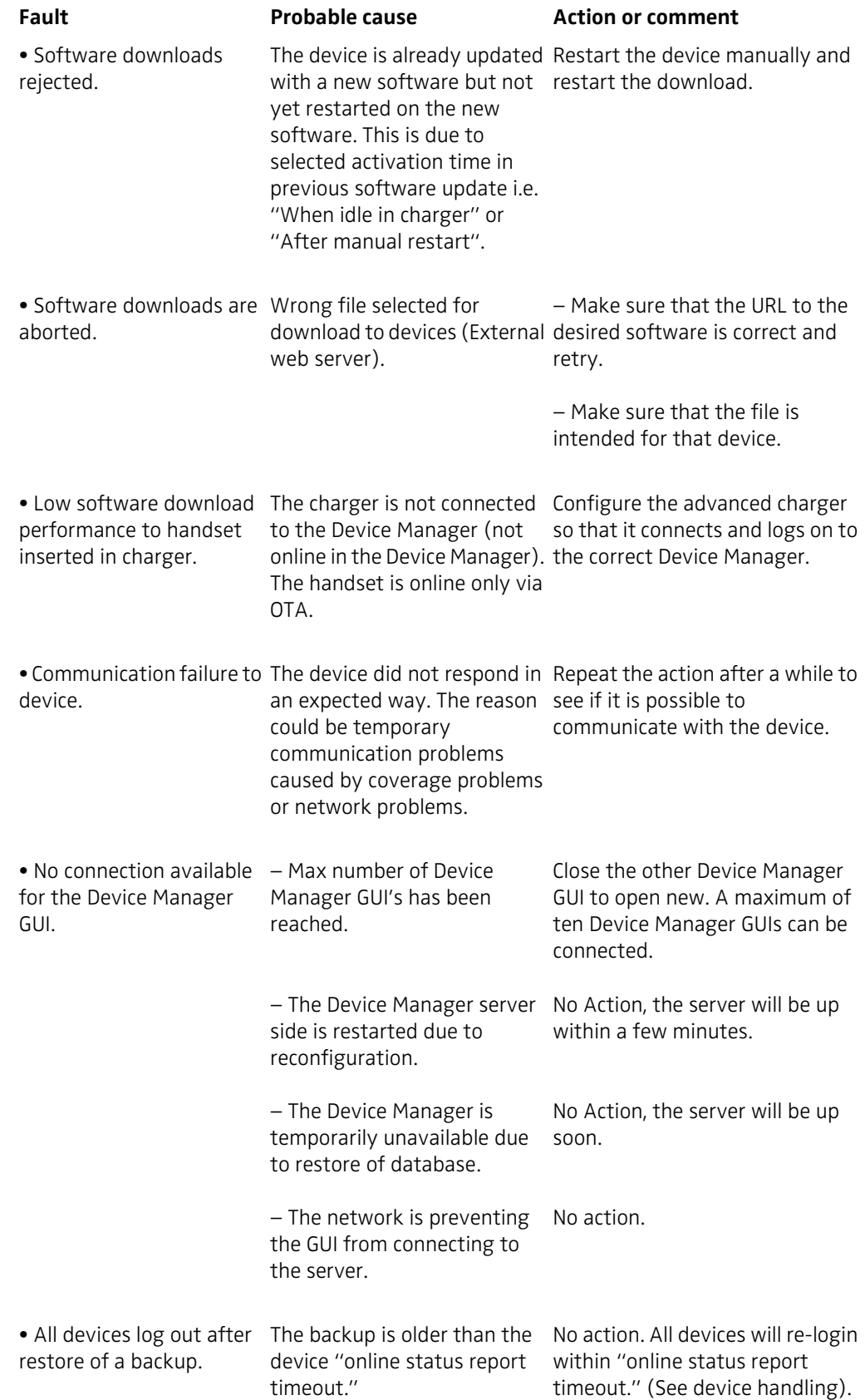
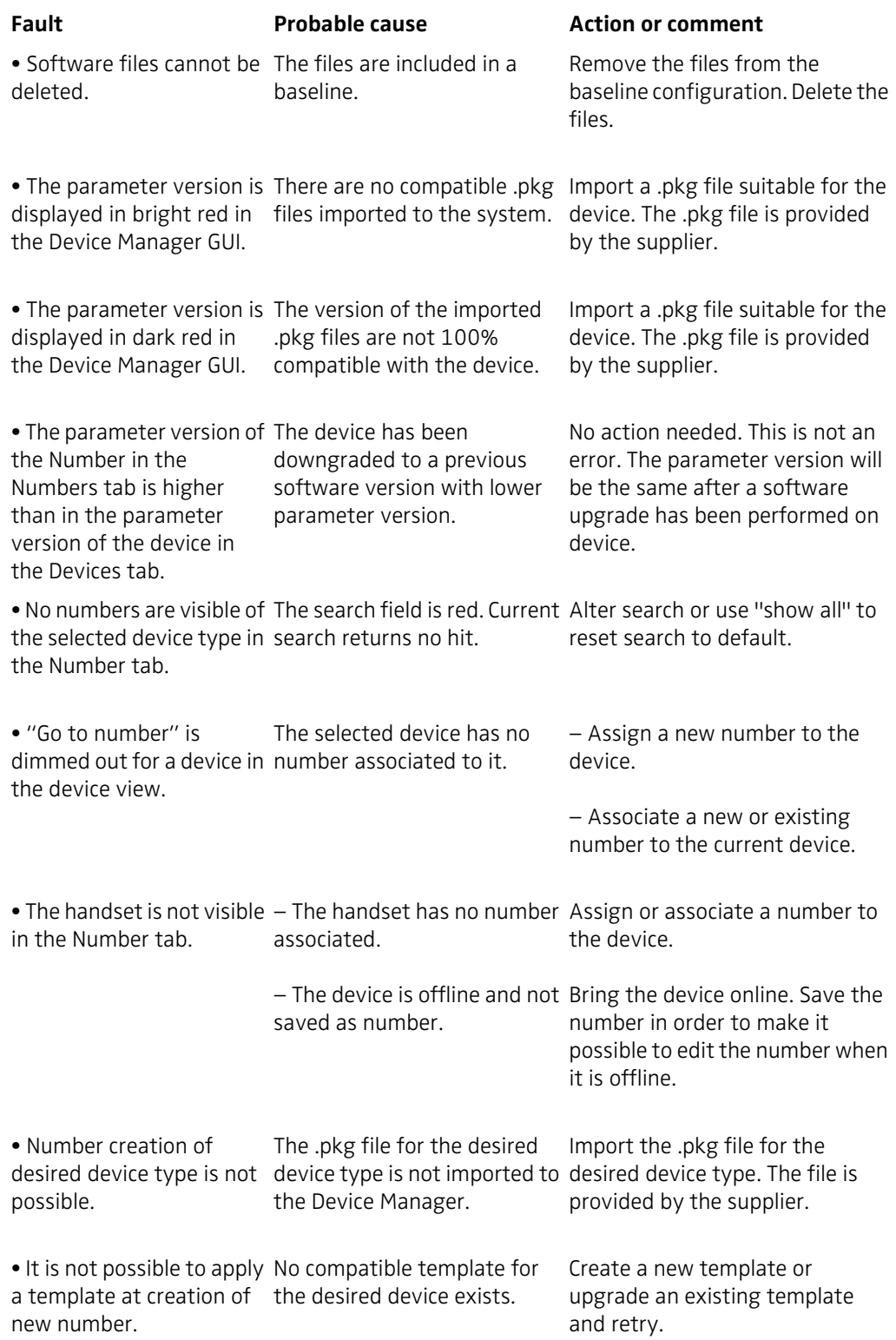

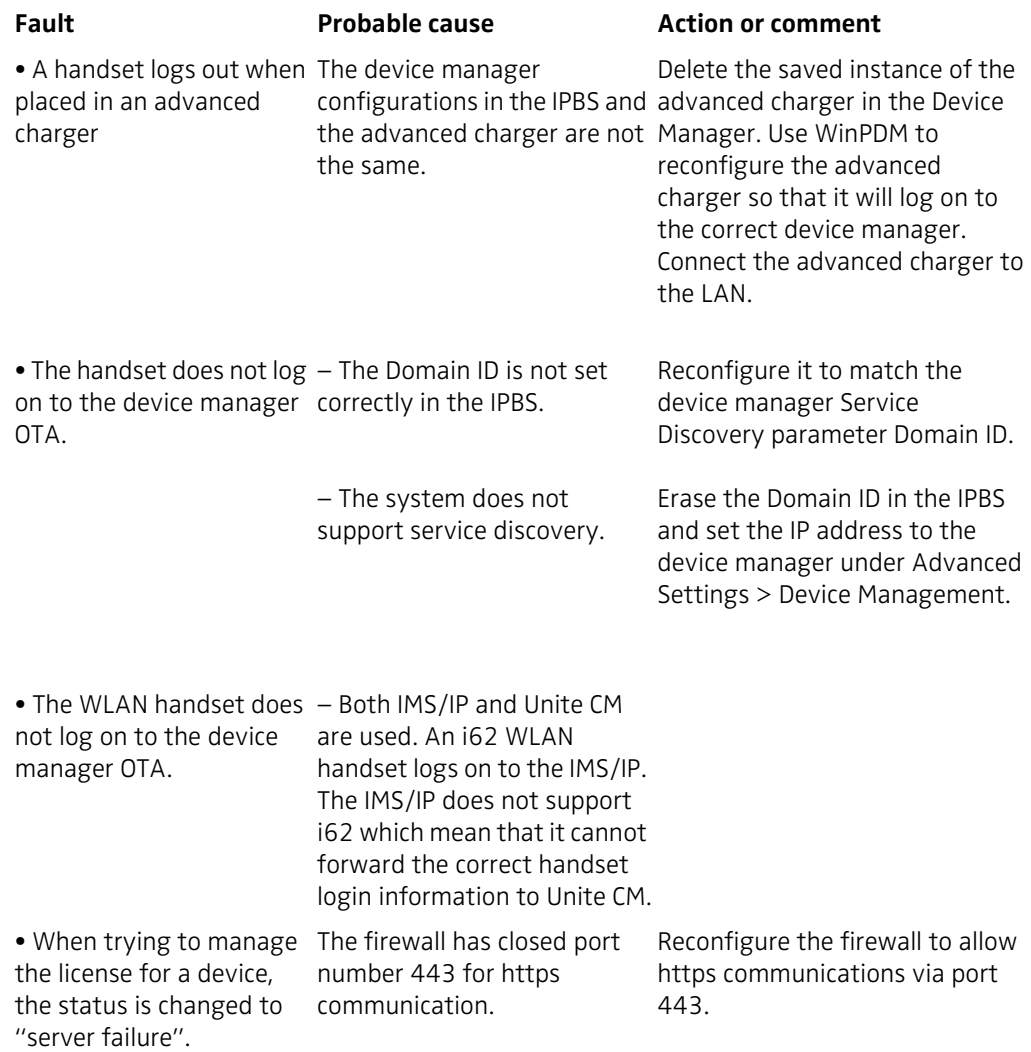

#### **22.5.2 Troubleshooting Guide for Unite CM**

This part of the Troubleshooting Guide lists possible faults that are not connected to the Device Manager

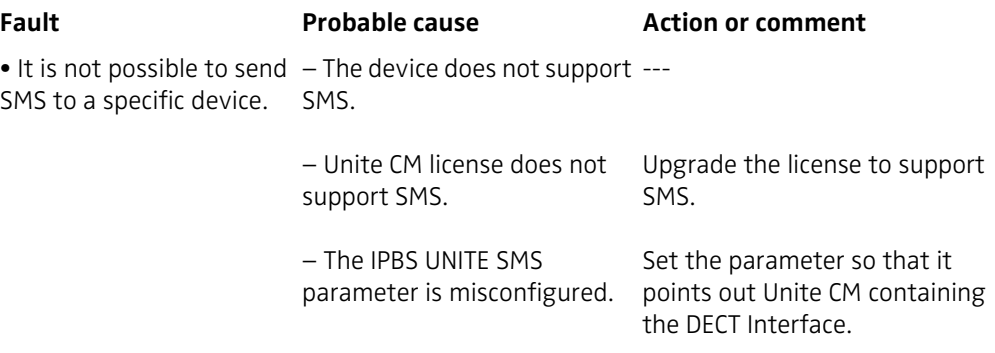

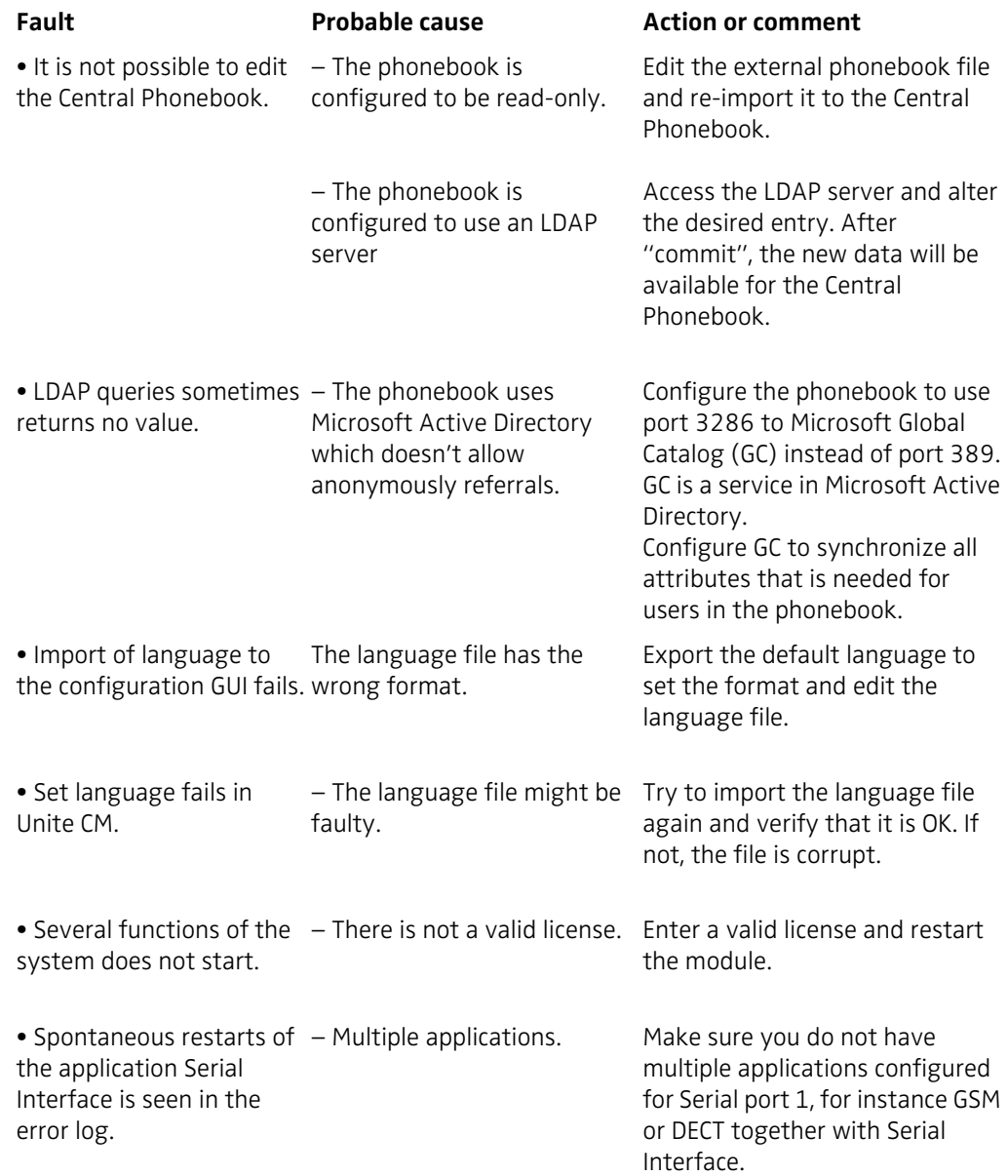

### **22.6 LED Patterns and Troubleshooting Tools in Unite CM**

Unite CM hardware has different LEDs to indicate the status and besides that the possibility to show active faults and logging the faults.

#### **LED colors Description**

Colours

The LEDs show different colours to determine type of information and have different flashing frequency for showing the priority

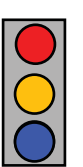

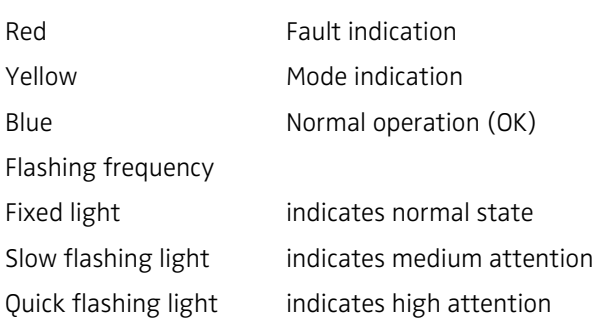

#### **Flashing patterns**

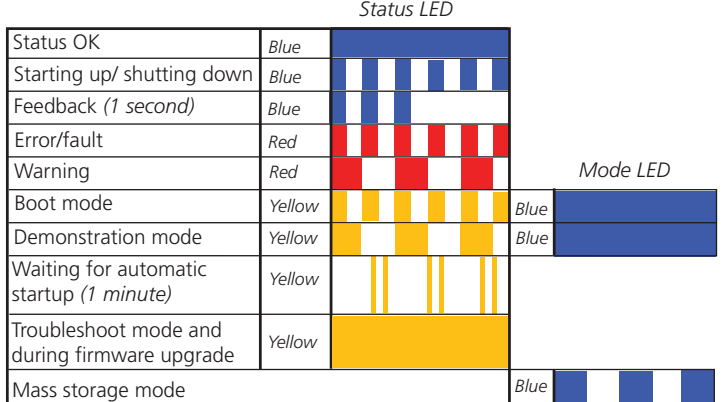

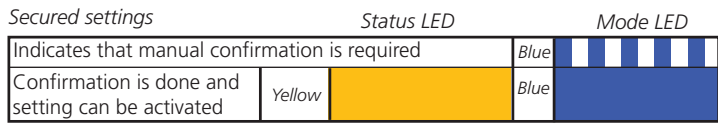

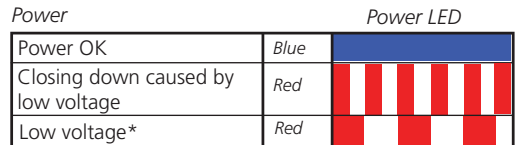

\* also used if the Power parameter conflicts with the actual setup.

Demonstration Mode Demonstration Mode is activated by pressing the Mode button for 10 seconds. Unite CM will then run with full functionality for 2 hours, then it returns to the configured license! If it works in Demonstration Mode and not in normal operation you probably have a license problem.

Active faults Refer to [4.11.1 Active Faults on page 51](#page-58-0).

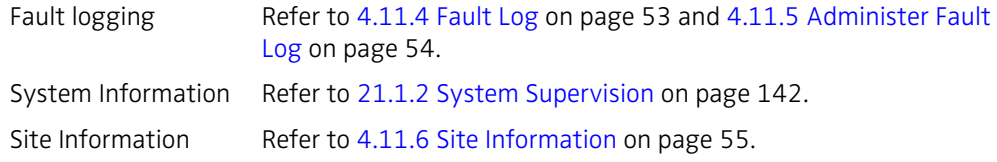

### **22.7 Advanced Troubleshooting**

Unite CM Advanced Configuration page (requires system administrator rights) includes advanced troubleshooting. Snapshots of selected logs or a complete log can be viewed.

- 1 Click "Configuration" on the start page.
- 2 Select Other > Advanced Configuration in the menu on the *Configuration* page.
- 3 Click the "Troubleshoot" button on the *Advanced Configuration* page.
- 4 In the left menu on the Troubleshoot page you can view logs and find detailed information about the system.
- Specify Information to Log

Standard debug is set by default but this can be extended and show more details.

- 1 Click "System Information" in the left menu.
- 2 Enable desired logs and click "Activate".
- Send Test Message

The Troubleshoot page also includes the possibility to send test messages.

- 1 Click "Send Test Message" in the left menu.
- 2 Enter Call ID and click "Send Message".

### **22.8 What to consider when replacing a module**

- IP Address
- License
- Module key
- Remember where cables were connected

### **22.9 Technical Support**

For technical support please contact your local Ascom representative.

 $\overline{\phantom{a}}$  $\mathbf{I}$  $\overline{1}$ 

 $\overline{\phantom{a}}$  $\overline{1}$ 

 $\overline{\phantom{a}}$  $\overline{\phantom{a}}$  $\overline{1}$ 

 $\overline{\phantom{a}}$ 

 $\overline{\phantom{a}}$  $\overline{\phantom{a}}$ 

 $\overline{1}$ 

## **23 Related Documents**

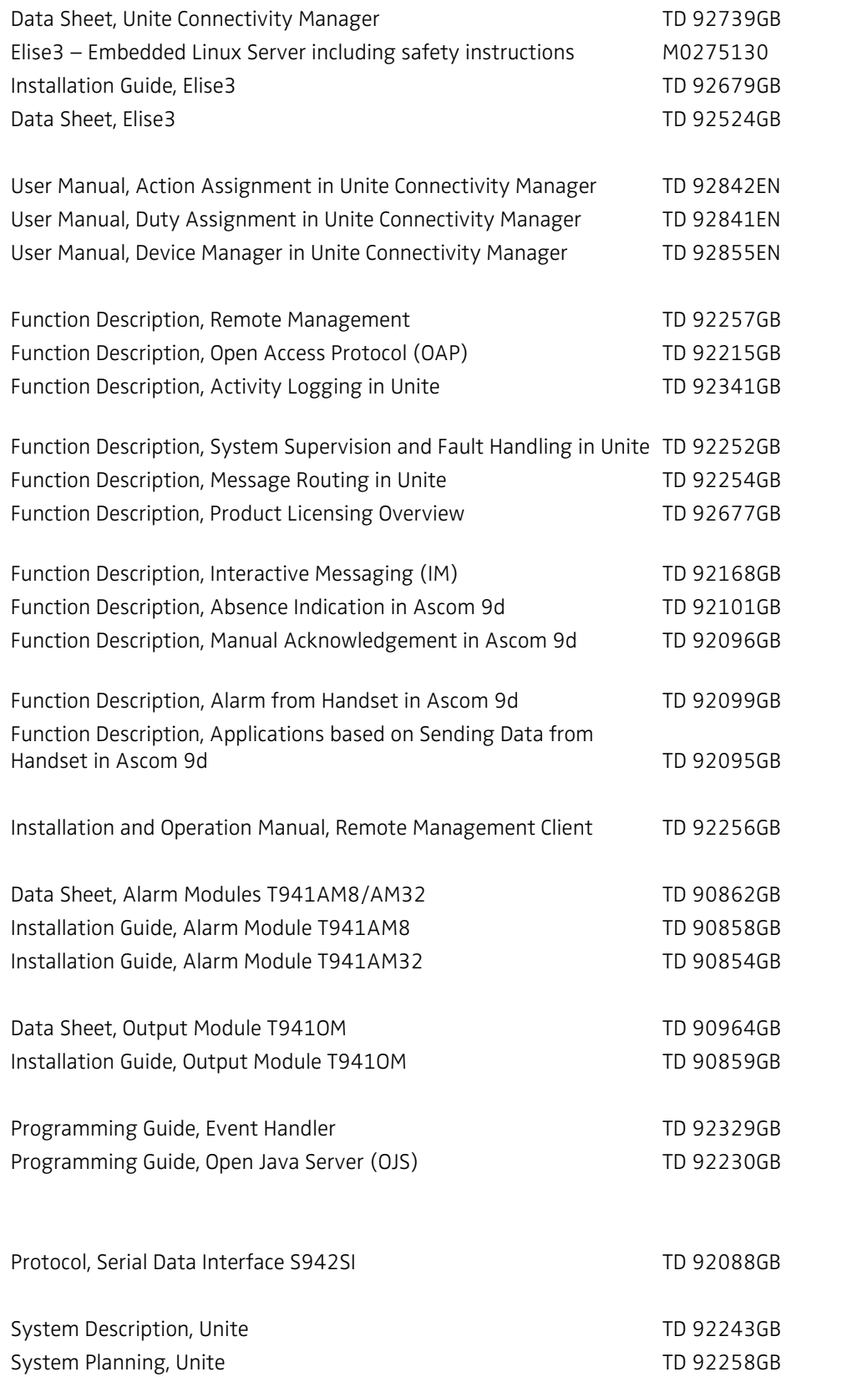

# **24 Document History**

For details in the latest version, see change bars in the document.

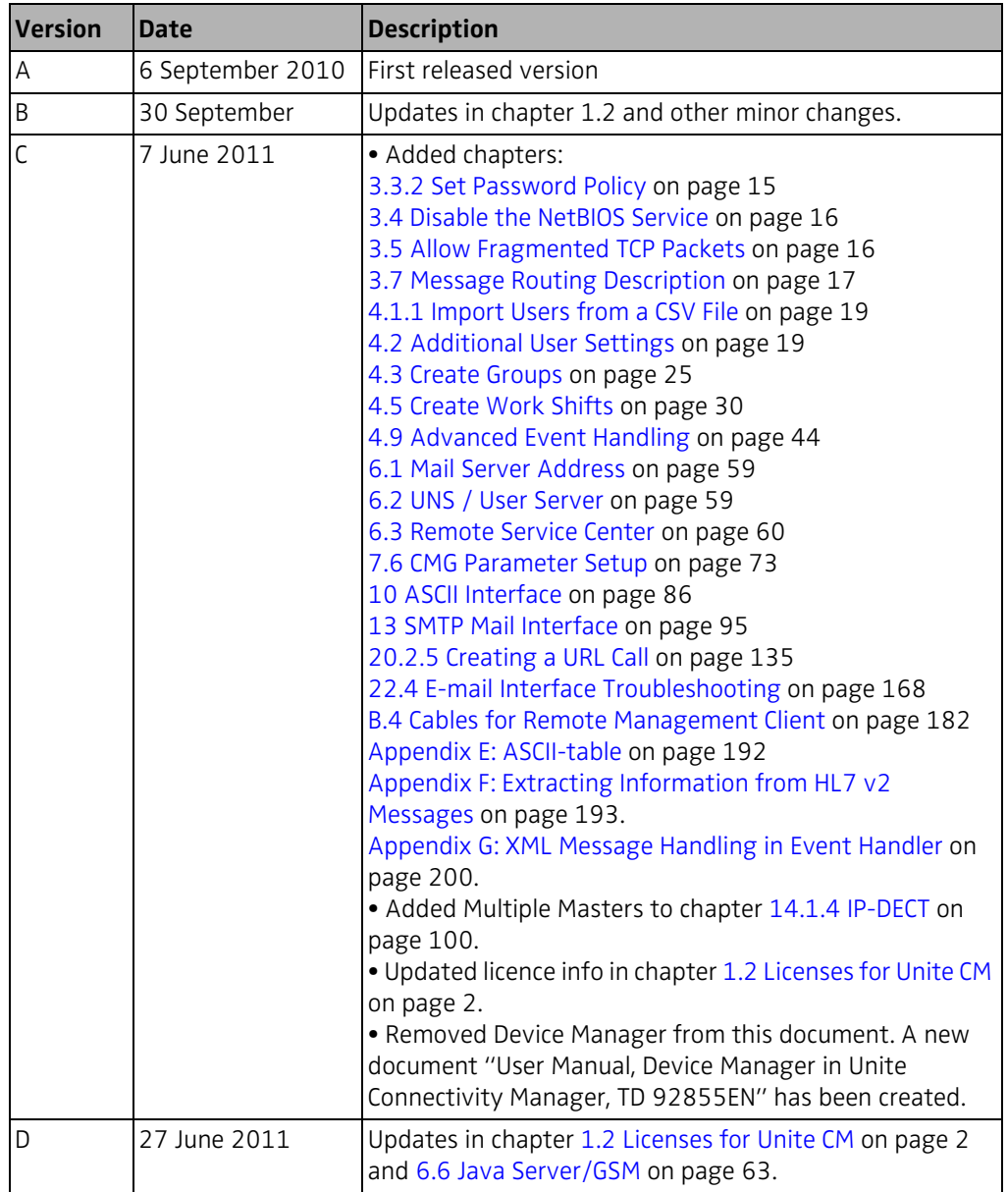

# **Appendix A: Used IP Ports**

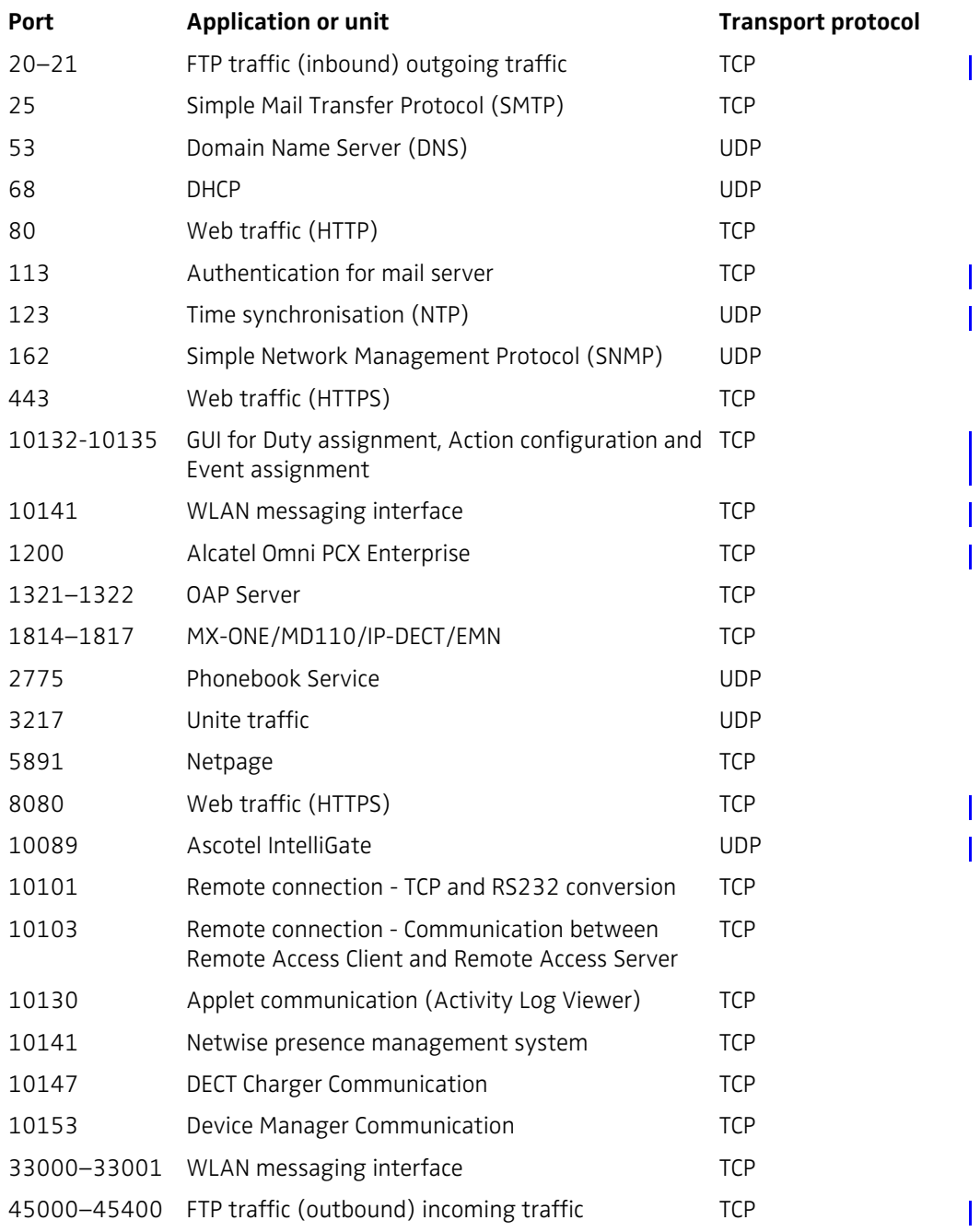

### **Appendix B: RS232 Connections**

### **B.1 Cables for DCT1800 and DCT1900**

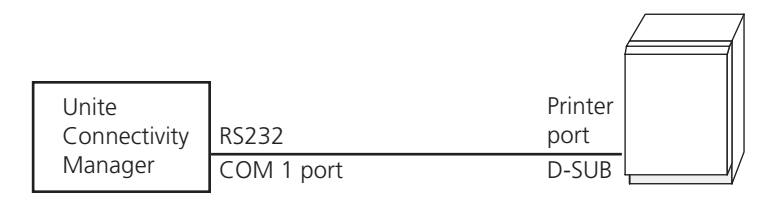

*Figure 80. Connection for messaging in DCT1800 and DCT1900 systems.*

A cable with RS232 and D-SUB (9-pin female) connectors is required to be able to transmit messages to handsets and to receive messages, data and alarms from the handsets. The cable should be connected to the COM1 port on Unite CM and to the Printer (PR) port on the Radio Exchange.

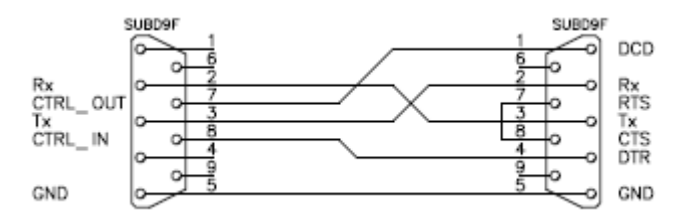

*Figure 81. Cable wiring for DCT1800 and DCT1900*

To be able to configure DCT1800 and DCT1900 remotely via a Unite CM, this type of cable should also be connected between the COM2 port on Unite CM and the PC port on the Radio Exchange.

### **B.2 Cables for BusinessPhone**

Unite CM and the BusinessPhone have to be connected in order to be able to transmit messages to handsets and to receive messages, data and alarms from the handsets. The cable should be connected to the COM1 port on Unite CM and to the I/0 port on the IC-CU2 board in the BusinessPhone. The cable should be wired as described below.

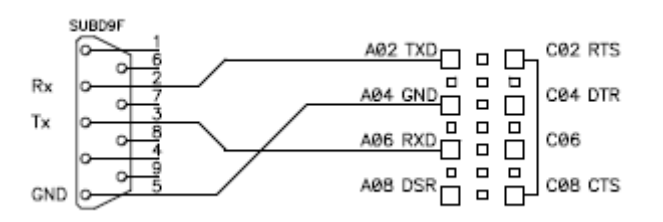

*Figure 82. Cable wiring for BusinessPhone*

To be able to configure BusinessPhone remotely via a Unite CM, a second cable is required. It should be wired as described above and connected between the COM2 port on Unite CM and the Maintenance port on the IC-CU2 board in the BusinessPhone.

### **B.3 Cables for the ESPA-, the Ascom Line- and the TAP protocol**

| Unite<br>Connectivity | <b>RS232</b> |       | External  |  |
|-----------------------|--------------|-------|-----------|--|
| Manager               | <b>ICOM2</b> | D-SUB | equipment |  |

*Figure 83. Connection to external equipment*

A cable with RS232 and D-SUB connectors is required to be able to receive pagings from external equipment. By default the cable shall be connected to the COM2 port on Unite CM for ESPA in, Ascom Line protocol and TAP in and also for ESPA out and TAP out.

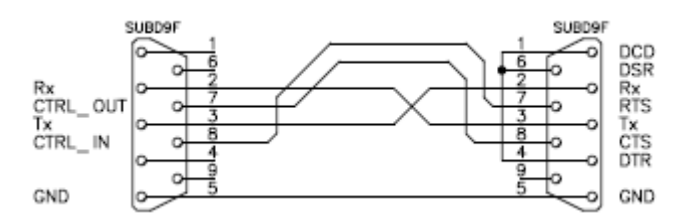

*Figure 84. Cable wiring for the ESPA -, the Ascom Line- and the TAP protocol*

### <span id="page-189-0"></span>**B.4 Cables for Remote Management Client**

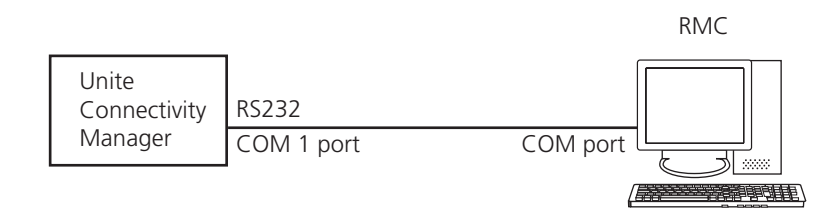

*Figure 85. Connection for Remote Management.*

A cable with RS232 and D-SUB (9-pin female) connectors is required to be able to mange Unite CM via a Remote Management Client. The cable should be connected to the COM1 port on Unite CM and to a free COM port on the PC.

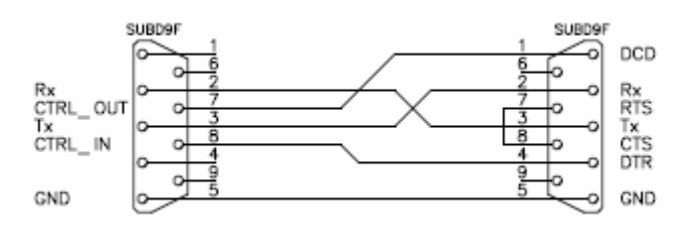

*Figure 86. Cable wiring for RMC*

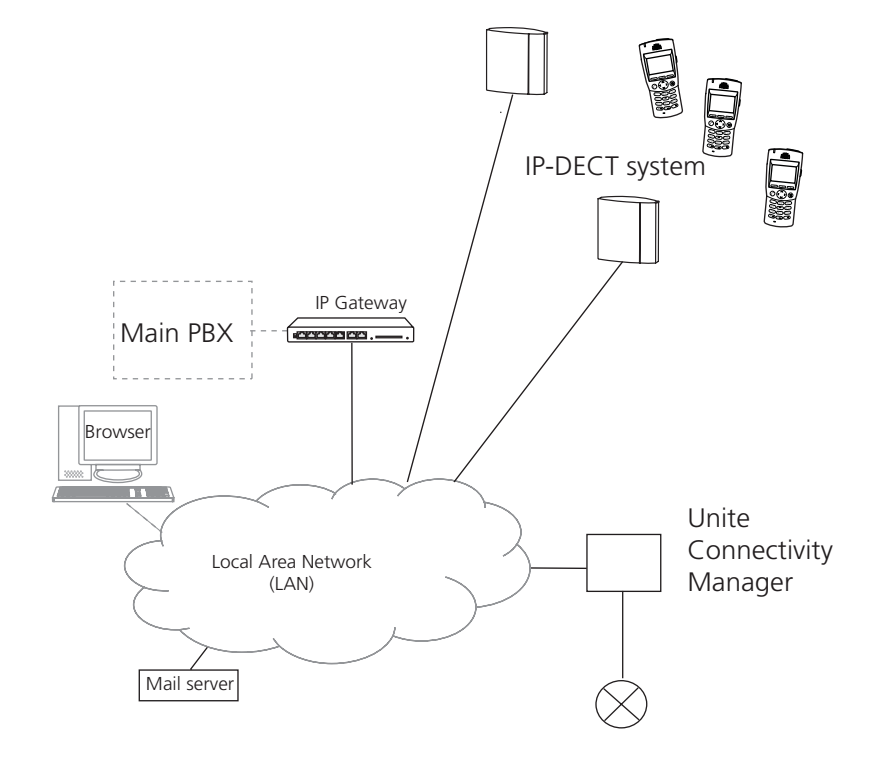

### **Appendix C: Fault Handling Configuration Example**

*Figure 87. Unite CM fault handling in an IP-DECT system installation.*

This example shows a Unite CM connected to an IP-DECT System. A lamp is connected to Unite CM error relay and Unite CM is configured to activate the error relay and light the lamp for 60 seconds when a DECT error is reported. For extra security, Unite CM is also configured to send an e-mail to a user in the system.

NOTE: Requires an additional license, see [1.2 Licenses for Unite CM on page 2](#page-9-0) and that the mail server IP address has been set in the wizard.

### **Settings**

The actions are set up to trigger when Unite CM detects an error on the connection to the IP-DECT system. The actions on the triggers are to light a lamp and to send an e-mail.

- 1 Select Fault Handling > Fault Actions in the menu on the *Configuration* page.
- 2 Enter a name for the fault action, in this example DECT error.

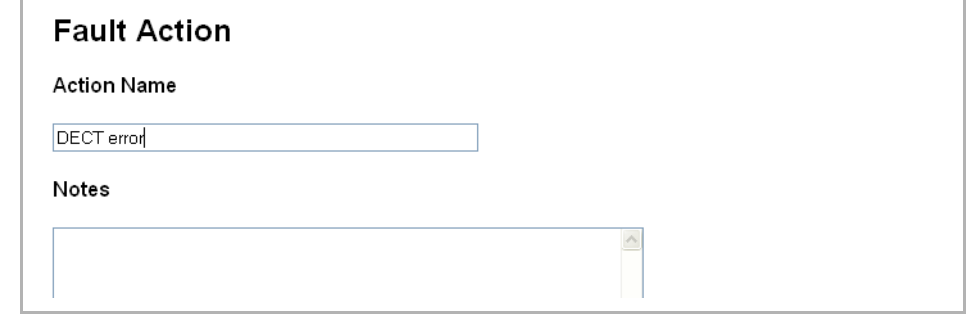

3 Enter the Unite CM IP address "xxx.xxx.xxx.xxx/DECT" as trigger condition, where xxx.xxx.xxx.xxx is the IP address.

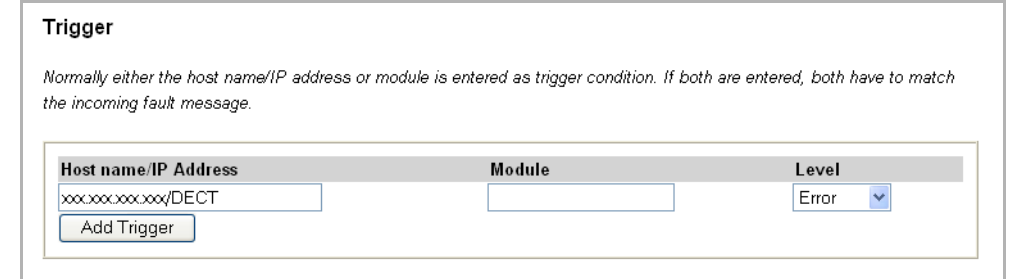

- 4 Select the error level to trigger on as "Error".
- 5 Select the action Send E-mail and enter the complete e-mail address to the recipient. Select the Include log info check box.

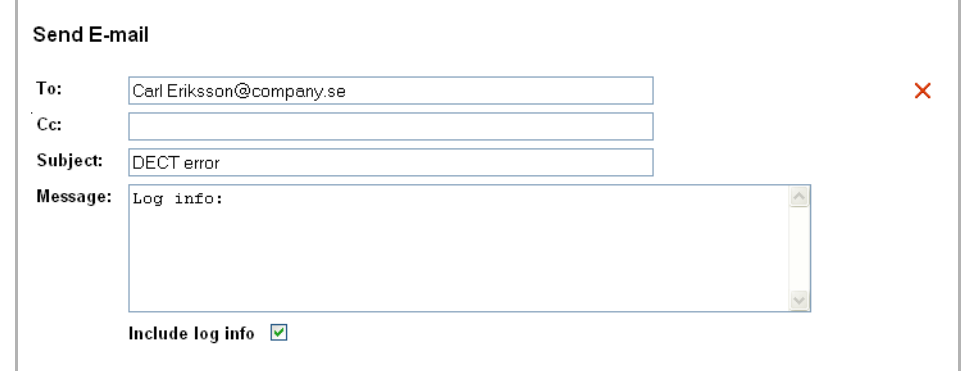

6 Mark the Error Relay "Indicates Fault" check box to use the output/relay to indicate fault. Set the duration to 60 s.

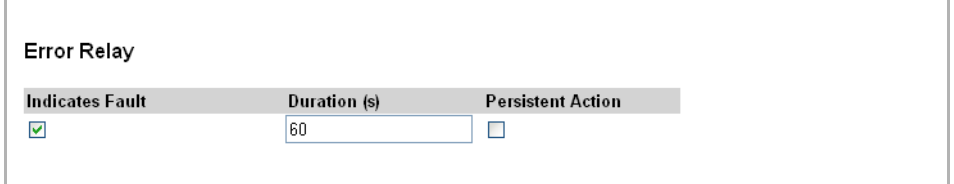

7 Click "Save".

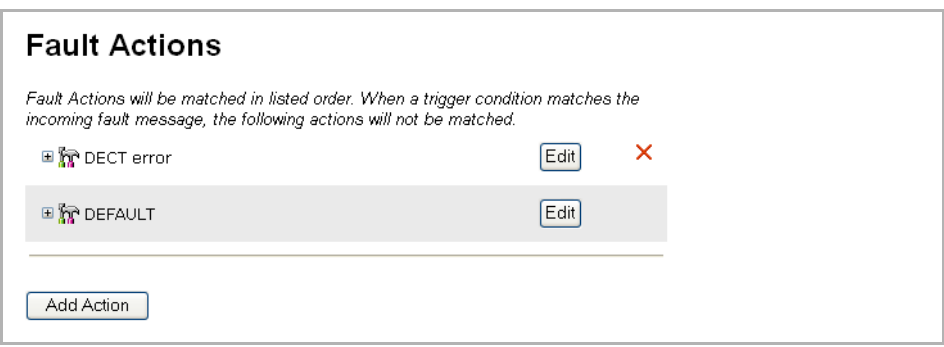

*Figure 88. The action list with the DECT error action.*

Unite CM is now configured to light the lamp connected to the error relay and to send an email with the log files, to someone responsible for the system in case of error.

### **Appendix D: Alarm Action Configuration Examples**

This appendix presents examples on how alarm actions can be configured.

#### **System setup for examples**

In this section, first the included system components are presented, then which inputs and outputs that need to be setup.

#### **System Components**

- One Alarm Module. 4 inputs has been defined in the Input/Output Setup. Input names:
	- Cold-storage, door open
	- Cold-storage, door still open
	- Cold-storage, door open very long
	- Cold-storage, door closed
- One Output Module.

2 outputs have been defined in the Input/Output Setup.

Output names:

- Cold-storage lamp
- Siren
- 4 handsets with push-button alarms. handset addresses: 1440, 1441, 1442 and 1443.

#### **Input/Output Setup**

In these examples, the outputs and inputs are set according to the following figure.

#### I/O Setup

**Outputs** 

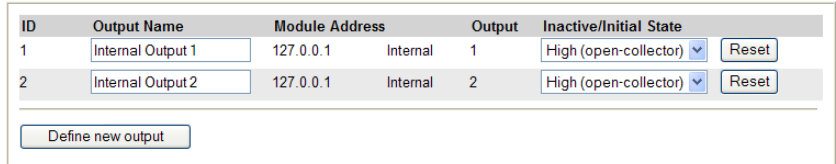

#### **Inputs**

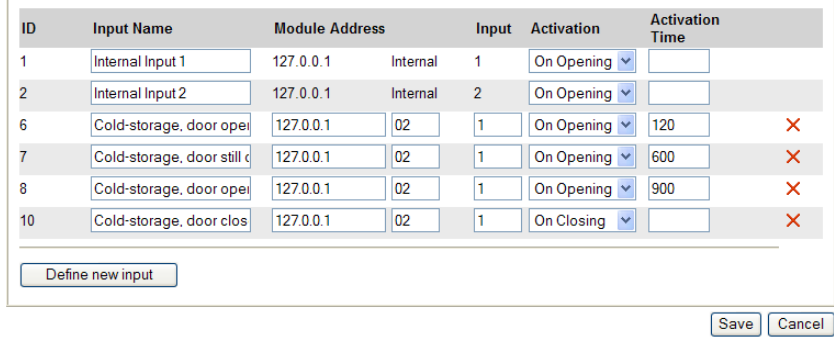

*Figure 89. I/O setup.*

#### **Example 1**

A push-button alarm (double press) is received from 1440. A message is sent to the other handsets and a siren starts to sound. The alarm is cancelled by sending the data 1440 and then the siren stops.

Two alarm actions are created. One that handles the push-button alarm called "Push-button alarm from 1440" and one that handles the cancellation called "Alarm cancellation".

#### **Push-button alarm from 1440**

Select Alarm handling, Alarm Actions and set Alarm Trigger "Push-button double press"

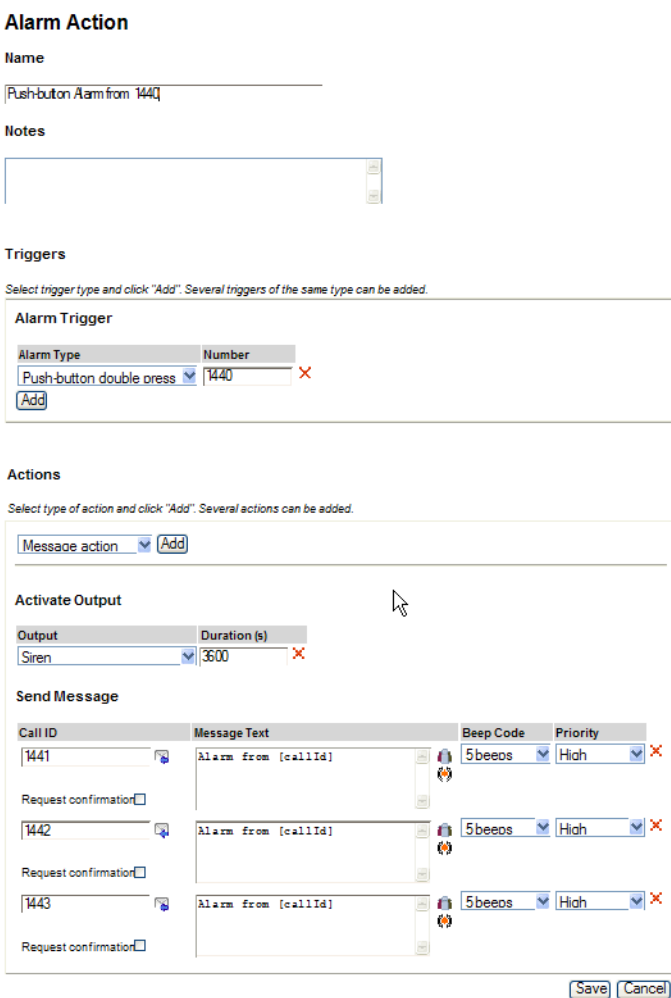

*Figure 90. Alarm trigger setup.*

#### **Activate Actions**

Two different actions are setup, a siren and messages sent to other portables.

#### **Actions**

Select type of action and click "Add". Several actions can be added.

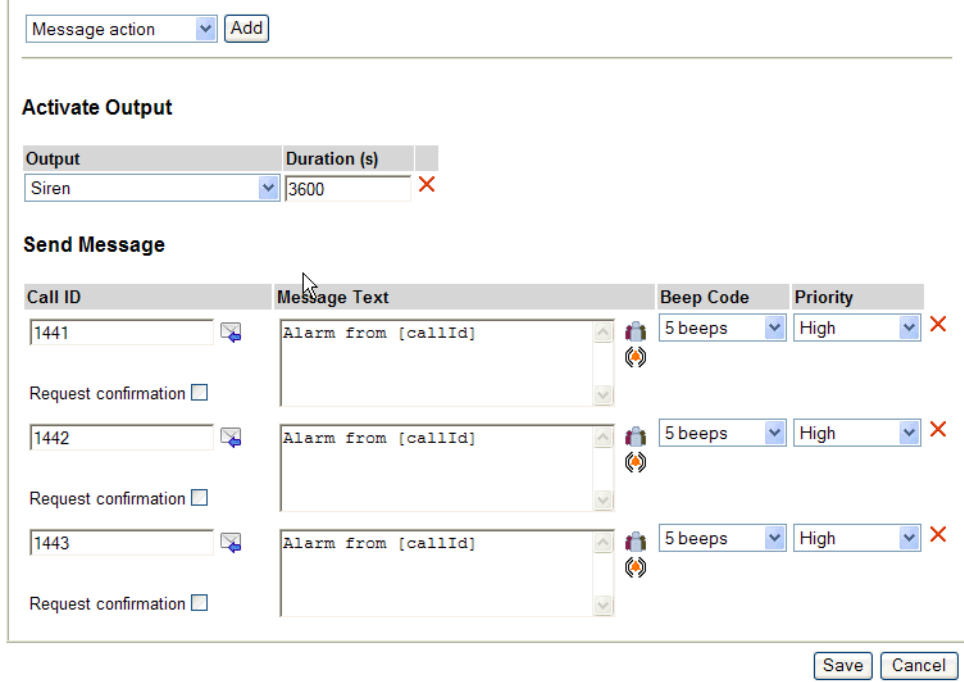

*Figure 91. Activated Alarm Actions.*

For Output Action Siren, the value is set to max value 3600.

#### **Alarm cancellation**

For portable 1440, Alarm cancellation is setup with a Data Trigger with an Alarm with duration of 1 second.

### **Alarm Action**

#### **Name**

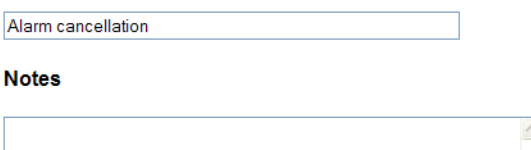

#### **Triggers**

Select trigger type and click "Add". Several triggers of the same type can be added.

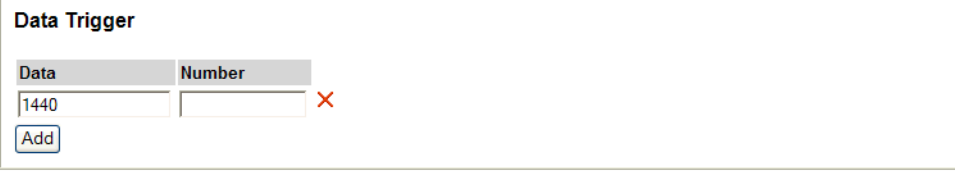

#### **Actions**

Select type of action and click "Add". Several actions can be added.

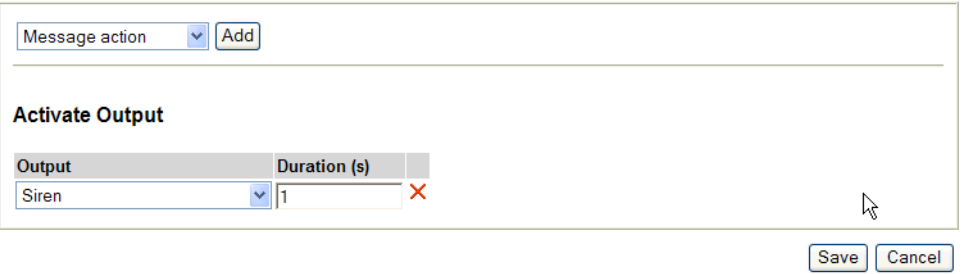

*Figure 92. Activating an Action for Alarm Cancellation.*

It does not matter which handset that sends the data so the trigger is general when it comes to handset number.

The output is set to the initial state again (after 1 second).

#### **Example 2**

When the door to one of the cold-storage rooms opens, the input from Cold-storage room is activated. If the door is open longer than 2 minutes a message is sent and the lamp above the door is lit. If the door still is open after 10 minutes another message is sent. After 15 minutes another message is sent and the siren starts to sound. When the door is closed the siren and lamp are turned off.

Three alarm actions are created. One that handles the alarm called "Cold-storage room open", one called "Cold-store room open very long" and one called "Cold-storage room closed".

#### **Cold-storage room 1, door open**

Input Triggers: "Cold-storage door open" and "Cold-storage door still open"

When the door has been open for 2 minutes (120 seconds), the action is started. The action shall not be repeated so the "Repetition time" is not stated and the value in the "Max. No. of Repetitions" field has no meaning.

When the door has been open for 10 minutes (600 seconds), another message is sent as a reminder. A separate Alarm Action is required if a different beep-code is desired.

#### **Actions Activate Output Action and Send Message Actions**

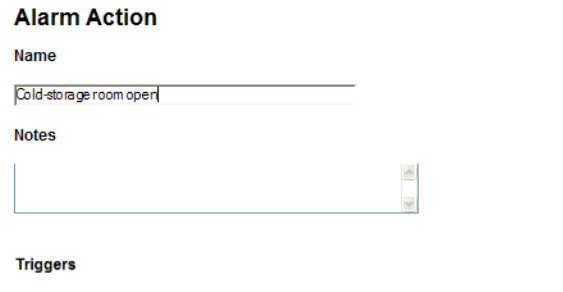

Select trigger type and click "Add". Several triggers of the same type can be added.

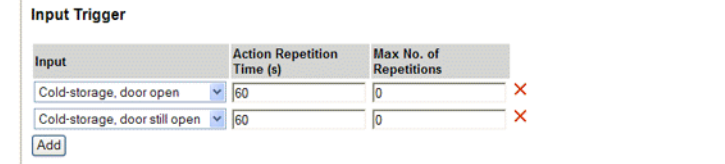

#### **Actions**

Select type of action and click "Add". Several actions can be added

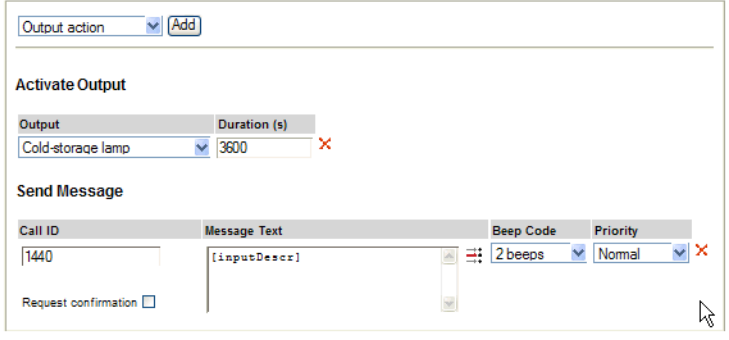

*Figure 93. Alarm Action, Cold-storage room open.*

For Activate Output Action, the duration is here set to max value 3600.

#### **Cold-storage room 1, door open very long**

The Input Trigger "Cold-storage room, door open very long" is used.

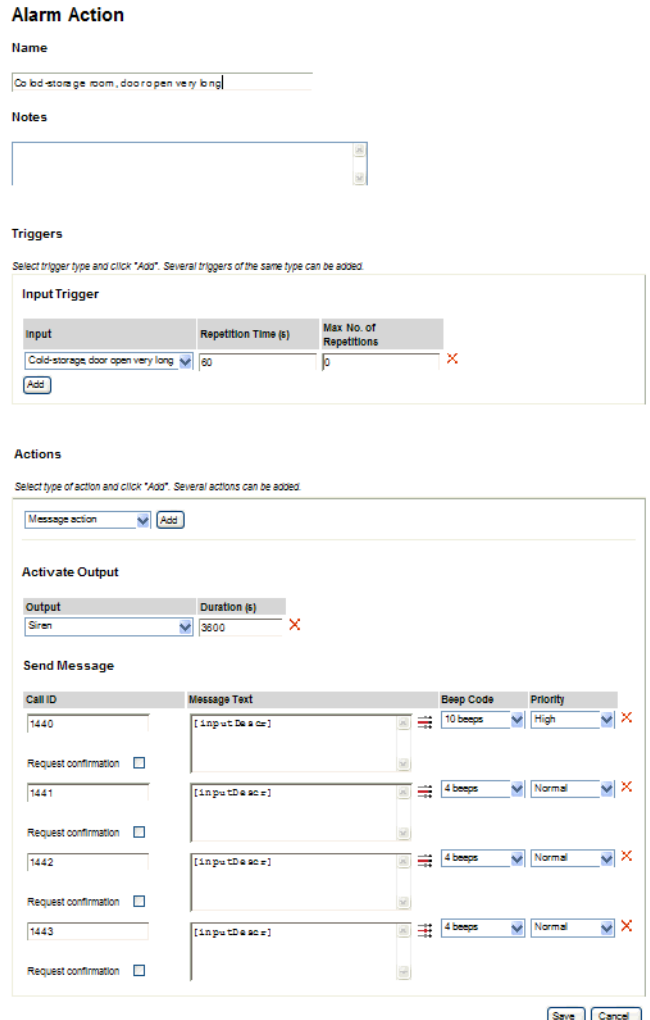

*Figure 94. Cold-storage room 1, door open very long.*

When the door has been open for 15 minutes (900 seconds), the message is sent to all handsets and the siren starts to sound.

The duration is set to max value 3600 and will sound until expired or another action is started with shorter expire time, for example "Cold-storage room closed".

#### **Cold-storage room door closed**

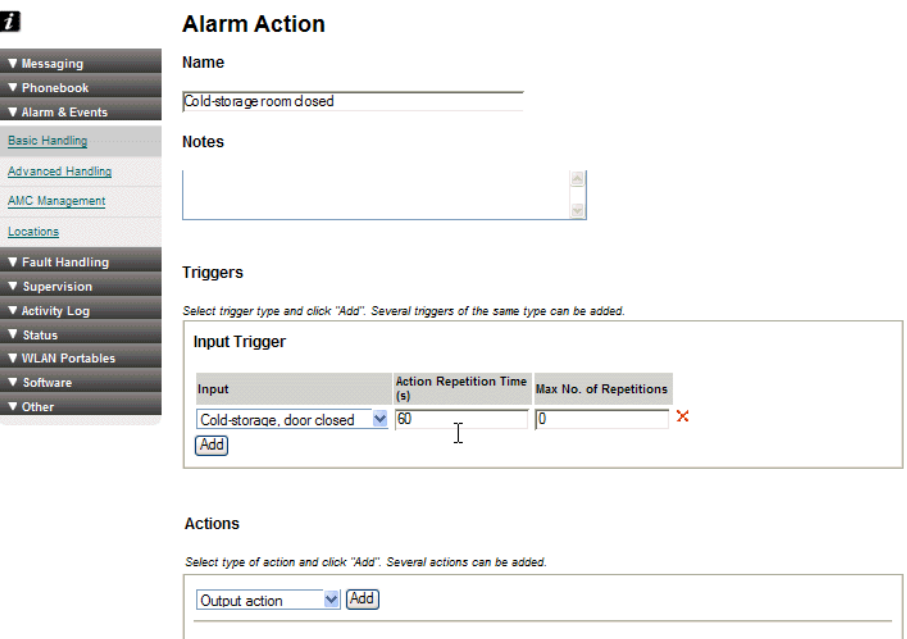

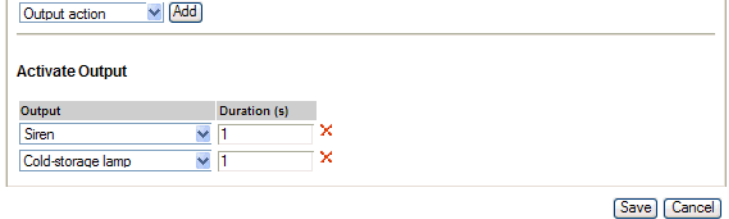

*Figure 95. Cold-storage room door closed.*

For Input Trigger "Cold-storage, door closed": When the door closes the actions are started. The output is set to the initial state again (after 1 second).

#### **Summary of alarm actions**

This figure shows a list of the Alarm Action setup in the examples.

| 7                        |                                       |              |                                                       |     |          |
|--------------------------|---------------------------------------|--------------|-------------------------------------------------------|-----|----------|
|                          | <b>Alarm Actions</b>                  |              |                                                       |     |          |
| <b>V</b> Messaging       | Number of triggers: 6 (250)           |              |                                                       |     |          |
| ▼ Phonebook              | <b>Name</b>                           | <b>Notes</b> | <b>Triggers</b>                                       |     |          |
| <b>V</b> Alarm & Events  | <b>Push-button Alarm</b><br>from 1440 |              | Alarm Type: Push-button<br>double press, Number: 1440 | ぼ × |          |
| <b>Basic Handling</b>    | Alarm cancellation                    |              | Data: 1440                                            | 惸   | ×        |
| <b>Advanced Handling</b> | Cold-storage room                     |              | Input: Cold-storage, door                             | Р   | ×        |
| <b>AMC Management</b>    | closed                                |              | closed                                                |     |          |
| Locations                | Cold-storage room<br>open very long   |              | Input: Cold-storage, door open<br>very long           | 停   | $\times$ |
| <b>V</b> Fault Handling  | Cold-storage room                     |              | Sput: Cold-storage, door open                         | 惸   | ×        |
| <b>V</b> Supervision     | open                                  |              | Input: Cold-storage, door still                       |     |          |
| <b>V</b> Activity Log    |                                       |              | open                                                  |     |          |
| V Status                 |                                       |              |                                                       |     |          |
| <b>V WLAN Portables</b>  | Add                                   |              |                                                       |     |          |

*Figure 96. Summary of Alarm Actions.*

# <span id="page-199-0"></span>**Appendix E: ASCII-table**

ASCII stands for American Standard Code for Information Interchange. The ASCII-table is like a dictionary for translating numbers into characters.

The table below shows the translation of decimal numbers into characters.

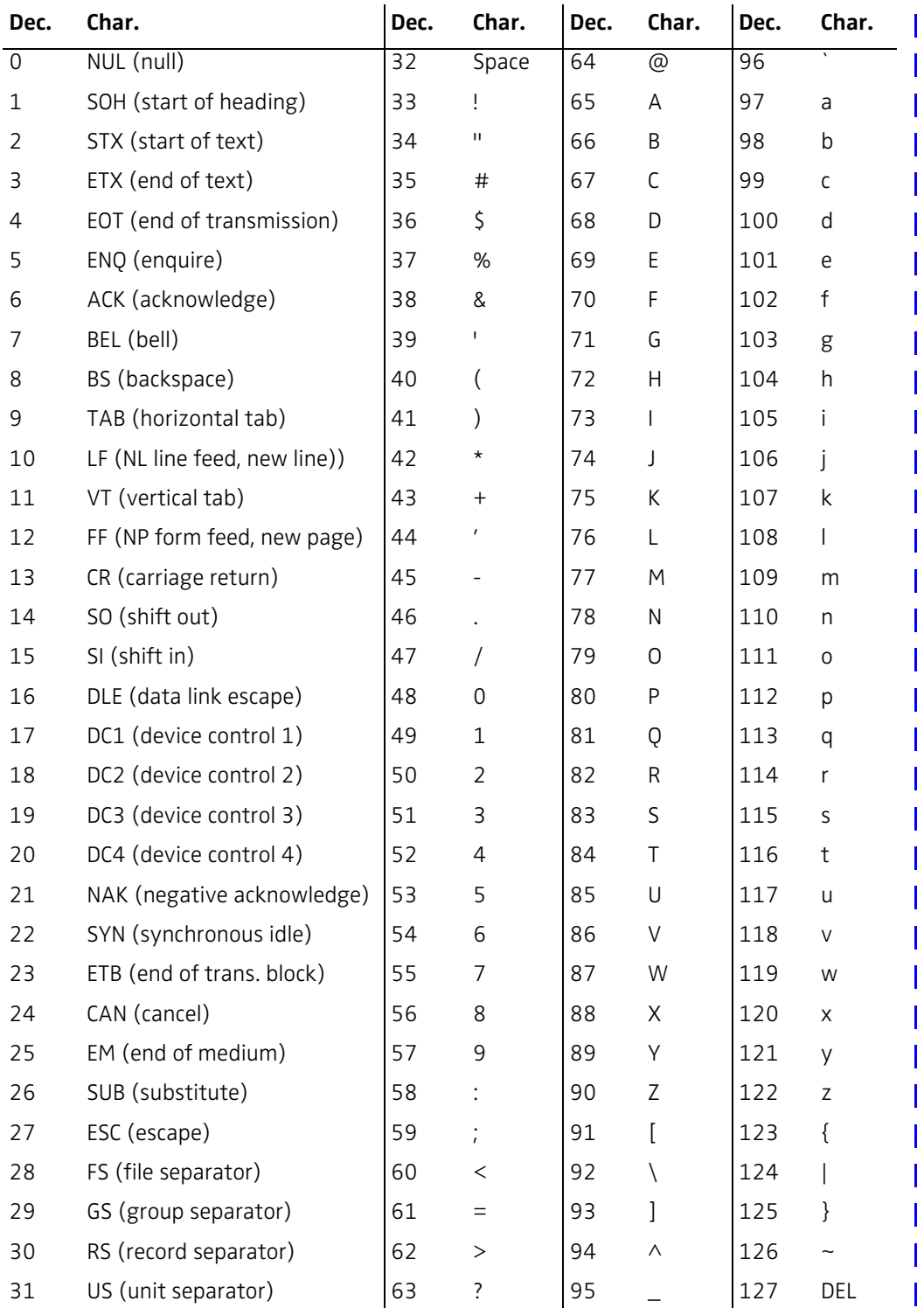

### <span id="page-200-0"></span>**Appendix F: Extracting Information from HL7 v2 Messages**

The appendix describes how to configure the Event Handler for extracting information from HL7 version 2 messages into event elements for event assignment.

The HL7 version 3 is an XML based protocol. See [Appendix G: XML Message Handling in](#page-207-0)  [Event Handler](#page-207-0) for more information.

### **F.1 HL7 Classic Style Message Definition**

The HL7 protocol transfers simple messages, in which all data is transferred as ASCII data. A message is terminated with the characters as defined in the Minimum Lower Level Protocol (MLLP).

Each segment begins with a three-character literal value that identifies it within a message. A segment is always terminated with an ASCII Carriage Return character. Segments may be defined as required or optional and may be permitted to repeat.

The first segment is a message header (MSH). It contains the delimiter characters to be used in the message  $(|\triangle - \{8\})$  and other information. Each segment consists of several Data fields. Data fields are separated with a vertical bar character '|'. Individual data fields are found in the message by their position within their associated segments. A data field can consist of more than one component. A component may have sub components. Fields may be repeated.

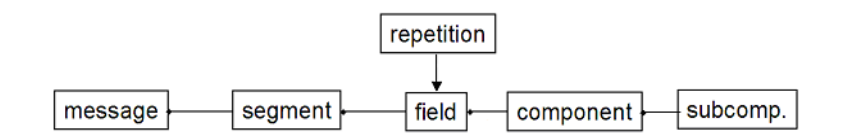

*Figure 97. A HL7 message.*

### **Delimiters ASCII**

- $VT = 11 (0x0B)$
- $FS = 28 (0x1C)$
- $CR = 13 (0x0D)$

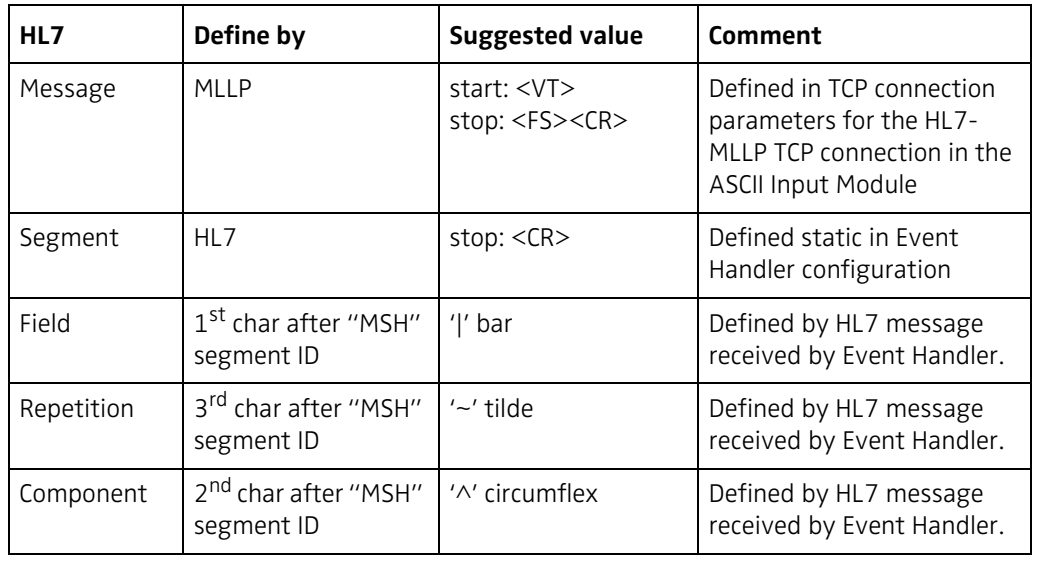

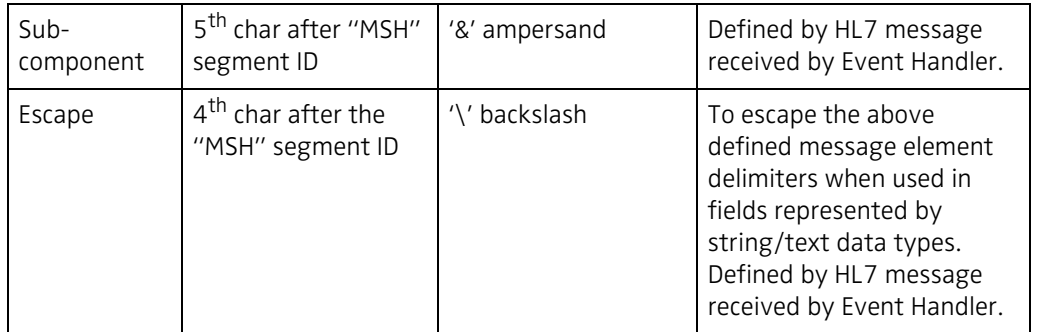

### **F.2 Example HL7 v2.x**

Through this document the following HL7 v2 example message with the MSH, EVN, PID, PV1, IN1 and IN2 segments encapsulated in a MLLP session will be used:

- MSH Message Header
- EVN Event type
- PID Patient Identification
- PV1 Patient visit
- IN1 Insurance
- IN2 Insurance additional information

```
<VT>MSH|^~\&|HIS|ADT_MODULE|ASCOM|UNITE|20060109024819||ADT^A08
|20060109024311170|P|2.2|||AL|SU||
EVN|A08|200601090243|<CR>
PID|||2490298||Långstrump&&Långstrump&Mr.&Nilsson^Pippi^Viktual
ia Rullgardina Krusmynta 
Efraemsdotter^^Ms.^""~Langkous&&Langkous&Dhr.&Nilsson^Pippi^Vic
tualia Rolgordijna Kruizemunta 
EfraÏmsdochter^^Juffrouw^""||19630122|M|||Villa Villekulla 
Bråkmakargatan^7^Vimmerby^^SE-
9999||0046123456789|||""|""|||||||N||""<CR>
PV1||O|First aid^Room 5^Bed 
2|||^^|""^""^""^""^^""^""|||||||||||""||||||||||||||||||""|""||
|||||""|<CR>
IN1|1||7022|CZ Zorgverzekering|Postbus^99999^Tilburg^^9999 
AB||076-5243xxx||||||||P|||||||||||||||||||||900080820<CR>
IN2||||||||||||||||||||||||||||3|H<CR>
<FS><CR>
```
### **F.3 Event Handler Configuration**

This section describes how an HL7 v2 message is transmitted from the Hospital Information System (HIS) to the Unite CM system.

#### **HIS - ASCII**

The Hospital Information System (HIS) connects to Unite CM\ASCII through a TCP/IP socket. The IP address to connect to is the IP address of the Unite CM module. An HL7 application message is sent over this connection. The message is encapsulated between the input start and input stop characters, see the figure in [F.4 Configure Unite CM on page 197.](#page-204-0)

The ADT is a software module in HIS.

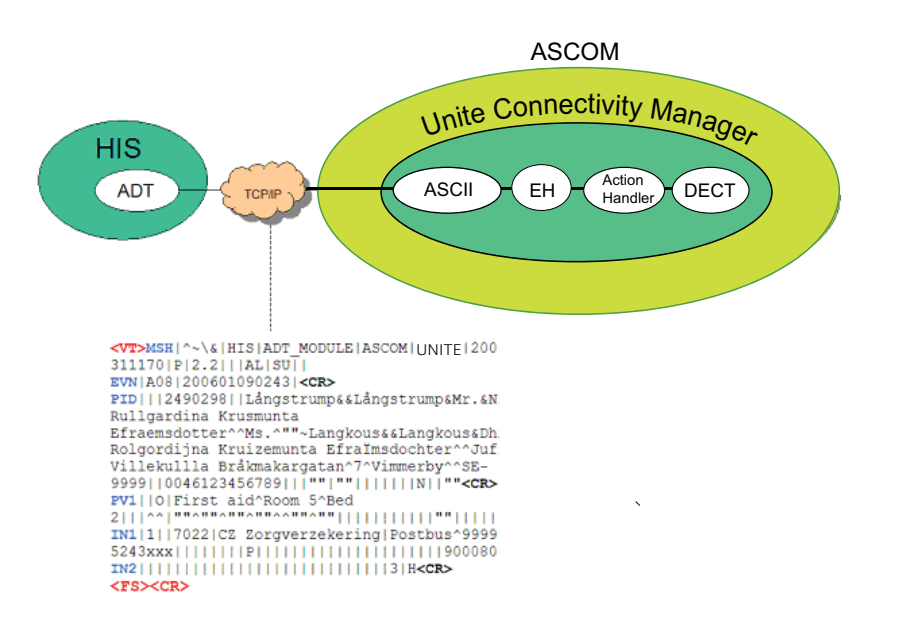

*Figure 98. The connection between ADT - ASCII.*

#### **ASCII - Event Handler**

The ASCII application will send a UNITE paging message to the Event Handler. The body of the paging message includes the encapsulated message.

**Note:** The paging body text can only contain up to 5000 characters.

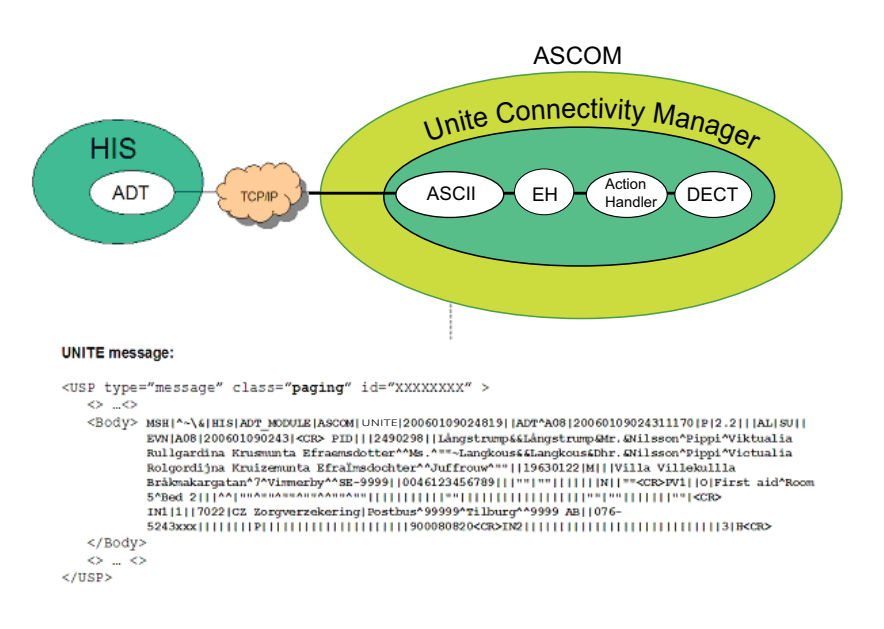

*Figure 99. Paging message to the Event Handler.*

#### **Event Handler - Action Handler**

Based on a translation table that is defined by the customer, the Event Handler will extract the needed information from the paging body text and send that as event elements to the Action Handler.

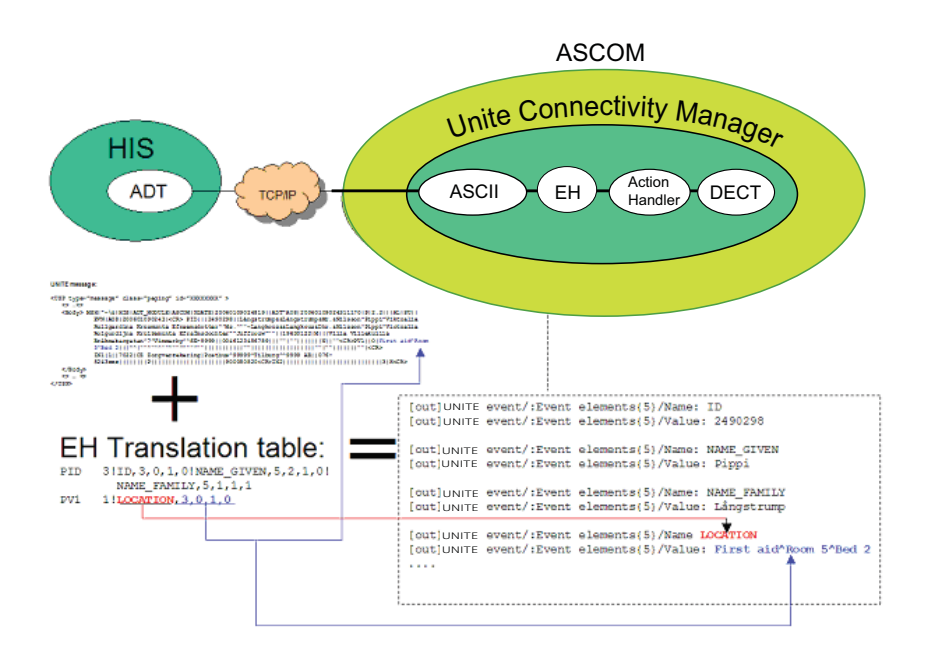

*Figure 100. Event Handler translation table.*

#### **Acknowledgements**

In HL7 two types of acknowledgements exist. Accept and Application acknowledgement. The MSH segment of the received HL7 message defines which type of acknowledgment the sending party expects. This EH configuration is build to only send 'accept' on both types of acknowledgements. This EH configuration will not send 'error' or 'reject' for those two types of acknowledgements. A customer who would like this functionality needs to extend the configuration himself.

Depending on the values of Fields 15 and 16 of the MSH segment an acknowledgement type is expected.

The EH configuration will always send:

- Accept acknowledgement with value CA "commit accept" when MSH field 15 has a value of AL (always) or SU (success completion)
- Application acknowledgement with value AA "application accept" when MSH field 16 has a value of AL (always) or SU (success completion)

• When MSH fields 15 and 16 both are omitted, only an application acknowledgement with value 'AA' will be send.

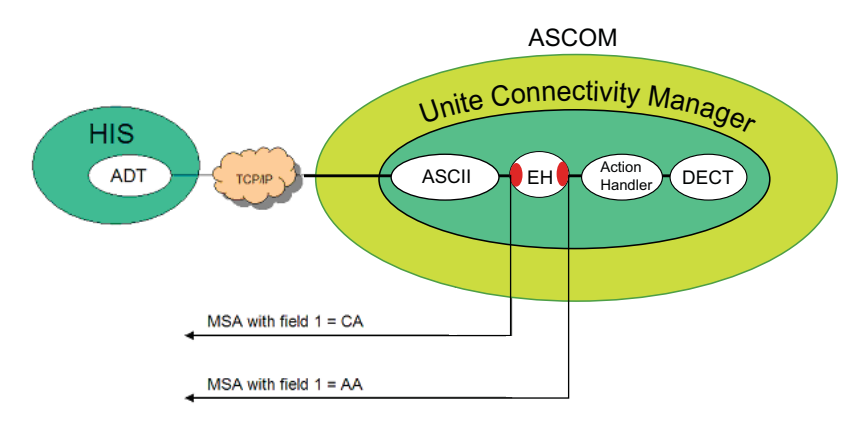

*Figure 101. Two different acknowledgments.*

The Commit Accept acknowledgement will be send as soon as the Event Handler starts to process the HL7 message. The application acknowledgement will be send as soon as the event elements are sent to the Action Handler.

# <span id="page-204-0"></span>**F.4 Configure Unite CM**

### **ASCII Input Interface**

The ASCII input interface is configured for Minimum Lower Level Protocol (MLLP) session control over a TCP connection on port 2575 (HL7 port, registered at www.iana.org).

- 1 On the *Advance Configuration* page, select "ASCII" to edit the configuration.
- 2 If a HL7 port already is configured in TCP Server Parameters, click "HL7-MLLP" or similar to verify your settings. Otherwise, click "NOT USED".

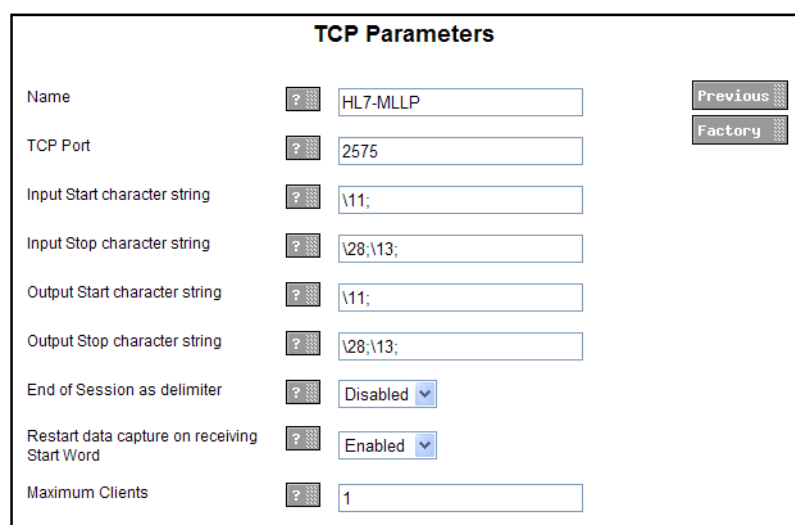

3 Enter the parameters according to figure above.

### **F.5 Load the HL7 v2 Translation Table**

The translation table is the link between a HL7 style message and the Event Handler in Unite CM. A default translation table is included in the Unite CM. The translation table is defined/ modified by the customer.

This instruction describes how to load the HL7 default translation table.

- 1 Click "Configuration" on the start page.
- 2 Select Alarm & Events > Advanced Handling in the menu on the *Configuration* page.
- 3 Click "Administration".
- 4 Click "Load HL7 version 2" to load the sample database.
- 5 Click "Translation Tables" to open the Event Handler Configuration page.

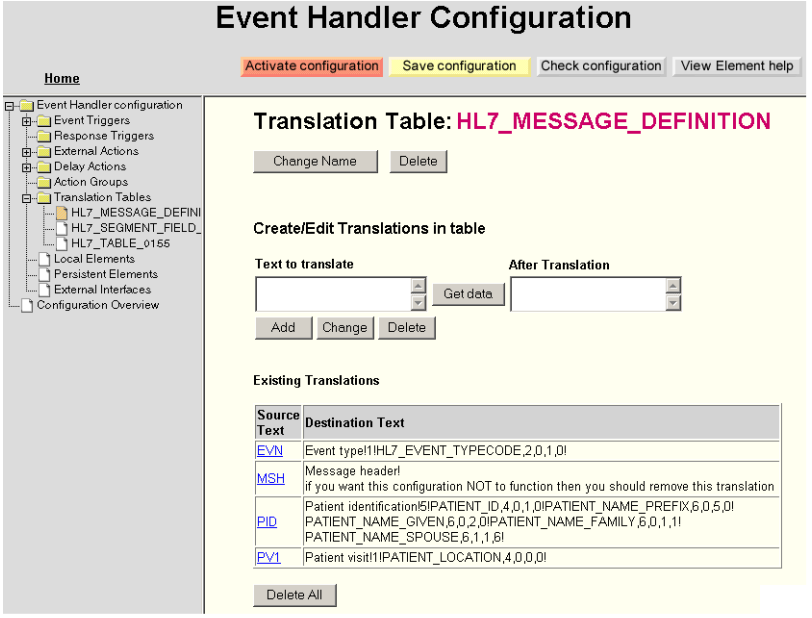

*Figure 102. HL7 Translation Table v2.*

For more information on how to create/edit a translation table, see Programming Guide, Event Handler, TD 92329GB.

For information on Source text from HL7, see an applicable HL7 document.

#### **Define HL7 v2 Segment Data**

The source text is used to indicate from which HL7 segment data needs to be extracted. The destination text defines what data is extracted from the segment and how the event element will be named. They are defined as:

- Source text = HL7 segment ID as defined by the standard (for example PID)
- Destination text = <description>!<number of values>!<ELEMENT\_TO\_EXTRACT>

Where:

• number of values = number of ELEMENT\_TO\_EXTRACT occurrences that follows in this definition.

• ELEMENT\_TO\_EXTRACT = [<ELEMENT NAME>,<FIELD>,<REPETITION>, <COMPONENT>,<SUBCOMPONENT>]

Where:

- ELEMENT\_NAME = Name of the Event element that is sent to the Action handler
- FIELD = Field number that includes the data (start count from segment ID)
- REPETITION = Repetition number of the field that includes the data (EH will take first occurrence if no repetition exists)
- COMPONENT = Component number of the field that includes the data
- SUBCOMPONENT= Subcomponent number of the component that includes the data (EH will take COMPONENT if no subcomponent exists)

#### **Example:**

**Note:** A zero (0) is used if only one (1) value exist in the segment.

PID Patient Identification!3!ID,4,0,0,0!NAME\_GIVEN,6,1,2,0!NAME\_FAMILY,6,1,1,1

Would extract the following 3 elements from the PID segment from example message:

- Element name = ID, with value =  $2490298$
- Element name = NAME\_GIVEN with value = Pippi
- Element name = NAME\_FAMILY with value = Långstrump

**Note:** Do NOT remove or change the MSH entry in the translation table. It is mandatory for the Event Handler configuration to work properly.

### <span id="page-207-0"></span>**Appendix G: XML Message Handling in Event Handler**

The appendix describes how to define segment from XML messages. Unite CM includes a protocol template that can be used as an example for XML messages received by event handler from external systems.

XML messages are written as:

```
<tag>
    value
\langletag>
```
### **G.1 Example XML message**

The following example XML message is used to explain the XML protocol template delivered with Unite CM:

```
<Message>
  <Type>PSPA</Type>
  <PSPA><Patient>
      <Id>1234567890</Id>
      <Name>
        <Prefix>Miss</Prefix>
        <Given>Pippi</Given>
        <Family>Langkous</Family>
      </Name>
      <Location>
        <Ward>
           <Name>First-aid</Name>
        </Ward>
        R\cap\cap\mathbb{m}<Name>-R1</Name>
        </Room>
        <Bed>
          <Name>-S4</Name>
        </Bed>
      </Location>
    </Patient>
  </PSPA>
</Message>
```
### **G.1.1 Define XML Segment Data**

The translation table is defined as: The source text must be an incrementing number indicating an index to each element that needs to be extracted from the XML message. The destination text defines which tag values are extracted from the XML document.

- Source text = incrementing number starting at 1
- Destination text = <ELEMENT\_NAME>!<Xpath expression>

Where:

- ELEMENT\_NAME= Name of the Event element that is sent to the Action handler
- != a mandatory delimiter that is needed by the event handler configuration

• Xpath expression= an expression that defines which tag values to include in the element value

The example translation table:

- 1 PATIENT\_NAME!/Message/PSPA/Patient/Name
- 2 PATIENT\_LOCATION!/Message/PSPA/Patient/Location
- 3 XML\_EVENT\_TYPECODE!/Message/Type

Would result in the following event elements:

- [out]Unite\_CM event/:Event elements{1}/Name: PATIENT\_NAME
- [out]Unite\_CM event/:Event elements{1}/Value: Miss Pippi Langkous
- [out]Unite\_CM event/:Event elements{2}/Name: PATIENT\_LOCATION
- [out]Unite\_CM event/:Event elements{2}/Value: First-aid-R1-S4
- [out]Unite\_CM event/:Event elements{3}/Name: XML\_EVENT\_TYPECODE
- [out]Unite\_CM event/:Event elements{3}/Value: PSPA

**Note:** The left row of the translation table must be incrementing starting at 1. It is mandatory for the Event Handler configuration to work properly.

The XML syntax in received data must be correct for the template to work. If the received data includes non-XML data it must first be removed.

#### **G.1.2 Consideration**

• Unite CM supports the XML Path Language (XPath) 1.0 from Nov. 16 1999 (see www.w3.org/TR/xpath for a specification).

I

## **Appendix H: Protocol Limitations (input)**

This appendix describes a number of protocol specific limitations and deviations and is valid for input direction. The serial interface included in Unite CM is a successor to the system 900 module S942SI Serial Interface and the supported protocols are described in the document Protocol, Serial Data Interface S942SI, TD 92088GB. To be able to fully understand the limitations it is recommended to have this document available.

### **H.1 ESPA 4.4.4**

### **H.1.1 Functionality**

The protocol consists of blocks which consist of records which consist of data.

#### **H.1.2 Limitations**

#### **Protocol Blocks**

The original ESPA 4.4.4 specification has 4 different blocks and an additional 5'th block for equipment manufacturer specified functionality. The 5'th block is not used by Ascom and Ericsson dialect, instead two additional blocks 7 and 9 are specified for the dialects.

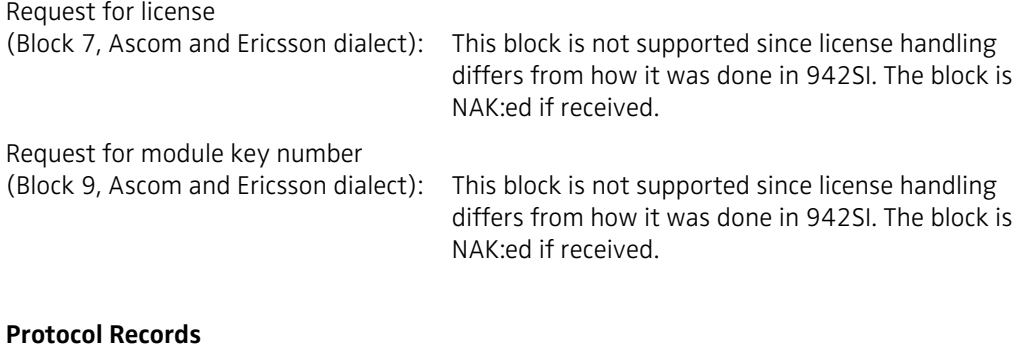

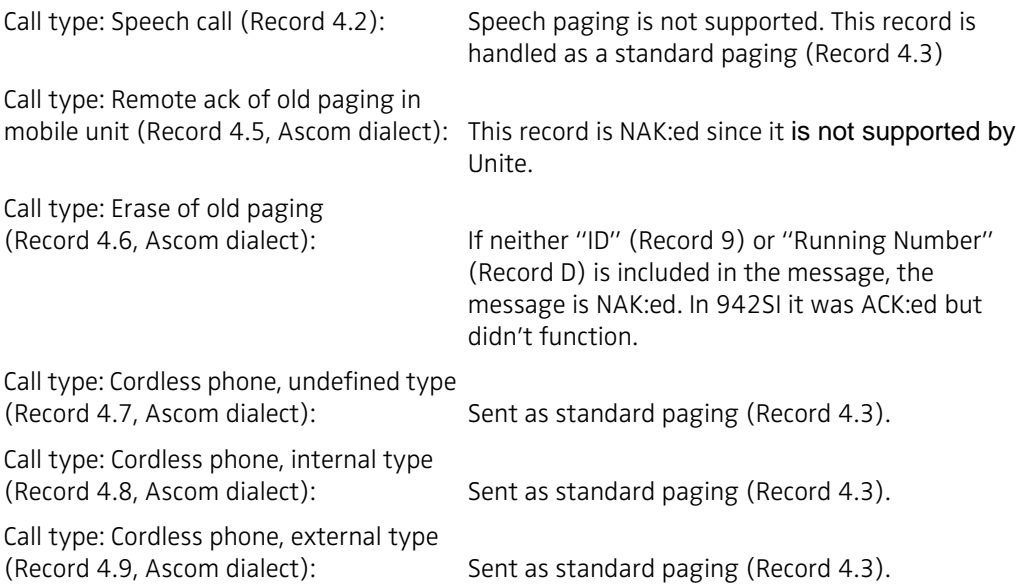

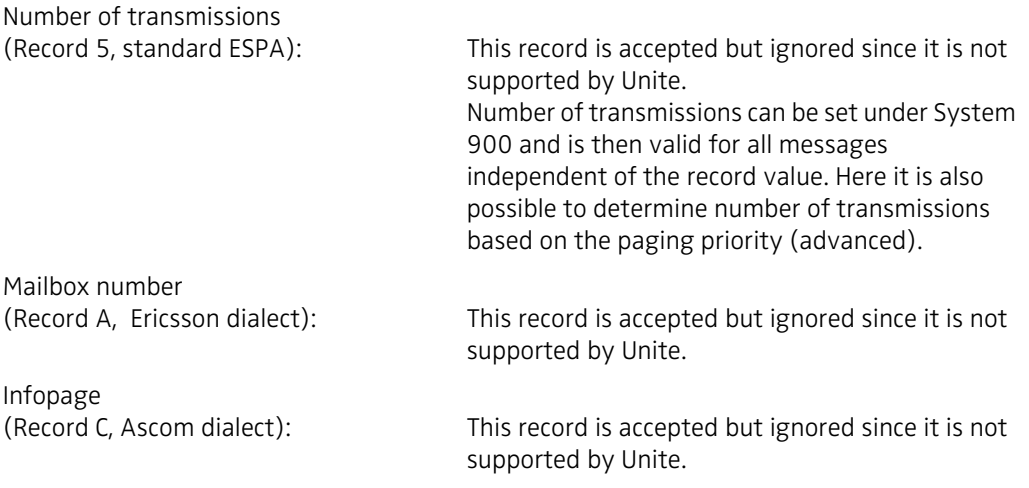

#### **Advanced parameters**

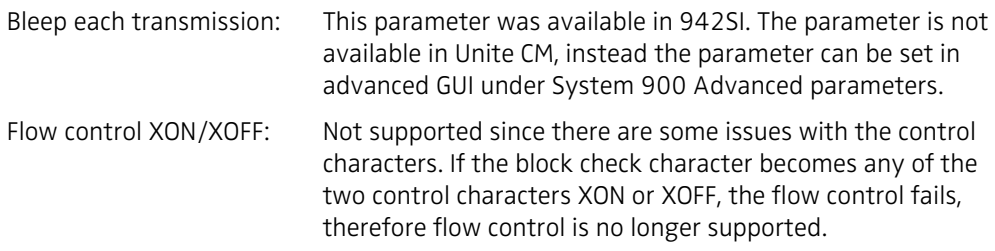

### **H.2 Ascom Line Protocol**

#### **H.2.1 Functionality**

A line protocol message consists of the following records and separators:

<Addr/Message/Beepcode/PagFunc/NoOfTransm/Prio/Infopage>

All characters are writeable by hand using an ordinary terminal program such as hyper terminal etc. Not all records needs to be given, for instance <> is a valid message that delivers default message to default paging address.

#### **H.2.2 Limitations**

The following limitations apply:

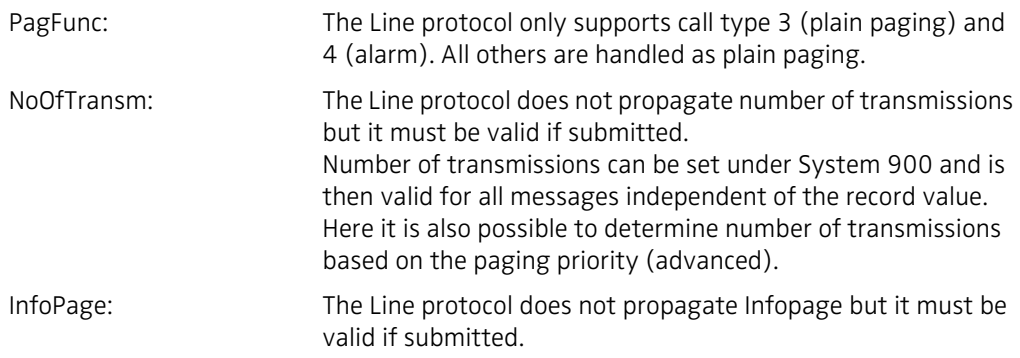

 $\overline{\phantom{a}}$ 

## **H.3 TAP Protocol**

#### **H.3.1 Functionality**

- <ESC>PG1<CR>Default logon string
- First field of the data block is assumed to contain the paging address. The address is treated as a decimal address, valid digits is 0-9. Any leading spaces will be ignored.
- Field(s) after the first field is assumed to contain the paging text. If the datablock is containing more than 2 fields, fields 3,4,5.. will be concatenated to the paging text to be sent. (the separating <CR>:s will be treated as a part of the paging text. The paging text is set as 'Body' in the Unite paging. The 'Subject' will be empty.
- There is no restriction on how many blocks that can be sent during one logon session.

#### **H.3.2 Limitations**

The following limitations apply:

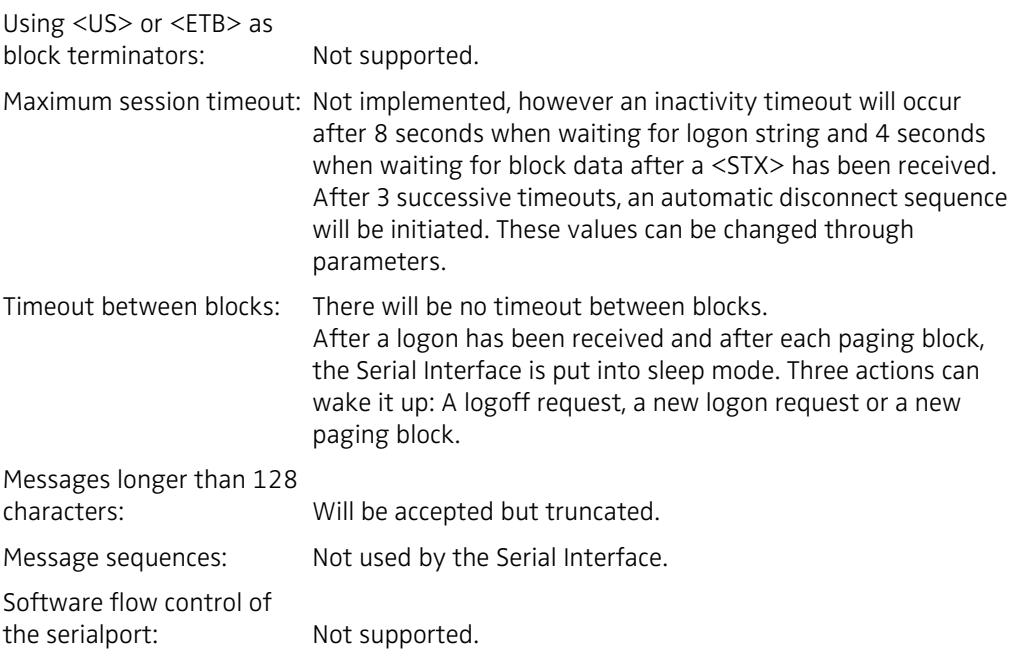